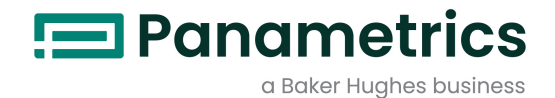

# Sentinel™ LCT4

**Manual del usuario** 

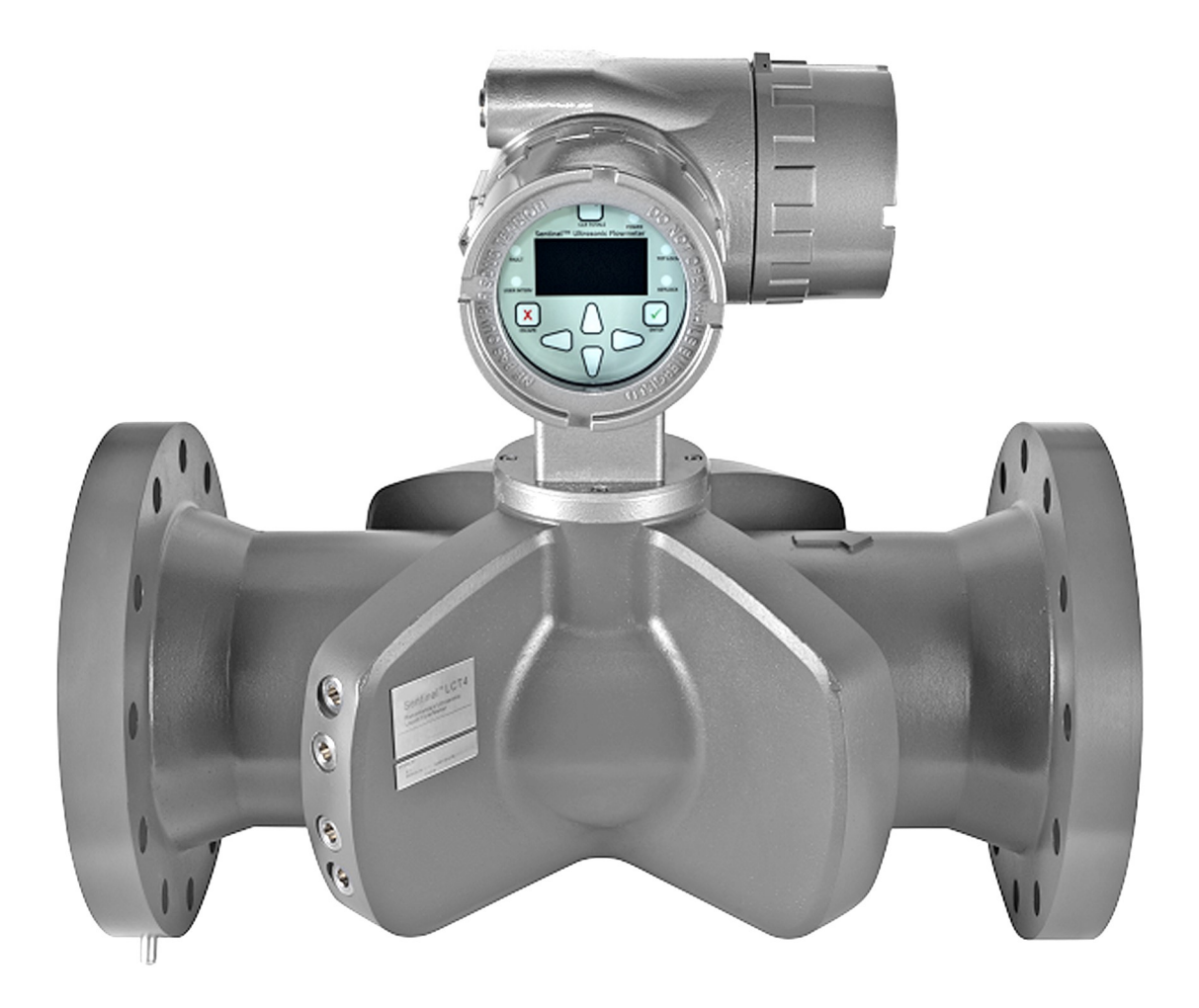

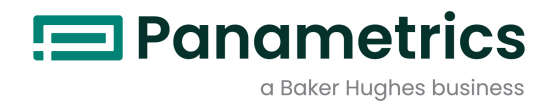

# Sentinel™ LCT4

Caudalímetro ultrasónico para la medición de transferencia de custodia de líquidos

Manual del usuario

(Traducción de las instrucciones originales)

BH041C11 ES B

panametrics.com

Copyright 2023 Baker Hughes company.

This material contains one or more registered trademarks of Baker Hughes Company and its subsidiaries in one or more countries. All third-party product and company names are trademarks of their respective holders.

[esta página se deja intencionalmente en blanco]

# Párrafos informativos y de seguridad

- Nota: Estos párrafos brindan información que permite una mejor comprensión de la situación, pero que no es fundamental para el seguimiento adecuado de las instrucciones.
- IMPORTANTE: Estos párrafos brindan información que destaca instrucciones que son fundamentales para la instalación correcta del equipo. Si no sigue esas instrucciones atentamente, es posible que el funcionamiento sea poco confiable.

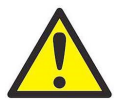

PRECAUCIÓN! Este símbolo indica un riesgo de posibles lesiones personales leves o daños graves al equipo si estas instrucciones no se siguen atentamente.

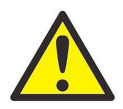

ADVERTENCIA! Este símbolo indica un riesgo de posibles lesiones personales graves si estas instrucciones no se siguen atentamente.

# **Seguridad**

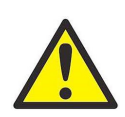

ADVERTENCIA! Es responsabilidad del usuario asegurarse de que se cumplan en cada instalación todos los códigos, las regulaciones, las reglamentaciones y las leyes locales, estatales y nacionales vinculados con la seguridad y las condiciones de funcionamiento seguro.

# Equipo auxiliar

#### Normas de seguridad locales

El usuario debe asegurarse de hacer funcionar todo el equipo auxiliar de acuerdo con los códigos, las normas, las regulaciones o las leyes locales vinculados con la seguridad.

#### Área de trabajo

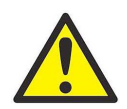

ADVERTENCIA! Es posible que el equipo auxiliar tenga modos de funcionamiento automático y manual. Dado que el equipo puede moverse de repente y sin previo aviso, no ingrese a la célula de trabajo de este equipo durante el funcionamiento en modo automático y no ingrese al entorno de trabajo de este equipo durante el funcionamiento en modo manual. Si lo hace, es posible que sufra lesiones graves.

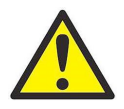

ADVERTENCIA! Asegúrese de que la alimentación del equipo auxiliar esté desactivada y bloqueada antes de ejecutar procedimientos de mantenimiento en este equipo.

# Calificación del personal

Asegúrese de que todo el personal cuente con la capacitación aprobada por el fabricante del equipo auxiliar.

## Equipo de seguridad personal

Asegúrese de que los operadores y el personal de mantenimiento cuenten con todo el equipo de seguridad correspondiente al equipo auxiliar. Entre los ejemplos, se incluyen lentes de seguridad, casco protector, calzado de seguridad, etc.

#### Funcionamiento no autorizado

Asegúrese de que el personal no autorizado no tenga acceso al funcionamiento del equipo.

# Cumplimiento de las normas ambientales

# Directiva relacionada con residuos de aparatos eléctricos y electrónicos (WEEE)

Panametrics participa activamente en la iniciativa de recolección de Residuos de aparatos eléctricos y electrónicos (WEEE) de Europa, la directiva 2012/19/UE.

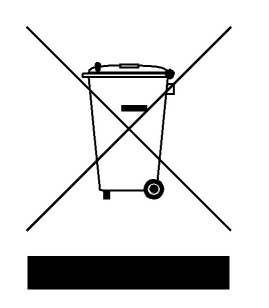

El equipo que usted ha adquirido hizo necesaria la extracción y el uso de recursos naturales para su fabricación. Puede contener sustancias peligrosas que podrían afectar la salud y el medio ambiente.

A fin de evitar la diseminación de dichas sustancias en nuestro medio ambiente y para disminuir la presión sobre los recursos naturales, lo alentamos a que utilice los sistemas de recolección adecuados. Dichos sistemas reutilizarán o reciclarán de la manera adecuada la mayor parte de los materiales de su equipo desechado.

El símbolo de un contenedor de residuos tachado representa una invitación para utilizar esos sistemas.

Si necesita más información con respecto a los sistemas de recolección, reutilización y reciclaje, póngase en contacto con la administración de residuos local o regional correspondiente a su área.

# **Capítulo 1. Funciones y capacidades**

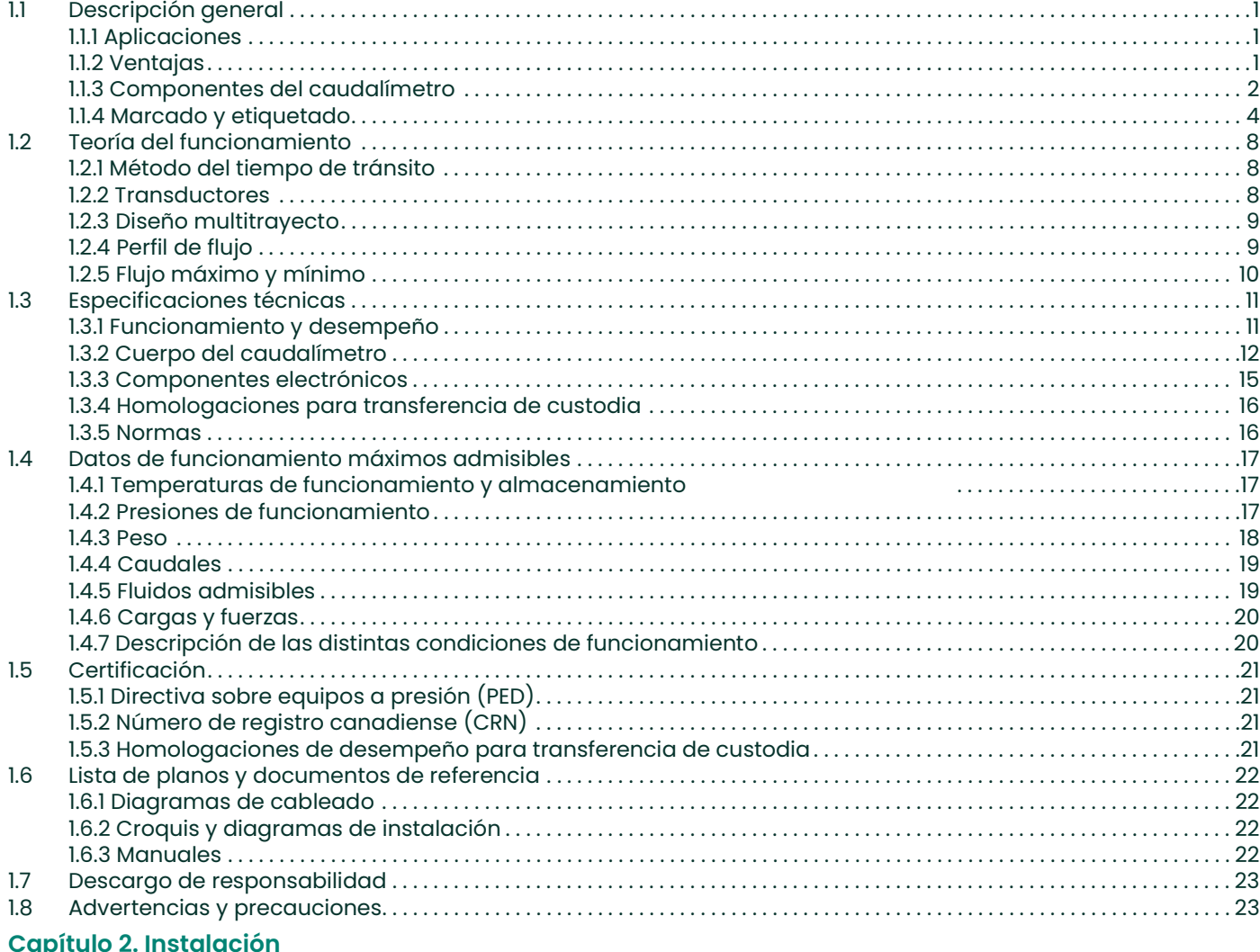

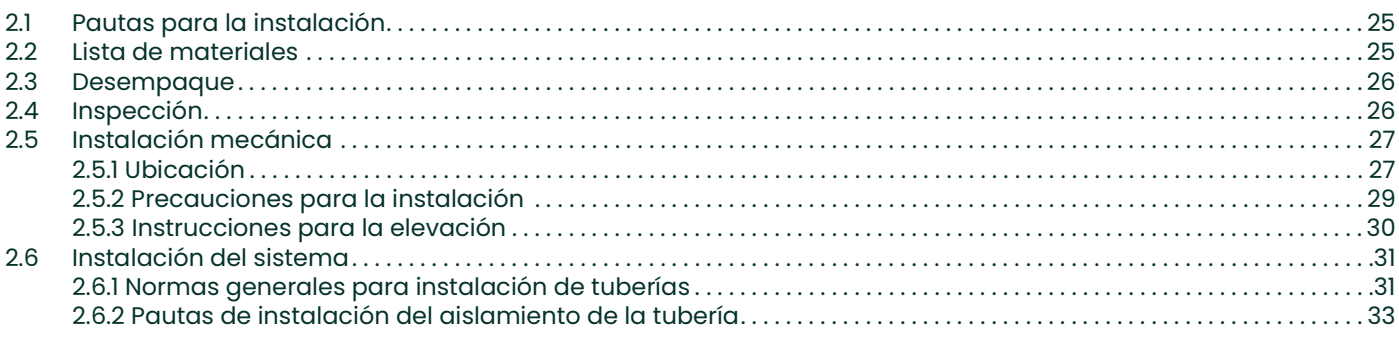

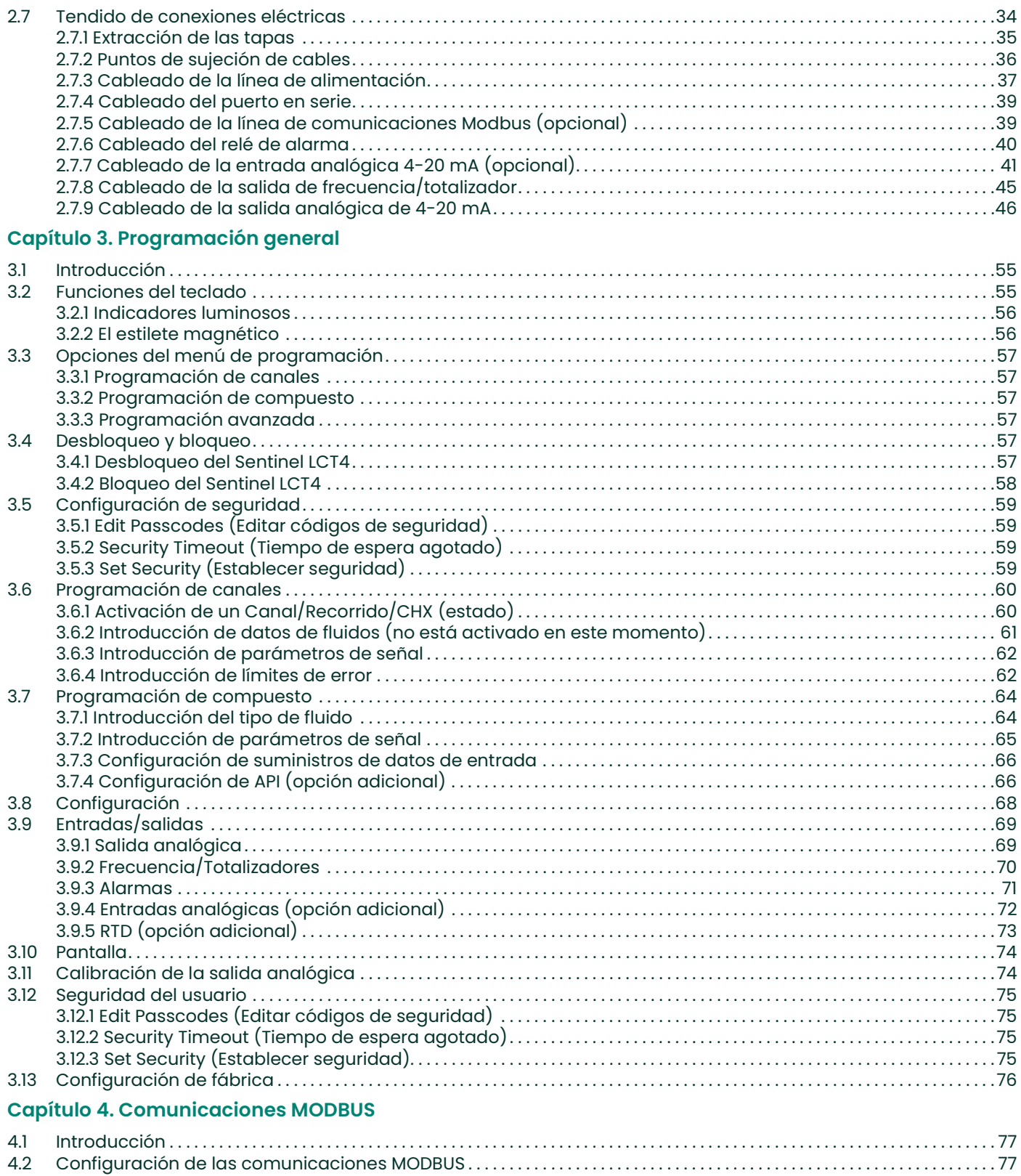

# **Capítulo 5. Comunicaciones HART**

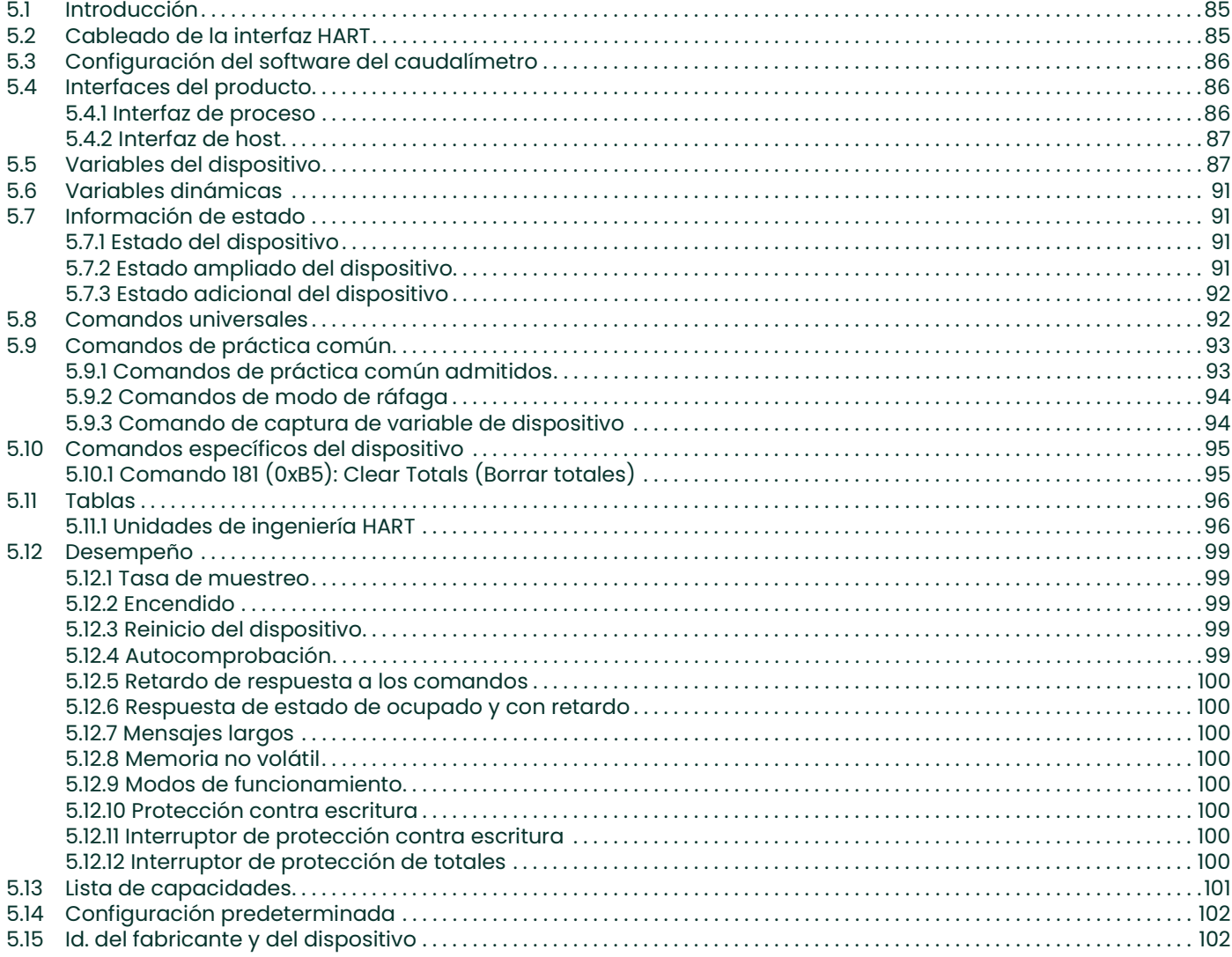

# **Capítulo 6. Mantenimiento**

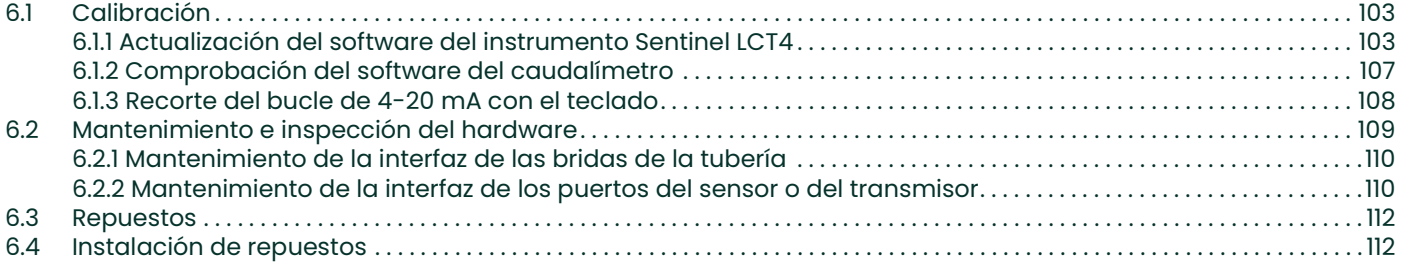

# Capítulo 7. Resolución de problemas

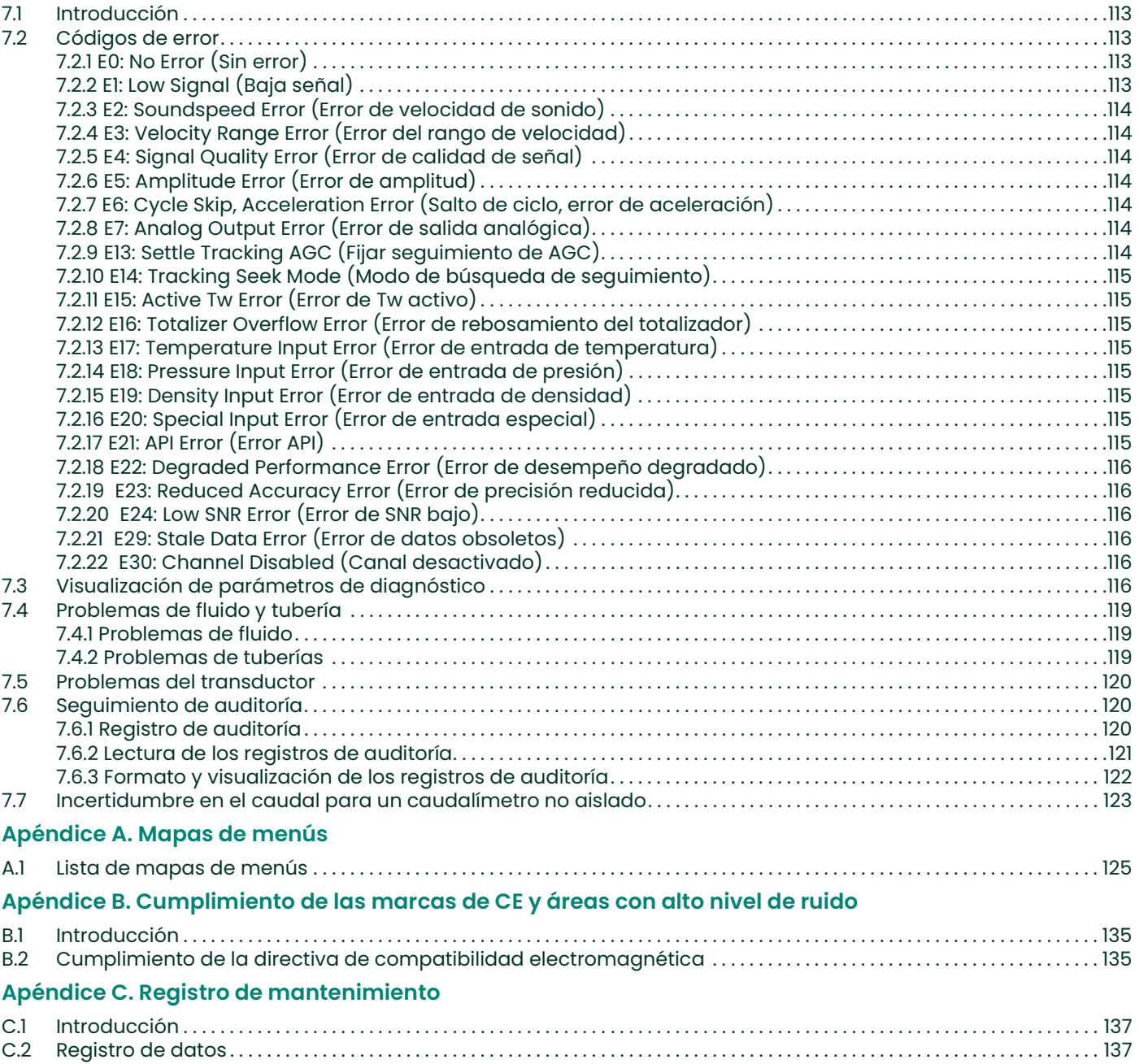

# Capítulo 1. Funciones y capacidades

# 1.1 Descripción general

El Panametrics Sentinel™ LCT4 es un caudalímetro ultrasónico para aplicaciones de medición altamente precisa de líquidos. Está diseñado para aplicaciones de medición fiscal, transferencia de custodia, medición de ciclo de trabajo, mediciones de comprobación, detección y asignación de fugas. El sistema se entrega totalmente armado y preconfigurado.

# 1.1.1 Aplicaciones

El Sentinel LCT4 está específicamente diseñado para la transferencia de custodia de líquidos derivados del petróleo y cumple los estrictos requisitos de las normas API MPMS 5.8, OIML R117-1 y MID MI-005.

- Crudo
- Petróleo
- Productos refinados
- **Fueloil**
- Equilibrado de tuberías

#### 1.1.2 Ventajas

El transmisor ultrasónico de flujo líquido Sentinel LCT4 ofrece numerosas ventajas exclusivas:

- Precisión de 0,15%
- Componentes electrónicos de respuesta rápida
- Procesamiento avanzado de señales
- Caída de presión insignificante
- Capacidad de flujo bidireccional
- Excelente resolución básica
- Computadora de flujo interno
- Compensación de Tw activo
- Alto rango de medición
- Baja sensibilidad a diversas perturbaciones del flujo aguas arriba
- Mantenimiento mínimo
- Reemplazo del transductor sin necesidad de desactivar o recalibrar la tubería
- Reemplazo de componentes electrónicos sin necesidad de recalibración

# 1.1.3 Componentes del caudalímetro

La Figura 16 en la página 34 muestra el sistema Sentinel LCT4 completo y en la Tabla 1 a continuación se describen sus componentes.

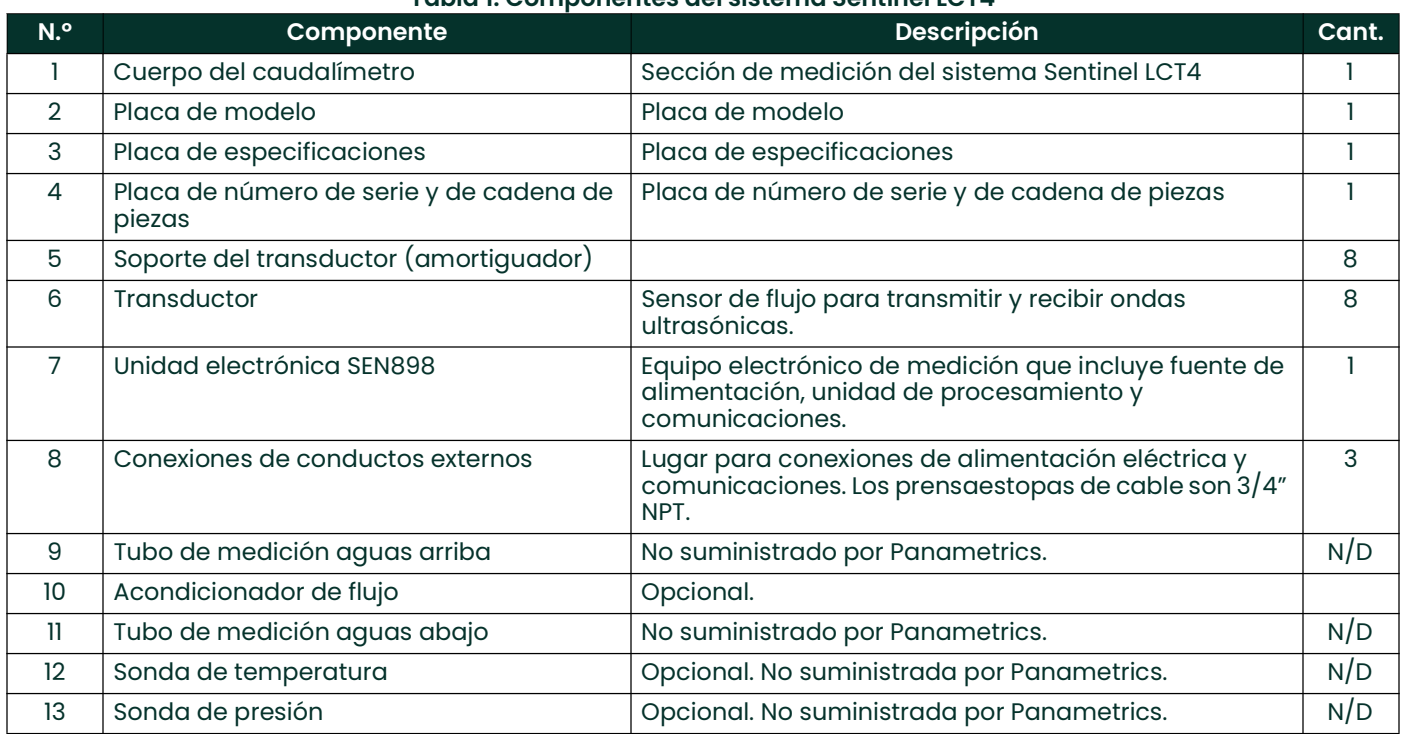

## Tabla 1: Componentes del sistema Sentinel LCT4

# Tabla 2: Materiales de los componentes del Sentinel LCT4

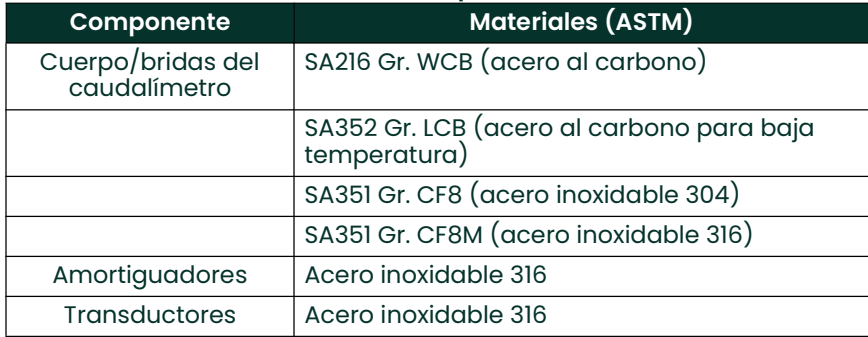

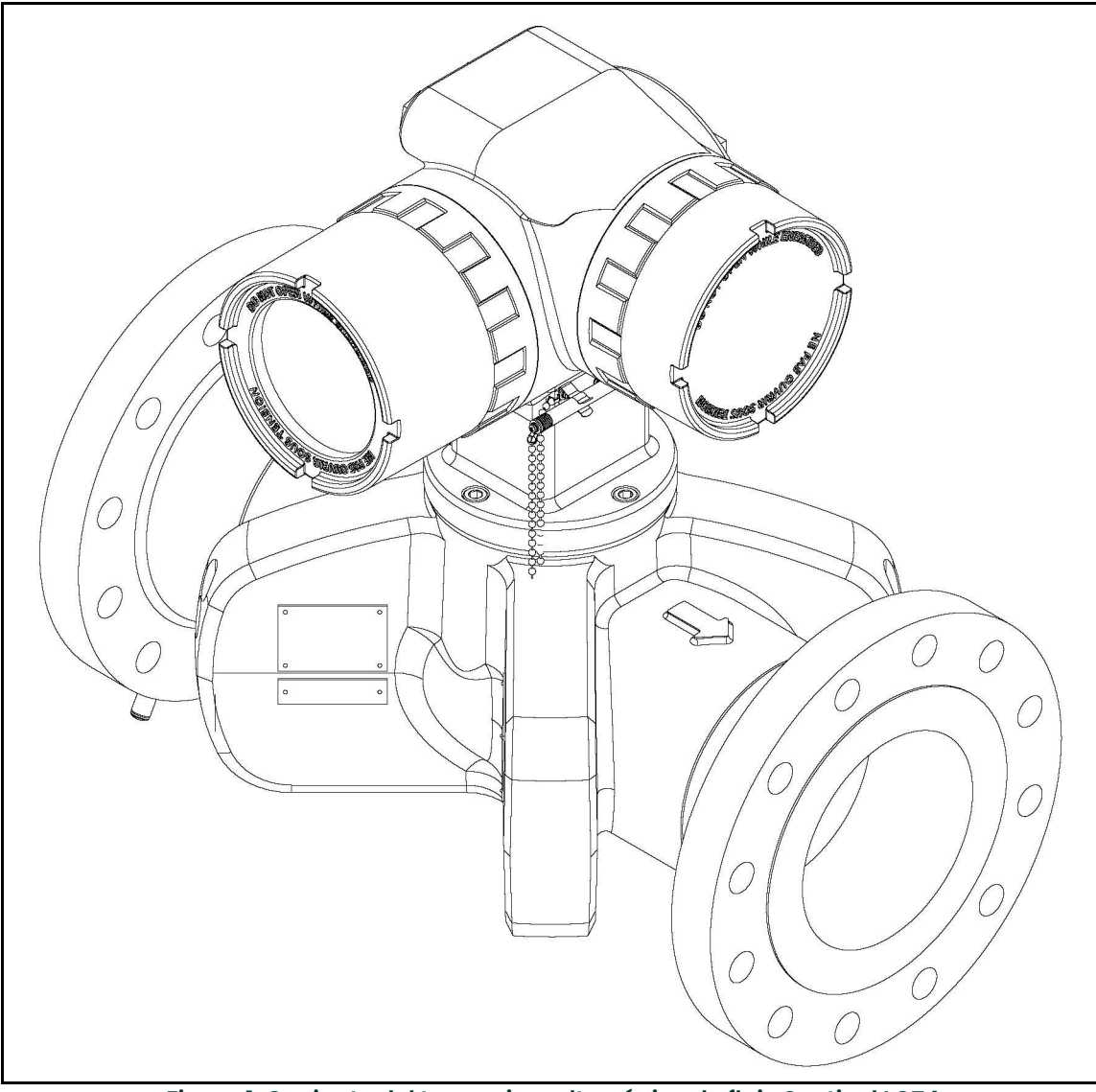

Figura 1: Conjunto del transmisor ultrasónico de flujo Sentinel LCT4 (para tubos de 3" a 24" de diámetro)

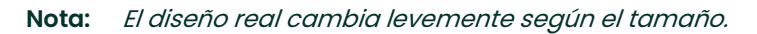

#### 1.1.4 Marcado y etiquetado

## 1.1.4.1 Placas de identificación y características

El Sentinel LCT4 tiene cuatro placas colocadas que proporcionan detalles acerca del sistema. Tres de ellas están ubicadas en el recipiente y una en el transmisor. En la Figura 2 a continuación se muestran sus ubicaciones.

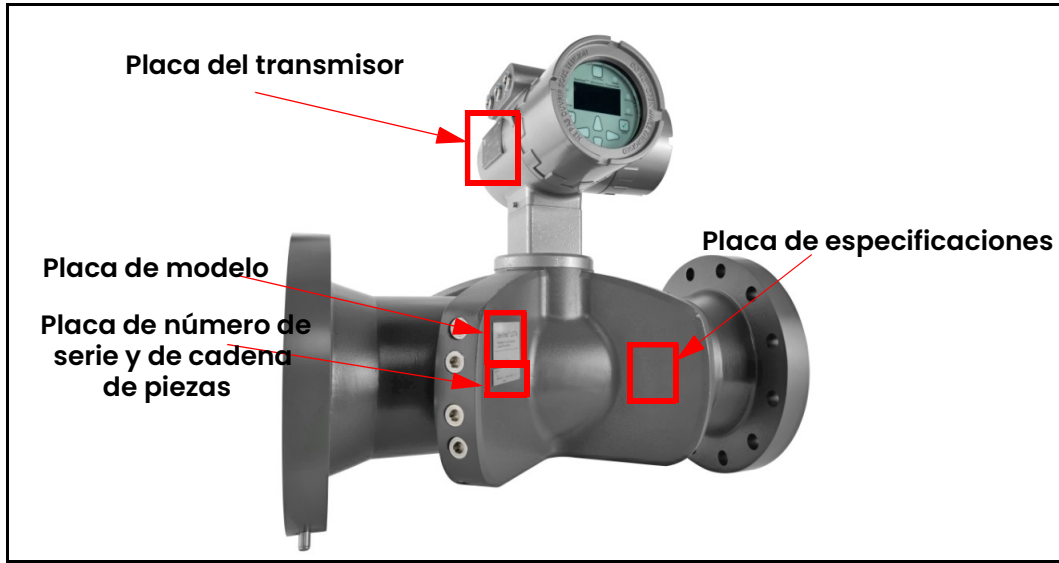

Figura 2: Ubicaciones de las placas del Sentinel LCT4

#### 1.1.4.2 Placa de modelo

La placa de modelo (ver la Figura 3 a continuación) indica el nombre del modelo y las marcas de certificación para el recipiente a presión y el uso en áreas peligrosas.

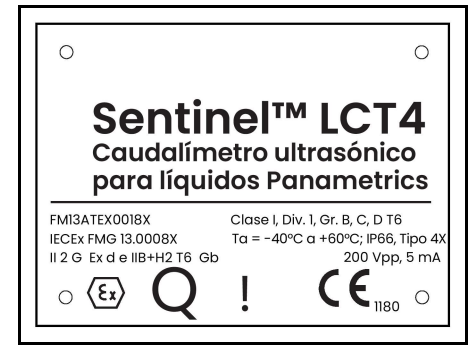

Figura 3: Placa de modelo

#### 1.1.4.3 Cadena del número del modelo

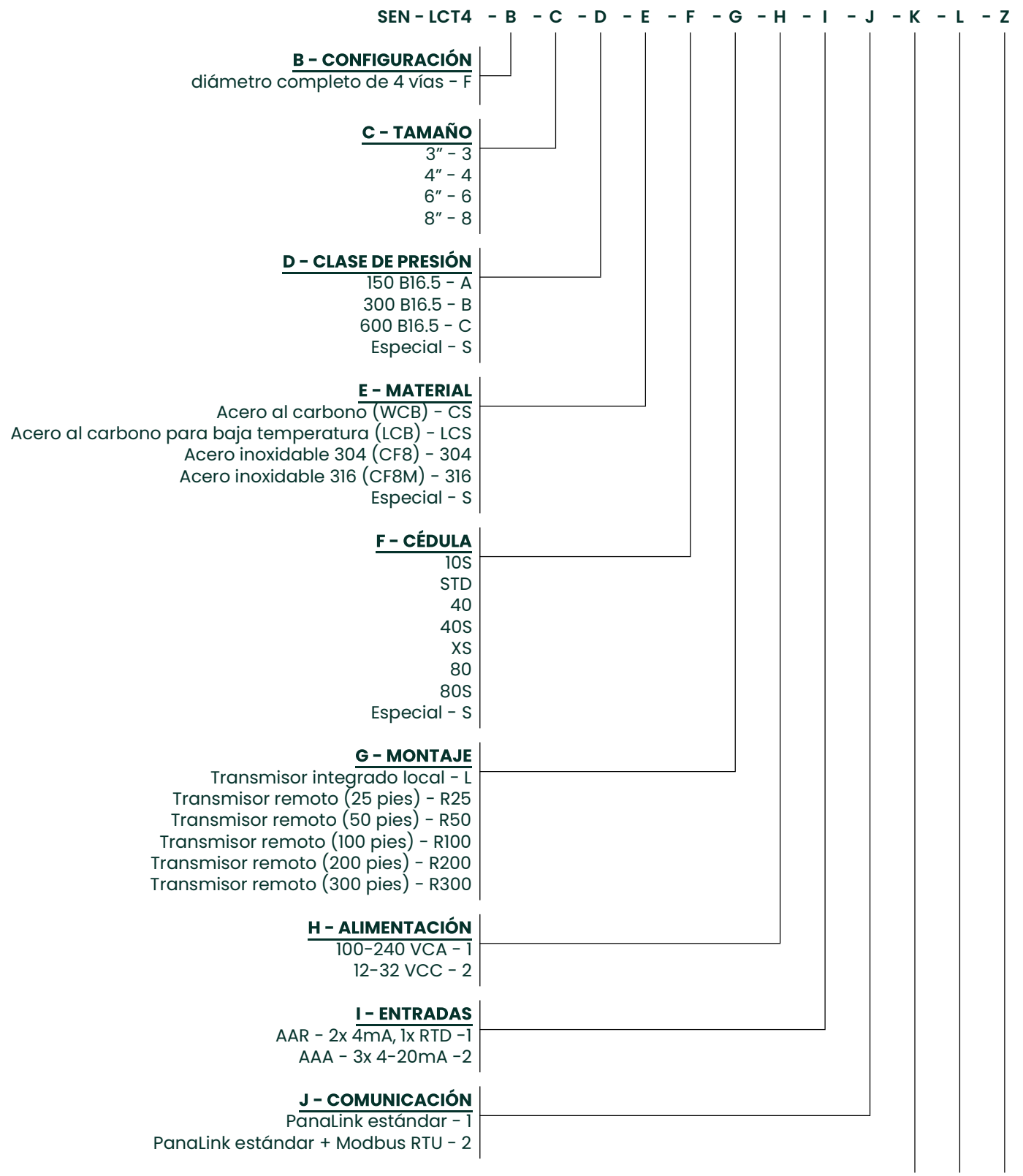

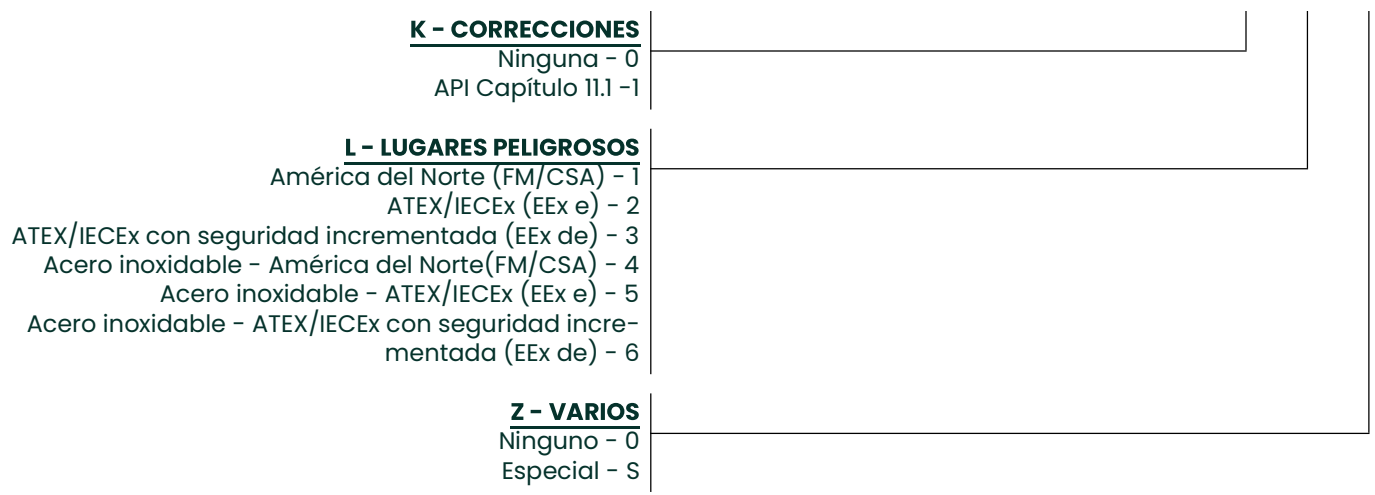

#### 1.1.4.4 Placa de especificaciones

La placa de especificaciones (vea la Figura 4 a continuación) contiene información relacionada con la fabricación y prueba del recipiente a presión. Contiene información del certificado OIML, además de la siguiente información:

- Tamaño nominal del recipiente, calificación de las bridas, espesor de las paredes, material
- Peso seco (incluye el transmisor)
- Número de serie del fabricante del recipiente
- Límites de temperatura ambiente y del fluido
- Presiones de operación
- Presión y fecha de la prueba hidrostática

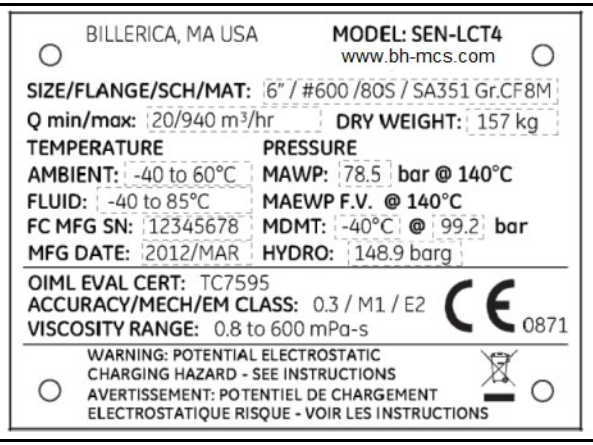

Figura 4: Placa de especificaciones

Nota: La información en los recuadros punteados se muestra solo como ejemplo.

#### 1.1.4.5 Placa de número de serie y de cadena de piezas

La placa de número de serie y de cadena de piezas contiene la configuración específica del recipiente a presión, además de la fecha de montaje final, el número de serie de Panametrics e información identificatoria sobre el cliente.

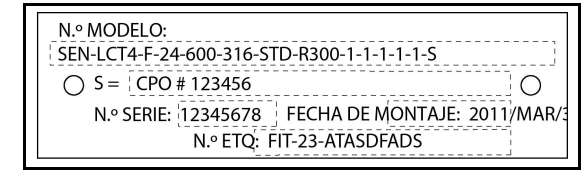

Figura 5: Placa de número de serie y e cadena de piezas

Nota: La información en los recuadros punteados se muestra solo como ejemplo.

#### 1.1.4.6 Placa del transmisor

La placa del transmisor SEN898 se encuentra fijada al transmisor e incluye la configuración conforme a la información de modelo que se detalla en la placa de modelo. Esta placa también contiene la información de certificación para áreas peligrosas asociada con el transmisor.

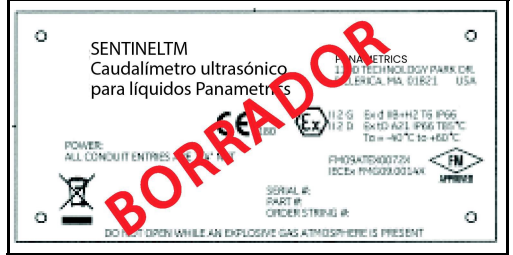

Figura 6: Placa del transmisor SEN898

# 1.2 Teoría del funcionamiento

El sistema de medición **Sentinel LCT4** utiliza tecnología ultrasónica de tiempo de tránsito. A continuación se describe brevemente la teoría del tiempo de tránsito. Para obtener más información sobre la teoría y el uso de los caudalímetros ultrasónicos Panametrics para la medición de flujo, consulte Ultrasonic Measurements for Process Control (Mediciones ultrasónicas para el control de procesos) de L.C. Lynnworth (Academic Press, 1989)

#### 1.2.1 Método del tiempo de tránsito

La técnica del tiempo de tránsito utiliza dos transductores, donde cada transductor se alterna para enviar y recibir señales ultrasónicas codificadas a través del fluido. Cuando el fluido circula, el tiempo de tránsito de la señal en la dirección aguas abajo es menor que en la dirección aguas arriba. La diferencia entre los tiempos de tránsito es proporcional a la velocidad del flujo. El **Sentinel LCT4** mide esta muy pequeña diferencia de tiempo y, combinando diversas técnicas de procesamiento de señales digitales con los parámetros programados del tubo, determina el caudal y la dirección del flujo.

#### 1.2.2 Transductores

En los ciclos de transmisión, los transductores convierten la energía eléctrica en pulsos ultrasónicos y luego vuelven a convertirlos en energía eléctrica en los ciclos de recepción. En otras palabras, actúan como altavoces al transmitir la señal y como micrófonos al recibirla. Ejecutan la transmisión y recepción de los datos para determinar el flujo.

Los transductores del sistema de medición Sentinel LCT4 se han diseñado específicamente su reemplazo en condiciones normales de funcionamiento. En caso de daño o avería de un transductor, se lo puede reemplazar sin desactivar la tubería. No es necesario recalibrar el repuesto.

#### 1.2.3 Diseño multitrayecto

Los caudalímetros ultrasónicos multitrayecto están diseñados con más un par de transductores para determinar el flujo en distintos lugares y para determinar el caudal real de manera más precisa. El sistema de medición Sentinel LCT4 utiliza cuatro puntos de medición. Los trayectos de medición están situados a través del cuerpo del caudalímetro y en un ángulo. Los cuatro trayectos de medición son ortogonales entre sí.

#### 1.2.4 Perfil de flujo

Uno de los principales factores que afectan la medición ultrasónica del flujo es el perfil de flujo. Cuando se conoce el perfil del flujo, es posible desarrollar un modelo matemático del flujo y las relaciones entre los datos en crudo de los trayectos. La Figura 7 a continuación muestra un ejemplo de simulación donde el acondicionador de flujo reduce el flujo secundario. Es difícil mantener una forma de perfil de flujo constante para todas las velocidades de flujo, tamaños de tuberías y perturbaciones de flujo aguas arriba. Por este motivo, la fábrica ha probado el sistema Sentinel LCT4 en distintas condiciones con el fin de determinar sus límites operativos. El acondicionamiento de flujo es opcional, pero resulta sumamente recomendable en ciertas condiciones de instalación.

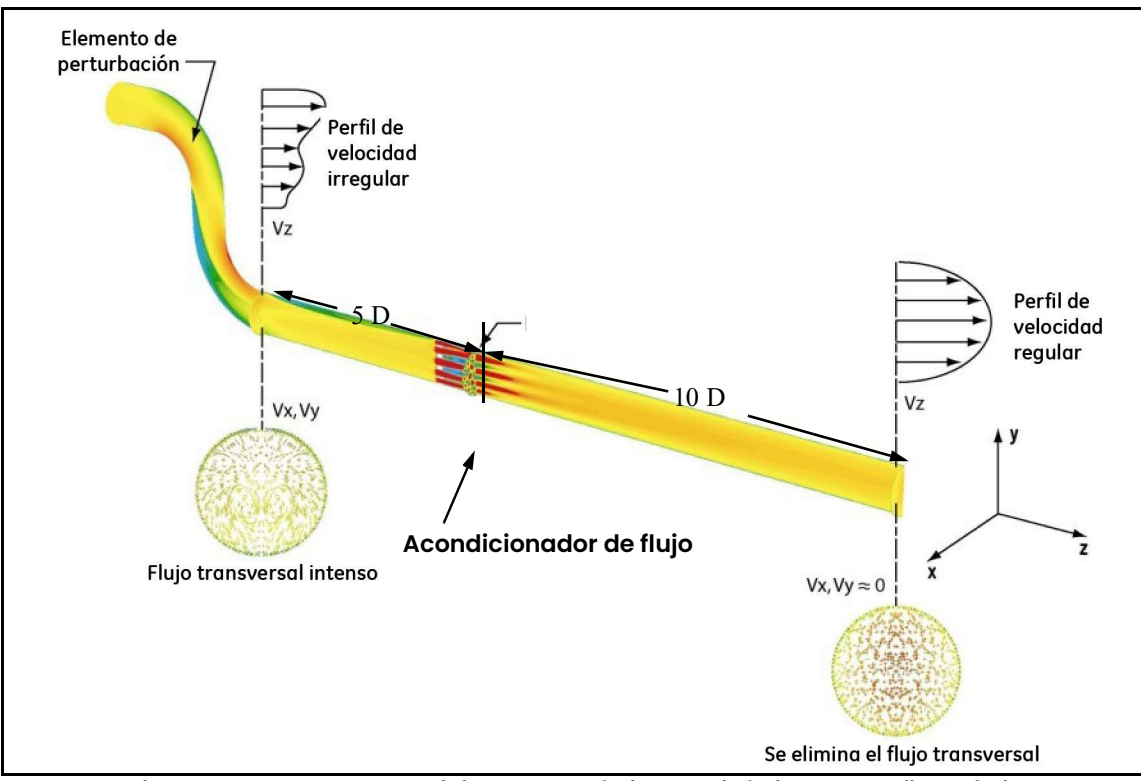

Figura 7: Uso de un acondicionador de flujo para influir en el perfil del flujo

# 1.2.5 Flujo máximo y mínimo

Los caudales máximo y mínimo que pasan por el transmisor ultrasónico de flujo líquido Sentinel LCT4 dependen del diámetro del tubo y la presión del flujo del proceso. La información de la *Tabla 3* siguiente es aproximada y se basa en componentes líquidos representativos a una temperatura de proceso de 21°C (70°F).

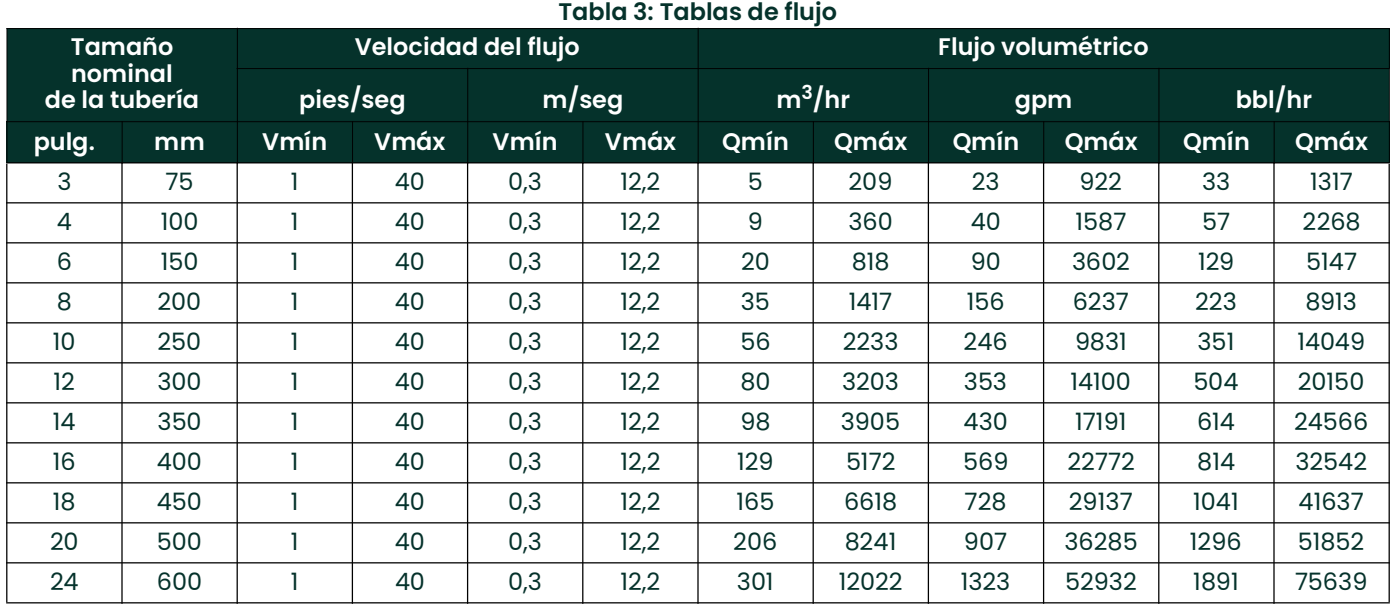

# 1.3 Especificaciones técnicas

Las especificaciones de sistema para el transmisor ultrasónico de flujo líquido Sentinel LCT4 se dividen en las siguientes categorías:

#### 1.3.1 Funcionamiento y desempeño

Nota: El Sentinel LCT4 se ha diseñado de conformidad con las normas OIML R117-1, MID MI-005 y API MPMS 5.8.

#### 1.3.1.1 Tipos de fluido

Hidrocarburos líquidos, crudo y productos refinados, otros líquidos.

#### 1.3.1.2 Medición de flujo

Modo de tiempo de tránsito de correlación

#### 1.3.1.3 Linealidad

± 0,15% del volumen medido para caudales entre 0,3 y 10 m/seg (1 y 33 pies/seg)

Nota: Existe la posibilidad de caudales más altos. Consulte a la fábrica.

#### 1.3.1.4 Precisión

< ± 0,15% del volumen medido para caudales entre 3 y 30 pies/seg.

#### 1.3.1.5 Incertidumbre

< ±0,027% según API MPMS 5.8

#### 1.3.1.6 Estabilidad cero

< 0,003 pies/seg

#### 1.3.1.7 Límites de viscosidad

0 a 660 cSt Consulte a la fábrica si necesita números de Reynolds más altos.

#### 1.3.1.8 Rango de Reynolds

 Re >10.000 Consulte a la fábrica si necesita números de Reynolds más bajos.

#### 1.3.1.9 Temperatura del proceso

–40° a +140°C (–40° a +284°F) estándar (Se requiere montaje remoto por encima de los 85°C (185°F).

#### 1.3.1.10 Temperatura ambiente

 $-40^{\circ}$  a +60°C (-40° a +140°F)

#### 1.3.1.11 Temperatura de almacenamiento

 $-40^{\circ}$  a +85°C (-40° a +176°C)

#### 1.3.2 Cuerpo del caudalímetro

#### 1.3.2.1 Configuración de trayecto

Cuadratura de Gauss de 4 trayectos

#### 1.3.2.2 Materiales del cuerpo del caudalímetro

- Acero al carbono SA216 Gr. WCB
- Acero al carbono para baja temperatura SA352 Gr. LCB
- Acero inoxidable SA351 Gr. CF8
- Acero inoxidable SA351 Gr. CF8M

Otros a pedido.

#### 1.3.2.3 Celdas de flujo

3" (75 mm) a 24" (600 mm)

Otros a pedido.

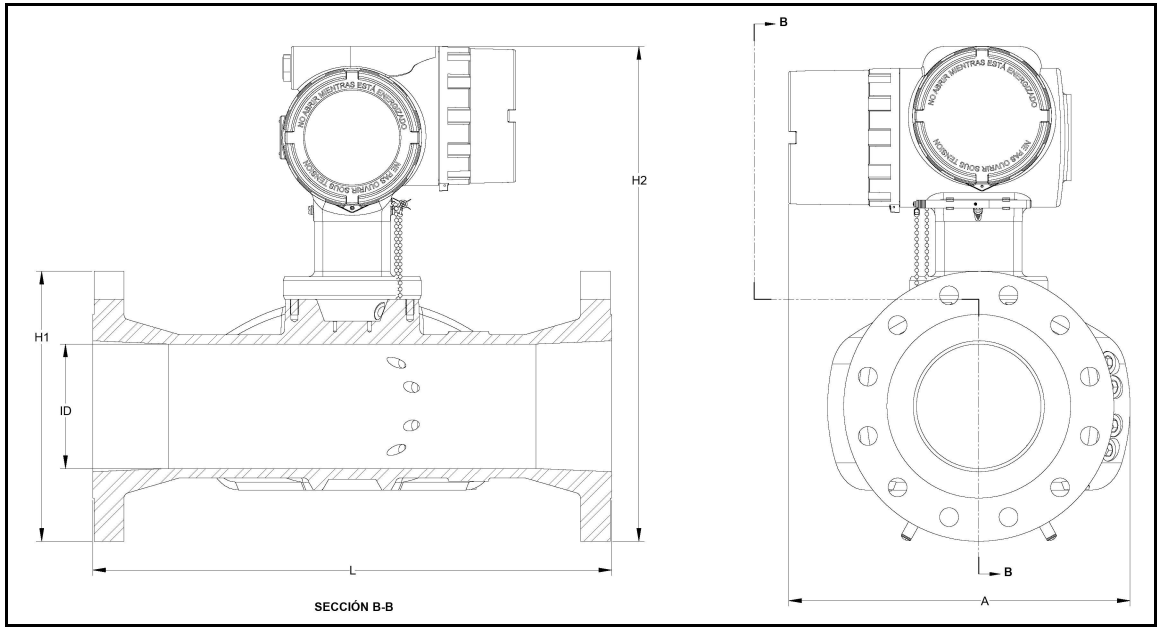

Figura 8: Conjunto de celda de flujo para el Sentinel LCT4 con tuberías de 3" y 4"

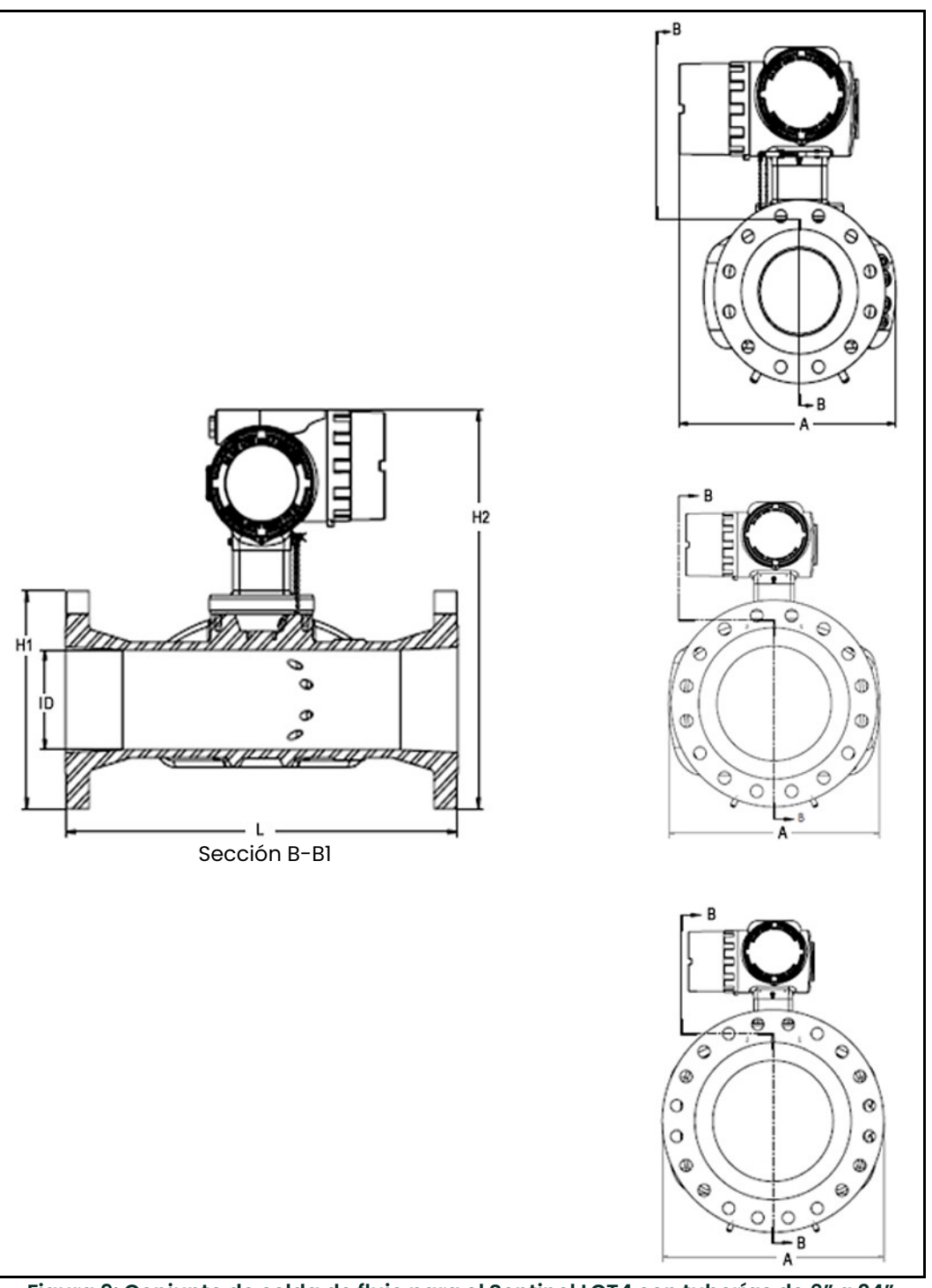

Figura 9: Conjunto de celda de flujo para el Sentinel LCT4 con tuberías de 6" a 24"

N<mark>ota: *Utilice la* Figura 8 en la página 12 *y la* Figura 9 *para identificar las medidas L, H2 y A en la* Tabla 4 en la</mark> página 14. L*a dimensión A es la profundidad MÁXIMA del sistema. Los extremos alimensionales se ilustran* según el tamaño real del caudalímetro y la brida.

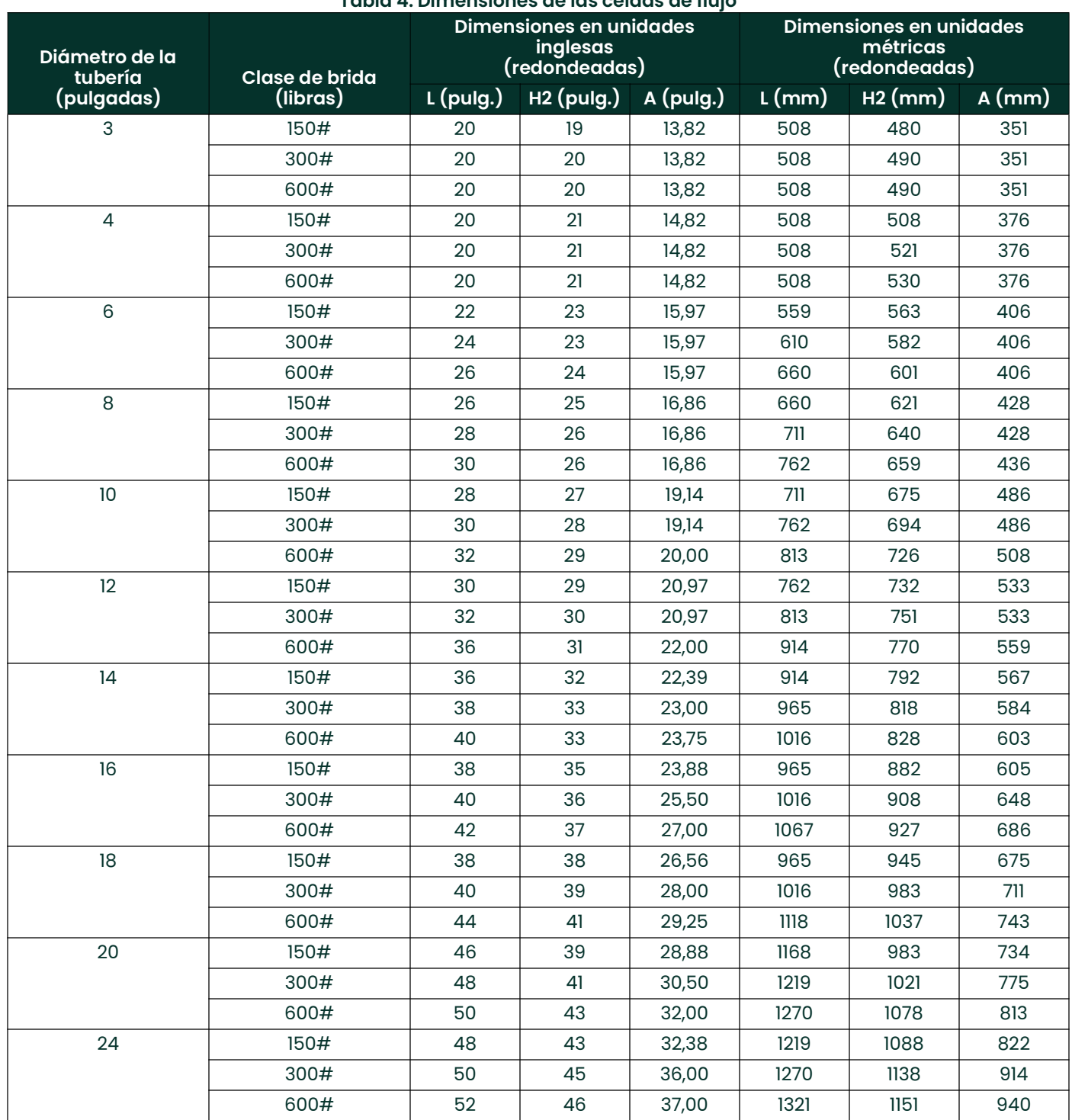

# Tabla 4: Dimensiones de las celdas de flujo

#### 1.3.2.4 Calificaciones de las bridas

- $150#$
- $300#$
- 600#

Otros a pedido.

#### 1.3.2.5 Cédulas de tubería

- 40S
- STD
- 80S
- 10S
- XS

Otras a pedido.

#### 1.3.2.6 Cumplimiento de la norma PED

• PED Cat II, Módulo B + C1

#### 1.3.2.7 Requisitos de instalación

El caudalímetro debe instalarse con 20D de tubería recta aguas arriba y 5D de tubería recta aguas abajo. Las tuberías de entrada y salida deben coincidir con el diámetro interior del caudalímetro dentro de un 0,5%. En caso de que no se pueda montar una entrada de 20D, se puede aplicar una entrada de 10D con flujo acondicionado. Las conexiones de presión, temperatura y densidad deben ubicarse en la tubería aguas abajo. La tubería aguas arriba y el acondicionador de flujo deben estar libres de cualquier elemento que pueda interferir con el perfil.

#### 1.3.3 Componentes electrónicos

#### 1.3.3.1 Material del recinto de componentes electrónicos

Aluminio con revestimiento de epoxi Acero inoxidable A351, Gr 316/316L (opcional)

#### 1.3.3.2 Peso

13,2 kg (29 lb) aluminio 24,3 kg (58 lb) acero inoxidable

#### 1.3.3.3 Dimensiones

Tamaño (longitud x altura x profundidad): 13" x 11" x 9"

#### 1.3.3.4 Estanqueidad

Tipo 4X / IP66

#### 1.3.3.5 Alimentación eléctrica

- 100 240 VCA
- 12 32 VCC
- 1.3.3.6 Consumo de energía

7 vatios

#### 1.3.3.7 Pantalla

Pantalla gráfica de alto contraste y 128 x 64 píxeles con iluminación LED.

#### 1.3.3.8 Salidas

- Dos salidas de frecuencia/pulso
- Dos relés de alarma
- Una salida 4/20 mA con HART (versión 6)

#### 1.3.3.9 Entradas

Dos entradas 4/20 mA y una de 100 ohmios RTD de densidad, entrada de presión y temperatura (opcional), o tres entradas de 4/20 mA para densidad, entrada de presión y temperatura (opcional).

#### 1.3.3.10 Interfaces digitales

- HART sobre salida de 4/20 mA (versión 6)
- PanaLink sobre RS232/485/USB
- Modbus sobre RS232/485 (opcional)

#### 1.3.3.11 Funcionalidad de la computadora de flujo

Computadora de flujo integrado con correcciones de volumen completas P y T conforme a API 11.1.

#### 1.3.3.12 Clasificación de área peligrosa

- EE. UU. y Canadá: Clase I, División 1, Grupos B, C, D T6
- Europa/Internacional: II 2 G Ex d e IIB+H2 T6 Gb
- $T_{\alpha}$  = -40°C a +60°C

#### 1.3.3.13 Cumplimiento CE

- 2004/108/CE
- Directiva de baja tensión 2006/95/CE

#### 1.3.4 Homologaciones para transferencia de custodia

#### 1.3.4.1 EE. UU. y Canadá

Cumple la norma API MPMS 5.8

1.3.4.2 Europa MID MI-005

#### 1.3.4.3 Resto del mundo

OIML R117-1 Clase de precisión 0.3

Nota: Las homologaciones para transferencia de custodia solo son válidas para el caudalímetro. No se aplican a la computadora de flujo integrado.

#### 1.3.5 Normas

El Sentinel LCT4 se ha diseñado conforme a las siguientes normas:

- ASME B31.3
- ASME Sección IX
- ASME B16.5
- ANSI/NACE MR0175/ISO 15156 y NACE MR0103
- ANSI/NACE B.1.20.1
- ASME B36.10M y B36.19M
- EN 10204, TIPO 3.1

# 1.4 Datos de funcionamiento máximos admisibles

#### 1.4.1 Temperaturas de funcionamiento y almacenamiento

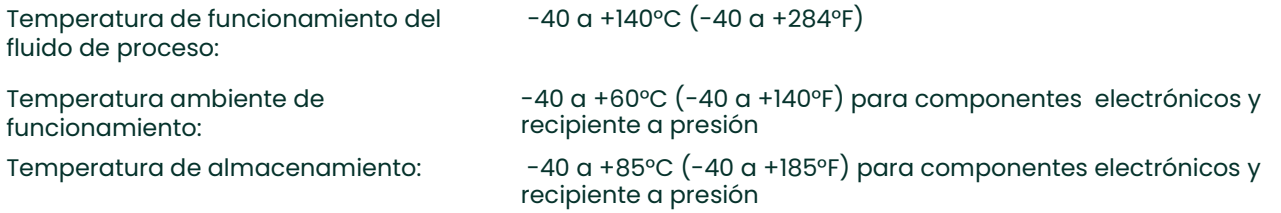

Nota: Es obligatorio el montaje remoto de los componentes electrónicos cuando la temperatura del fluido de proceso supera los +85°C (185°F).

#### 1.4.2 Presiones de funcionamiento

Las presiones máximas de funcionamiento especificadas se enumeran en la Tabla 5 a continuación por material y clase de presión.

| Presiones máximas de funcionamiento, sistema inglés (psig)  |            |            |                |            |                 |                 |        |        |
|-------------------------------------------------------------|------------|------------|----------------|------------|-----------------|-----------------|--------|--------|
| Clase de<br>brida                                           | <b>WCB</b> |            | <b>LCB</b>     |            | CF <sub>8</sub> |                 | CF8M   |        |
|                                                             | 100 °F     | 284 °F     | 100 °F         | 284 °F     | 100 °F          | 284 °F          | 100 °F | 284 °F |
| 150#                                                        | 285        | 235        | 265            | 234        | 275             | 209             | 275    | 218    |
| 300#                                                        | 740        | 659        | 695            | 643        | 720             | 550             | 720    | 570    |
| 600#                                                        | 1480       | 1316       | 1395           | 1282       | 1440            | 1095            | 1440   | 1139   |
| Presiones máximas de funcionamiento, sistema métrico (barg) |            |            |                |            |                 |                 |        |        |
|                                                             |            |            |                |            |                 |                 |        |        |
|                                                             |            | <b>WCB</b> |                | <b>LCB</b> |                 | CF <sub>8</sub> |        | CF8M   |
| Clase de<br>brida                                           | 38 °C      | 140 °C     | $38^{\circ}$ C | 140 °C     | 38 °C           | 140 °C          | 38 °C  | 140 °C |
| 150#                                                        | 19,6       | 16,2       | 18,3           | 16,1       | 19,0            | 14,4            | 19,0   | 15,0   |
| 300#                                                        | 51,0       | 45,4       | 47,9           | 44,3       | 49,6            | 37,9            | 49,6   | 39,3   |

Tabla 5: Presiones máximas de funcionamiento por material y clase de presión

#### 1.4.3 Peso

La Tabla 6 a continuación enumera los pesos secos en el peor de los casos para cada tamaño de recipiente según la clase de presión. Los pesos se basan en el material estándar más pesado suministrado, en este caso, acero inoxidable. Estos pesos incluyen el transmisor suministrado con recinto de acero inoxidable.

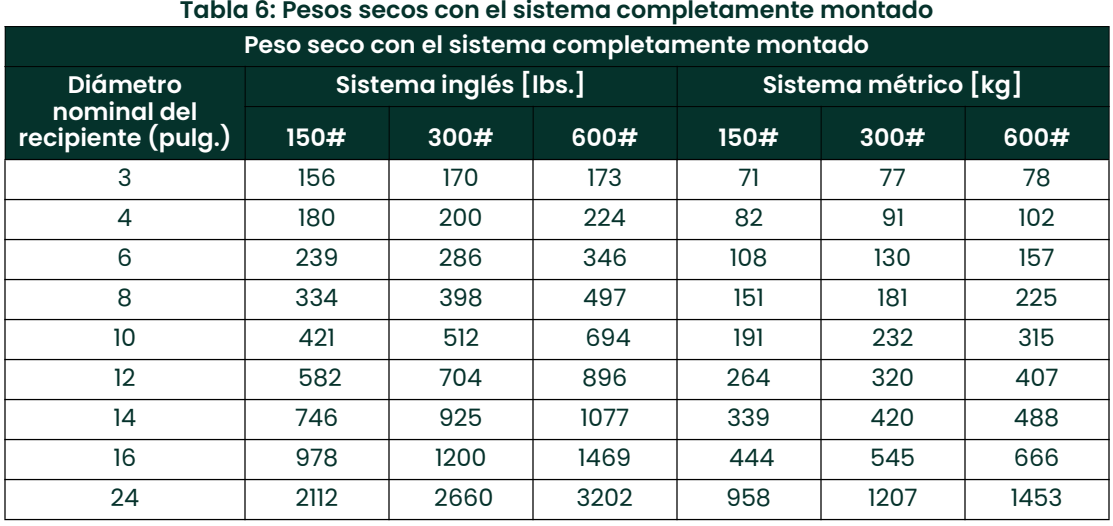

#### Pesos del transmisor:

• Aluminio: 29 lbs. (13,2 kg) Acero inoxidable: 58 lbs. (26,3 kg)

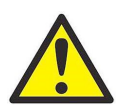

ADVERTENCIA! Cuando se trabaja con pesos superiores a 45 lb (20,4 kg), se recomienda la elevación con asistencia.

#### 1.4.4 Caudales

La Tabla 7 a continuación incluye los caudales máximo y mínimo aprobados por OIML para los cuales se ha demostrado que el sistema mantiene la precisión y repetitividad conforme a OIML.

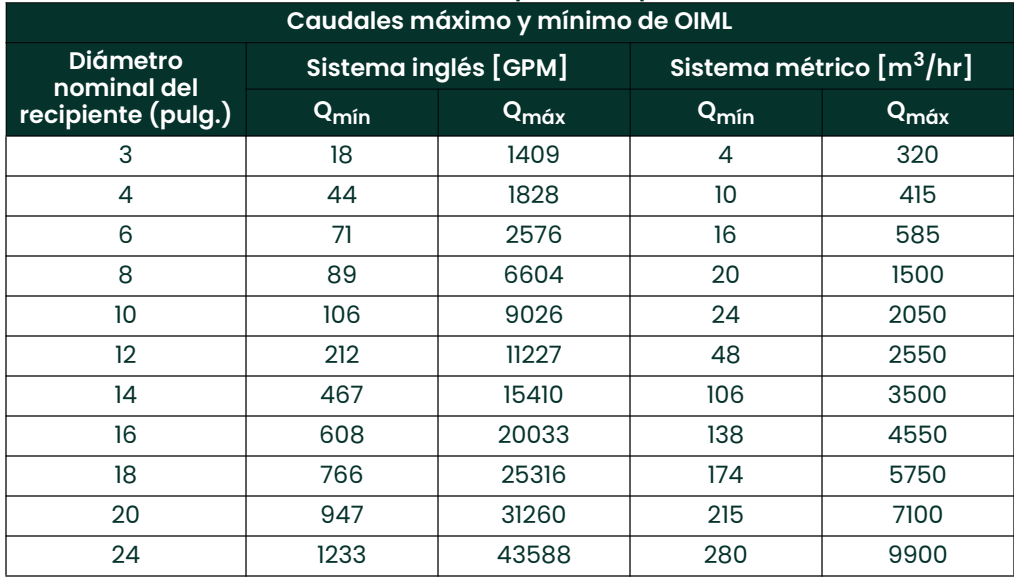

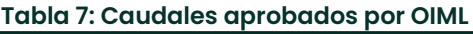

En general, los caudalímetros ultrasónicos permiten medir caudales de fluido desde 0,5 pies/seg (0,15 m/seg) hasta más de 30 pies/seg (9,1 m/seg).

IMPORTANTE: Consulte a Panametrics en caso de que sea necesaria una evaluación de aplicación si se requieren caudales más altos o más bajos para una aplicación en particular.

#### 1.4.5 Fluidos admisibles

Los fluidos admisibles incluyen: petróleo líquido y productos relacionados, alimentos líquidos y productos químicos (incluida el agua) en estado líquido. Con respecto a la directiva sobre equipos a presión, el producto está aprobado para líquidos del Grupo 1.

Este producto utiliza juntas tóricas Viton®, que proporcionan resistencia a la degradación para una variedad más amplia de fluidos y productos químicos que cualquier otro elastómero no fluorado, dado que brindan mejor resistencia a los fluidos que cualquier otro caucho comercial. Proporcionan una excelente resistencia a los aceites, combustibles, lubricantes y la mayoría de los ácidos minerales.

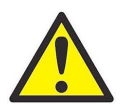

<code>ADVERTENCIA! si</code> los fluidos de la aplicación tienen una incompatibilidad conocida con Viton $^\circ$ , consulte a Panametrics.

#### 1.4.6 Cargas y fuerzas

Para todos los requisitos y limitaciones de carga y fuerza, consulte a Panametrics.

#### 1.4.7 Descripción de las distintas condiciones de funcionamiento

Sólo al personal debidamente capacitado le está permitido operar este recipiente en las siguientes condiciones:

#### 1.4.7.1 Puesta en marcha

El Sentinel LCT4 no tiene ningún requisito específico para la puesta en marcha una vez que se lo haya conectado al sistema de tuberías. La alimentación eléctrica se debe suministrar de acuerdo con los códigos eléctricos locales y nacionales. No es necesario que la línea esté llena de fluido para que el sistema se encienda.

#### 1.4.7.2 Funcionamiento normal

Este recipiente a presión está destinado a medir el caudal de fluido durante el funcionamiento normal. No contiene piezas móviles. El transmisor realiza mediciones continuas del flujo así como entradas auxiliares de temperatura y presión para la compensación por densidad. El transmisor emite lecturas a través de cualquiera de las diversas opciones de salida disponibles (4-20mA, salida de pulsos, Modbus, HART, etc.). Si se produce algún error, esto también se informa.

#### 1.4.7.3 Apagado

Aunque el Sentinel LCT4 está destinado a un servicio continuo, en ciertas oportunidades es necesario apagarlo. No hay ningún requisito especial específico para el apagado de este producto. El sistema se debe desenergizar antes de intentar resolver un problema y cualquier acumulación de presión se debe liberar de acuerdo con el procedimiento que se describe en el Manual de instalación de Panametrics (916-137), Sección 5.

#### 1.4.7.4 Resolución de problemas

Consulte el Capítulo 7, Resolución de problemas, para obtener una lista de los códigos de error y los pasos para la resolución de problemas. Si tiene alguna otra duda o necesita ayuda para la resolución de problemas, consulte a Panametrics.

# 1.5 Certificación

# 1.5.1 Directiva sobre equipos a presión (PED)

Información sobre marcado - TBD

#### 1.5.2 Número de registro canadiense (CRN)

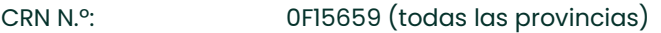

Tamaños: 3", 4", 6, 8"

Clases de presión: #150, #300, #600

Material: SA216 WCB, SA352 LCB, SA351 CF8, SA351 CF8M

#### 1.5.3 Homologaciones de desempeño para transferencia de custodia

#### 1.5.3.1 Norma

OIML R 117 - Sistemas de medición de líquidos distintos del agua

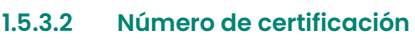

TC7595

1.5.3.3 Clase de precisión

0.3

1.5.3.4 Clase de ambiente

M1

1.5.3.5 Viscosidades

Hasta 660 cSt; si son más altas, consulte a Panametrics

# 1.6 Lista de planos y documentos de referencia

#### 1.6.1 Diagramas de cableado

702-884 Diagrama de cableado, sistema electrónico SEN898

#### 1.6.2 Croquis y diagramas de instalación

- 712-1420 Croquis e instalación, recinto del sistema SEN898, aluminio, montaje remoto
- 712-1761 Croquis e instalación, recinto del sistema SEN898, acero inoxidable 316, montaje remoto
- 712-1827 Croquis e instalación, recinto del sistema SEN898, aluminio, montaje local
- 712-1828 Croquis e instalación, recinto del sistema SEN898, acero inoxidable 316, montaje local
- 712-1832 Croquis e instalación, Sentinel LCT4, montaje local
- 712-1833 Croquis e instalación, Sentinel LCT4, montaje remoto

#### 1.6.3 Manuales

- 910-297 Manual del usuario del Sentinel LCT4 (este manual)
- 916-115 Opciones de comunicación, Guía del usuario
- 916-137 Guía de instalación y mantenimiento del Sentinel LCT4

# 1.7 Descargo de responsabilidad

Las garantías establecidas en este documento son exclusivas y sustituyen cualquier otra garantía, ya sea legal, expresa o implícita (incluidas las garantías de comerciabilidad y de idoneidad para un propósito determinado y las garantías que surjan durante la distribución, utilización o comercialización del producto).

ADVERTENCIA! El sistema de medición de flujo Sentinel puede medir el caudal de muchos fluidos,

algunos de los cuales son potencialmente peligrosos. La aplicación de prácticas

# 1.8 Advertencias y precauciones

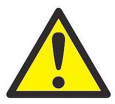

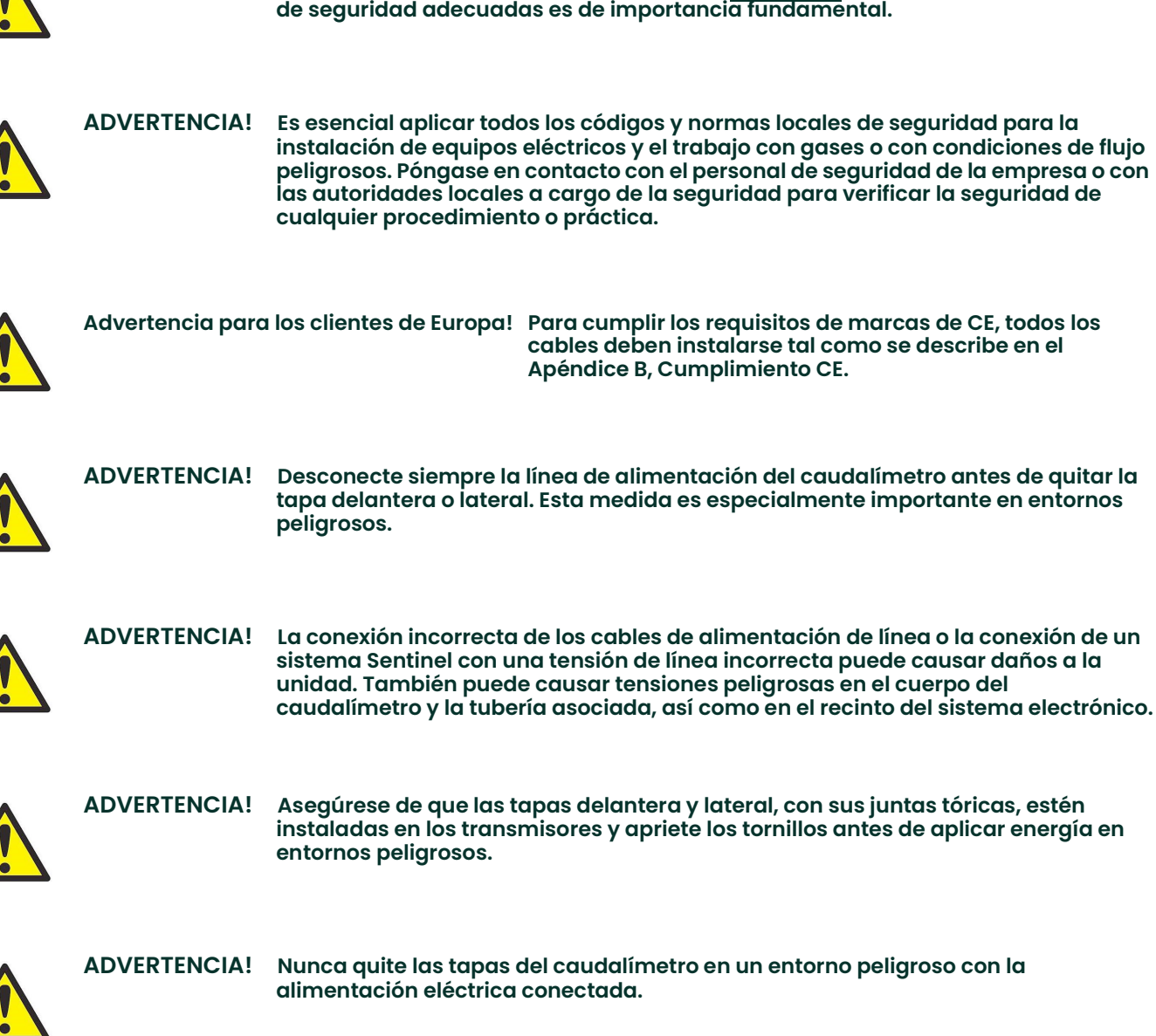

[esta página se deja intencionalmente en blanco]

# **Capítulo 2. Instalación**

# 2.1 Pautas para la instalación

Esta sección ofrece información general sobre la instalación de los componentes mecánicos y eléctricos y debe leerse atentamente antes de instalar el sistema. Para garantizar el funcionamiento seguro y confiable del Sentinel LCT4, el sistema debe instalarse de acuerdo con las pautas establecidas por Panametrics Sensing que se explican en este capítulo.

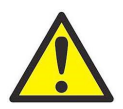

ADVERTENCIA! El sistema de medición de flujo Sentinel puede medir el caudal de muchos fluidos, algunos de los cuales son potencialmente peligrosos. La aplicación de prácticas de seguridad adecuadas es de importancia fundamental.

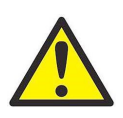

ADVERTENCIA! Es esencial aplicar todos los códigos y normas locales de seguridad para la instalación de equipos eléctricos y el trabajo con gases o con condiciones de flujo peligrosos. Póngase en contacto con el personal de seguridad de la empresa o con las autoridades locales a cargo de la seguridad para verificar la seguridad de cualquier procedimiento o práctica.

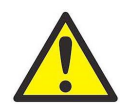

Advertencia para los clientes de Europa! Para cumplir los requisitos de marcas de CE, todos los cables deben instalarse tal como se describe en el Apéndice B, Cumplimiento CE.

IMPORTANTE: Este manual de instrucciones cumple los requisitos de la Directiva sobre equipos a presión 97/23/CE. Léalo atentamente para garantizar el funcionamiento seguro de este equipo a presión. Siga todas las advertencias e instrucciones que se indican en el producto.

# 2.2 Lista de materiales

El paquete recibido debe contener los siguientes elementos:

- Caudalímetro Sentinel LCT4
- Lápiz magnético
- Manual del usuario
- CD con software PanaView SEN898 (opcional)

# 2.3 Desempaque

El Sentinel LCT4 generalmente viene embalado en una caja de madera, cuyo tamaño dependerá del tamaño del producto solicitado. El Sentinel LCT4 viene sujeto con varios bloques de madera de 2 x 4 para evitar el movimiento durante el traslado. Simplemente retire estas abrazaderas de 2 x 4 para desempacar el sistema. Para los sistemas de montaje local, el transmisor se instala directamente en la parte superior del recipiente a presión. Para sistemas de montaje remoto, el transmisor y el cable remoto se pueden enviar en un paquete por separado.

# 2.4 Inspección

Antes de la instalación, inspeccione todos los materiales que se utilizarán durante la instalación:

- Juntas: compruebe si están agrietadas, rotas o excesivamente comprimidas
- Tuercas y pernos: compruebe si las roscas están dañadas y si tienen residuos
- Caras de las bridas con resalte. compruebe si hay daños en las estrías que podrían hacer que las juntas no queden debidamente estancas.
- Acondicionadores de flujo: compruebe si hay bloqueos o algún daño en el acondicionador

En general, procure detectar cualquier condición que pueda evitar que el equipo funcione de manera segura.

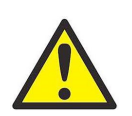

#### ADVERTENCIA! Si las tuberías se envían preensambladas como una sola sección, se deben inspeccionar cuidadosamente los pernos y las juntas.
# 2.5 Instalación mecánica

### 2.5.1 Ubicación

Tanto para el flujo unidireccional como para el bidireccional (vea la Figura 10 a continuación y la Figura 11 en la *página 28*), el cliente debe proporcionar una sección de tubo recto de longitud mínima equivalente a cinco diámetros a cada lado del caudalímetro, directamente aguas arriba de la placa acondicionadora de flujo y aguas abajo de cualquier perturbación o codo del tubo. El agregado de un tubo recto adicional ayudará a producir un perfil de flujo más simétrico, reduciendo así la incertidumbre de la medición.

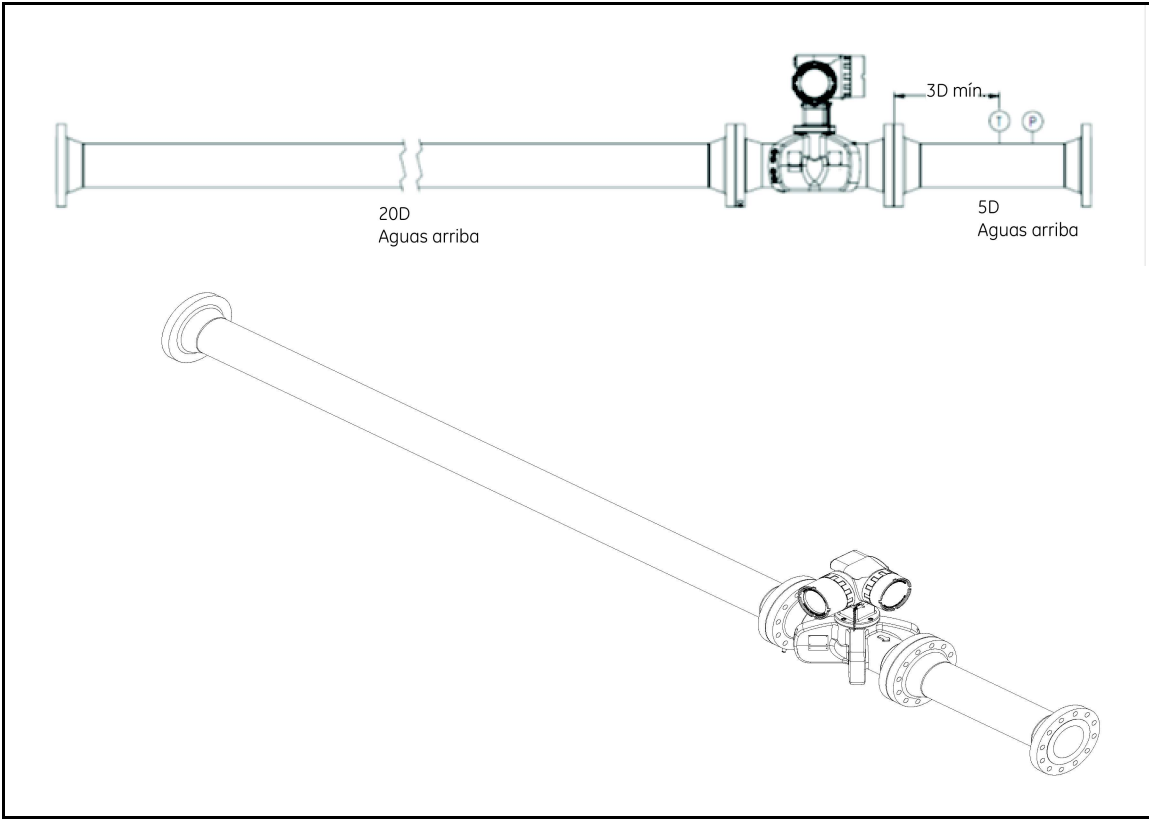

Figura 10: Instalación típica del Sentinel LCT4, flujo unidireccional

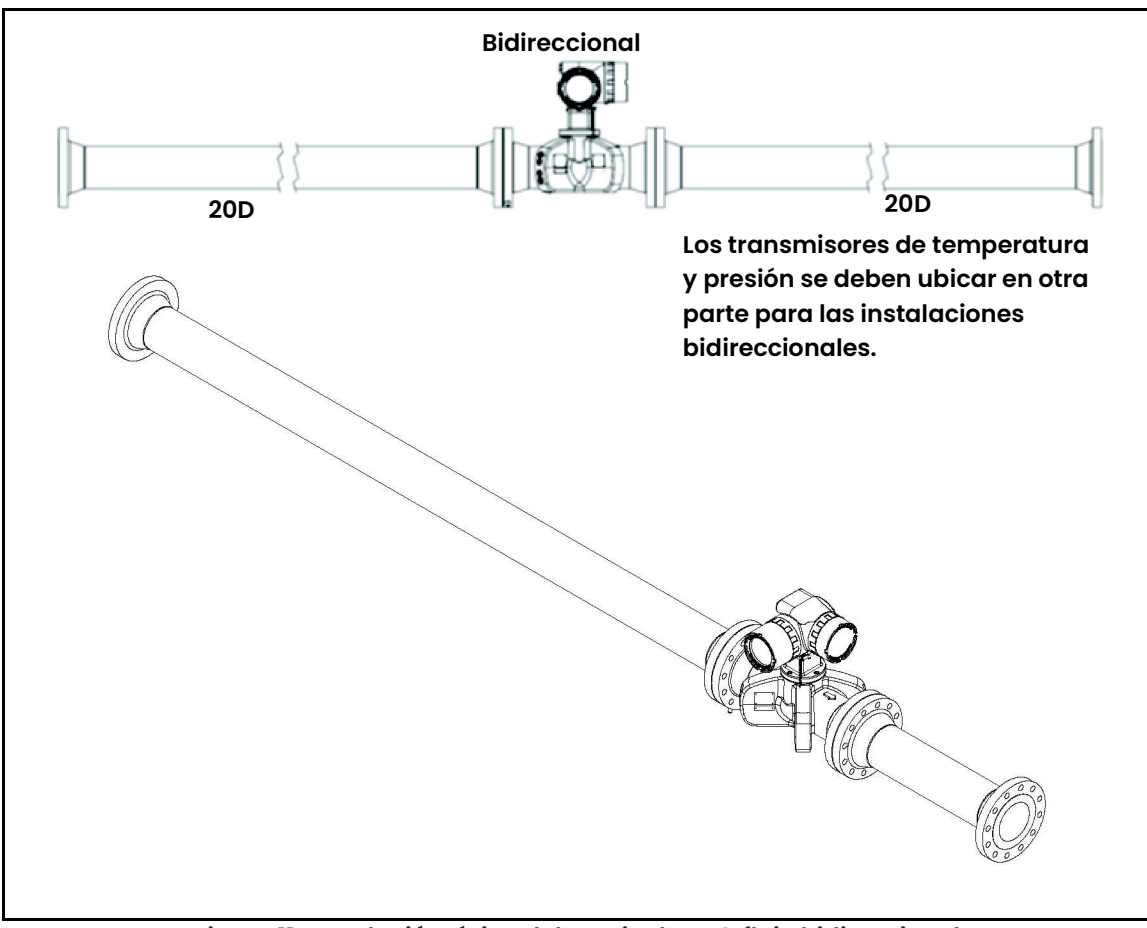

Figura 11: Instalación típica del Sentinel LCT4, flujo bidireccional

### 2.5.2 Precauciones para la instalación

Cualquier duda con respecto a la instalación debe resolverse antes de iniciar la instalación. La instalación incorrecta del Sentinel LCT4 puede incrementar la incertidumbre de la medición.

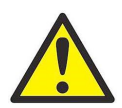

PRECAUCIÓN! Para evitar posibles deformaciones, consulte el peso del conjunto, que figura en la etiqueta del Sentinel LCT4, utilice un equipo de elevación de capacidad adecuada y coloque las correas de elevación en los puntos indicados (vea la Figura 12 a continuación).

Todos los componentes mecánicos y electrónicos se entregan totalmente ensamblados (vea la Figura 8 en la página 12 y la *Figura 9 en la página 13*), pero deben adoptarse las siguientes precauciones:

- Únicamente el personal autorizado debe ejecutar la instalación. Siempre se debe usar el equipo de protección personal adecuado para trabajar con este equipo.
- El recipiente debe estar instalado de manera tal que se pueda operar, mantener e inspeccionar de manera segura. Consulte los croquis y planos de instalación específicos para obtener las holguras adecuadas y las distancias específicas para cada sistema según el tamaño. En general, deje un espacio mínimo de 12" a ambos lados del recipiente a presión y del transmisor, preferentemente 24" en ambos lados.
- Los usuarios deben proporcionar una protección contra la presión excesiva en la tubería principal que va hacia la celda de flujo para evitar daños en la celda de flujo y lesiones al personal a cargo de la operación y otras personas. El dispositivo de protección contra la presión excesiva utilizado debe ser provisto con todas las declaraciones de conformidad y los certificados de examen CE de diseño y de tipo.
- Aseaúrese de que la diferencia entre el diámetro interior del tubo y el del caudalímetro Sentinel LCT4 no supere 0,5%, dado que los cambios de diámetro interior provocarán perturbaciones del perfil de flujo.
- Asegúrese de que no haya desviaciones asimétricas superiores al 1%, dado que el desajuste de alineación de la tubería y el caudalímetro puede provocar perturbaciones del perfil de flujo.
- Asegúrese de que la junta esté centrada en las caras de la brida y no sobresalga hacia el interior de la tubería, dado que esta condición puede producir perturbaciones del perfil de flujo.
- El Sentinel LCT4 debe estar orientado con el transmisor de flujo en posición vertical en la parte superior, como se muestra en la Figura 12 a continuación.

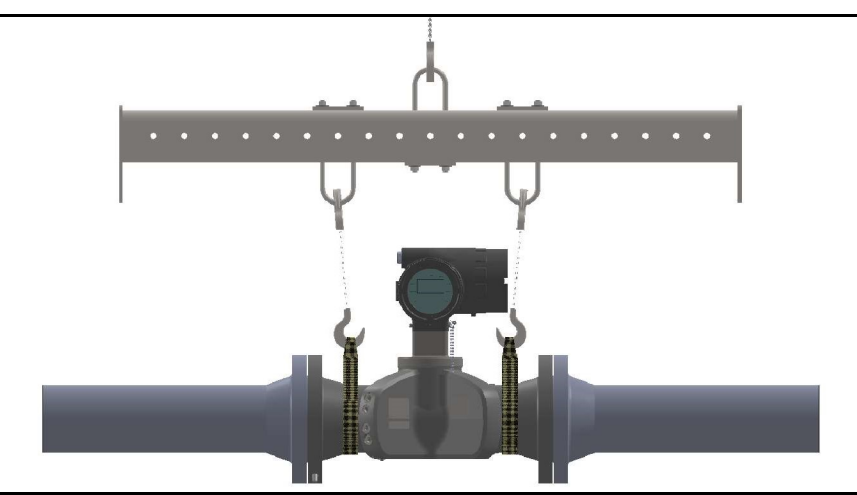

Figura 12: Posiciones de las correas de elevación

### 2.5.3 Instrucciones para la elevación

Utilice técnicas de izamiento adecuadas al mover el Sentinel LCT4 (vea la *Figura 13* a continuación). No se suministran anillas ni ganchos de elevación. El método recomendado para levantar el Sentinel LCT4 es utilizar correas de elevación a ambos lados del recipiente a presión con una barra estabilizadora entre ellas, colocada por encima del cabezal del transmisor. Es posible que sea necesario tomar recaudos adicionales para evitar que el transmisor gire, especialmente en los sistemas más pequeños, donde el peso del transmisor representa un porcentaje mayor del peso total del sistema.

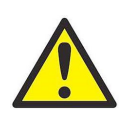

ADVERTENCIA! Nunca se pare debajo de un objeto mientras se lo está levantando.

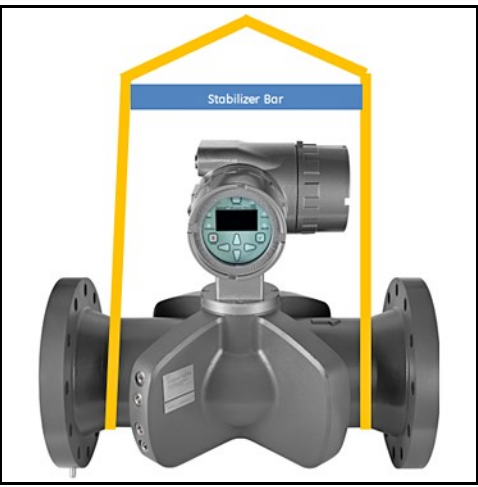

Figura 13: Método de elevación correcto

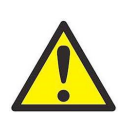

ADVERTENCIA! No use el transmisor para sostener el peso de la celda de flujo como se indica en la Figura 14 a continuación. El transmisor no puede soportar el peso del recipiente a presión.

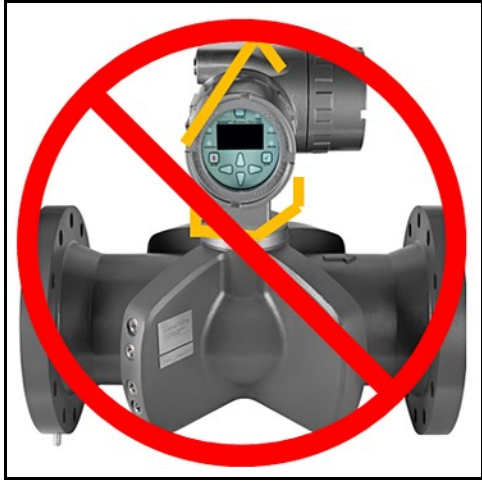

Figura 14: Método de elevación incorrecto

# 2.6 Instalación del sistema

Teniendo en mente las "Precauciones para la instalación" en la página 29, complete los siguientes pasos:

- 1. Asegúrese de que las juntas estén bien colocadas en las bridas.
- 2. Sujete el Sentinel LCT4 entre las bridas de la tubería.
- 3. Alinee los orificios de montaje de la brida como se muestra en la *Figura 15* a continuación.
- 4. Fije el caudalímetro a la tubería con los elementos de fijación correspondientes.

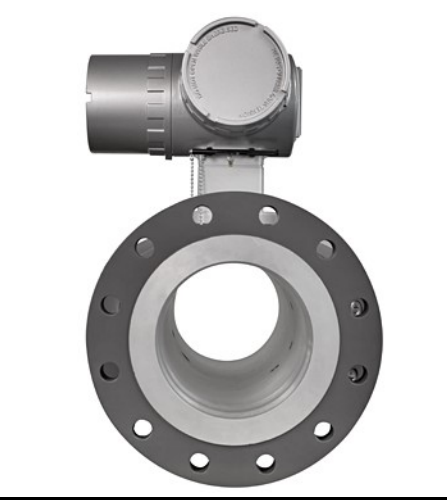

Figura 15: Vista del extremo de la brida de montaje del Sentinel LCT4

### 2.6.1 Normas generales para instalación de tuberías

### 2.6.1.1 Lugar de instalación

La instalación correcta del Sentinel LCT4 es importante para obtener el máximo rendimiento del sistema. Las siguientes recomendaciones de instalación ofrecen lineamientos generales con respecto a la forma de instalar este sistema. Si no se pueden cumplir estas recomendaciones, consulte a la fábrica para obtener una revisión más detallada de la aplicación y averiguar cuál es el rendimiento que se puede obtener. Es posible que estas recomendaciones no ofrezcan la solución para todo, dado que cada instalación es diferente.

### 2.6.1.2 Requisitos para los tramos rectos

El Sentinel LCT4 se debe instalar de modo que cumpla una de las siguientes condiciones:

- Un mínimo de 20D (es decir, 20 veces el diámetro del tubo) aguas arriba de la sección de medición (recipiente a presión) y 5D aguas abajo como mínimo.
- Un mínimo de 10D (es decir, 10 veces el diámetro del tubo) aguas arriba de la sección de medición (recipiente a presión) utilizando una placa acondicionadora y 5D aguas abajo como mínimo.

Para cualquier otra configuración de tramo recto, consulte a Panametrics en caso de que sea necesaria una evaluación de la aplicación.

### 2.6.1.3 Concordancia del diámetro interior

Para mantener un rendimiento óptimo del producto, el diámetro interior de las secciones aguas arriba (20D o 10D con placa acondicionadora) debe ser de aproximadamente el 0,5% del diámetro interior de la sección de medición en la brida. La concordancia aguas abajo no es tan crítica pero debe ser de la misma cédula y ser lo más similar posible.

Además, las juntas no pueden sobresalir más allá del diámetro interior de modo que altere el perfil de flujo.

### 2.6.1.4 Placas acondicionadoras y haces tubulares

Se recomienda el uso de placas acondicionadoras en lugar de haces tubulares para el Sentinel LCT4.

La placa acondicionadora se debe instalar de acuerdo con las recomendaciones del fabricante pero, en general, es preferible como mínimo 10D aguas arriba de la sección de medición (recipiente a presión) con un mínimo de 5D aguas arriba de la placa acondicionadora. Las placas acondicionadoras se deben instalar de la misma manera desde la calibración hasta el lugar del usuario final. Los indicadores visuales de las placas pueden ayudar a los usuarios a orientarlas correctamente.

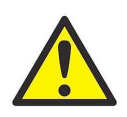

ADVERTENCIA! Las placas acondicionadoras tienen direccionalidad y deben estar debidamente alineadas con la dirección del flujo.

Si desea utilizar cualquier otro tipo de placa acondicionadora, consulte a Panametrics en caso de que sea necesaria una evaluación de la aplicación.

### 2.6.1.5 Ubicación de mediciones de temperatura y presión

Las mediciones de temperatura y presión siempre se deben realizar aguas abajo del Sentinel LCT4 y se deben ubicar como mínimo 3D aguas abajo del recipiente a presión, de preferencia a una distancia de 5D aguas abajo. Para cualquier otra ubicación de medición de temperatura y presión, consulte a Panametrics en caso de que sea necesaria una evaluación de la aplicación.

### 2.6.1.6 Recomendaciones de calibración

En general, la mejor práctica es calibrar la sección de medición tanto como sea posible. Esto incluye las placas acondicionadoras, el tramo recto aguas arriba y aguas abajo y el Sentinel LCT4. Aunque esto no siempre es posible o económico, es lo que ofrece la mejor capacidad de transferencia desde la calibración a la utilización en el campo. Esta metodología es altamente recomendable para que los sistemas de *medidor maestro de transferencia de* custodia y ciclo de trabajo mantengan la incertidumbre del sistema lo más baja que sea posible. Cada aplicación es distinta y exige un plan de calibración personalizado. Para obtener las recomendaciones de calibración, consulte a la fábrica en caso de que sea necesaria una evaluación de la aplicación.

### 2.6.1.7 Comentarios sobre los fluidos

Gas: para evitar errores de medición, se deben adoptar medidas adecuadas para asegurarse de que la línea esté llena y el gas de la línea se mantenga por debajo del 1%. Si bien es posible que el sistema aun pueda realizar mediciones con cantidades más grandes, esto puede afectar la precisión. Cuando haya gas presente, mantenga los caudales tan altos como sea posible para ayudar a empujar el gas a través de la sección de medición.

Partículas: para evitar errores de medición, se deben adoptar medidas adecuadas para minimizar la presencia de partículas sólidas en la línea. Para una medición precisa, lo ideal es que las partículas sean menos del 1%.

Agua en aceite: las mezclas de agua y aceite inferiores al 5% deberían poder medirse y no deben afectar la precisión siempre y cuando estén bien mezcladas. Mantenga los caudales lo suficientemente altos como para garantizar una solución bien mezclada. Es posible que los porcentajes de agua sean más altos, pero esto podría afectar la precisión de las mediciones.

Consulte a Panametrics sobre cualquier aplicación donde las condiciones no se encuentren dentro de los rangos recomendados para una revisión más completa de la aplicación.

### 2.6.2 Pautas de instalación del aislamiento de la tubería

Si es necesario aislar la tubería, siga estas pautas:

- 1. Instale todo el material y los accesorios aislantes conforme a las instrucciones del fabricante y las prácticas de uso habitual en la industria. Aplique los códigos locales donde sea pertinente para garantizar una instalación segura y correcta que cumpla su propósito.
- 2. Instale el material aislante en capas, con superficies lisas y uniformes. Deje espacios adecuados (bolsas de aire) alrededor de todos los vástagos de tope del transductor, los accesorios del conducto, las cajas de conexiones y los cables para permitir una ventilación correcta. Evite el uso de piezas cortadas o desechos de aislamiento en las partes adyacentes de las secciones instaladas. Empalme firmemente las juntas de aislamiento para asegurar un ajuste completo y apretado a lo largo y alrededor de todas las superficies de la tubería.
- 3. Mantenga la integridad de cualquier revestimiento protector contra el vapor aplicado en fábrica en todo el aislamiento de las tuberías, de ser aplicable. Selle todas las juntas y uniones y proteja el aislamiento contra las perforaciones, los desgarros y otros daños.

# 2.7 Tendido de conexiones eléctricas

Esta sección contiene instrucciones para ejecutar las conexiones eléctricas necesarias al transmisor de flujo (vea la Figura 16 a continuación). El cableado entre el transmisor y los transductores viene instalado de fábrica y no se requiere ningún trabajo adicional en esta parte del cableado.

IMPORTANTE: Al conectar cables a bloques de terminales, utilice ataduras de alambre pasadas a través de los bloques para fijarlos.

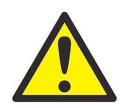

Advertencia para los clientes de Europa! Para cumplir los requisitos de marcas de CE, todos los cables deben instalarse tal como se describe en el Apéndice B, Cumplimiento CE.

IMPORTANTE: El caudalímetro está conectado a tierra al sistema electrónico. Esta configuración se debe tener en cuenta al aplicar protección catódica a la tubería. La tierra de alimentación aplicada al instrumento debe estar al nivel de la tensión de protección catódica.

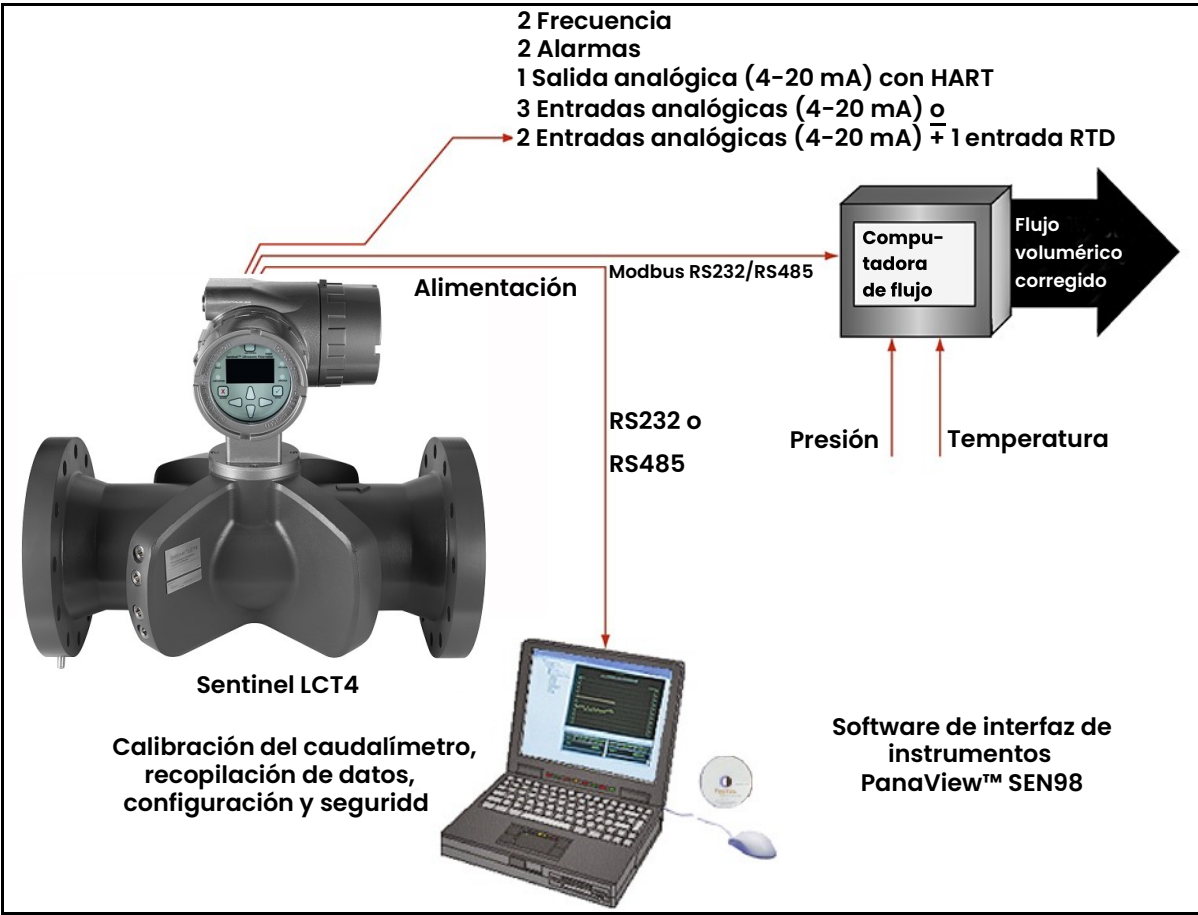

Figura 16: Conexiones del sistema de medición de flujo Sentinel LCT4

### 2.7.1 Extracción de las tapas

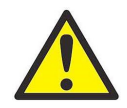

ADVERTENCIA! Desconecte siempre la línea de alimentación del caudalímetro antes de quitar la tapa delantera de la pantalla o la tapa de acceso al cableado. Esta medida es especialmente importante en entornos peligrosos.

- 1. Desconecte cualquier línea de alimentación eléctrica previamente conectada desde el transmisor de flujo.
- 2. Afloje el tornillo de la tapa lateral con una llave hexagonal de 2,5 mm.
- 3. Pase una varilla o un destornillador largo a través de la tapa por las ranuras provistas para tal fin y haga girar la tapa en sentido antihorario hasta separarla del recinto.
- 4. Use el texto impreso en la placa de terminales (vea la Figura 17 a continuación) como guía para el cableado de las conexiones de alimentación y de la tarjeta opcional.

Siga las instrucciones de las secciones correspondientes de este capítulo para realizar las conexiones deseadas.

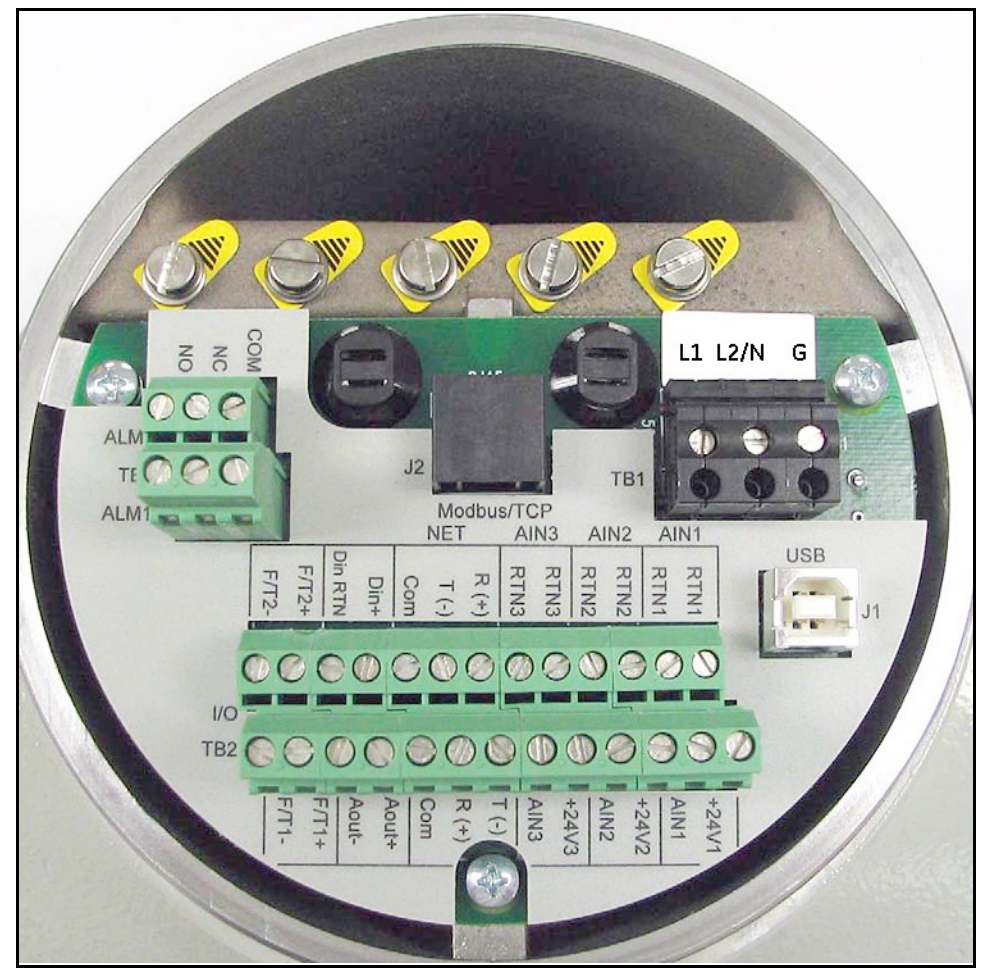

Figura 17: Placa de terminales con texto impreso (se ven tres opciones de entrada 4-20 mA)

# 2.7.2 Puntos de sujeción de cables

El Sentinel LCT4 viene con dos puntos de sujeción de cables (vea la Figura 18 a continuación). Estos puntos permiten que el usuario inserte una atadura de cable a través de ellos para fijar los cables entrantes y salientes del instrumento. Los puntos giran sobre la placa de circuito impreso para facilitar el uso.

- Punto de sujeción del cable de alimentación: se usa para fijar el cable de alimentación del instrumento.
- $\cdot$  Punto opcional de sujeción de cable de E/S: se usa para fijar cualquier otro cable de E/S del instrumento.

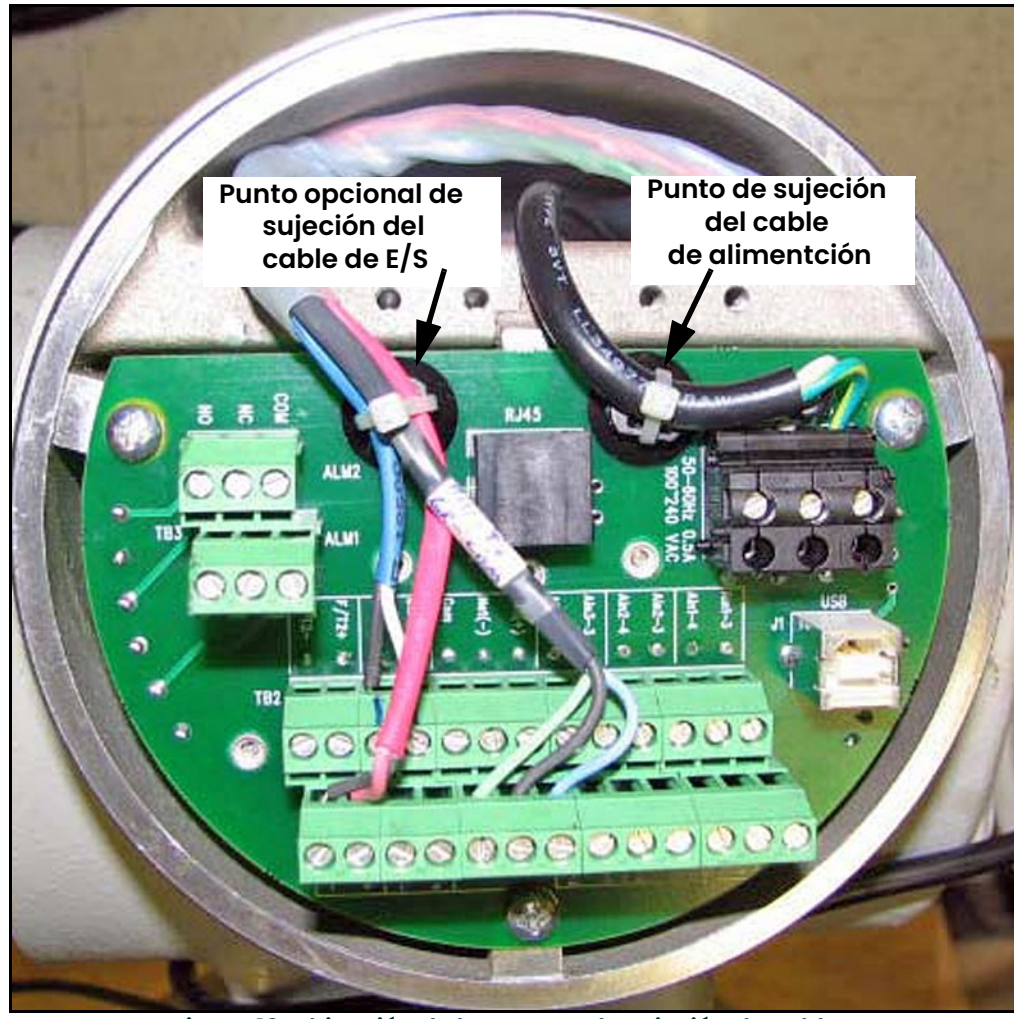

Figura 18: Ubicación de los puntos de sujeción de cables

### 2.7.3 Cableado de la línea de alimentación

El Sentinel LCT4 se puede pedir para funcionar con una entrada de alimentación de 100-240 VCA o 12–32 VCC. La etiqueta ubicada al costado del recinto de componentes electrónicos indica la tensión de línea y la potencia nominal requeridas. El tamaño del fusible se indica en "Especificaciones técnicas" en la página 11. Asequrese de conectar el Sentinel LCT4 con la tensión de línea especificada únicamente.

- Nota: Para cumplir la Directiva de baja tensión de la Unión Europea y de América del Norte, esta unidad necesita un dispositivo externo de desconexión de alimentación, como un interruptor o disyuntor. El dispositivo de desconexión debe estar etiquetado como tal, claramente visible, accesible directamente y ubicado dentro del 1,8 m (6 pies) de la unidad.
- Nota: Utilice una entrada de conducto para el cable de alimentación. Utilice las otras dos entradas para otros cables de entrada/salida según sea necesario. Todos los puertos de entrada de conductos no utilizados se deben sellar con elementos de obturación adecuados (vea la Figura 19 a continuación).

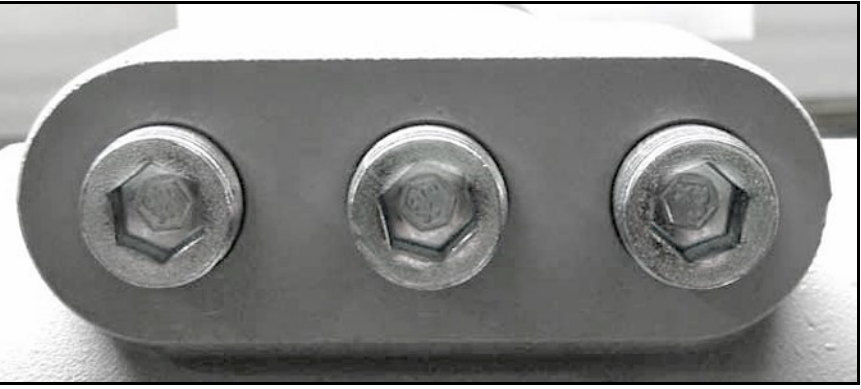

Figura 19: Puertos de entrada de conductos

Vea la Figura 20 o la Figura 21 en la página 38 para ubicar el bloque de terminales TB1 y conectar la alimentación de línea de la siguiente manera:

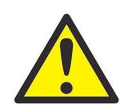

ADVERTENCIA! La conexión incorrecta de los cables de alimentación de línea o la conexión de un sistema Sentinel LCT4 con una tensión de línea incorrecta puede causar daños a la unidad. También puede causar tensiones peligrosas en el cuerpo del caudalímetro y la tubería asociada, así como en el recinto del sistema electrónico.

- 1. Prepare los conductores de alimentación de línea recortando los conductores de alimentación de línea y neutro de CA (o los conductores de alimentación de CC positivo y negativo) 1 cm (0,5") más cortos que el conductor a tierra. De esta forma se garantiza que el conductor a tierra sea el último que se suelte si el cable de alimentación es arrancado del caudalímetro.
- 2. Tienda el cable a través de uno de los tres puertos de entrada del conducto (vea la Figura 19 anterior) y conecte los conductores de alimentación de línea al bloque de terminales TB1 utilizando las asignaciones de números de patas que se ven en la Figura 34 en la página <sup>48</sup> y la Figura <sup>20</sup> o la Figura 21 en la página <sup>38</sup>.

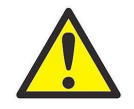

Advertencia para los clientes de Europa! Para cumplir los requisitos de marcas de CE, todos los cables deben instalarse tal como se describe en el Apéndice B, Cumplimiento CE.

Nota: Todos los cables deben tener una clasificación de temperatura/tipo 10K por encima de la temperatura máxima de servicio de 85 ºC; estar pelados 8 mm (5/16") en el extremo y se les debe aplicar un par de torsión de 0,5 N/m (4,4 pulg-lb) como mínimo.

- 3. Tienda las conexiones de alimentación de CA hasta el *bloque de terminales de alimentación* que se muestra en la *Figura 20* a continuación. Se recomienda utilizar cable 12-18 AWG (3,3 - 0,82 mm<sup>2</sup>) para las conexiones de alimentación.
- 4. Pele 6 mm (1/4") de aislamiento del extremo de cada uno de los tres conductores de alimentación de línea.
- 5. Tienda el cable a través del orificio del conducto seleccionado y conecte los conductores de alimentación de línea al bloque de terminales TB1 utilizando las asignaciones de números de patas que se ven en la *Figura 35 en* la página 49 y la Figura 20 o la Figura 21 a continuación.
- 6. Deje un poco de holgura y fije el cable de alimentación con la abrazadera para cables.

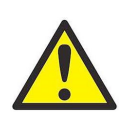

ADVERTENCIA! Asegúrese de que ambas tapas, con sus juntas tóricas, estén instaladas con los tornillos apretados antes de aplicar energía en entornos peligrosos.

7. Una vez conectada la alimentación de línea al transmisor de flujo, vuelva a colocar la tapa lateral, apriete el tornillo con una llave hexagonal de 2,5 mm y continúe con la siguiente sección.

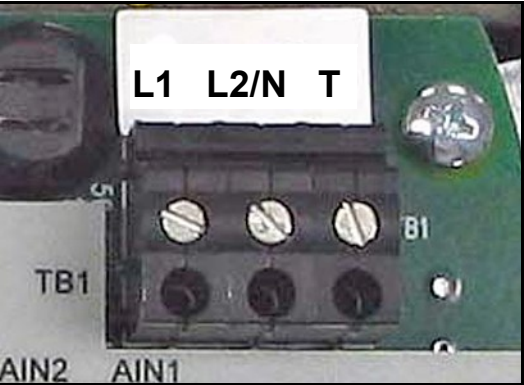

Figura 20: Cableado de la línea de alimentación de CA

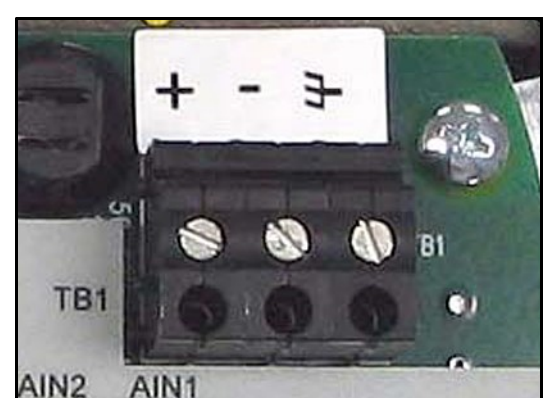

Figura 21: Cableado de la línea de alimentación de CC

### 2.7.4 Cableado del puerto en serie

El transmisor de flujo viene con un puerto de comunicaciones en serie incorporado. Este puerto es seleccionable por el usuario para que funcione como puerto RS232 o RS485. Para obtener más información sobre las comunicaciones en serie, consulte el manual de *Comunicaciones en serie EIA-RS* (916-054). Se recomienda el uso de cableado de par trenzado 12-24 AWG (3,3 - 0,2 mm<sup>2</sup>) para un solo conductor, y 18 AWG (1,5 mm<sup>2</sup>) como mínimo para dos conductores por terminal.

### 2.7.4.1 Cableado de la interfaz en serie

Para el cableado del puerto en serie, consulte la Figura 35 en la página 49 y complete los pasos siguientes:

- 1. Desconecte la alimentación principal del caudalímetro y quite la tapa de acceso al cableado.
- 2. Instale el prensaestopas de cable necesario en el orificio del conducto elegido en el recinto de componentes electrónicos.
- 3. Pase un extremo del cable por el prensaestopas de cable, conéctelo al bloque de terminales TB2 y fíjelo.

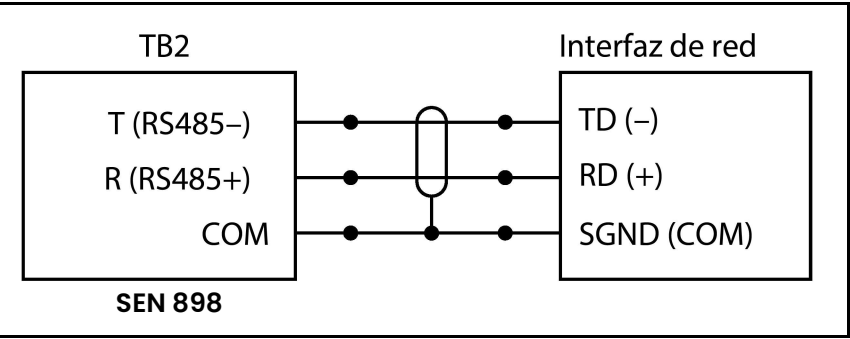

Figura 22: Conexiones en serie

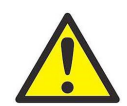

Advertencia para los clientes de Europa! Para cumplir los requisitos de marcas de CE, todos los cables deben instalarse tal como se describe en el Apéndice B, Cumplimiento CE.

4. Si ha finalizado el cableado de la unidad, vuelva a colocar la tapa de acceso al cableado y apriete el tornillo.

### 2.7.5 Cableado de la línea de comunicaciones Modbus (opcional)

El Sentinel LCT4 utiliza la interfaz RS485 con el protocolo de comunicaciones Modbus en líneas con una distancia máxima de 1.200 m (4.000 pies). Panametrics recomienda utilizar cable blindado 18 a 24 AWG (0,82 - 0,2 mm $^2)$  con una impedancia característica de 120 ohmios y con una terminación de 120 ohmios en cada extremo de la línea de comunicaciones. Esta interfaz también es configurable por el usuario como interfaz RS232.

Conecte los dos conductores y la pantalla de la línea *Modbus* a la sección NET del bloque de terminales TB2 del caudalímetro. Consulte la Figura 17 en la página 35, la Tabla 8 en la página 45 y la Figura 35 en la página 49.

### 2.7.6 Cableado del relé de alarma

Nota: El relé de alarma se puede conectar como normalmente abierto (NA) o normalmente cerrado (NC).

Es necesario conectar un relé de alarma para utilizar el sistema en modo de falla. En el modo de falla, el relé de alarma está energizado permanentemente, salvo cuando se dispara o si se produce un corte del suministro eléctrico u otra interrupción. Vea la *Figura 23* a continuación para ver el funcionamiento de un relé de alarma normalmente abierto en modo de falla.

Conecte el relé de alarma conforme a las instrucciones de cableado que se ven en la etiqueta del bloque de terminales (vea la *Figura 17 en la página 35* y la *Figura 33 en la página 47*). La *Figura 35 en la página 49* muestra el diagrama de cableado.

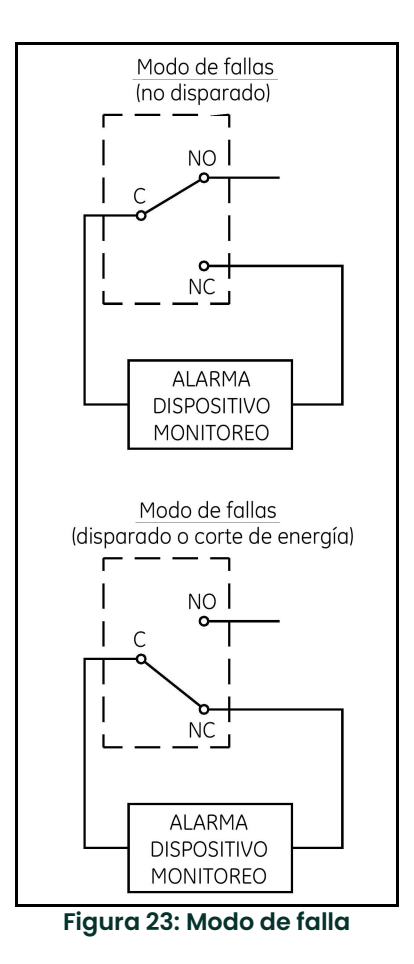

Se recomienda el uso de cableado 12-24 AWG (3,3 - 0,2 mm $^2)$  para el cableado de un solo conductor, y 16-24 AWG (1,5 - 0,2 mm $^2)$  para dos conductores por terminal.

### 2.7.7 Cableado de la entrada analógica 4-20 mA (opcional)

- 1. Desconecte la alimentación principal del caudalímetro y quite la tapa de acceso al cableado.
- 2. Instale un prensaestopas de cable en el orificio del conducto elegido del recinto de componentes electrónicos y pase un cable estándar de par trenzado a través del orificio.
- 3. Ubique el bloque de terminales de 26 patas (TB2) en la *Figura 33 en la página 47* y conecte el terminal de E/S como se indica en la etiqueta del interior de la tapa de acceso al cableado (vea la Figura 17 en la página 35 y la Figura 33 en la página 47). La Figura 35 en la página 49 muestra el diagrama de cableado.
- 4. Fije la abrazadera del cable.

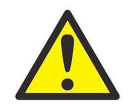

Advertencia para los clientes de Europa! Para cumplir los requisitos de marcas de CE, todos los cables deben instalarse tal como se describe en el Apéndice B, Cumplimiento CE.

5. Si ha finalizado el cableado de la unidad, vuelva a colocar la tapa lateral del recinto y apriete el tornillo.

La opción de entrada analógica proporciona tres entradas analógicas 4-20 mA aisladas o dos entradas analógicas 4-20 mA aisladas y una entrada RTD (designadas Ain1, Ain2, Ain3 y RTD1). Cada una de las entradas 4-20 incluye alimentación de 24 VCC para transmisores de alimentación por circuito. Las entradas se pueden utilizar para procesar señales de temperatura, densidad y presión.

Nota: Para introducir datos de programación mientras el Sentinel LCT4 está funcionando, será necesario saber qué entrada está asignada a cada parámetro de proceso. Esta información se debe introducir en el Apéndice C, Registros de datos.

Las entradas analógicas, con una impedancia de 118 ohmios, deben conectarse con cables estándar de par trenzado. Los transmisores pueden recibir alimentación eléctrica desde la fuente de alimentación interna de 24 VCC del terminal de la entrada analógica o a través de una fuente de alimentación externa. La Figura 24 en la página 42 muestra los diagramas de cableado típicos, con y sin fuente de alimentación externa, para una de las entradas analógicas. La *Figura 25 en la página 42* muestra el cableado de la entrada RTD  $\Omega$  de 4 hilos. Conecte las entradas analógicas como se indica en la etiqueta de la tapa lateral del recinto (vea la Figura 17 en la página <sup>35</sup> y la Figura <sup>33</sup> en la página 47). La ubicación de los terminales puede consultarse en los diagramas de la *Figura 26 en la página 43* a la Figura 29 en la página <sup>44</sup>.

Se recomienda el uso de cableado 12-24 AWG (3,3 - 0,2 mm $^2)$  para el cableado de un solo conductor, y 16-24 AWG (1,5 - 0,2 mm $^2$ ) para dos conductores por terminal.

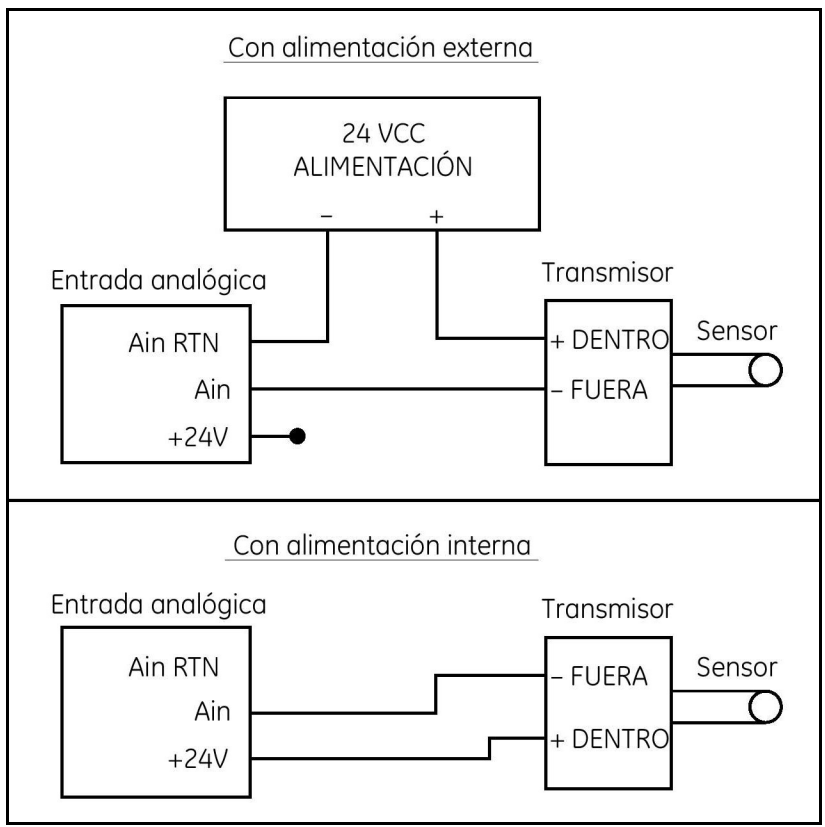

Figura 24: Diagrama de cableado de las entradas analógicas

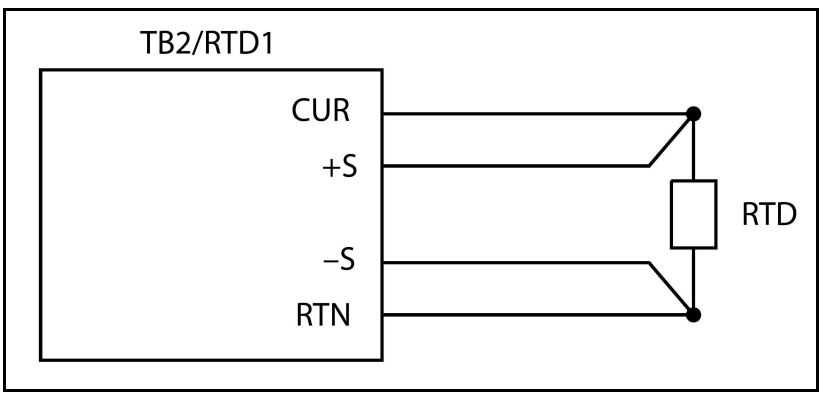

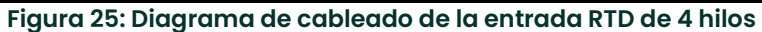

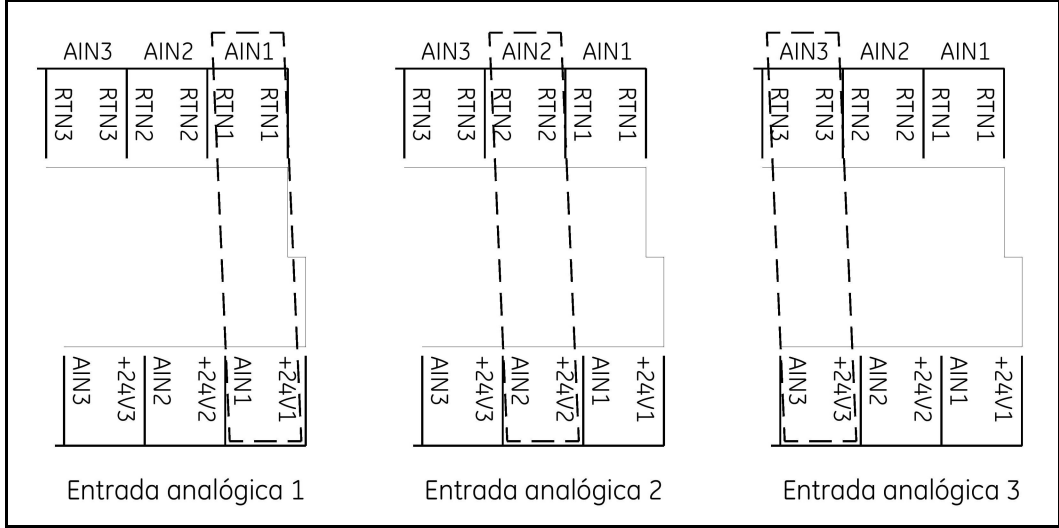

Figura 26: Ubicación de terminales de la opción de 3 entradas analógicas

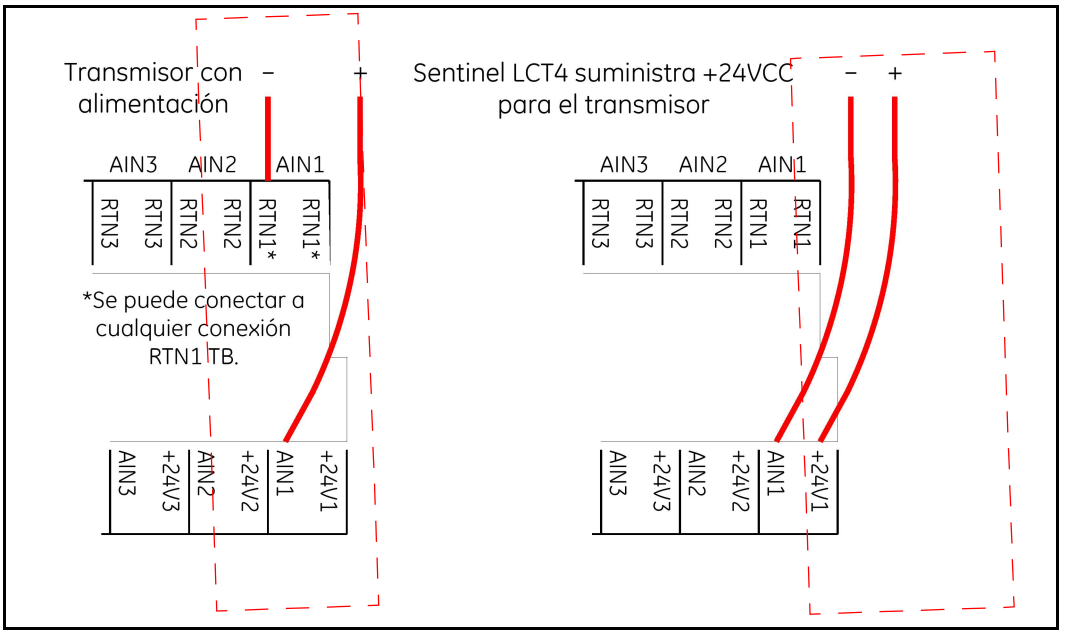

Figura 27: Ubicación de terminales para usos de transmisores analógicos

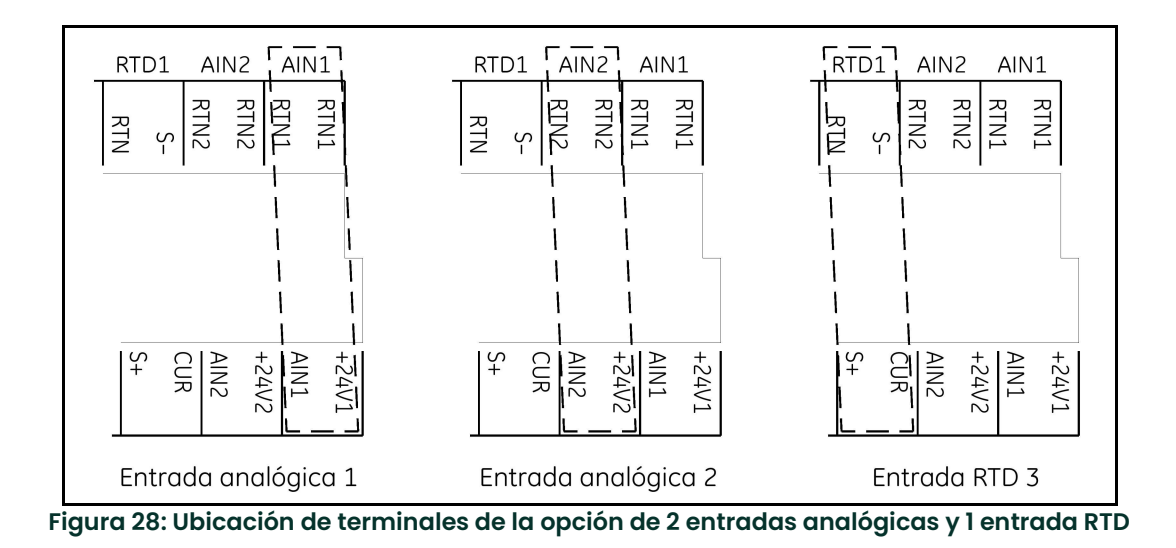

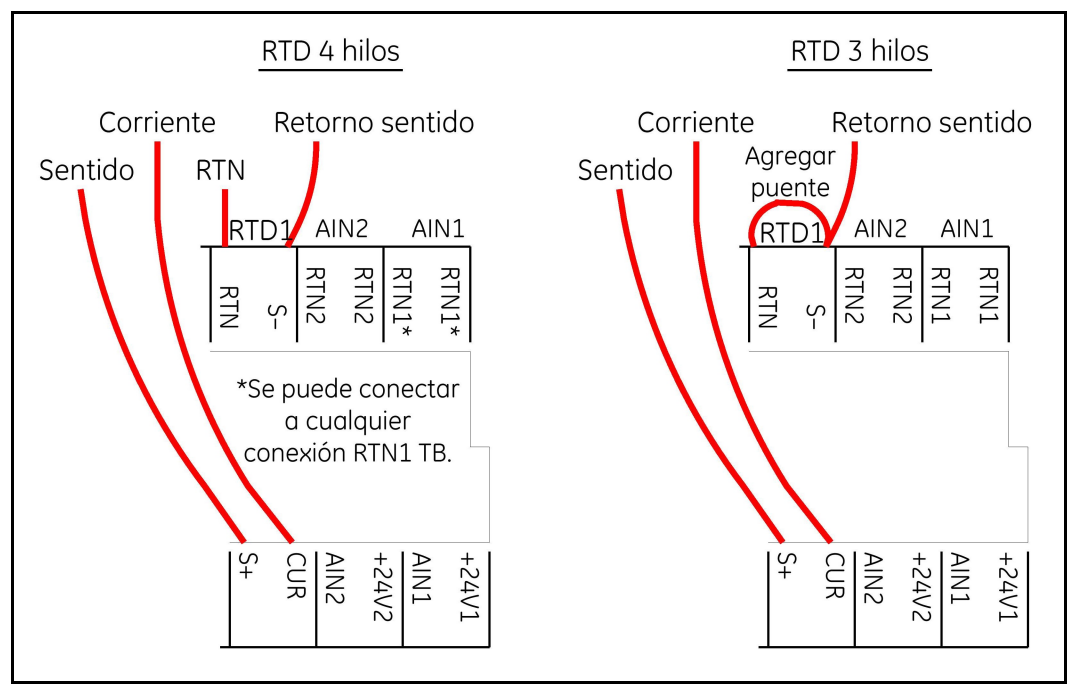

Figura 29: Ubicación de terminales para usos de entradas RTD de 4 y 3 hilos

### 2.7.8 Cableado de la salida de frecuencia/totalizador

La Figura 30 a continuación muestra ejemplos de diagramas de cableado del circuito de salida de frecuencia/totalizador para configuraciones de drenaje abierto y push-pull. Se recomienda el uso de cableado 12-24 AWG (3,3 - 0,2 mm<sup>2</sup>) para el cableado de un solo conductor, y 16-24 AWG (1,5 - 0,2 mm<sup>2</sup>) para dos conductores por terminal.

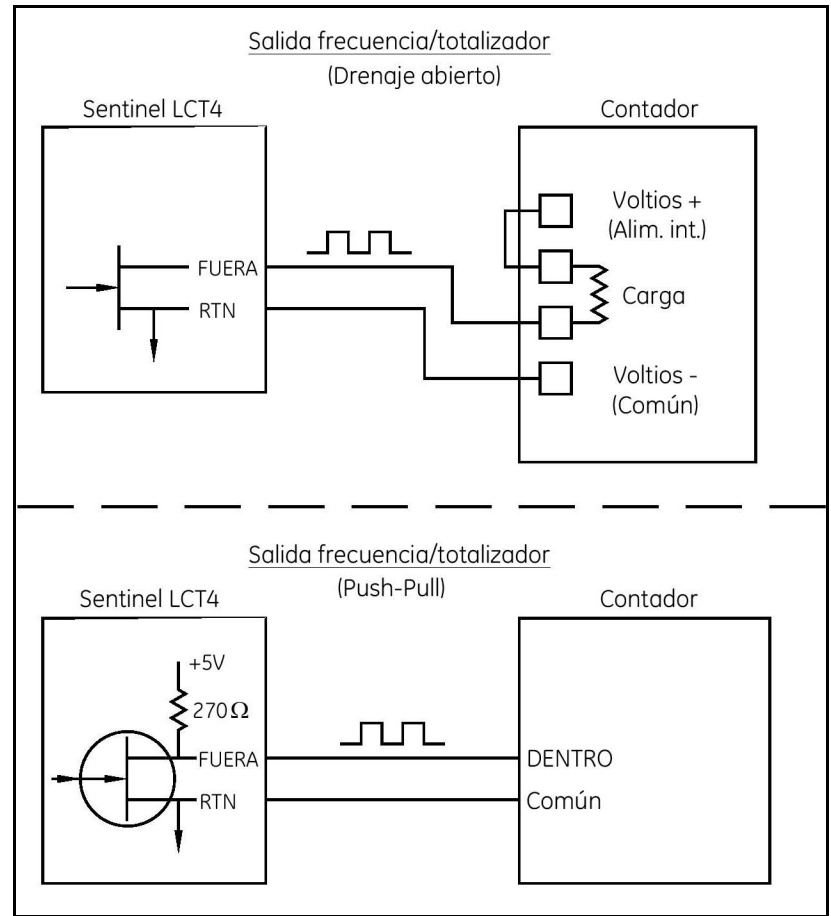

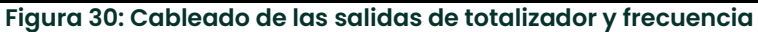

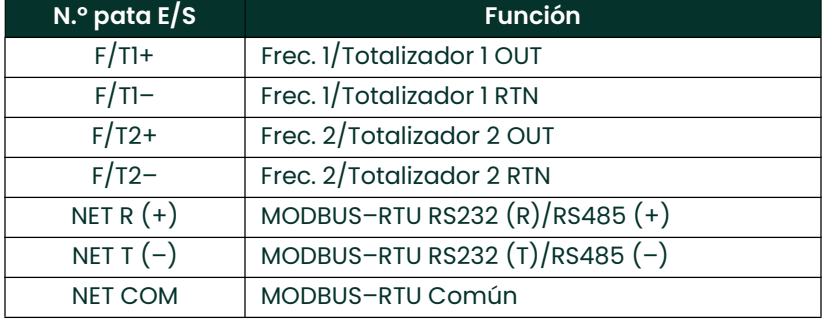

# Tabla 8: Cableado del bloque de terminales de E/S TB2

### 2.7.9 Cableado de la salida analógica de 4-20 mA

La configuración estándar del transmisor de flujo incluye una salida analógica aislada de 4-20 mA. Las conexiones a esta salida se pueden realizar con cable de par trenzado estándar 12-24 AWG (3,3 - 0,2 mm<sup>2</sup>) para un solo conductor, y cable 16-24 AWG (1,5 - 0,2 mm $^2)$  para una conexión de dos conductores, pero la impedancia de estos circuitos de corriente no debe superar los 1.000 ohmios. Para cablear las salidas analógicas, complete los siguientes pasos:

- 1. Desconecte la alimentación principal del caudalímetro y quite la tapa lateral del recinto.
- 2. Instale la abrazadera de cable necesaria en el orificio del conducto elegido en el costado del recinto de componentes electrónicos.
- 3. Ubique el bloque de terminales de 26 patas (TB2) que se ve en la *Figura 34 en la página 48* y conecte el terminal de E/S como se indica en la etiqueta del interior de la tapa de acceso al cableado (vea la *Figura 17 en la* página 35 y la Figura 33 en la página 47). La Figura 31 o la Figura 32 a continuación muestran el diagrama de cableado.

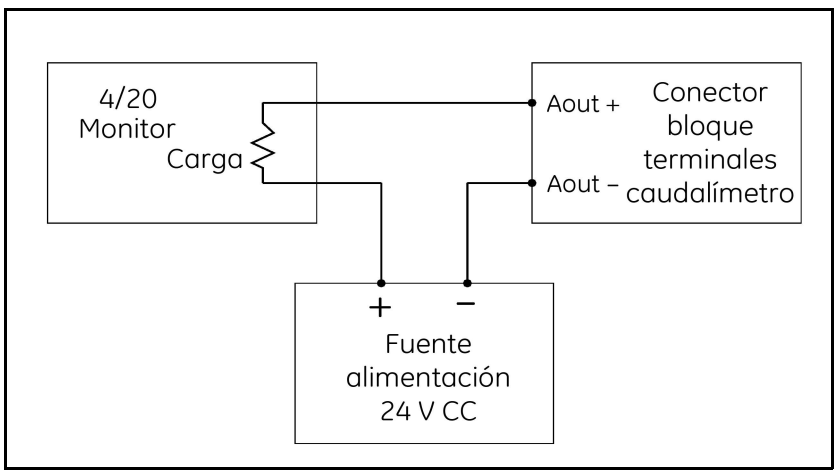

Figura 31: Cableado pasivo de la salida analógica

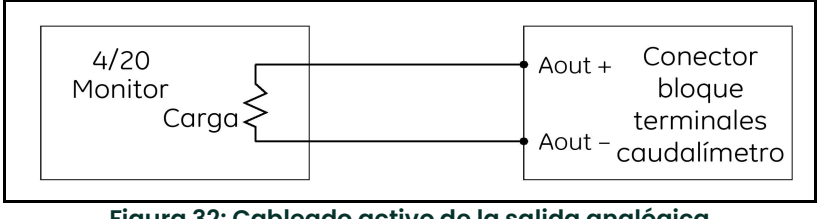

Figura 32: Cableado activo de la salida analógica

4. Fije la abrazadera del cable.

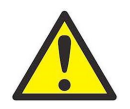

Advertencia para los clientes de Europa! Para cumplir los requisitos de marcas de CE, todos los cables deben instalarse tal como se describe en el Apéndice B, Cumplimiento CE.

5. Si ha finalizado el cableado de la unidad, vuelva a colocar la tapa de acceso al cableado del recinto y apriete el tornillo.

Una vez terminada la instalación y el cableado del Sentinel LCT4 continúe con el Capítulo 3, Programación general, para programar el caudalímetro.

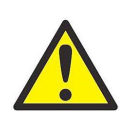

ADVERTENCIA! Asegúrese de que ambas tapas, con sus juntas tóricas, estén instaladas con los tornillos apretados antes de aplicar energía en entornos peligrosos.

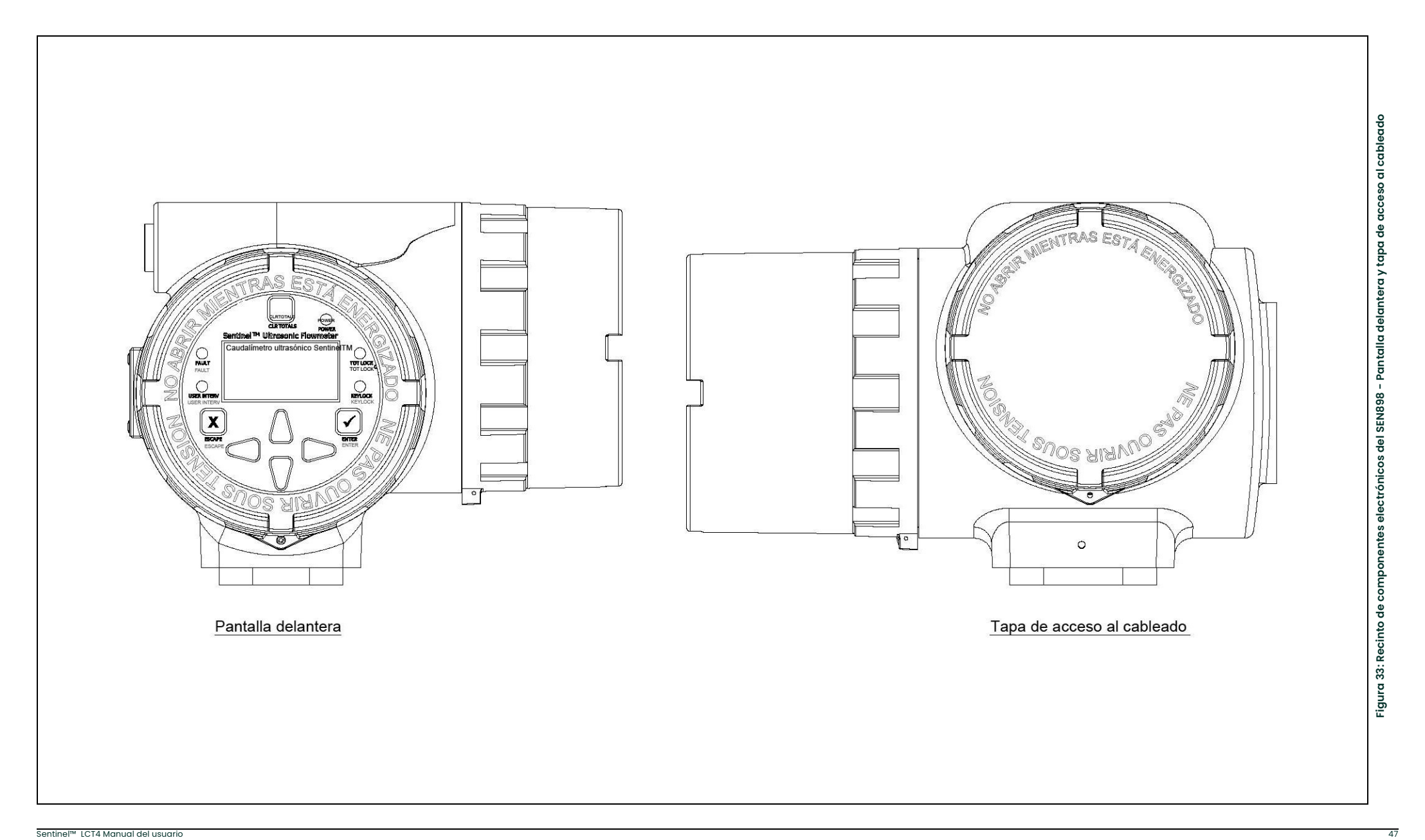

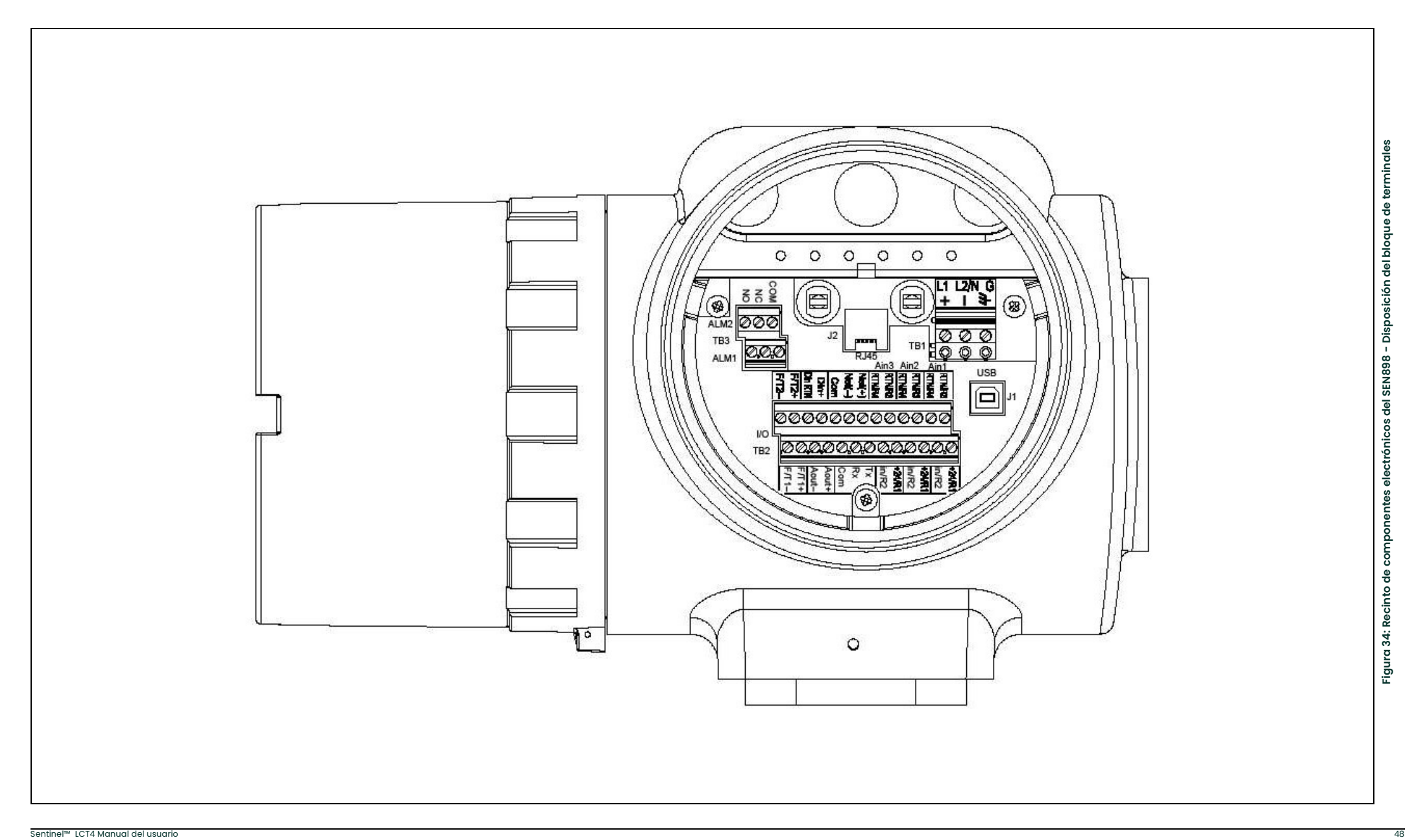

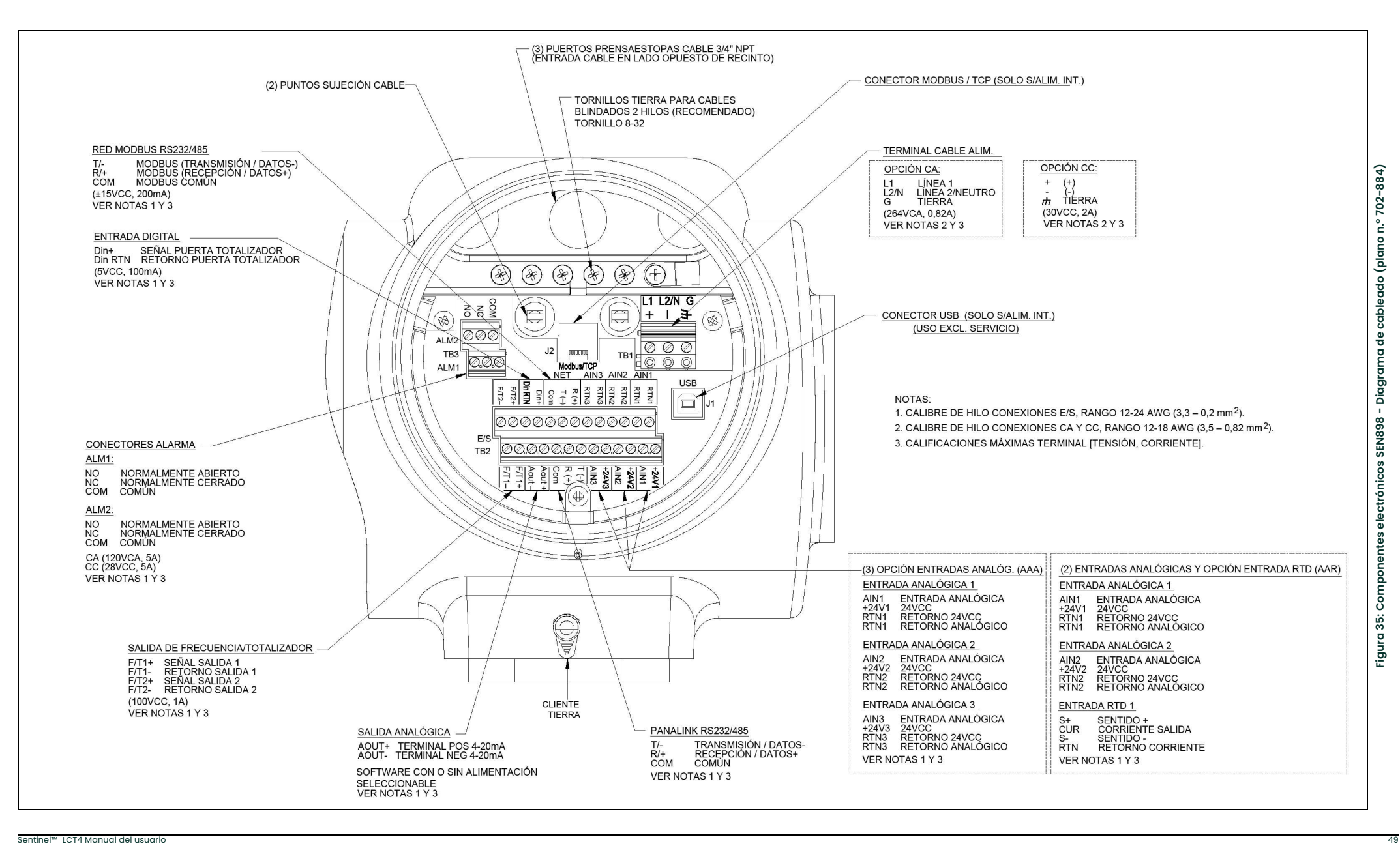

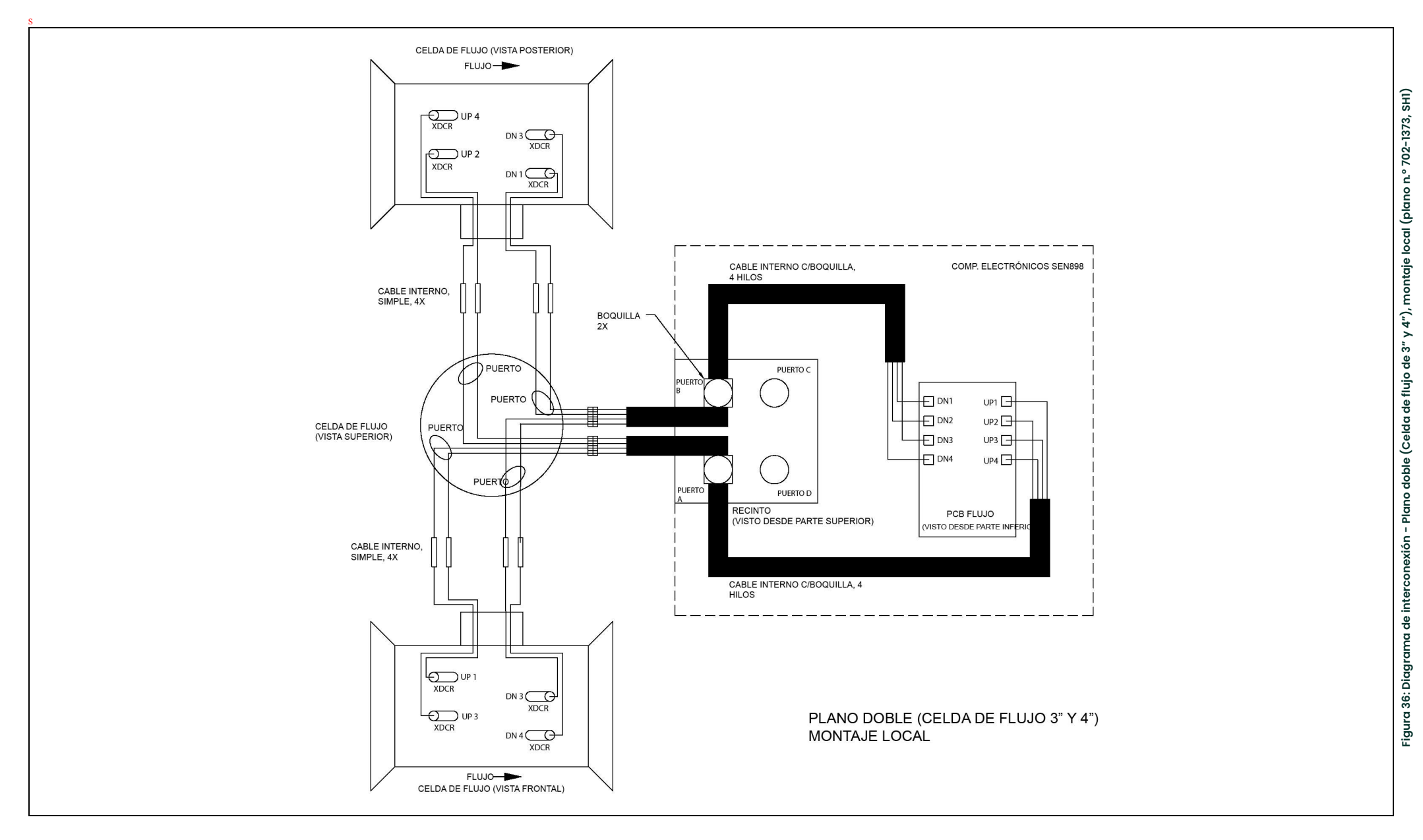

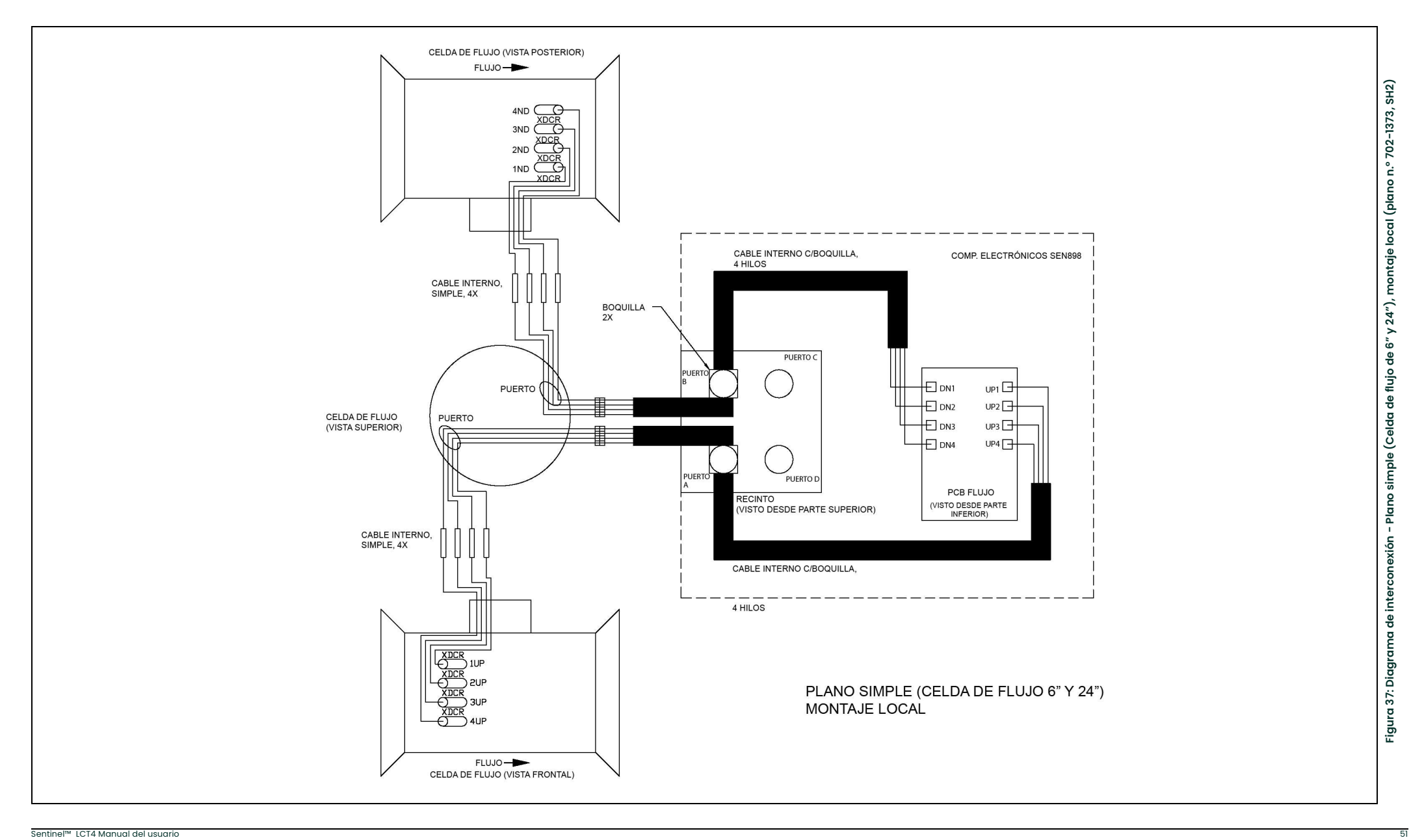

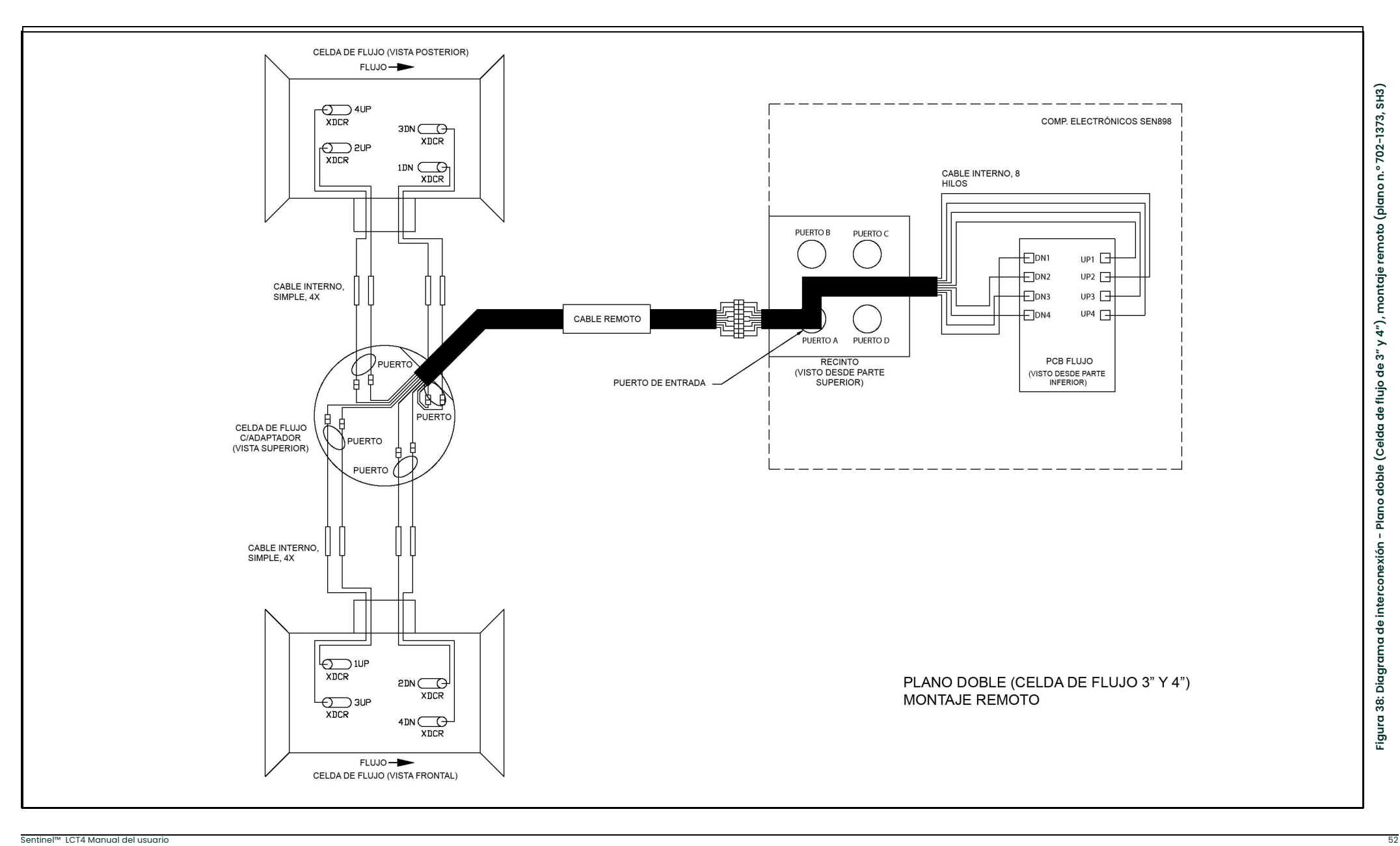

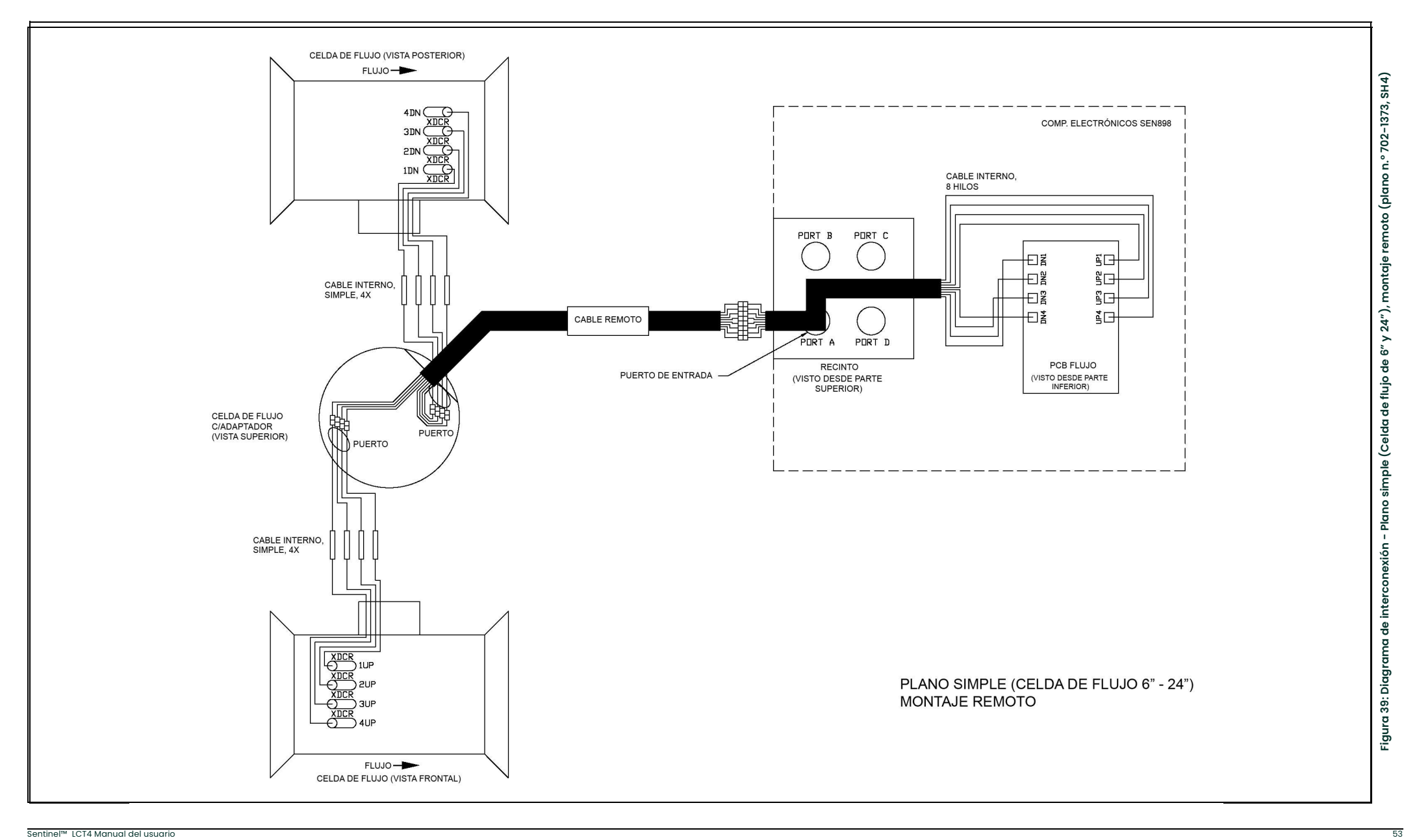

[esta página se deja intencionalmente en blanco]

# **Capítulo 3. Programación general**

# 3.1 Introducción

El transmisor de flujo Sentinel LCT4 incluye un *Programa del usuario* que permite acceder a las diversas funciones programables del instrumento. Este capítulo describe las instrucciones paso a paso para ejecutar la programación mediante el teclado interno, que aparece en la Figura <sup>40</sup> a continuación.

# 3.2 Funciones del teclado

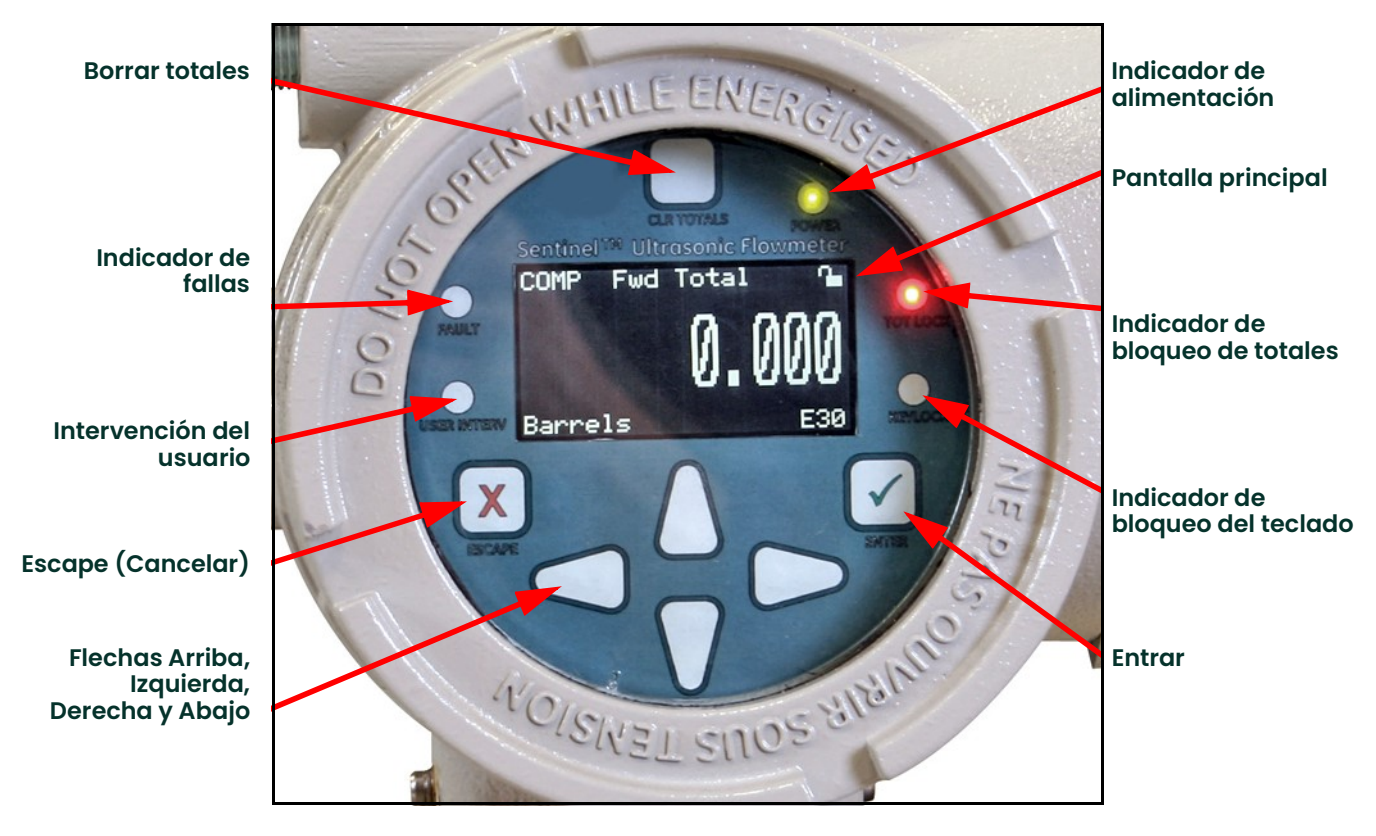

Figura 40: Teclado Sentinel LCT4

El **Sentinel LCT4** tiene siete teclas: una tecla de **Borrar totales**, cuatro teclas de flecha, una tecla **Escape X**, y una<br>A tecla **Entrar**  $\checkmark$  :

- Utilice la tecla Escape  $\bigtimes$  para abrir el menú principal en la pantalla (si el menú principal está bloqueado,<br>consulte *"Desbloqueo y bloqueo" en la página 57*) consulte "Desbloqueo y bloqueo" en la página <sup>57</sup>.)
- Utilice las teclas de flecha para desplazarse entre las opciones del menú y para incrementar o reducir los valores numéricos.
- $\bm{\cdot}$  Utilice la tecla Escape  $\bm{\times}$  para cancelar un cambio en un valor numérico o salir de un menú.
- $\bm{\cdot}$  Utilice la tecla Entrar  $\bm{\checkmark}$  para aceptar un valor numérico o seleccionar una opción del menú.

### 3.2.1 Indicadores luminosos

- Si se enciende el indicador de fallas, esto significa que se detectó una falla en el instrumento. Aparece una indicación de error en la esquina inferior derecha de la vista de medición.
- Si se enciende el indicador de intervención del usuario, esto indica que se ha activado una alarma, que se mantendrá activada hasta que el usuario la desactive. Consulte Cableado del relé de alarma en la page 40 y Entradas/salidas en la page 69 para obtener más información.
- El indicador de bloqueo del teclado se enciende si se activa el interruptor de bloqueo del teclado, que se encuentra dentro del instrumento.

Nota: Si el indicador de bloqueo del teclado está encendido, esto significa que el teclado no funcionará.

- El indicador de bloqueo de totales se enciende si se activa el interruptor de bloqueo de totales, que se encuentra dentro del instrumento.
- Nota: Si se enciende el indicador de bloqueo de totales, no será posible restablecer los totales con la tecla de borrar totales o a través de la programación.
	- El indicador de alimentación está normalmente encendido cuando el instrumento está conectado a la alimentación eléctrica.

### 3.2.2 El estilete magnético

Cada tecla puede seleccionarse mediante un imán portátil, llamado estilete magnético, que viene incluido con el caudalímetro (ver la *Figura 41* a continuación). Al tocar la ventana en la ubicación de una tecla, esa tecla se selecciona y emite una luz roja para confirmar el contacto.

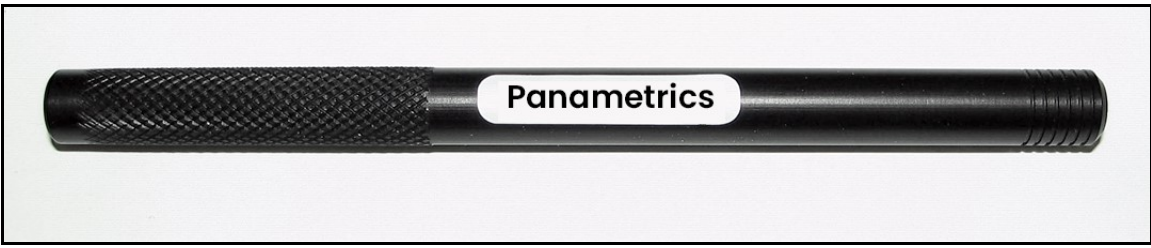

Figura 41: Estilete magnético

# 3.3 Opciones del menú de programación

### 3.3.1 Programación de canales

La *programación de canales* le permite introducir datos de configuración para cada canal físico, además del ajuste de la configuración. Para la configuración de la programación de canales, consulte "Programación de canales" en la página <sup>60</sup>.

### 3.3.2 Programación de compuesto

La *programación de compuesto* permite la introducción de datos de configuración para el canal compuesto, además del ajuste de la configuración, la entrada de configuraciones y la configuración de correcciones de API. Para la configuración de la programación de compuesto, consulte "Programación de compuesto" en la página 64.

### 3.3.3 Programación avanzada

Nota: La programación avanzada solo es accesible para personas con categoría de Servicio de Campo, Fábrica o Ingeniería.

# 3.4 Desbloqueo y bloqueo

Para prevenir el uso no autorizado de la pantalla o el programa del usuario, el Sentinel LCT4 dispone de varios códigos de seguridad. Después de configurar el nivel de seguridad, se requiere uno de estos códigos para cambiar solo la pantalla (Bloqueo de pantalla), o la pantalla y el programa del usuario (Bloqueo completo).

### 3.4.1 Desbloqueo del Sentinel LCT4

Para desbloquear la pantalla o el programa del usuario:

1. Presione [ESC], [ENT], [ESC]. Aparece una ventana de verificación de seguridad, similar a la Figura 42 siguiente.

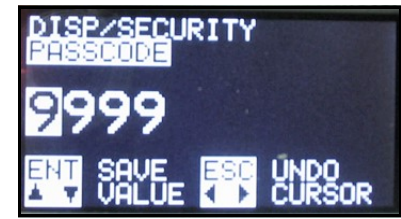

Figura 42: Ventana de verificación de seguridad

2. Mediante las teclas de flecha, cambie el número de código por el valor deseado para su nivel de seguridad. Los códigos de seguridad se pueden configurar bajo USER  $\rightarrow$  EDIT PASSCODES (Usuario > Editar códigos) cuando el usuario inicia sesión como User Admin (Usuario Administrador).

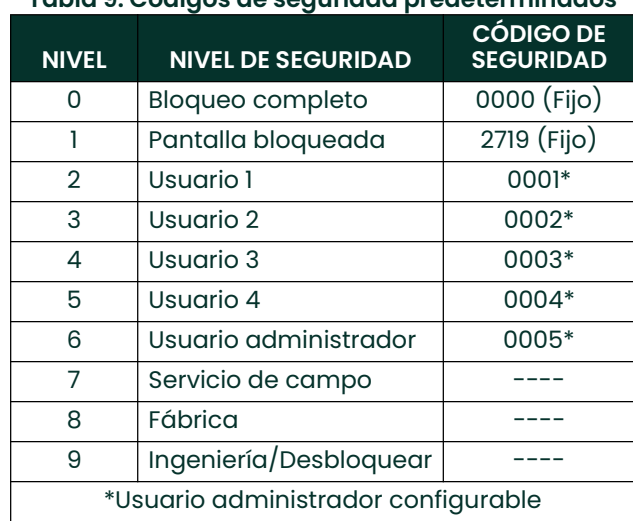

### Tabla 9: Códigos de seguridad predeterminados

3. Presione [ENT]. Reaparece la pantalla, con el bloqueo eliminado, parcialmente desbloqueado o con letras que representan el nivel. La seguridad se mantendrá en este nivel hasta que se cambie el nivel en el programa del usuario, tal como se describe en la página siguiente, o si se agota el tiempo y vuelve al bloqueo total.

### 3.4.2 Bloqueo del Sentinel LCT4

Se puede acceder al nivel de seguridad de dos maneras.

Desde la pantalla:

- 1. Presione la tecla  $[\blacktriangleright]$  o  $[\blacktriangleleft]$ , hasta que se resalte el candado en la esquina superior derecha.
- 2. Presione  $[ENT]$ , y proceda con el paso 4 siguiente.

Desde el Programa del usuario:

- 1. Presione **[ESC]**. El **Sentinel LCT4** entra en el Programa del usuario.
- 2. Presione la tecla  $[\blacktriangleright]$  hasta que aparezca USER (Usuario) entre paréntesis.
- 3. Presione la tecla  $[\nabla]$  hasta que Set Security (Establecer seguridad) quede resaltado. Presione [ENT].
- 4. La pantalla muestra las opciones disponibles (según el nivel de seguridad actual):
	- Full Lock (Bloqueo completo) Este será el nivel predeterminado durante el encendido. Un usuario que desee acceder al menú deberá presionar las teclas en la siguiente combinación (Escape-Entrar-Escape) para desbloquear el caudalímetro con un "Código de seguridad válido". El "Código de seguridad" introducido se valida y se permite que el usuario acceda al menú según sus privilegios. El caudalímetro vuelve al modo de bloqueo completo si no se detecta actividad del teclado durante un "Tiempo determinado" (el valor predeterminado es de 2 min).
	- Display Locked (Pantalla bloqueada) Se puede alcanzar este nivel introduciendo un "Código de seguridad válido" asignado para esta función. En este Modo/Nivel, el Usuario tiene privilegios solo para ver datos. El Usuario puede seleccionar los parámetros de visualización. Se niega el acceso a cualquier otro parámetro configurable.
	- User-1 / User-2 (Usuario 1 / Usuario 2) es acceso básico del usuario.
	- User-3 / User-4 (Usuario 3 / Usuario 4) es acceso para usuarios avanzados con privilegios adicionales.

El usuario debe introducir un "Código de seguridad válido" para acceder al menú vinculado con esas funciones. Los usuarios que tengan esas funciones tendrán derechos de modo de Pantalla Bloqueada y algunos privilegios predeterminados de escritura mediante los cuales pueden modificar parámetros (vinculados con esas funciones).

- User Admin (Usuario administrador) Este usuario tendrá "privilegios de Administrador" además de los privilegios de nivel inferior. A este usuario se le otorgan los derechos de cambiar el "código de seguridad" para todos los niveles de usuario (esto no incluye Full Lock (Bloqueo completo) y Display Locked (Pantalla bloqueada)). El Administrador tiene el privilegio de modificar el valor de tiempo agotado, que se usa para determinar el tiempo que se tarda en volver al modo Full Lock (Bloqueo completo) si no se detecta actividad del teclado. El "privilegio de Administrador" no incluye acceso a los menús Service (Servicio) o Factory (Fábrica). El Administrador no tiene derechos ni control sobre los niveles de Servicio/Fábrica/Ingeniería ni sus "Códigos de seguridad".
- Field Service (Servicio de campo) Este usuario tiene acceso al menú de "Servicio" además del "privilegio de Administrador". No es accesible por el User Admin (Usuario Administrador).
- Factory (Fábrica) Este usuario tiene acceso al "privilegio de Fábrica" además de los "privilegios de Servicio". No es accesible por el User Admin (Usuario Administrador).
- Engineering (Ingeniería) Este usuario es el único con pleno acceso al caudalímetro. No es accesible por el User Admin (Usuario Administrador).

Desplácese a la opción deseada y presione [ENT] dos veces.

5. Presione [ESC] para volver a User Program (Programa del usuario), o siga presionando [ESC] para volver a la pantalla. Si ha elegido el bloqueo completo del Sentinel LCT4, la pantalla tendrá un aspecto similar a la Figura <sup>43</sup> siguiente, con un candado sólido en la esquina superior derecha (para un caudalímetro que tiene solamente el programa del usuario bloqueado, el candado presenta un ojo de cerradura en el centro).

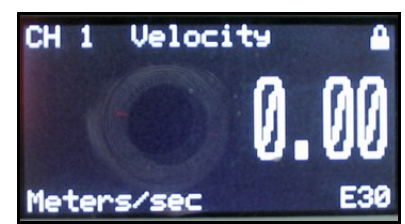

Figura 43: Pantalla con programa bloqueado

# 3.5 Configuración de seguridad

### 3.5.1 Edit Passcodes (Editar códigos de seguridad)

Esta opción del usuario solo está disponible para los niveles de seguridad de User-Admin (Usuario Administrador), Field Service (Servicio de campo), Factory (Fábrica) y Engineering (Ingeniería) (ver la Tabla 9 en la página 57). En la selección, se pueden modificar los códigos de seguridad de Usuario 1 a Usuario 4 y el Usuario Administrador. Los códigos de seguridad para Field Service (Servicio de campo), Factory (Fábrica), Engineering (Ingeniería), Full-Lock (Bloqueo completo) y Program-Lock (Bloqueo de programa) no pueden personalizarse.

### 3.5.2 Security Timeout (Tiempo de espera agotado)

Esta opción del usuario solo está disponible para los niveles de seguridad de User-Admin (Usuario Administrador), Field Service (Servicio de campo), Factory (Fábrica) y Engineering (Ingeniería) (ver la *Tabla 9 en la página 57*). Esta opción permite que los usuarios Admin (Administrador), Field Service (Servicio de campo), Factory (Fábrica) y Engineering (Ingeniería) configuren un tiempo de espera, después del cual el caudalímetro vuelve al modo Full-Lock (Bloqueo completo), si no se detecta actividad del teclado. El tiempo de espera puede ir desde un minuto hasta 60 minutos. La configuración del tiempo de espera agotado solo es aplicable para User-1 (Usuario 1) a User-Admin (Usuario Administrador). Para todos los demás niveles de seguridad, el tiempo de espera no es válido. El valor predeterminado es de 2 min.

### 3.5.3 Set Security (Establecer seguridad)

Se permite que el usuario establezca un nivel de seguridad por debajo del nivel actual.

# 3.6 Programación de canales

# 3.6.1 Activación de un Canal/Recorrido/CHX (estado)

Use el submenú Status (Estado) del menú PROG (Programa), para activar o desactivar un canal/recorrido. Se debe activar el canal/recorrido cuando se recibe la unidad, pero debe verificarse que el canal o el recorrido estén activos antes de adquirir datos. Mientras se siguen las instrucciones de programación, vea la Figura 66 en la página 128. Recuerde registrar todos los datos programados en el Apéndice C, Registros de datos.

Para acceder al submenú Status (Estado):

- 1. Presione [ESC]. El Sentinel LCT4 entra en el Programa del usuario.
- 2. Presione la tecla  $\blacktriangleright$  hasta que PROG quede entre paréntesis en la esquina superior izquierda y presione [ENT].
- 3. Use las teclas  $[\triangle]$  y  $[\nabla]$  para desplazarse al canal deseado y presione  $[ENT]$ . La pantalla presenta un aspecto similar al de la *Figura 44* a continuación.

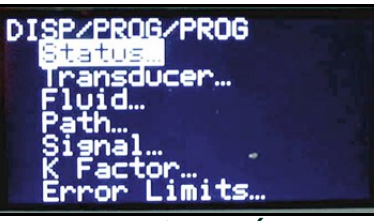

Figura 44: Menú PROG (Programa)

4. Presione **[ENT]** para abrir el submenú Status (Estado) como se ve en la *Figura 45* a continuación.

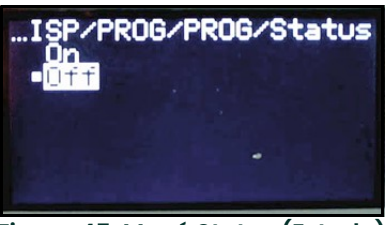

Figura 45: Menú Status (Estado)

- 5. La pantalla ofrece dos opciones, ON (Activado) y OFF (Desactivado). Use las teclas  $[\triangle]$  y  $[\blacktriangledown]$  para desplazarse a la selección deseada y presione [ENT].
- Nota: En cualquier menú, si se desplaza a una opción diferente, presione [ENT] dos veces para seleccionarla (una vez para seleccionarla y otra vez para confirmarla).
- 6. Presione [ESC] (o [ENT] dos veces si ha seleccionado la otra opción) para volver al menú de canal.

Después de completar todos los pasos anteriores, el programa del usuario vuelve al menú PROG (Programa). Ejecute una de las siguientes opciones:

- Para programar otros menús, consulte el Apéndice A, *Asignaciones de menús*, para dirigirse al menú deseado.
- Para salir del User Program (Programa del usuario), presione [ESC] tres veces.

### 3.6.2 Introducción de datos de fluidos (no está activado en este momento)

El submenú Fluid (Fluido) permite la selección del factor de corrección de Reynolds. Mientras se siguen las instrucciones de programación, vea la *Figura 66 en la página 128*. Recuerde registrar todos los datos programados en el Apéndice C, Registros de datos.

Nota: Desde el menú PROG (Programa), diríjase directamente al Paso 4. Para seleccionar una opción diferente, desplácese a esa opción y presione [ENT] dos veces para seleccionarla (una vez para seleccionarla y otra vez para confirmar la selección).

Para acceder al submenú Fluid (Fluido):

- 1. Presione [ESC]. El Sentinel LCT4 entra en el Programa del usuario.
- 2. Presione la tecla [▶] hasta que PROG quede entre paréntesis en la esquina superior izquierda y presione [ENT].
- 3. Use las teclas  $[\triangle]$  y  $[\triangledown]$  para desplazarse al Channel (Canal) deseado y presione [ENT].
- 4. Desplácese al submenú Fluid (Fluido) y presione [ENT]. Aparece la palabra Reynolds.

### 3.6.2.1 Datos de corrección de Reynolds

La corrección de Reynolds es un factor de corrección basado en la viscosidad cinemática y el caudal del fluido. Es necesaria, dado que la velocidad del fluido medida a lo largo de un recorrido diametral debe estar relacionada con la velocidad promedio en el área total de la sección transversal de toda la tubería. Este factor debe estar ON (Activado) en la mayoría de las aplicaciones, incluso las que usan transductores de abrazadera. Para acceder a los datos de corrección de Reynolds:

- 1. Desde la ventana Fluid (Fluido), seleccione Reynolds y presione [ENT]. La pantalla muestra tres opciones: Off (Desactivado), Single (Único) y Table (Tabla).
- 2. Desplácese a la opción deseada y presione [ENT]. El menú varía según la selección en el Paso 1.
	- Si se selecciona Off (Desactivado), no hay otras opciones disponibles.
	- Si se selecciona Single (Único), el Sentinel LCT4 selecciona y muestra automáticamente la viscosidad cinemática. Para cambiar el valor, presione [ENT]. Use las teclas de flecha para cambiar el valor (disponible en el documento #914-004, *Datos de velocidades del sonido y tamaño de tubería*), y presione [ENT].
	- Si se selecciona Table (Tabla), la pantalla muestra cuatro opciones: Units (Unidades), Rows Used (Filas usadas), Edit Table (Editar tabla) y Reset Table (Restablecer tabla).
	- Seleccione Units (Unidades) y presione [ENT] y la pantalla muestra otras dos opciones: Soundspeed (Velocidad del sonido) y Diagnostic (Diagnóstico). Seleccione Soundspeed (Velocidad del sonido) y presione [ENT] y la pantalla muestra Meters/sec (Metros/seg). Presione [ESC] o [ENT] para volver a la pantalla anterior. Seleccione Diagnostic (Diagnóstico) y presione **[ENT]** y el caudalímetro solicita el tipo de señal que se debe usar, Signal Up (Señal arriba) o Signal Dn (Señal abajo). Desplácese a la señal correspondiente y presione [ENT].
	- b. Desde el menú Unit (Unidad), seleccione Rows Used (Filas usadas) y presione [ENT]. Use las teclas de flecha para introducir el número deseado (de 2 a 20) y presione [ENT].
	- c. Seleccione Edit Table (Editar tabla) y presione [ENT], y se abre la tabla con una serie de *filas*. Desplácese a la opción deseada y presione [ENT].
	- d. Por cada fila, la pantalla muestra el número de corrección de Reynolds (X) y la viscosidad cinemática (KV). Si desea cambiar cualquiera de estos valores, desplácese al valor y presione [ENT]. Use las teclas de flecha para cambiar el valor (disponible en Datos de velocidades del sonido y tamaño de tubería, documento #914-004), y presione [ENT].
	- e. Repita los pasos c y d hasta que se hayan programado todos los datos disponibles (filas de 2 a 20).
	- f. Presione [ESC] para volver al menú PROG (Programa), o siga presionando [ESC] hasta que reaparezca la pantalla.
	- g. Para confirmar los cambios en la tabla, desde el menú Unit (Unidad), seleccione Reset Table... (Restablecer tabla) y presione Entrar. Para restaurar la tabla, seleccione Yes (Sí) y presione Entrar. Para no restaurar la tabla, seleccione No (No) y presione Entrar.

### 3.6.3 Introducción de parámetros de señal

En el submenú Signal (Señal), configure los parámetros que afectan la señal del transductor:

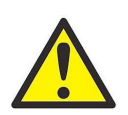

PRECAUCIÓN! La configuración predeterminada de SIGNAL (Señal) es adecuada para la mayoría de las aplicaciones. Consulte a la fábrica antes de cambiar alguna de estas configuraciones.

Nota: En Channel Programming (Programación de canal), el único parámetro de señal que se puede cambiar es Zero Cutoff (Corte de cero).

Mientras se siguen las instrucciones de programación, vea la Figura 66 en la página 128.

Nota: Desde el menú PROG (Programa), diríjase directamente al Paso 4. Para seleccionar una opción diferente, desplácese a esa opción y presione [ENT] dos veces para seleccionarla (una vez para seleccionarla y otra vez para confirmar la selección).

Para acceder al submenú Signal (Señal):

- 1. Presione [ESC]. El Sentinel LCT4 entra en el Programa del usuario.
- 2. Presione la tecla  $[\blacktriangleright]$  hasta que PROG (Programa) quede entre paréntesis y presione [ENT].
- 3. Use las teclas  $[\triangle]$  y  $[\triangledown]$  para desplazarse al Channel (Canal) deseado y presione [ENT].
- 4. Desplácese a la opción Signal (Signal) y presione [ENT].
- 5. El indicador solicita Zero Cutoff (Corte de cero). Cerca del flujo "cero", el Sentinel LCT4 puede tener lecturas fluctuantes debido a pequeños desfases (causados por factores tales como la desviación térmica en el fluido). El corte de cero hace que las mediciones de velocidad que sean inferiores al valor de corte se informen como cero. Para configurar el corte, presione [ENT], y use las teclas de flecha para introducir el nuevo valor. Presione [ENT] para confirmar el valor introducido.

La introducción de parámetros en la opción Signal (Señal) se ha completado. Presione [ESC] para volver al menú PROG (Programa), o siga presionando [ESC] hasta que reaparezca la pantalla.

### 3.6.4 Introducción de límites de error

La opción Error Limits (Límites de error) habilita el establecimiento de límites para una señal entrante. Cuando la señal queda afuera de los límites programados, aparece una indicación de error en la pantalla. Para establecer los límites de error, siga los pasos a continuación.

- Nota: Desde el menú PROG (Programa), diríjase directamente al Paso 4. Para seleccionar una opción diferente, desplácese a esa opción y presione [ENT] dos veces para seleccionarla (una vez para seleccionarla y otra vez para confirmar la selección).
- 1. Presione [ESC]. El Sentinel LCT4 entra en el Programa del usuario.
- 2. Presione la tecla  $\blacktriangleright$  hasta que PROG quede entre paréntesis en la esquina superior izquierda y presione [ENT].
- 3. Use las teclas  $[\triangle]$  y  $[\triangledown]$  para desplazarse al Channel (Canal) deseado y presione [ENT].
- 4. Desplácese a la opción Error Limits (Límites de error) y presione [ENT].
- 5. El primer indicador solicita el límite Min Signal (Señal mínima) para la señal del transductor recibida por el Sentinel LCT4. Aparece el mensaje de error E1:LOW SIGNAL (Señal baja) si la intensidad de señal entra dentro del límite programado aquí. Presione [ENT]. Use las teclas de flecha para cambiar el valor y presione [ENT].
- 6. Repita los pasos anteriores para el límite Max Signal (Señal máxima).
- 7. El siguiente indicador solicita el límite Min Velocity (Velocidad mínima). Presione [ENT]. Use las teclas de flecha para cambiar el valor y presione [ENT].
- 8. Repita los pasos anteriores para el límite Max Velocity (Velocidad máxima). (Aparece el mensaje de error E3:VELOCITY RANGE (Rango de velocidad) si la velocidad queda fuera de los límites mínimo y máximo.)
- 9. El caudalímetro ahora solicita Min Amplitude *(Amplitud mínima),* el límite inferior para el discriminador de amplitud. El discriminador mide el tamaño de la señal del transductor enviada desde el Sentinel LCT4. Si la señal queda fuera de estos límites, aparece el mensaje de error E5: AMPLITUDE (Amplitud). Presione [ENT]. Use las teclas de flecha para cambiar el valor y presione [ENT].
- 10. Repita estos pasos para Max Amplitude (Amplitud máxima), el límite superior para el discriminador.
- 11. El siguiente indicador solicita los límites aceptables de Soundspeed (Velocidad del sonido), basados en las condiciones en el sistema específico. Aparece el mensaje de error E2:SOUNDSPEED (Velocidad del sonido) si la velocidad del sonido del fluido supera aquella introducida en el submenú Fluid (Fluido) por un porcentaje superior a este. Presione [ENT]. Use las teclas de flecha para cambiar el porcentaje y presione [ENT].
- 12. El indicador siguiente solicita el límite de Acceleration (Aceleración) para detectar el salto de ciclos. Aparece el mensaje de error E6:ACCELERATION (Aceleración) si la velocidad presenta cambios superiores a este límite entre una lectura y la siguiente. Presione [ENT]. Use las teclas de flecha para cambiar el valor y presione [ENT].
- 13. El indicador final solicita la señal SNR para advertir sobre una relación señal a ruido deficiente. Aparece el mensaje de error E24:SNR si la relación señal a ruido se encuentra por debajo del límite programado. Presione [ENT]. Use las teclas de flecha para cambiar el valor y presione [ENT].

Ha terminado de introducir datos en el menú PROG (Programa). Ejecute una de las siguientes opciones:

- Para programar otros menús, consulte el Apéndice A, Asignaciones de menús, para dirigirse al menú deseado.
- Para volver a la pantalla, presione [ESC] hasta que la pantalla reaparezca.
- Para configurar la pantalla, proceda al siguiente capítulo.

# 3.7 Programación de compuesto

En el menú PROG (Programa), seleccione Composite... (Compuesto) y presione [ENT].

## 3.7.1 Introducción del tipo de fluido

- 1. Desplácese al submenú Fluid Type (Tipo de fluido) y presione **[ENT].** Aparecen otras dos opciones, Normal (Normal) y Tracking (Seguimiento). El "seguimiento" se refiere a las *ventanas de seguimiento*, que se usan para detectar la señal recibida cuando no se está seguro de la velocidad del sonido de fluido, o cuando la velocidad del sonido de fluido cambia drásticamente en condiciones de proceso.
- 2. Desplácese a la opción deseada y presione [ENT].
- 3. Seleccione entre fluidos Preprogrammed *(Preprogramados)* y Other (Otros). Desplácese a la opción deseada y presione [ENT].
	- Para los fluidos normales, se puede programar la temperatura esperada del fluido. Desplácese a la opción Temperature (Temperatura) y presione [ENT]. Use las teclas de flecha para introducir la temperatura de proceso y presione [ENT].
	- Para los fluidos monitoreados con una *ventana de seguimiento*, el caudalímetro habilita la selección de Water (Agua) (hasta 100° o 260°C) u Oil (Aceite). Desplácese a la lista deseada y presione [ENT].
- 4. El menú ahora varía, según las selecciones en los pasos 6 y 7.
	- Si se ha seleccionado Preprogrammed Fluids (Fluidos preprogramados), el Sentinel LCT4 suministra una lista de fluidos preprogramados. Čomo se ve en la *Tabla 10* siguiente, la lista varía, según si ha seleccionado los tipos de fluido normales o con ventana de seguimiento. En cualquiera de estos casos, desplácese al fluido deseado y presione [ENT].
	- Si se ha seleccionado Other (Otro), el Sentinel LCT4 solicita la velocidad del sonido de fluido (para fluidos normales) o la velocidad del sonido mínima y máxima (para fluidos con ventana de seguimiento). En cualquiera de estos casos, desplácese a la opción Soundspeed (Velocidad del sonido) y presione [ENT]. Use las teclas de flecha para introducir la velocidad del sonido correspondiente y presione [ENT].

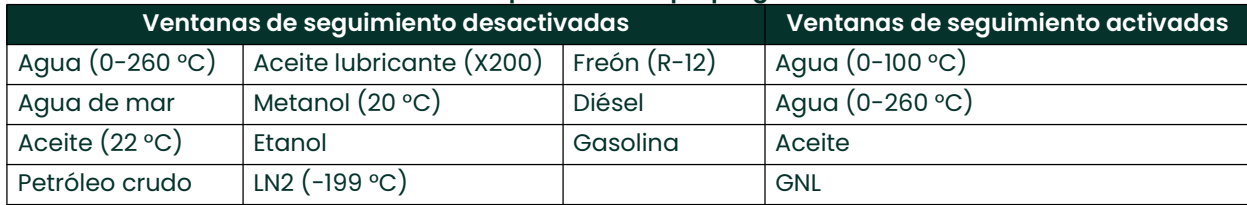

#### Tabla 10: Tipos de fluido preprogramados

5. Presione la tecla [ESC] para volver a la ventana Fluid Type (Tipo de fluido).

# 3.7.2 Introducción de parámetros de señal

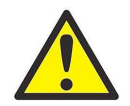

PRECAUCIÓN! La configuración predeterminada de SIGNAL (Señal) es adecuada para la mayoría de las aplicaciones. Consulte a la fábrica antes de cambiar alguna de estas configuraciones.

En el submenú Signal (Señal), configure los parámetros que afectan la señal del transductor:

- Error permitido
- Estado de compensación (opción adicional)

Mientras se siguen las instrucciones de programación, vea la Figura 66 en la página 128.

Nota: Desde el menú COMPOSITE (Compuesto), diríjase directamente al Paso 4. Para seleccionar una opción diferente, desplácese a esa opción y presione [ENT] dos veces para seleccionarla (una vez para seleccionarla y otra vez para confirmar la selección).

Para acceder al submenú Signal (Señal):

- 1. Presione [ESC]. El Sentinel LCT4 entra en el Programa del usuario.
- 2. Presione la tecla  $[\triangleright]$  hasta que PROG (Programa) quede entre paréntesis y presione [ENT].
- 3. Use las teclas  $[\triangle]$  y  $[\nabla]$  para desplazarse a Composite (Compuesto) y presione [ENT].
- 4. Desplácese a la opción Signal (Signal) y presione [ENT].
- 5. Seleccione Error Allowed (Error permitido), presione [ENT], use las teclas de flecha para introducir el nuevo valor y presione [ENT] para confirmar el valor introducido.
- 6. Si Dimensional Compensation (Compensación dimensional) es una opción incluida, en el siguiente parámetro, Compensation Status (Estado de compensación), la pantalla muestra las dos opciones On (Activado) u Off (Desactivado). Desplácese a la opción deseada y presione [ENT].

Se ha completado la introducción de parámetros en la opción Signal (Señal). Presione [ESC] para volver al menú PROG (Programa), o siga presionando [ESC] hasta que reaparezca la pantalla.

## 3.7.3 Configuración de suministros de datos de entrada

En el submenú Inputs (Entradas), establece el estado de tres tipos de entradas:

- Temperatura
- Presión
- Densidad

Para configurar las entradas deseadas, complete los siguientes pasos:

- 1. En el menú COMPOSITE (Compuesto), seleccione Inputs (Entradas), y presione [ENT]. La siguiente pantalla enumera tres tipos de entradas: Temperature (Temperatura), Pressure (Presión) y Density (Densidad).
- 2. Seleccione la entrada que se debe cambiar y presione [ENT]. El estado de la entrada se describe con dos opciones: Fixed (Fija) o Active (Activa).
- 3. Para una entrada estática, seleccione Fixed (Fija), y presione [ENT]. Presione [ENT] nuevamente para revelar el valor de la entrada Fija.
- 4. Para configurar un valor diferente, use las teclas de flecha para cambiar los dígitos y presione [ENT].
- 5. Para una entrada activa, seleccione Active (Activa), y presione [ENT]. Presione [ESC] para volver al menú anterior.

## 3.7.4 Configuración de API (opción adicional)

En el submenú API Setup (Configuración de API), configure los tipos y condiciones de tablas para varias opciones de API:

1. Si se incluye la opción API, del menú COMPOSITE (Compuesto), seleccione API Setup (Configuración de API), y presione [ENT]. La siguiente pantalla muestra API Table Type (Tipo de tabla API) y API Conditions (Condiciones API).

## 3.7.4.1 Tipo de tabla API

- 1. Seleccione API Table Type (Tipo de tabla API) y presione [ENT]. La siguiente pantalla muestra cuatro tipos de tabla: Table A-Crude or JP (Tabla A-Crudo o JP), Table B-Gen Product (Tabla B-Producto Gen.), Table C-User Def TE (Tabla C-TE Def Usuario) y Table D-Lubricants (Tabla D-Lubricantes).
- 2. Para las Tablas A, B y D, seleccione una tabla específica, presione [ENT], y la pantalla vuelve al menú API Setup (Configuración API).
- 3. Seleccione Table C (Tabla C), presione [ENT], y aparece la pantalla Thermal Exp Coeff (Coeficiente de expansión térmica). Para cambiar el coeficiente, presione [ENT]. En la pantalla siguiente, use las teclas de flecha para cambiar los dígitos, y presione [ENT] para guardar el cambio, o [ESC] para rechazarlo. Se volverá a la pantalla anterior. Presione [ESC] dos veces para volver a la pantalla API Setup (Configuración API).

#### 3.7.4.2 Condiciones API

- 1. Seleccione API Conditions (Condiciones API). Presione [ENT]. La siguiente pantalla muestra dos opciones: Base Condition (Condición de base) y Flow Measure At... (Medida de flujo a...)
- 2. Seleccione Base Condition (Condición de base) y presione [ENT]. La siguiente pantalla muestra cuatro opciones: 60°, 20°, 15° y User Defined... (Definida por el usuario) Seleccione una temperatura dada o defina una nueva.
- 3. Para establecer una nueva temperatura de base, seleccione User Defined (Definida por el usuario), presione [ENT], y aparece la pantalla User Def Base Temp (Temperatura de base definida por el usuario). Presione [ENT], con lo que se podrá cambiar la temperatura User Defined (Definida por el usuario).
- 4. Use las teclas de flecha, cambie los números correspondientes, y presione [ENT]. Presione [ESC] dos veces para volver a la pantalla APIcond (Condición API).
- 5. Seleccione Flow Measure At... (Medida de flujo a...) y presione [ENT]. Aparece una pantalla que enumera dos opciones: Observed (Observado) y Alternate... (Alternativo...)
- 6. Para medir con los valores observados, seleccione Observed (Observado) y presione [ENT]. Aparecen dos configuraciones: Temp(alt) (Temperatura (alt)) y Pres(alt) (Presión (alt)).
- 7. Para cambiar una de las condiciones alternativas, seleccione la opción, y presione [ENT].
- 8. Use las teclas de flecha, cambie los números correspondientes, y presione [ENT].
- 9. Cambie la otra condición alternativa de ser necesario, y presione [ESC] para volver a la pantalla Flow Measurement At... (Medición de flujo a...).
- 10. Para medir con valores alternativos, seleccione Alternate (Alternativo) y presione [ENT]. Aparecen tres configuraciones: Temp(obs) (Temperatura (obs)), Pres(obs) (Presión (obs)) y Dens(obs) (Densidad (obs)).
- 11. Para cambiar una condición observada, seleccione la opción, y presione [ENT].
- 12. Use las teclas de flecha, cambie los números correspondientes, y presione [ENT].
- 13. Cambie las demás condiciones observadas de ser necesario, y presione [ESC] cuatro veces para volver a la pantalla Flow Measurement At... (Medición de flujo a...).

# 3.8 Configuración

Para configurar su caudalímetro Sentinel, proceda de la manera siguiente:

- 1. Desde el menú principal, use la tecla de flecha derecha para desplazarse a CONFIG (Configuración). Hay cinco opciones: Units (Unidades), Communication (Comunicación), Reset Totals (Reconfigurar totales), Totalizer Errors (Errores del totalizador) y Date/Time (Fecha / Hora). Use las teclas de flecha para seleccionar la opción que desee configurar.
- 2. Para seleccionar un tipo de medición, seleccione Units (Unidades), y presione [ENT]. La pantalla muestra Metric (Métrico) e English (Inglés). Seleccione uno, presione [ENT] y la pantalla vuelve al menú CONFIG (Configuración).
- 3. Para seleccionar un tipo de comunicación, seleccione Communication (Comunicación), y presione [ENT]. La pantalla muestra tres opciones: Panalink, Modbus (si se incluye esta opción) y HART.
- 4. Seleccione el software de comunicación deseado, presione [ENT], y configure los componentes haciendo las selecciones correspondientes en cada lista de opciones.
- 5. Para restablecer los totales, desde el menú CONFIG (Configuración), seleccione Reset Totals (Restablecer totales) y presione [ENT].

#### Nota: Si el bloqueo del totalizador está habilitado, no se eliminarán los totales anteriores.

- a. Seleccione un Channel (Canal), la configuración de Composite (Compuesto), o All (Todo), y presione [ENT].
- b. Desde el menú siguiente, seleccione si desea restablecer el total de avance, el total de retroceso o ambos y presione [ENT].
- c. Presione [ESC] para volver al menú CONFIG (Configurar).
- 6. Para configurar el manejo de errores, desde el menú CONFIG (Configurar), seleccione Totalizer Errors (Errores del totalizador), y presione [ENT].
	- a. Seleccione un Channel (Canal) o la configuración de Composite (Compuesto) y presione [ENT].
	- b. Responda la pregunta Totalize on Error? (¿Totalizar si hay error?) seleccionando Yes (Sí) o No (No). A continuación, presione [ENT].
	- c. Repita el proceso para otros canales, de ser necesario, y presione [ESC] para volver al menú CONFIG (Configuración).
- 7. Para restablecer la fecha o la hora, desde el menú CONFIG (Configuración), seleccione Date/Time (Fecha / Hora) y presione [ENT].
	- a. Presione [ENT] nuevamente para editar el texto.
	- b. Use las teclas de flecha para seleccionar y cambiar los números en el formato de fecha/hora.
	- c. Presione [ENT] para aceptar el cambio.

# 3.9 Entradas/salidas

Desde el *menú principal*, use las teclas de flecha para desplazarse a IO (E/S) para mostrar las cinco opciones disponibles:

- Analog Outputs (Salidas analógicas)
- Freq/Totals (Frecuencia/Totalizadores)
- Alarms (Alarmas)
- Slot 1 (Ranura 1)
- Slot 2 (Ranura 2)
- Nota: Desde el menú IO (E/S), diríjase directamente al Paso 3. Para seleccionar una opción diferente, desplácese a esa opción y presione [ENT] dos veces para seleccionarla (una vez para seleccionarla y otra vez para confirmar la selección).

Consulte la *Figura 69 en la página 131* o la *Figura 70 en la página 132*. Para ingresar al menú IO (E/S), haga lo siguiente:

- 1. Presione [ESC]. El **Sentinel LCT4** entra en el Programa del usuario.
- 2. Presione la tecla  $[\cdot]$  hasta que IO (E/S) aparezca entre paréntesis y presione [ENT].
- 3. Use las teclas  $[\wedge]$  y  $[\vee]$  para desplazarse a la opción deseada de IO (E/S).

## 3.9.1 Salida analógica

Para programar una salida analógica, proceda del siguiente modo:

- 1. Seleccione Analog Output (Salida analógica) para acceder al menú.
- 2. Seleccione Status (Estado). Seleccione Off (Desactivado) para desactivar la salida u On (Activado) para activar la salida.
- 3. Seleccione el Channel (Canal) de la fuente de los datos que desea obtener.
- 4. Seleccione el Publisher (Editor) que desea obtener.
- 5. Seleccione las Units (Unidades) para la salida del Publisher (Editor).
- 6. Introduzca un valor para Base (Base) (extremo inferior) del rango de salida seleccionado, que corresponde a una salida de 4 mA.
- 7. Introduzca un valor para Span (Rango) (extremo superior) del rango de salida seleccionado, que corresponde a una salida de 20 mA.
- 8. Seleccione el Error Level (Nivel de error), la forma en que la salida responderá durante una condición de error:

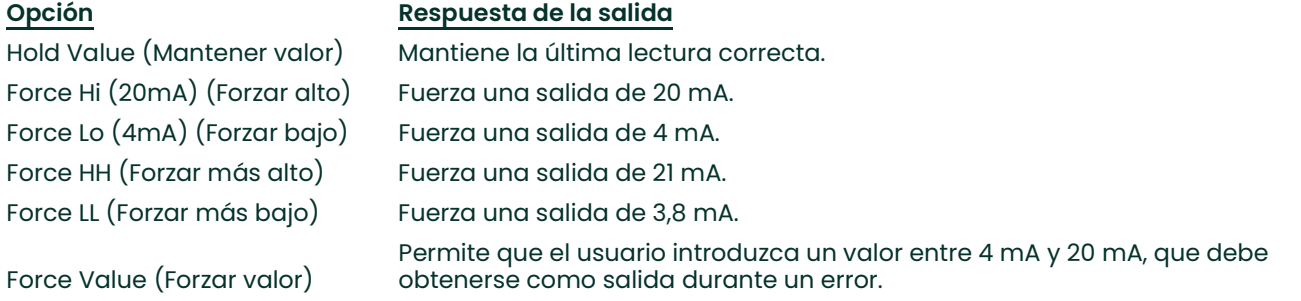

9. Seleccione Mode (Modo), ya sea Passive (Pasivo) o Active (Activo). Passive (Pasivo) requiere un suministro de energía externo, mientras que Active (Activo) está accionado internamente por los componentes electrónicos.

# 3.9.2 Frecuencia/Totalizadores

Para programar una salida de Frecuencia/Totalizador, proceda del siguiente modo:

- 1. Seleccione Freq/Totals (Frecuencia/Totalizadores) para acceder al menú.
- 2. Seleccione Linked (Vinculado) o Independent (Independiente)
- Nota: Si seleccionó Linked (Vinculado), ambas salidas se configurarán con el mismo valor, 90° fuera de fase. Si seleccionó Independent (Independiente), debe configurar cada salida por separado.
- 3. Seleccione Freq/Total #1 (Frecuencia/Totalizador n.º 1).
	- a. Status (Estado) Seleccione On (Activado) u Off (Desactivado)
	- b. Mode (Modo) Seleccione Frequency (Frecuencia) o Totalizer (Totalizador)
	- c. Drive Ctl (Control de accionador) Seleccione Open Drain (Drenaje abierto) o Push-Pull

### 3.9.2.1 Salida de frecuencia

Para programar una salida de Frecuencia, proceda del siguiente modo:

- 1. Units (Unidades) Seleccione el canal, los parámetros y las unidades para la salida.
- 2. Fbase (Base de frecuencia) Introduzca el valor más bajo del rango de frecuencia que desea para la salida.
- 3. Fspan (Rango de frecuencia) Introduzca el valor más alto del rango de frecuencia que desea para la salida.
- 4. Value(min) (Valor (mín)) Introduzca el valor del parámetro que desea que corresponda al valor mínimo del rango de frecuencia.
- 5. Value(max) (Valor (máx)) Introduzca el valor del parámetro que desea que corresponda al valor máximo del rango de frecuencia.
- 6. Seleccione el Error Level (Nivel de error), la forma en que la salida responderá ante una condición de error. Seleccione Force LO (Forzar bajo), Force HI (Forzar alto), Hold Last (Mantener último) o Force Value (Forzar valor). Cuando el caudalímetro entra en Error, se indica el nivel de Error seleccionado a través de la salida de frecuencia:

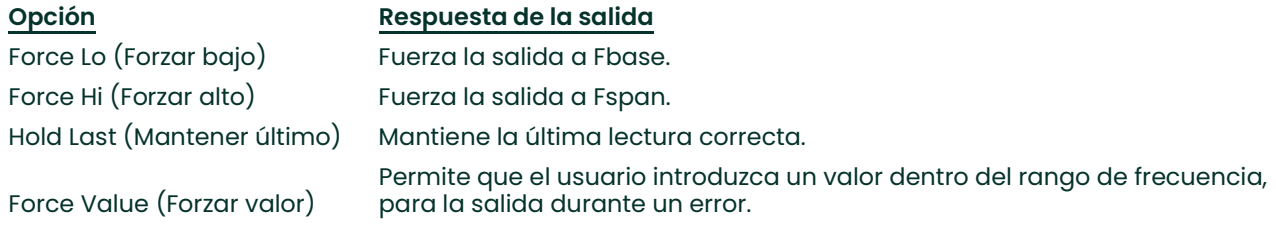

### 3.9.2.2 Totalizador

Para programar una salida de Totalizador, proceda del siguiente modo:

- 1. Units (Unidades) Seleccione el canal, los parámetros y las unidades para la salida.
- 2. Unit/Pulse (Unidad/Pulso) Seleccione cuántas unidades del parámetro seleccionado se acumulan hasta que se envíe un pulso.
- 3. Pulse Width (Ancho del pulso) Seleccione la longitud de cada salida de pulso.
- Nota: Asegúrese de que el caudalímetro no vaya a tener una salida de más de un pulso durante este período, dado que esto tendría como resultado pulsos no detectados.
- 4. Polarity (Polaridad) Seleccione el borde Negative (Negativo) o Positive (Positivo) del pulso.

## 3.9.3 Alarmas

Para programar una salida de alarma, proceda del siguiente modo:

- 1. Seleccione Status (Estado), y seleccione OFF (Desactivado), Normal (Normal) o Failsafe (Modo de falla).
	- a. OFF (Desactivado) Desactiva la funcionalidad de la alarma.
	- b. Normal (Normal) Selección para la operación convencional.
	- c. Failsafe (Modo de fallas) Selección para la operación en modo de fallas.
- 2. Si se selecciona Normal (Normal) o Failsafe (Modo de fallas), seleccione Type (Tipo) y programe los siguientes parámetros:
	- a. Level (Nivel)

Units (Unidades) - Define la unidad de medida para la alarma.

Trip Point (Punto de disparo) - Define el nivel en que se dispara la alarma.

Dead Band (Banda muerta) - Define la cantidad más allá del punto de disparo donde se restablece la alarma.

Trip Direction (Dirección de disparo) - Define la dirección del disparo de alarma, por encima o por debajo del punto de disparo establecido.

Error Level (Nivel de error) -

Reset (Restablecer) - Reset fuerza al estado de alarma a restablecerse ante una condición de error o falla. Este valor debe ser tal que NO sea NO, a menos que se configure para modo de falla.

Trip (Disparo) - Trip fuerza la alarma en la dirección del disparo ante una condición de error o falla. Hold Last (Mantener último) - Hold Last mantiene el estado actual de la alarma ante una condición de error o falla.

b. Direction

(Dirección) La alarma se puede disparar ante el flujo que avanza o retrocede. Usa medidas volumétricas en m<sup>3</sup>/s. La alarma busca un cambio positivo o negativo en esta lectura de flujo.

c. Fault Alarm

(Alarma de falla) dispara la alarma ante una falla en particular, como E1 o E2. La alarma se puede configurar para fallas individuales, todas las fallas o para fallas de flujo.

- 3. Seleccione Latch State (Estado de bloqueo)
	- a. Latch (Bloqueo) Permite que la alarma mantenga su estado. Esta selección hace que el indicador de intervención del usuario se encienda cuando se produce una alarma.
	- b. No Latch (Sin bloqueo) La alarma se restaura cuando se elimina la condición de error.
	- c. Clear Latch (Eliminar bloqueo) Cambia el estado de bloqueo. Esto apaga el indicador de intervención del usuario si el caudalímetro ya no presenta errores.

# 3.9.4 Entradas analógicas (opción adicional)

Si hay una tarjeta opcional instalada, hay disponibles entradas analógicas para el usuario y se pueden configurar de la siguiente manera:

- 1. Seleccione la ranura correspondiente para la tarjeta opcional.
- 2. Seleccione el elemento Ain que desea configurar.
- 3. Seleccione un valor para la etiqueta si desea que se la cambie.
- 4. Seleccione Mode (Modo) y seleccione Off (Desactivado) para desactivar la entrada, o seleccione Temperature (Temperatura), Pressure (Presión) o Density (Densidad) para configurarla como una de esas entradas.
	- a. Seleccione las Units (Unidades) para la entrada.
	- b. Introduzca la Base (Base) (extremo inferior) de la entrada.
	- c. Introduzca el Span (Rango) (extremo superior) de la entrada.
- 5. Seleccione Cal (Calibración) para recortar las entradas.

Si no se va a ejecutar una *Calibración*, cargue valores de calibración nominales seleccionando Reset Trim (Restablecer recorte). Esto hace que 4-20 mA se lea con precisión indeterminada. Sin embargo, para cumplir las especificaciones de precisión del Sentinel LCT4, se debe ejecutar una calibración adecuada de la manera siguiente:

- Asegúrese de que las entradas estén correctamente cableadas, conforme a la Figura 35 en la página 49.
- Establezca la entrada como 4mA, para el extremo Low (Inferior).
- Seleccione Trim Base (Base de recorte).
- Seleccione Yes (Sí).
- Establezca la entrada como 20mA, para el extremo High (Superior).
- Seleccione Trim Span (Rango de recorte).
- Seleccione Yes (Sí).
- Se ha completado la calibración.

# 3.9.5 RTD (opción adicional)

Si se ha instalado una tarjeta opcional, puede haber una entrada RTD disponible para el usuario, según la tarjeta opcional solicitada. Si la salida está disponible, configúrela de la manera siguiente:

- 1. Seleccione la ranura correspondiente para la tarjeta opcional.
- 2. Seleccione la opción Temp(RTD).
- 3. Seleccione un valor para la etiqueta si desea que se la cambie.
- 4. Seleccione Mode (Modo) y seleccione Off (Desactivar) para desactivar la entrada, o seleccione Temperature (Temperatura) y seleccione las unidades de temperatura de entrada.
- 5. Seleccione CAL (Calibración).
	- a. Asegúrese de que el RTD (detector resistivo de temperatura) esté conectado correctamente al bloque de terminales, conforme a la *Figura 35 en la página 49*.
	- b. El proceso de calibración de Panametrics involucra el uso de un baño de temperatura y un iRTD (detector resistivo de temperatura inteligente) (referencia).
	- c. El iRTD se conecta a iRTD Win Software para leer los valores.
	- d. El caudalímetro se configura para mostrar 1C:RTD.
	- e. En IO/Slot 1/1C:Temp(RTD)/Mode (E/S/Ranura 1/1C:Temp(RTD)/Modo) seleccione Temperature (Temperatura) e introduzca las unidades correctas.
	- f. Con el Sentinel LCT4 se permite una calibración de 2 a 5 puntos.
		- Se deben introducir los puntos de calibración con la temperatura más baja a partir del punto de ajuste n.º 1, y en orden creciente hasta alcanzar el punto de ajuste más alto.
		- Se deben ejecutar puntos de calibración a lo largo de todo el rango que debe medirse. Las temperaturas que están fuera del rango calibrado (no en o entre los puntos de ajuste más altos y más bajos) no tendrán información de calibración aplicada a ellos y no se corregirán. "Quedar fuera del rango de calibración", o aumentar la temperatura más allá del último punto de ajuste podría causar la discontinuidad de los datos.
		- Las ubicaciones vacías en la tabla de calibración se deben llenar con el valor "0".
	- g. El punto de ajuste es la temperatura real que está intentando leer.
	- h. El desfase es la temperatura que el caudalímetro está leyendo de la sonda, menos la lectura de referencia.
	- Ejecute todos los puntos con valores configurados como 0, y llénelos cuando se completen todos los puntos de calibración.
- 6. Seleccione Reset Table (Restablecer tabla) si desea restablecer todas las entradas de calibración de vuelta a 0.

# 3.10 Pantalla

Para configurar la pantalla, proceda de la manera siguiente:

- 1. Desde el menú principal, use las teclas de flecha para desplazarse a DISP (Pantalla). La pantalla muestra cuatro opciones: Views (Vistas), Contrast (Contraste), Backlight (Luz de fondo) y Mode (Modo). Use las teclas de flecha para seleccionar la opción que desee configurar.
- 2. Para configurar las Views (Vistas) de la pantalla, seleccione esta opción y presione [ENT]. 1 View (1 vista) y 2 Views (2 vistas) aparecen como opciones.
- 3. Desplácese por las categorías y configure cada vista como lo desee. Presione [ESC] para volver al menú DISP (Pantalla).
- 4. Para configurar el Contrast (Contraste) de la pantalla, seleccione esta opción y presione [ENT]. Con las teclas de flecha, cambie los dígitos de porcentaje como lo desee y presione [ENT]. La pantalla vuelve al menú DISP (Pantalla).
- 5. Para configurar la Backlight (Luz de fondo) de la pantalla, seleccione esta opción y presione [ENT]. Con las teclas de flecha, cambie los dígitos de porcentaje como lo desee y presione [ENT]. La pantalla vuelve al menú DISP (Pantalla).
- 6. Para configurar el Mode (Modo) de la pantalla, seleccione esta opción y presione [ENT]. Seleccione Normal (Normal) o Reverse (Reverso) y presione [ENT]. La pantalla vuelve al menú DISP (Pantalla).

# 3.11 Calibración de la salida analógica

Para calibrar la salida analógica, proceda del siguiente modo:

- 1. Conecte la salida analógica a un amperímetro.
- 2. Desde el menú principal, use las teclas de flecha para desplazarse a CAL (Calibración). La pantalla muestra una opción: 4-20 Loop (Bucle 4-20). Presione [ENT] y aparecen cuatro categorías: Base Trim (Recorte de base), Span Trim (Recorte de rango), Percent (Porcentaje) y Mode (Modo).
- 3. Seleccione Mode (Modo), presione [ENT] y seleccione Test(Trim) (Prueba (Recorte)).
- 4. Configure el porcentaje como 0% y presione [ENT].
- 5. Seleccione Base Trim (Recorte de base), presione [ENT] y, mediante las teclas de flecha, introduzca la lectura del amperímetro.
- 6. Configure el porcentaje como 100% y presione [ENT].
- 7. Seleccione Span Trim (Recorte de rango), presione [ENT] y, mediante las teclas de flecha, introduzca la lectura del amperímetro.
- 8. Vaya a Mode (Modo) y seleccione Normal (Normal).
- 9. Se ha completado la calibración del bucle de salida de 4-20 mA.

# 3.12 Seguridad del usuario

Desde el menú principal:

- 1. Use las teclas de flecha para desplazarse a USER (Usuario).
- 2. La pantalla Edtcde (Editar código) muestra tres opciones: Edit Passcodes (Editar códigos de seguridad), Security (Seguridad) y Set Security (Establecer seguridad). Seleccione la opción deseada y presione [ENT].

# 3.12.1 Edit Passcodes (Editar códigos de seguridad)

Esta opción del usuario solo está disponible para los niveles de seguridad de User-Admin (Usuario Administrador), Field Service (Servicio de campo), Factory (Fábrica) y Engineering (Ingeniería) (ver la *Tabla 9 en la página 57*). En la selección, se pueden modificar los códigos de seguridad de Usuario 1 a Usuario 4 y el Usuario Administrador. Los códigos de seguridad para Field Service (Servicio de campo), Factory (Fábrica), Engineering (Ingeniería), Full-Lock (Bloqueo completo) y Program-Lock (Bloqueo de programa) no pueden personalizarse.

Para introducir o editar los códigos de seguridad del usuario:

- 1. Seleccione Edit Passcodes (Editar códigos de seguridad) y presione [ENT].
- 2. Seleccione el número de USER/ADMIN (Usuario/Administrador) que debe agregarse o cambiarse, y presione [ENT].
- 3. Use las teclas de flecha para agregar o cambiar los números correspondientes, y presione [ENT].

## 3.12.2 Security Timeout (Tiempo de espera agotado)

Esta opción del usuario solo está disponible para los niveles de seguridad de User-Admin (Usuario Administrador), Field Service (Servicio de campo), Factory (Fábrica) y Engineering (Ingeniería) (ver la Tabla 9 en la página 57). Use esta opción para configurar un tiempo de espera de 1 minuto a 60 minutos, después del cual el caudalímetro vuelve al modo Full-Lock (Bloqueo completo) si no se detecta ninguna actividad en el teclado. El tiempo de espera de seguridad programado solo es aplicable para User-1 (Usuario 1) a User-Admin (Usuario Administrador). Para todos los demás niveles de seguridad, el tiempo de espera no es válido. Para acceder al menú Security Timeout (Tiempo de espera de seguridad), haga lo siguiente:

- 1. Seleccione Security (Seguridad) y presione [ENT].
- 2. Use las teclas de flecha para cambiar los dígitos correspondientes, y presione [ENT].

## 3.12.3 Set Security (Establecer seguridad)

Se permite que el usuario establezca un nivel de seguridad por debajo del nivel actual. Para establecer o cambiar el nivel de seguridad:

- 1. Seleccione Set Security (Establecer seguridad) y presione [ENT].
- 2. La pantalla muestra diez opciones: Full Lock (Bloqueo completo), Display Locked (Pantalla bloqueada), User1 (Usuario 1), User2 (Usuario 2), User3 (Usuario 3), User4 (Usuario 4), User Admin (Usuario administrador), Field Service (Servicio de campo), Factory (Fábrica) y Engineering (Ingeniería). Seleccione el nivel de seguridad deseado y presione [ENT].

# 3.13 Configuración de fábrica

Para acceder al menú de configuración de fábrica, haga lo siguiente:

- 1. Desde el menú principal, use las teclas de flecha para desplazarse a FACTORY (Fábrica). La pantalla muestra cinco opciones: Versions (Versiones), Default Meter (Caudalímetro predeterminado), Upgrade (Actualizar), System Info (Información del sistema) y Tag (Etiqueta).
- 2. Para establecer el tipo de versión, seleccione Versions (Versiones), y presione [ENT]. La pantalla muestra dos opciones: Main (Principal) y Option Cards (Tarjetas opcionales).
- 3. Seleccione Main (Principal), y presione [ENT], y la pantalla muestra Version Info (Información de versión). Presione [ESC] y la pantalla vuelve al menú Versions (Versiones).
- 4. Seleccione Option Cards (Tarjetas opcionales), y presione [ENT], y la pantalla muestra Option Card Version Info (Información de versión de tarjeta opcional). Presione [ESC] y la pantalla vuelve al menú Versions (Versiones). Presione [ESC] para volver al menú FACTORY (Fábrica).

IMPORTANTE: No devuelva el caudalímetro a la configuración de fábrica sin consultar antes a Panametrics.

5. Para devolver el caudalímetro a la configuración de fábrica, desde el menú FACTORY (Fábrica), seleccione Default Meter (Caudalímetro predeterminado) y presione [ENT]. Seleccione Yes (Sí) para confirmar o No (No) para cancelar, y presione [ENT]. La pantalla vuelve al menú FACTORY (Fábrica).

IMPORTANTE: No actualice el código del caudalímetro sin consultar antes a Panametrics.

- 6. Para actualizar el código del caudalímetro, desde el menú FACTORY (Fábrica), seleccione Upgrade (Actualizar) y presione [ENT]. Seleccione Yes (Sí) para confirmar o No (No) para cancelar, y presione [ENT]. La pantalla vuelve al menú FACTORY (Fábrica).
- 7. Para acceder a la información del sistema, seleccione System Info (Información del sistema) y presione [ENT]. La pantalla muestra DATE/TIME (Fecha/Hora) y UpTime (Tiempo de actividad). Presione [ESC] para volver al menú FACTORY (Fábrica).
- 8. Para cambiar la Tag (Etiqueta), seleccione el nombre dado, y presione [ENT]. Use las teclas de flecha para cambiar las letras hasta obtener el nuevo nombre de Tag (Etiqueta). Cuando se complete, presione [ENT], y la pantalla vuelve al menú FACTORY (Fábrica).

# **Capítulo 4. Comunicaciones MODBUS**

# 4.1 Introducción

El Sentinel LCT4 admite comunicaciones digitales mediante el protocolo MODBUS/RTU, con RS-485 de dos hilos o RS-232C de tres hilos como capa física. La velocidad de transmisión de datos se puede especificar entre 4.800 y 19.200 bits por segundo (bps), con paridad seleccionable y número de bits de parada (Valor predeterminado = 9600, Par, 1 bit de parada).

# 4.2 Configuración de las comunicaciones MODBUS

- 1. Para configurar las comunicaciones MODBUS, desde la pantalla principal, utilice las teclas de flecha para desplazarse hasta [CONFIG] (Configuración). Seleccione Communication (Comunicación) y presione ENTRAR, seleccione Modbus y presione ENTRAR.
- 2. Dirección: Para cambiar la dirección de MODBUS, utilice las teclas de flecha para seleccionar Address (Dirección) y presione [ENT]. Utilice las teclas de flecha para cambiar el número de la dirección y presione [ENT] para guardar el cambio o [ESC] para rechazarlo. La pantalla vuelve al menú CONFIG (Configuración). El rango de direcciones admisible es 1 a 255.
- 3. Interfaz: Para configurar la interfaz que se utilizará, desde el menú CONFIG (Configuración) seleccione Interface (Interfaz) y presione [ENT]. Aparecen dos opciones: RS232 y RS485. Use las teclas de flecha para seleccionar la interfaz correspondiente y presione [ENT]. La pantalla vuelve al menú CONFIG (Configuración).
- 4. Orden de palabras: Para establecer el orden de las palabras, desde el menú CONFIG (Configuración) seleccione WordOrder (Orden de palabras) y presione [ENT]. Aparecen dos opciones: LowWordFirst(Primero palabra baja) y HighWord First(Primero palabra alta). Use las teclas de flecha para seleccionar el orden correspondiente y presione [ENT]. La pantalla vuelve al menú CONFIG (Configuración).
- 5. Velocidad de baudios: Para definir la velocidad de baudios, desde el menú CONFIG (Configuración) seleccione Baud Rate (Velocidad de baudios) y presione [ENT]. Aparecen tres opciones: 4800, 9600 y 19200. Use las teclas de flecha para seleccionar la opción adecuada y presione [ENT]. La pantalla vuelve al menú CONFIG (Configuración).
- 6. Paridad: Para configurar la paridad, desde el menú CONFIG (Configuración) seleccione Parity (Paridad) y presione [ENT]. Aparecen tres opciones: None (Ninguna), Even (Par) y Odd(Impar). Use las teclas de flecha para seleccionar la opción adecuada y presione [ENT]. La pantalla vuelve al menú CONFIG (Configuración).
- Nota: Teniendo en cuenta que hay varias unidades posibles disponibles para los registros de salida volumétrica y del totalizador, se debe realizar una selección para asignar la conversión.
- 7. **Volumétrica:** Para establecer la medición volumétrica, desde el menú CONFIG (Configuración) seleccione Volumetric (Volumétrica) y presione [ENT]. Aparecen doce opciones. Use las teclas de flecha para seleccionar el tipo de medición adecuado y presione [ENT]. La pantalla vuelve al menú CONFIG (Configuración).
- 8. Unidades totales: Para establecer la medición de unidades totales, desde el menú CONFIG (Configuración) seleccione Total Units (Unidades totales) y presione [ENT]. Aparecen cuatro opciones: M $^3$ , Liters(Litros), Hectare-cm(Hectárea-cm) y Hectare-m(Hectárea-m). Use las teclas de flecha para seleccionar el tipo de medición adecuado y presione [ENT]. La pantalla vuelve al menú CONFIG (Configuración).
- 9. Volumétrica estándar: Para establecer la medición volumétrica estándar, desde el menú CONFIG (Configuración) seleccione StdVolumetric (Volumétrica estándar) y presione [ENT]. Aparecen doce opciones. Use las teclas de flecha para seleccionar el tipo de medición adecuado y presione [ENT]. La pantalla vuelve al menú CONFIG (Configuración).
- 10. Unidades totales estándar: Para definir la medición de unidades totales estándar, desde el menú CONFIG (Configuración) seleccione StdTotal Units (Unidades totales estándar) y presione [ENT]. Aparecen cuatro opciones: M<sup>3</sup>, Liters(Litros), Hectare-cm(Hectárea-cm) y Hectare-m(Hectárea-m). Use las teclas de flecha para seleccionar el tipo de medición adecuado y presione [ENT]. La pantalla vuelve al menú CONFIG (Configuración).

Con esto concluye la configuración de las comunicaciones Modbus y están listas para funcionar (consulte la Tabla *II* a continuación).

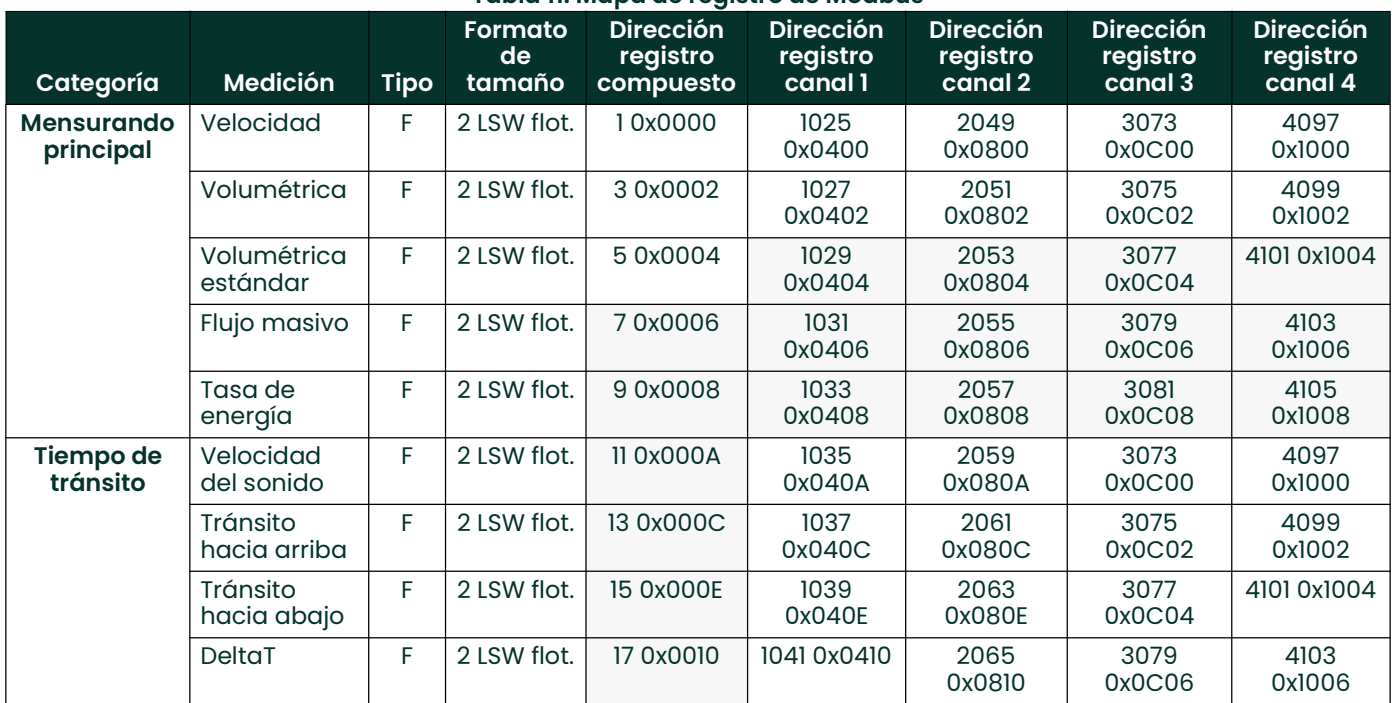

## Tabla 11: Mapa de registro de Modbus

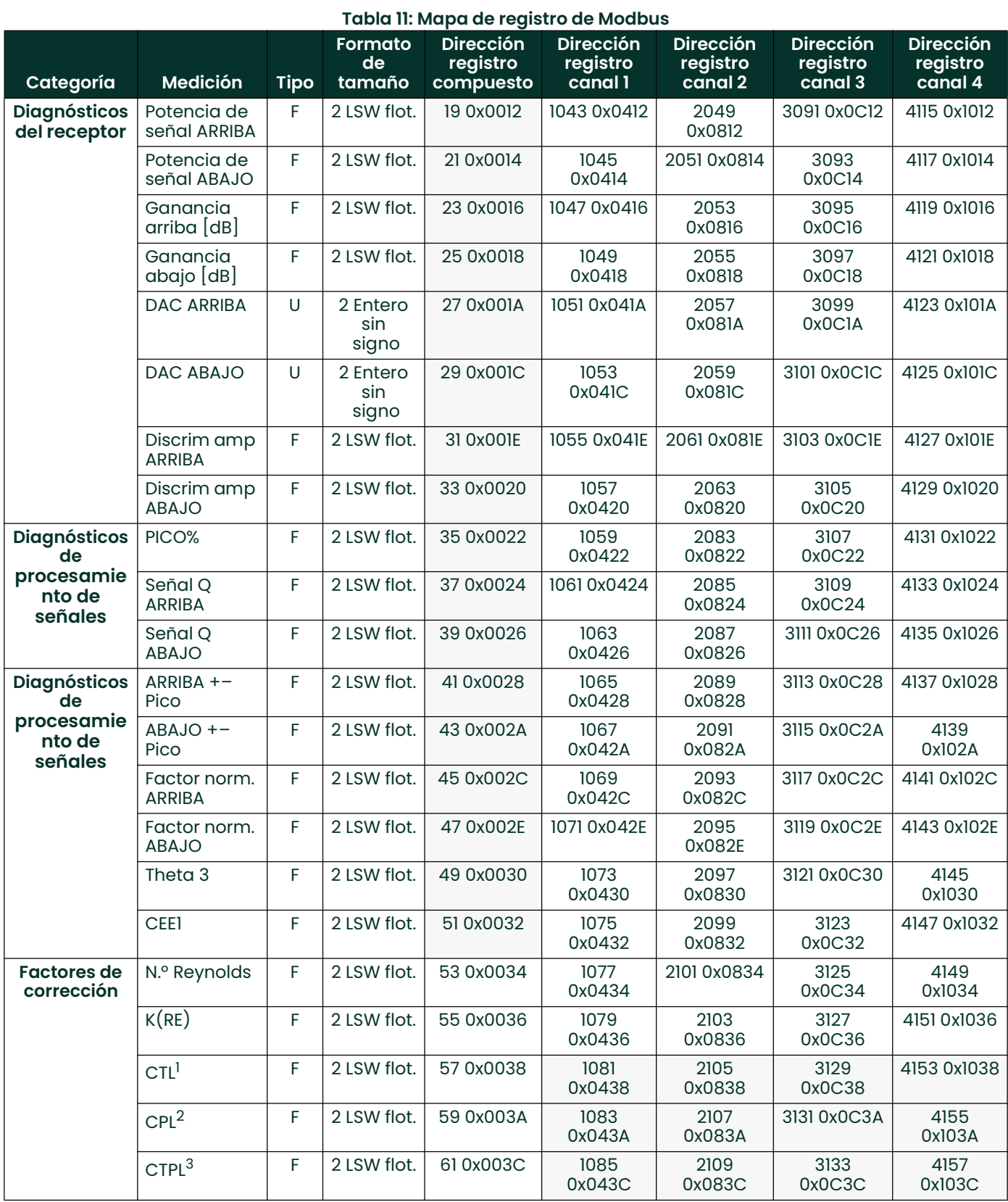

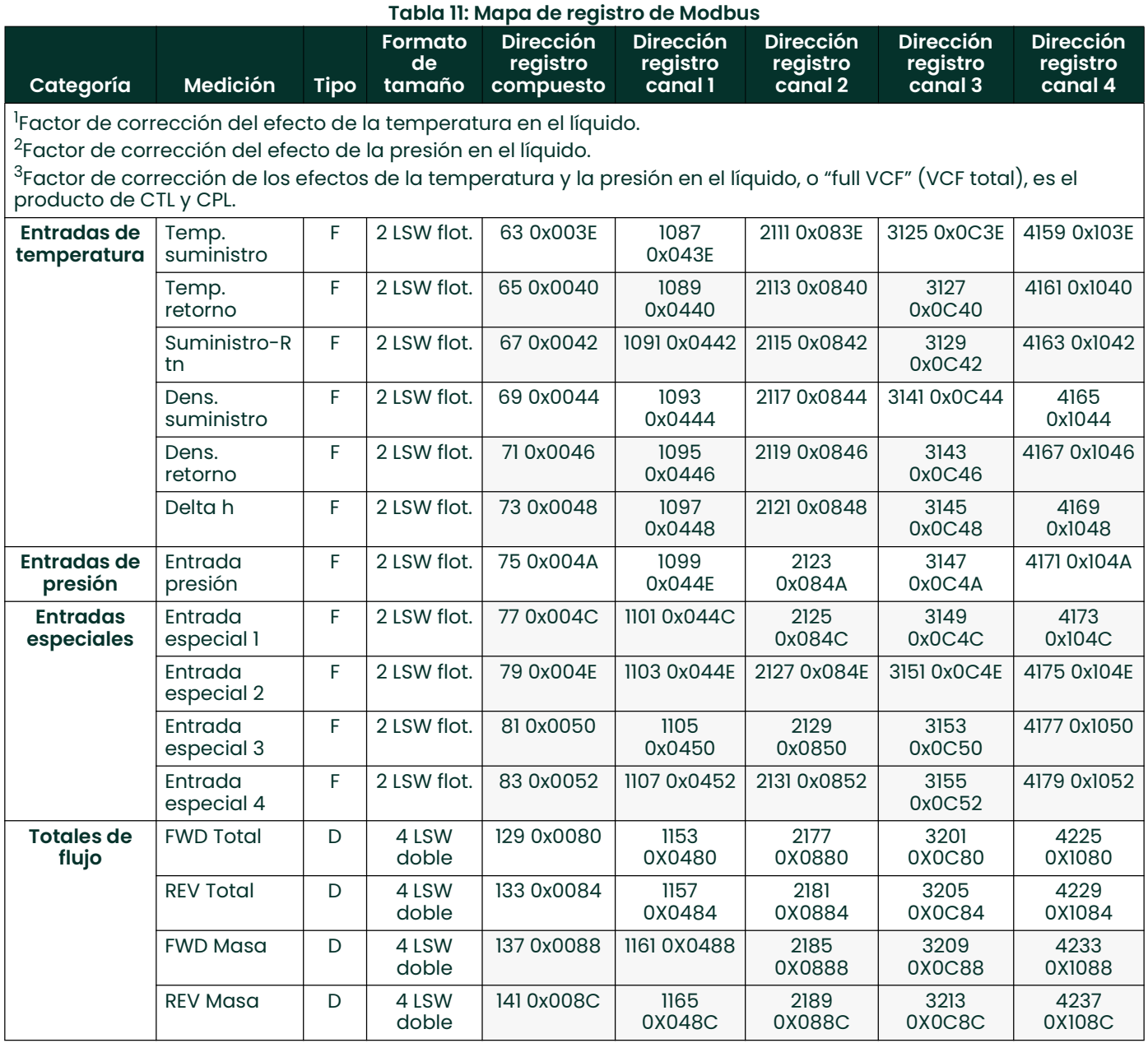

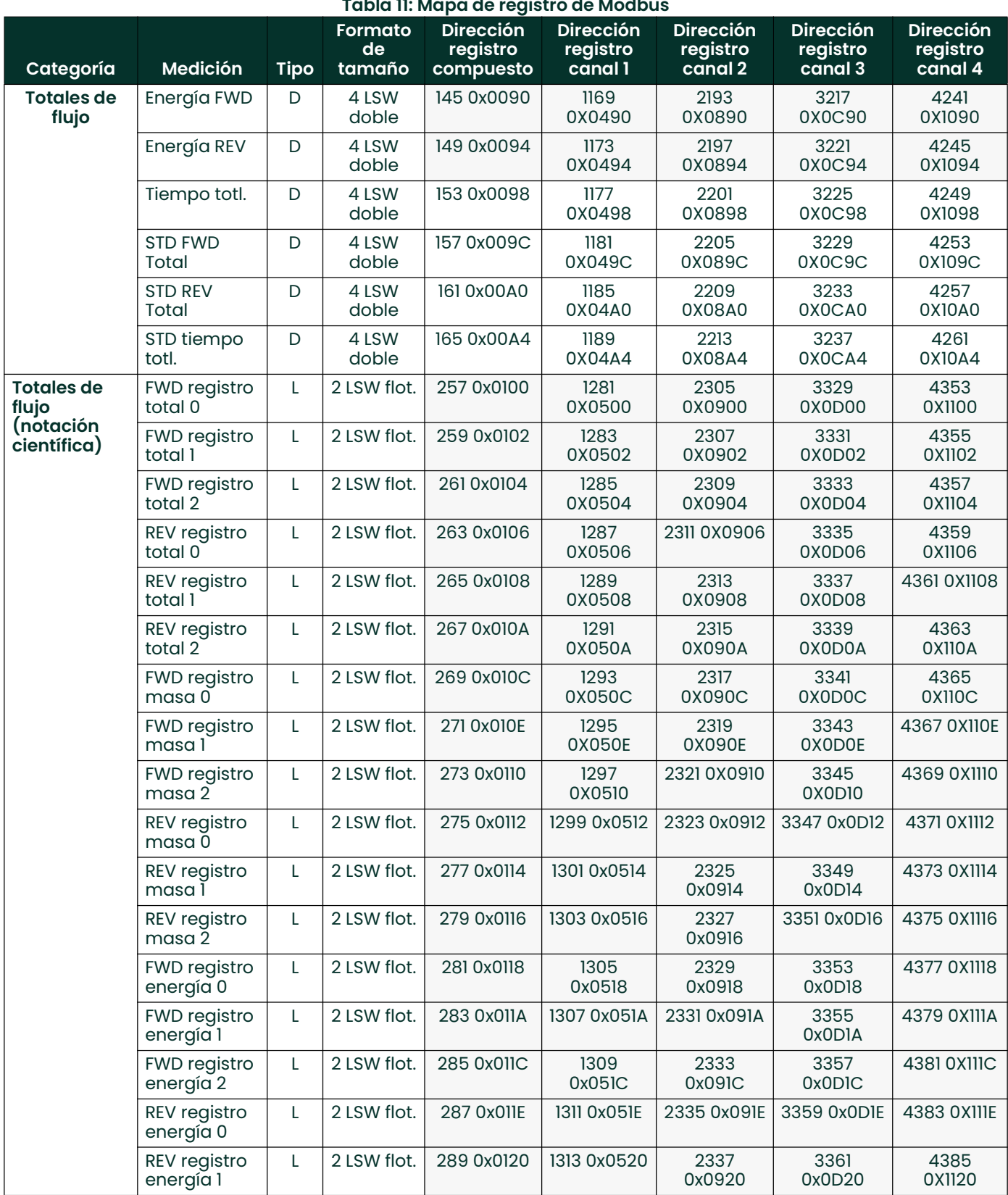

Tabla 11: Mapa de registro de Modbus

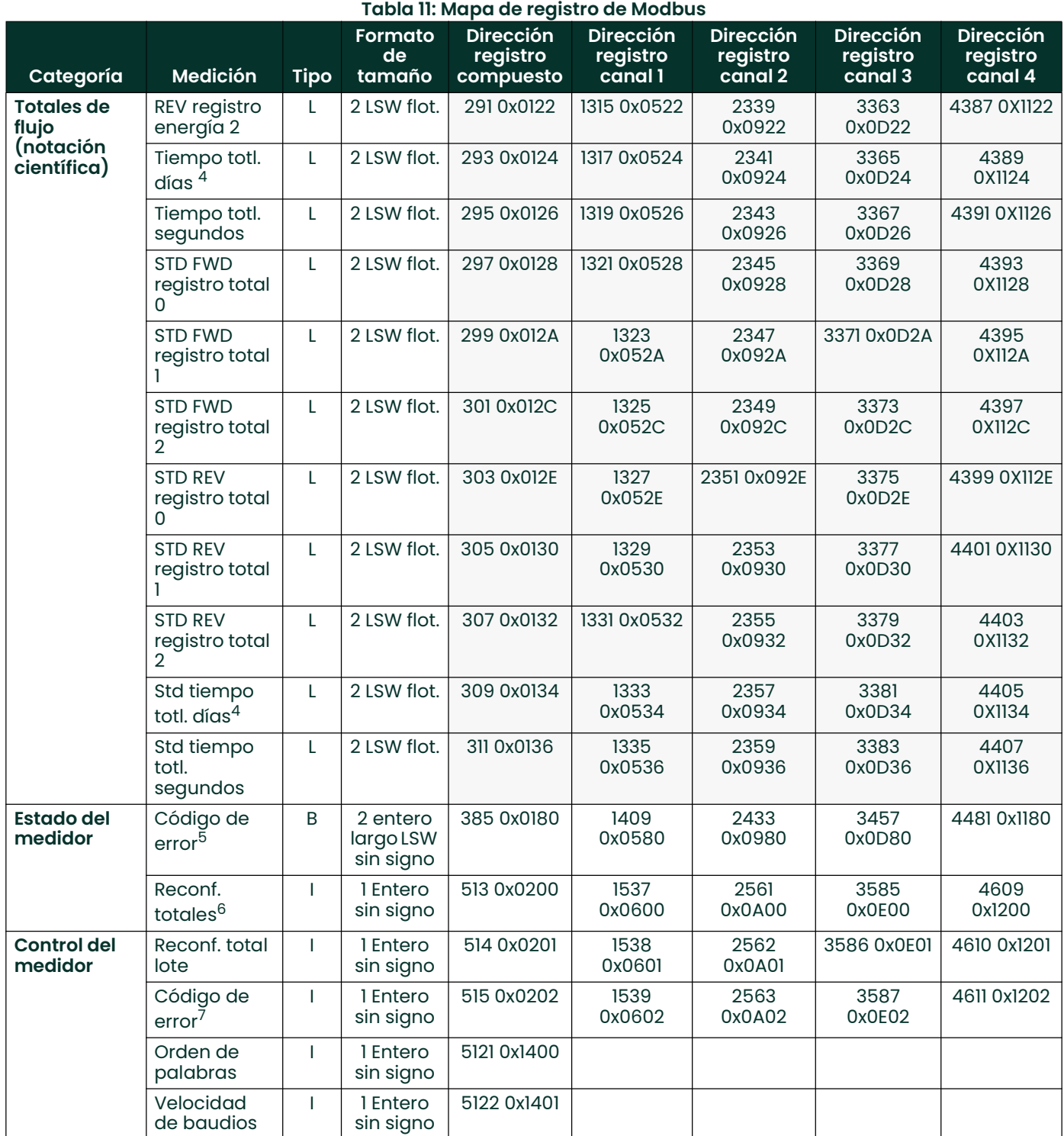

 $4$ l día = 86.400 segundos

5Cada uno de los 32 bits representa un tipo de error.

 $^6$ Si se escribe cualquier valor distinto de cero se borran los totales (a menos que se bloqueen conforme a los requisitos MID).

<sup>7</sup>Representado como valor entero (por ej., E1, E2, E3, etc.)

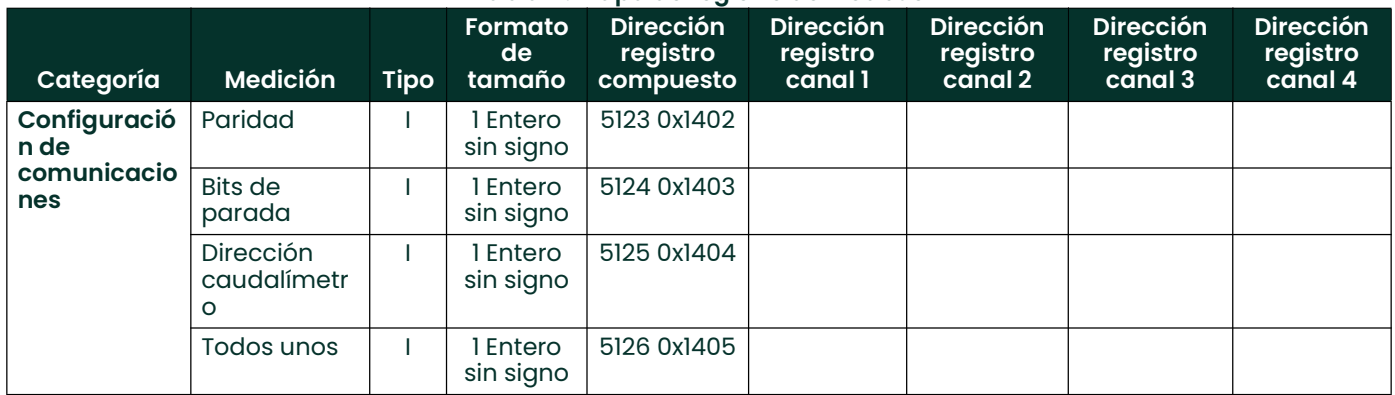

### Tabla 11: Mapa de registro de Modbus

- Nota: Con respecto al estado del caudalímetro, cada campo de bit indica el número de error desde el bit menos significativo (LSB) correspondiente a E1, y desde el bit más significativo (MSB) correspondiente a E32.
- Nota: Si se escribe cualquier valor distinto de cero se borran los totales (a menos que se hayan bloqueado con los interruptores TOT LOCK/KEY LOCK (BLOQUEO TOTAL/BLOQUEO TECLADO) del panel frontal, de acuerdo con los requisitos de MID).
- Nota: Si se escribe en COMP se borran todos los canales.
- Nota: Algunos de los campos del mapa de registros de Modbus, Tabla 11 en la página 78, se muestran en cuadros grises. Actualmente no se utilizan y devuelven un valor de -1,0.

[esta página se deja intencionalmente en blanco]

# **Capítulo 5. Comunicaciones HART**

# 5.1 Introducción

El Sentinel LCT4 genera una señal de salida analógica de 4-20 mA que habilita la comunicación bidireccional con un dispositivo HART.

# 5.2 Cableado de la interfaz HART

Interconecte la interfaz HART y el dispositivo HART como se muestra en la Figura 46 o la Figura 47 a continuación.

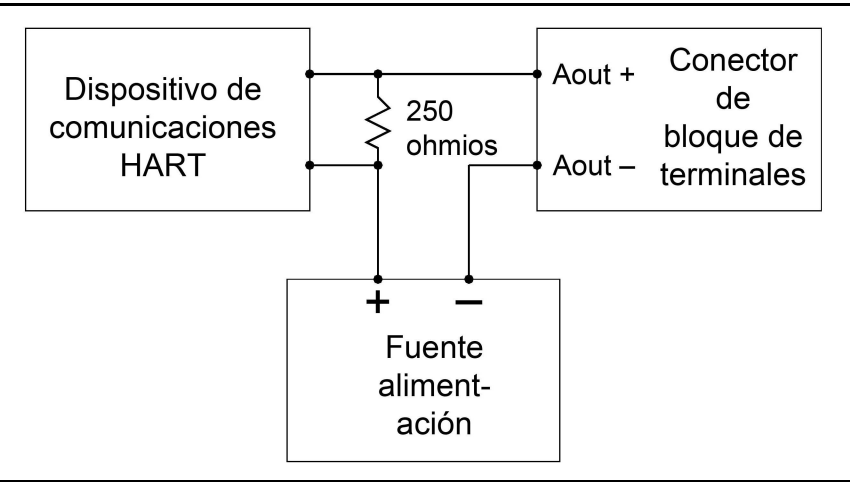

Figura 46: Cableado de HART (fuente de alimentación externa/modo pasivo)

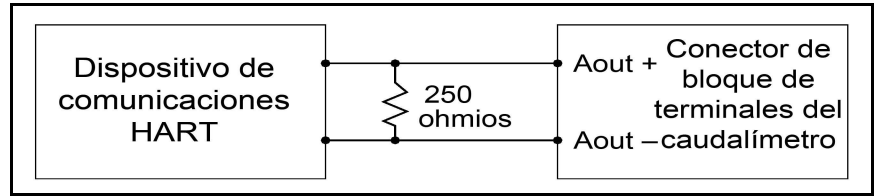

Figura 47: Cableado de HART (fuente de alimentación interna/modo activo)

# 5.3 Configuración del software del caudalímetro

El Sentinel LCT4 no requiere que el usuario ejecute ningún procedimiento especial de configuración. El caudalímetro configura automáticamente las comunicaciones HART en la puesta en marcha. La salida analógica debe estar activada, y debe seleccionarse el modo correspondiente al estado deseado. Consulte [E/S], menú de salidas analógicas.

Además de configurar las variables y los parámetros de HART, la salida analógica se puede configurar mediante cualquiera de los métodos siguientes (si están disponibles):

- Teclado del caudalímetro
- Software de interfaz gráfica de usuario PanaView™ SEN898.

La selección de los parámetros debe limitarse a los incluidos en la Tabla 13 en la página 87. Para configurar la salida analógica mediante el dispositivo HART, consulte las instrucciones que acompañan ese dispositivo.

Algunos parámetros del caudalímetro pueden ser leídos únicamente por el dispositivo HART durante la puesta en marcha. Se recomienda reiniciar tanto el caudalímetro como el dispositivo HART después de reprogramar los parámetros de HART. Si esto no se hace, se puede generar información errónea o errores de comunicación entre el caudalímetro y el dispositivo HART.

# 5.4 Interfaces del producto

### 5.4.1 Interfaz de proceso

#### 5.4.1.1 Canales de entrada del sensor

Hay de uno a cuatro pares de transductores acústicos conectados al dispositivo. Además, puede haber hasta tres entradas (temperatura, presión o densidad) cableadas con el caudalímetro. Las sondas de temperatura pueden ser RTD PT100 de cuatro hilos o, al igual que los sensores de presión, transmisores de 4-20 mA. Consulte las instrucciones de conexión en los manuales de los fabricantes.

#### 5.4.1.2 Canales de salida del actuador

Ninguna de las salidas del Sentinel LCT4 está diseñada exclusivamente como actuador de control de procesos externos.

### 5.4.2 Interfaz de host

#### 5.4.2.1 Salida analógica

El Sentinel LCT4 está equipado con una única salida de 4-20 mA (consulte las especificaciones en la Tabla 12, a continuación), que se puede configurar mediante software para el suministro interno de 24 voltios (activa) de potencia, o para regular la corriente de una fuente externa (pasiva). Cualquiera de los dos modos es compatible con el canal de comunicación HART.

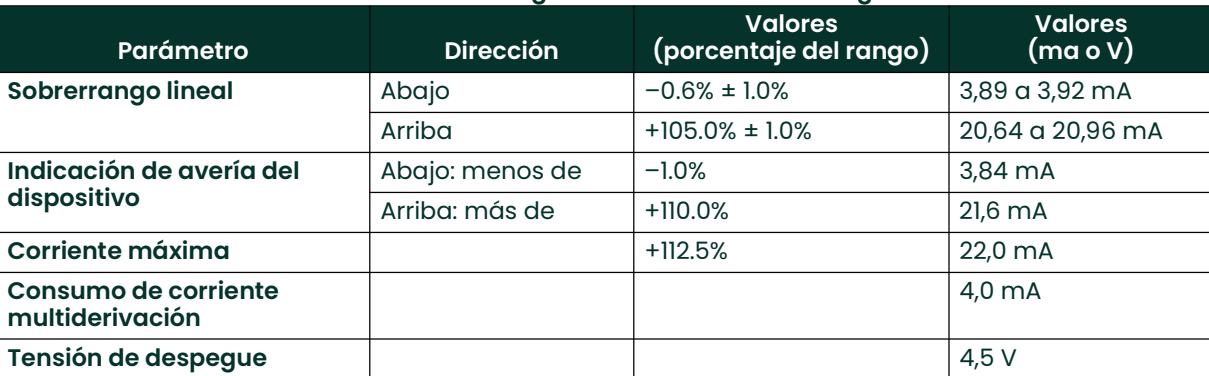

#### Tabla 12: Sobrerrango lineal de la salida analógica

# 5.5 Variables del dispositivo

La cantidad y la complejidad de los caudales, las mediciones secundarias y los diagnósticos de la lista impiden la elaboración dentro de la hoja de datos del fluido. Para más información sobre cada parámetro, consulte el Capítulo 3, Funcionamiento. Todos los códigos de variables del dispositivo Sentinel LCT4 se incluyen en la Tabla 13 a continuación.

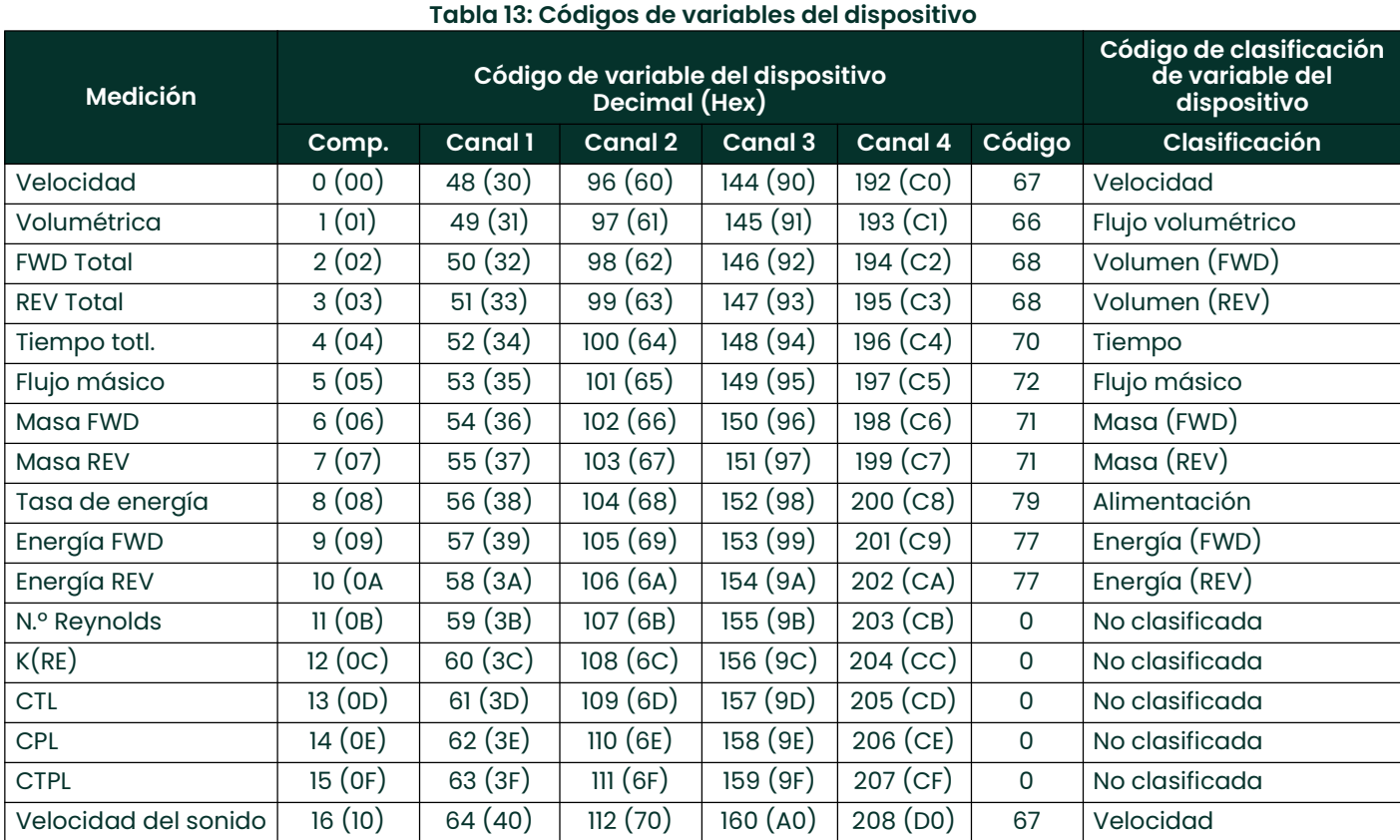

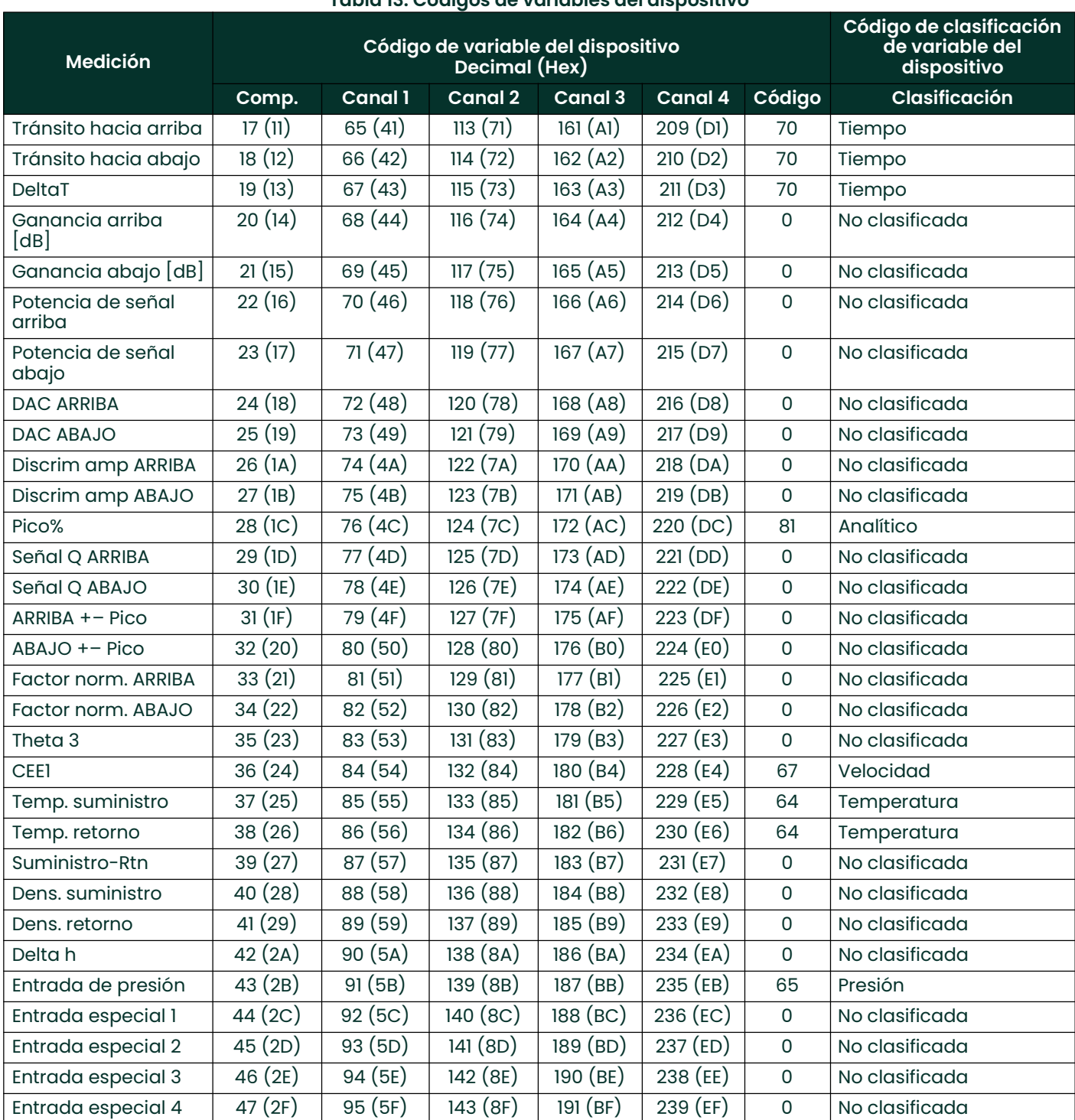

## Tabla 13: Códigos de variables del dispositivo

Los códigos de variables del dispositivo que se pueden publicar actualmente figuran en la *Tabla 14* a continuación. El *código de familia de variables del dispositivo* de todas las mediciones es el 250, *"No utilizado".* Los números de variables y los tipos de unidades del dispositivo se enumeran en esta sección. Los tipos de unidades que se pueden seleccionar están restringidos, de manera que cada *clase de variable* solo puede utilizar una unidad al mismo tiempo. Por ejemplo, si se cambia la unidad de una variable de flujo volumétrico, todas las variables posteriores de flujo volumétrico se cambiarán a dicha unidad. De esta forma, la unidades internas de avance y retroceso del Sentinel LCT4 se mantienen sincronizadas con el tipo de variable HART.

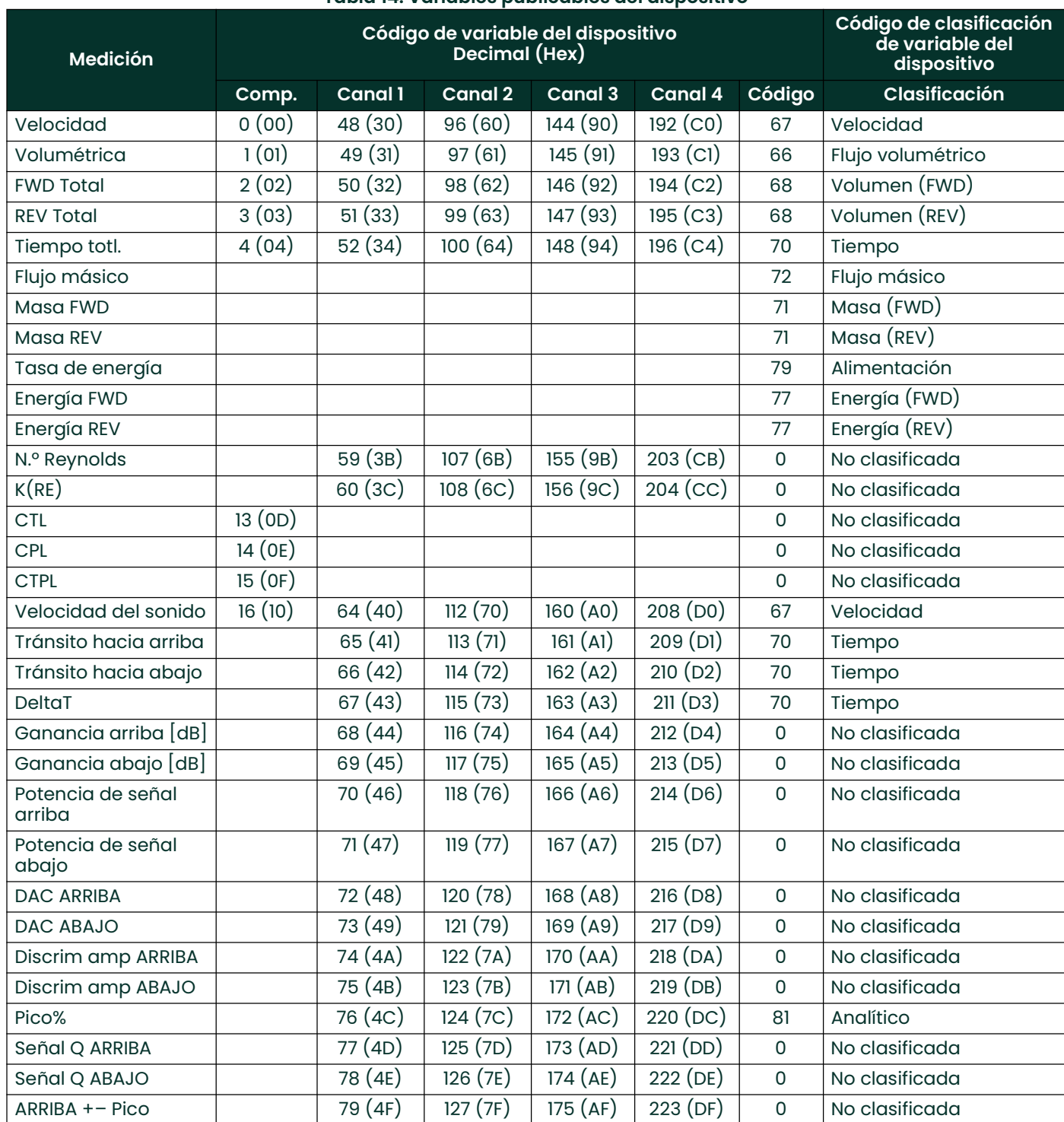

#### Tabla 14: Variables publicables del dispositivo

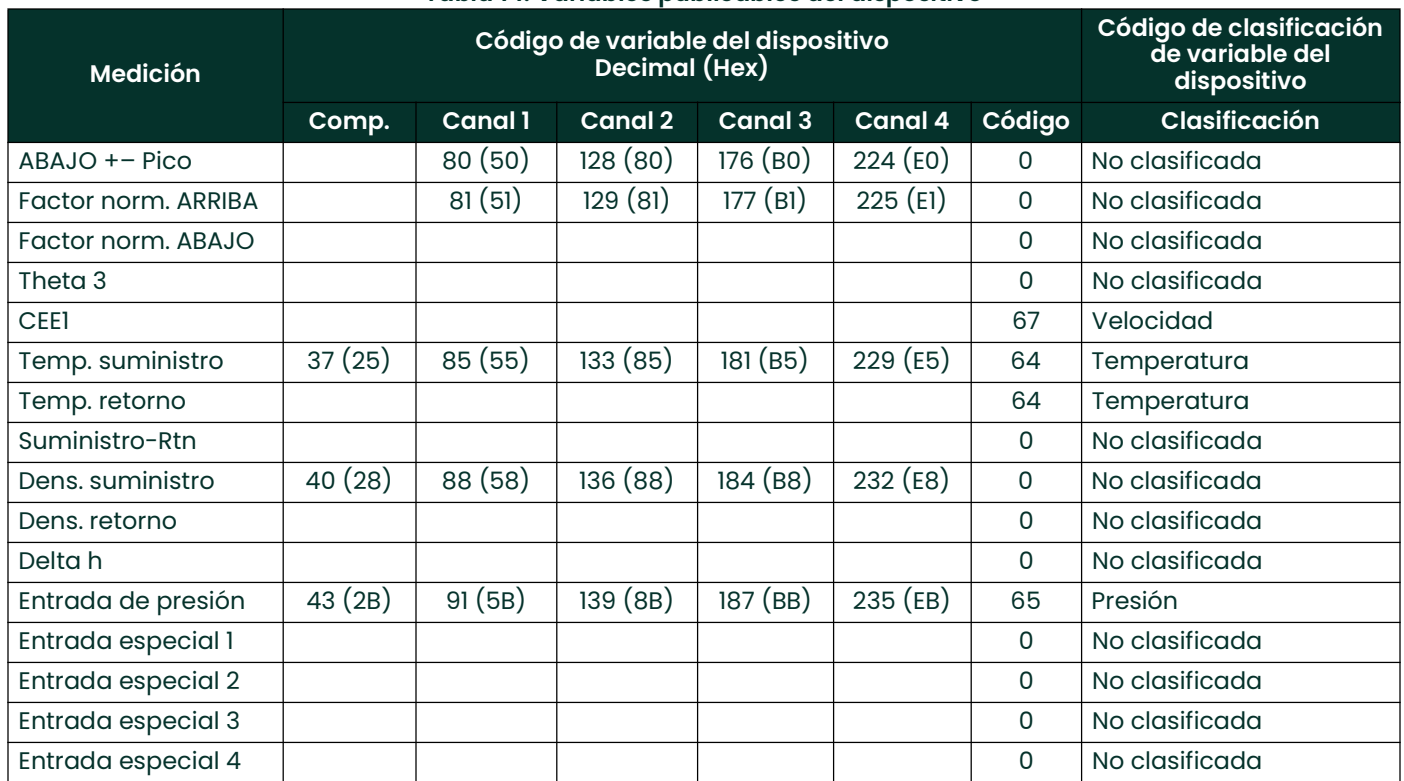

### Tabla 14: Variables publicables del dispositivo

Cuando se instala la *corrección API* opcional las variables Volumétrico Compuesto y Volumen se asignan a unidades estándar. Las unidades admitidas se indican en la sección 11. Las unidades de caudal volumétrico y de volumen de canal son unidades reales.

# 5.6 Variables dinámicas

Únicamente ciertas variables del dispositivo se pueden publicar, y estas figuran en la Tabla 14 en la página <sup>89</sup>. Se pueden agregar más variables publicables a medida que se agreguen capacidades al caudalímetro. Únicamente las variables del dispositivo que figuran en C pueden asignarse como variables primarias, secundarias, terciarias o cuaternarias (PV, SV, TV y QV). Ciertas variables de diagnóstico utilizan unidades específicas para ese diagnóstico. Consulte el Sentinel LCT4 para obtener detalles sobre el uso de las variables de diagnóstico indicadas por la clase de variable "No clasificada".

# 5.7 Información de estado

#### 5.7.1 Estado del dispositivo

El bit 4 ("Más estados disponibles") se activa siempre que se detecta una falla. El comando #48 proporciona información específica sobre la falla. Consulte la sección sobre Error! Reference source not found (Error: fuente de referencia no encontrada), el manual del usuario del Sentinel LCT4 y la especificación de tablas comunes (Tabla 14 en la página 89). Debido al gran número de variables del dispositivo, el bit indicador Variable No Primaria Fuera de Límites, Tabla 9, sección 7.4.3 HCF\_SPEC-99, nunca se activa. En su lugar, se debe monitorear el Estado Ampliado del Dispositivo para determinar el estado de las variables del dispositivo.

El bit 1 ("Variable no primaria fuera de límites") solo se activa cuando el valor de alguna de las variables SV, TV o QV está fuera de sus límites respectivos. Este bit no se activa para variables no asignadas a SV, TV o QV.

#### 5.7.2 Estado ampliado del dispositivo

El Sentinel LCT4 nunca activa el bit Código Ampliado del Dispositivo 0x01, Se Requiere Mantenimiento.

El bit Código 0x02, Alerta de Variable del Dispositivo, se activa si el caudalímetro se encuentra en estado de alarma o advertencia. Dada la complejidad de la configuración del caudalímetro y del cálculo de flujo, el SEN898 puede no activar los indicadores Estado de Variable del Dispositivo para identificar variables específicas del dispositivo como la causa de la alerta. Consulte el manual para obtener información sobre los errores "flow" (flujo) y "non-flow" (no flujo).

# 5.7.3 Estado adicional del dispositivo

El comando 48 devuelve cuatro bytes de datos. Los bits de error solo se eliminan cuando se corrige la causa. Consulte el manual de servicio para obtener información sobre resolución de problemas. La Tabla 15 a continuación muestra los bits de error y las condiciones de error asociadas del SEN898.

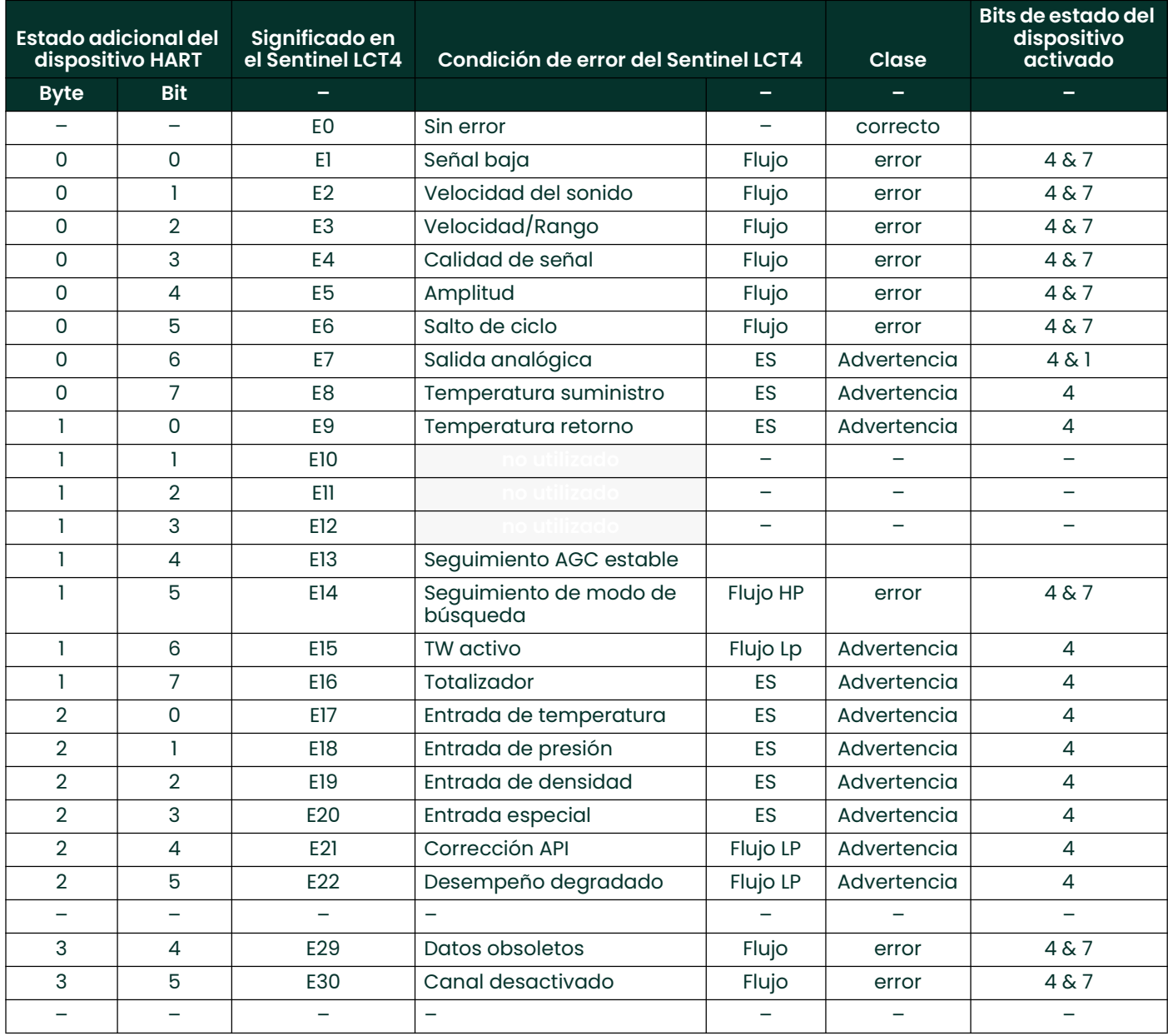

#### Tabla 15: Códigos de error y bits de estado

# 5.8 Comandos universales

Todos los comandos universales se implementan conforme a la especificación universal de comandos HART (HCF\_SPEC-127, rev. 6.0). El número de serie del transductor no es pertinente para los caudalímetros, por lo que se devuelve cero en los dos primeros bits de datos del comando 14, Leer información de variables primarias del transductor.

# 5.9 Comandos de práctica común

## 5.9.1 Comandos de práctica común admitidos

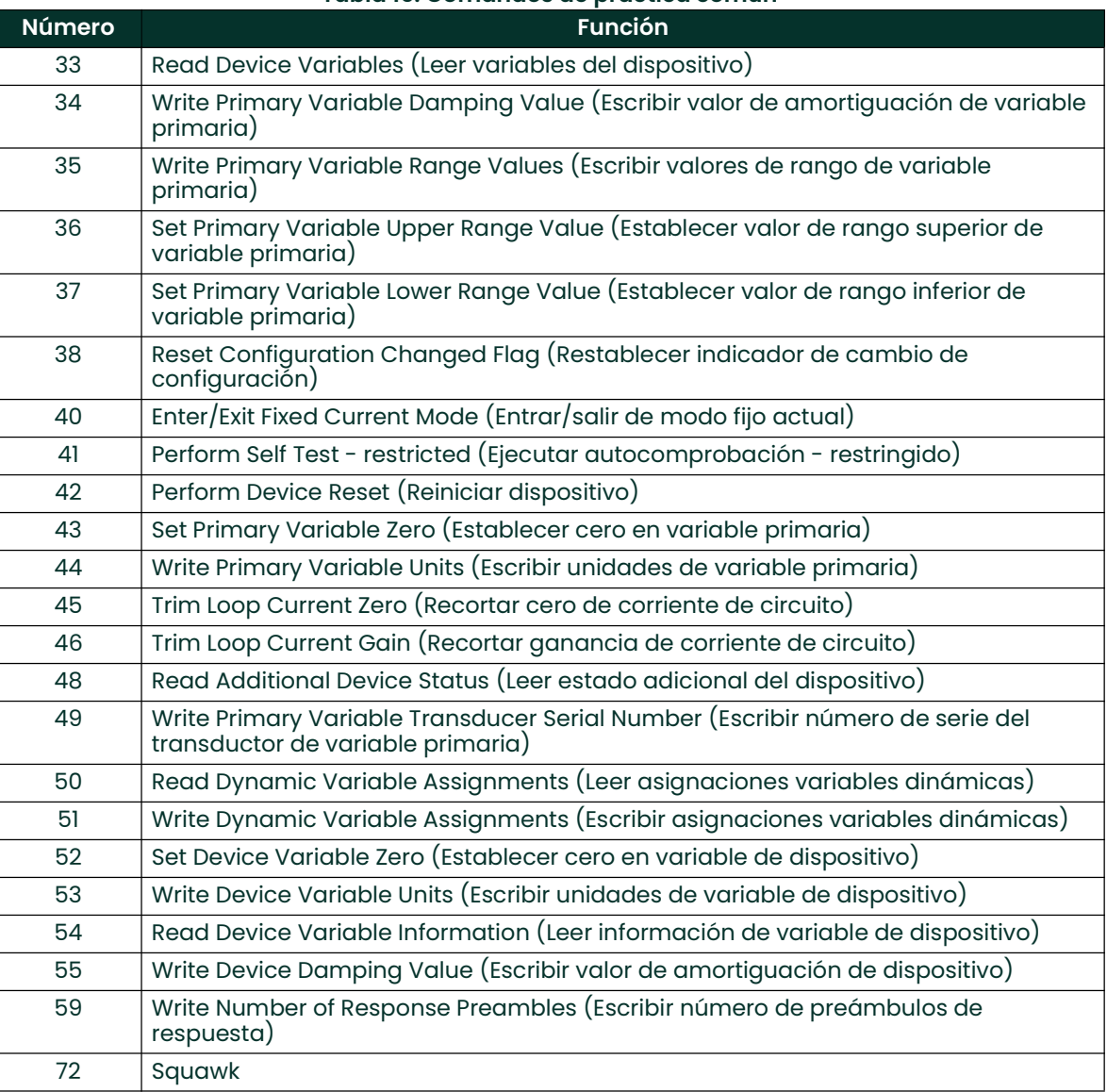

#### Tabla 16: Comandos de práctica común

### 5.9.1.1 Valor de amortiguación de los comandos 34 y 55

El valor de amortiguación de variables es fijo y no puede programarse.

#### 5.9.1.2 Restricción de unidades del comando 35

El comando 35 no permite definir el rango con unidades distintas de las de publicación actual. Si las unidades no coinciden con las de la variable primaria seleccionada, se obtiene la respuesta "Invalid Selection" (Selección no válida). El caudalímetro no posee la capacidad de convertir valores entre unidades en el comando 35.

## 5.9.1.3 Comando 41 Perform Self Test (Ejecutar autocomprobación)

Debido a la naturaleza compleja del caudalímetro SEN898SEN898, el modo de autocomprobación se encuentra restringido. Sin embargo, el estado del dispositivo se monitorea permanentemente y se puede utilizar el comando 48, Read Additional Device Status (Leer estado adicional del dispositivo), para determinar el estado actual del caudalímetro.

## 5.9.1.4 Comando 43 Set Primary Variable Zero (Establecer cero en variable primaria)

Este comando solo permite poner a cero la variable Totales. Cualquier otra variable que no sea de total de avance o de retroceso responde "Invalid Selection" (Selección no válida).

#### 5.9.1.5 Comando 72 Comando Squawk

La función Squawk, comando 72, hace que parpadee la luz de fondo de la pantalla LCD.

#### 5.9.1.6 Comando 52 Set Device Variable Zero (Establecer cero en variable de dispositivo)

Es equivalente al comando específico del dispositivo 181: Clear Totals (Borrar totales) si la variable especificada es de tipo de Totales. Cualquier variable de totales especificada con este comando afecta a todas las variables de totales. Este comando no afecta a las variables que no son de Totales. Si se especifica una variable que no es de Totales, se obtiene el mensaje de selección no válida.

#### 5.9.2 Comandos de modo de ráfaga

El Sentinel LCT4 no admite el modo de ráfaga.

#### 5.9.3 Comando de captura de variable de dispositivo

El Sentinel LCT4 no admite el mecanismo de captura de variable de dispositivo.

# 5.10 Comandos específicos del dispositivo

Hay un solo comando específico del dispositivo: Clear Totals (Borrar totales).

# 5.10.1 Comando 181 (0xB5): Clear Totals (Borrar totales)

El comando Clear Totals restablece los valores de volumen, masa y energía acumulados por el caudalímetro. El temporizador asociado con estos tres totales también se pone en cero. Todos los totalizadores reanudan las operaciones de suma de flujo inmediatamente después de la ejecución del comando.

El efecto de este comando es similar al del comando 52, Set Variable Zero (Establecer cero en variable), cuando la variable especificada es de tipo de Totales, ya que borra todos los totales.

Nota: La función es global. El Sentinel LCT4 se puede configurar para utilizar pares de transductores, o canales, individuales para medir el flujo en tuberías separadas. El comando Clear Totals pone en cero el volumen, la masa, la energía y el tiempo de todos los canales.

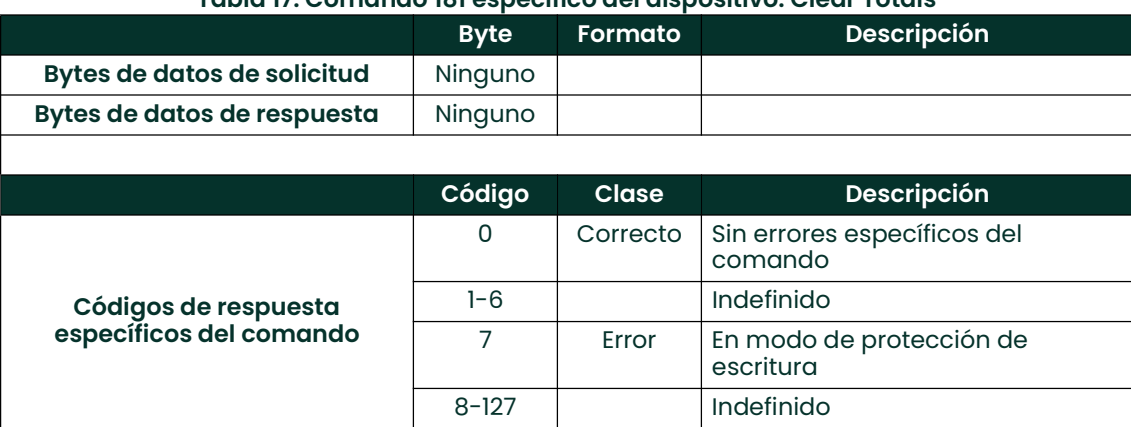

#### Tabla 17: Comando 181 específico del dispositivo: Clear Totals

# 5.11 Tablas

## 5.11.1 Unidades de ingeniería HART

A continuación, se enumeran los tipos de unidades permitidos para las variables de dispositivo del Sentinel LCT4, que se muestran en la sección. Se muestran los tipos de unidades para las variables de dispositivo de pero solo se indican las unidades de las variables publicables. A medida que se agreguen variables de dispositivo publicables, lo mismo ocurrirá con las unidades correspondientes.

### 5.11.1.1 Velocidad

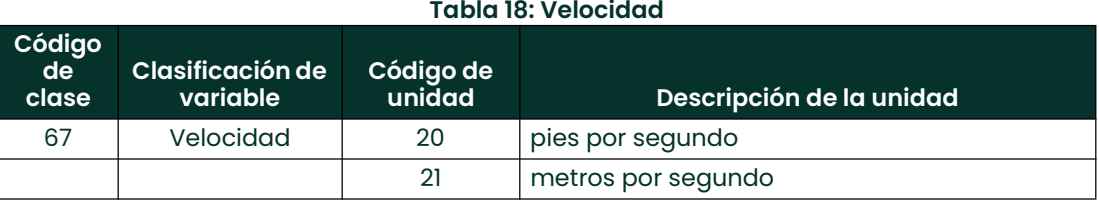

#### 5.11.1.2 Flujo volumétrico

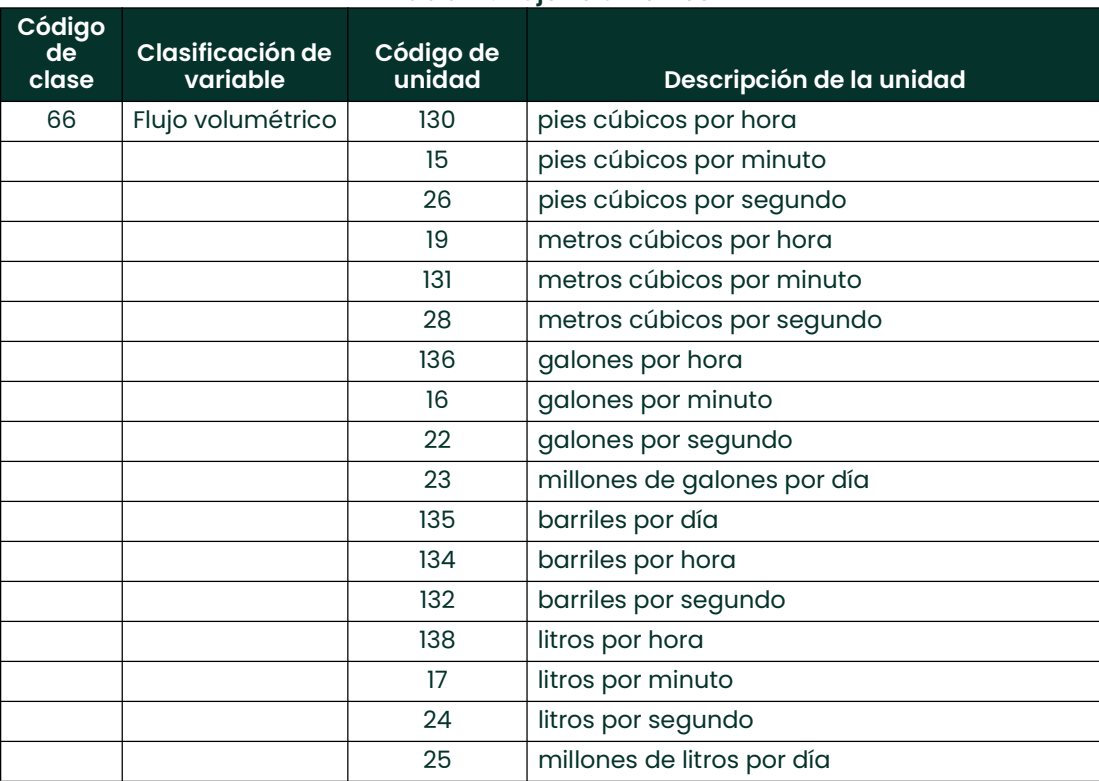

#### Tabla 19: Flujo volumétrico

## 5.11.1.3 Flujo volumétrico estándar

### Tabla 20: Flujo volumétrico estándar

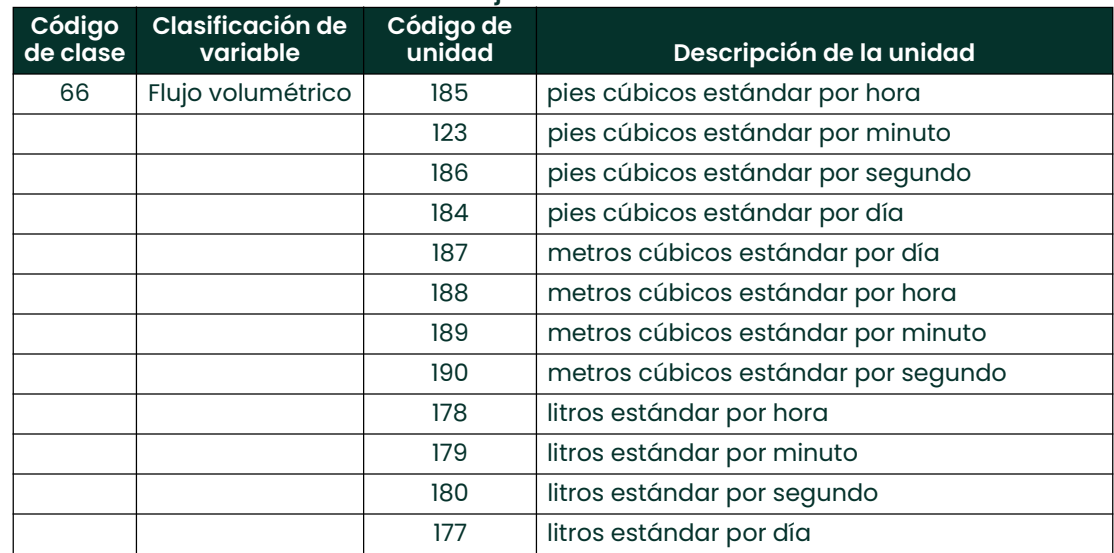

## 5.11.1.4 Volumen

## Tabla 21: Volumen

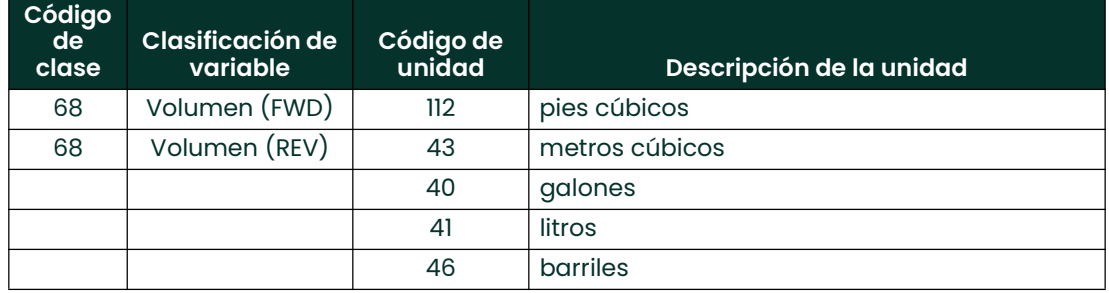

## 5.11.1.5 Volumen estándar

### Tabla 22: Volumen estándar

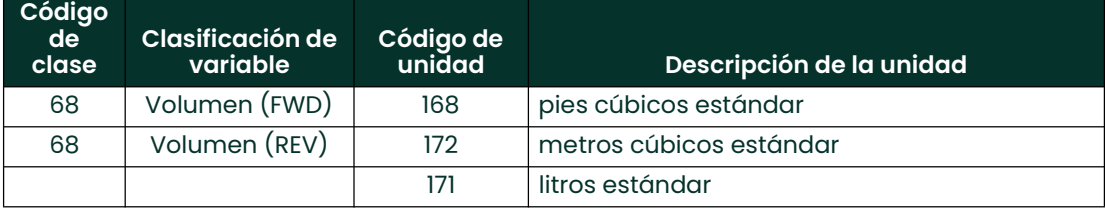

## 5.11.1.6 Flujo másico

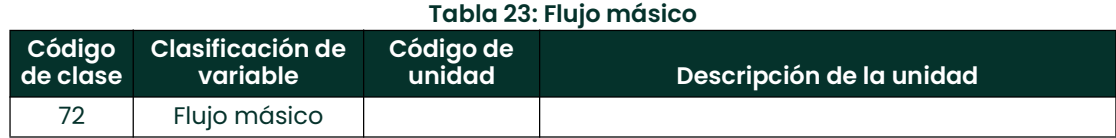

### 5.11.1.7 Masa

#### Tabla 24: Volumen estándar

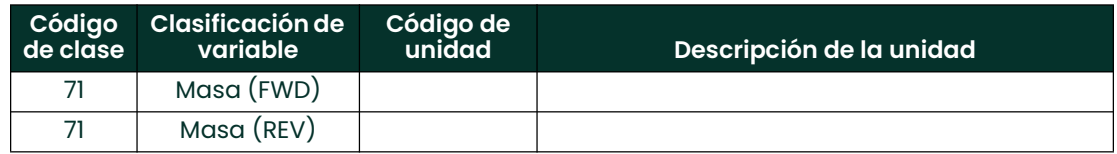

### 5.11.1.8 Alimentación

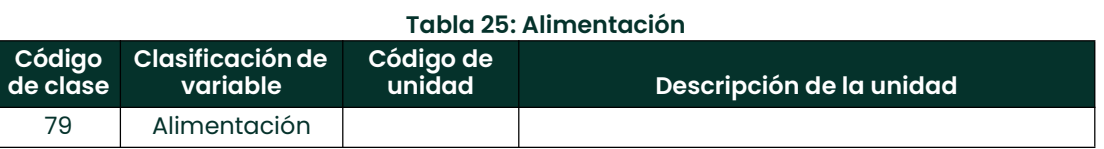

## 5.11.1.9 Energía

## Tabla 26: Energía

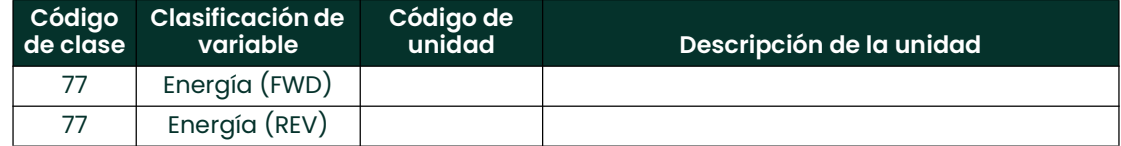

## 5.11.1.10 Tiempo

## Tabla 27: Tiempo

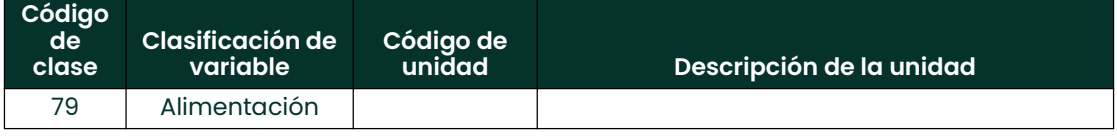
#### 5.11.1.11 Temperatura

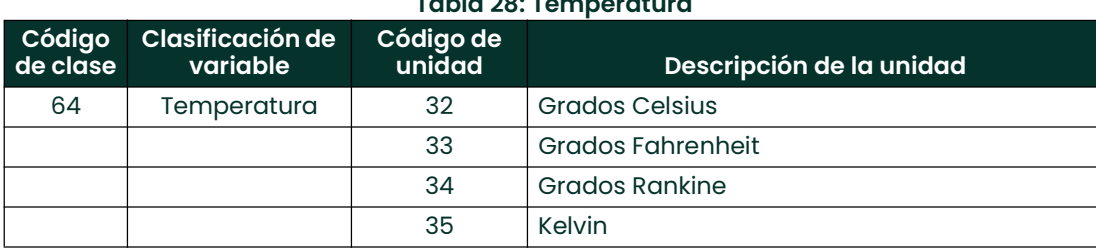

#### Tabla 28: Temperatura

#### 5.11.1.12 Analítica

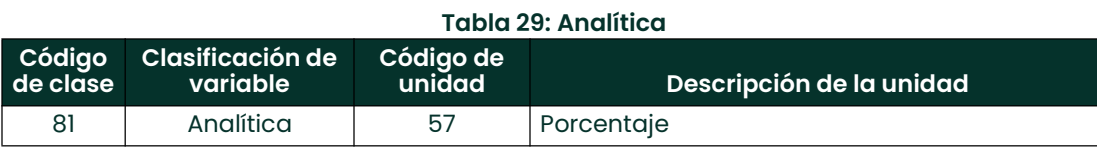

#### 5.12 Desempeño

#### 5.12.1 Tasa de muestreo

Todos los caudales se actualizan por lo menos 10 veces por segundo. Las entradas auxiliares, como las sondas de presión y temperatura que se usan para refinar los cálculos de flujo, también se actualizan al menos 10 veces por segundo.

#### 5.12.2 Encendido

El Sentinel LCT4 necesita aproximadamente 15 a 60 segundos para funcionar después de recibir energía, según si la memoria no volátil se restablece a partir de los valores predeterminados. Durante la inicialización no se procesa ninguna solicitud HART. El valor predeterminado de la salida analógica será de 4 mA hasta que la variable primaria esté disponible.

#### 5.12.3 Reinicio del dispositivo

El desempeño de reinicio del Sentinel LCT4 es idéntico al del encendido, descrito en la sección anterior. El caudalímetro siempre sale del modo de corriente fija antes de reanudar el funcionamiento.

#### 5.12.4 Autocomprobación

El caudalímetro responde a la petición de autocomprobación, pero no ejecuta ninguna función de diagnóstico adicional (el caudalímetro ejecuta pruebas para detectar errores y los notifica después de cada ciclo de medición). El comando 41 se incluye para facilitar la implementación futura.

#### 5.12.5 Retardo de respuesta a los comandos

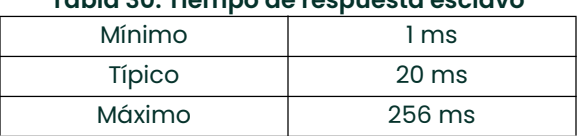

#### Tabla 30: Tiempo de respuesta esclavo

#### 5.12.6 Respuesta de estado de ocupado y con retardo

El Sentinel LCT4 nunca transmite un código de respuesta de estado de ocupado ante un comando. El mecanismo de respuesta con retardo no está implementado.

#### 5.12.7 Mensajes largos

El campo de datos del comando 21, Read Unique Identifier Associated with Long Tag (Leer identificador único asociado con etiqueta larga), es el más largo que recibe el Sentinel LCT4. El mensaje contiene 32 caracteres (bytes). La respuesta al comando 21 contiene el campo de datos más largo enviado por el Sentinel LCT4, 18 bytes (incluidos los dos bytes de estado).

#### 5.12.8 Memoria no volátil

El caudalímetro utiliza memoria no volátil para guardar los parámetros de configuración. Los totales de flujo también se almacenan periódicamente en caché para conservar los datos en caso de corte del suministro eléctrico.

#### 5.12.9 Modos de funcionamiento

El modo de corriente fija se implementa con el comando 40. Este modo se desactiva en caso de reinicio o corte del suministro eléctrico.

#### 5.12.10 Protección contra escritura

El medidor contiene dos interruptores de protección contra escritura.

#### 5.12.11 Interruptor de protección contra escritura

El interruptor de protección contra escritura activa el modo de protección contra escritura y genera la respuesta "In Write Protect" (Protección contra escritura) cuando está activo. Se enciende un LED que indica que este interruptor está activo.

#### 5.12.12 Interruptor de protección de totales

El interruptor de protección de totales se utiliza para garantizar la conformidad con la Directiva de instrumentos de medición (MID). Los totales del caudalímetro no se pueden restablecer (CMD 181) cuando el caudalímetro está restringido por el interruptor de protección de totales. Se enciende un LED en el panel frontal cuando este interruptor está activo.

## 5.13 Lista de capacidades

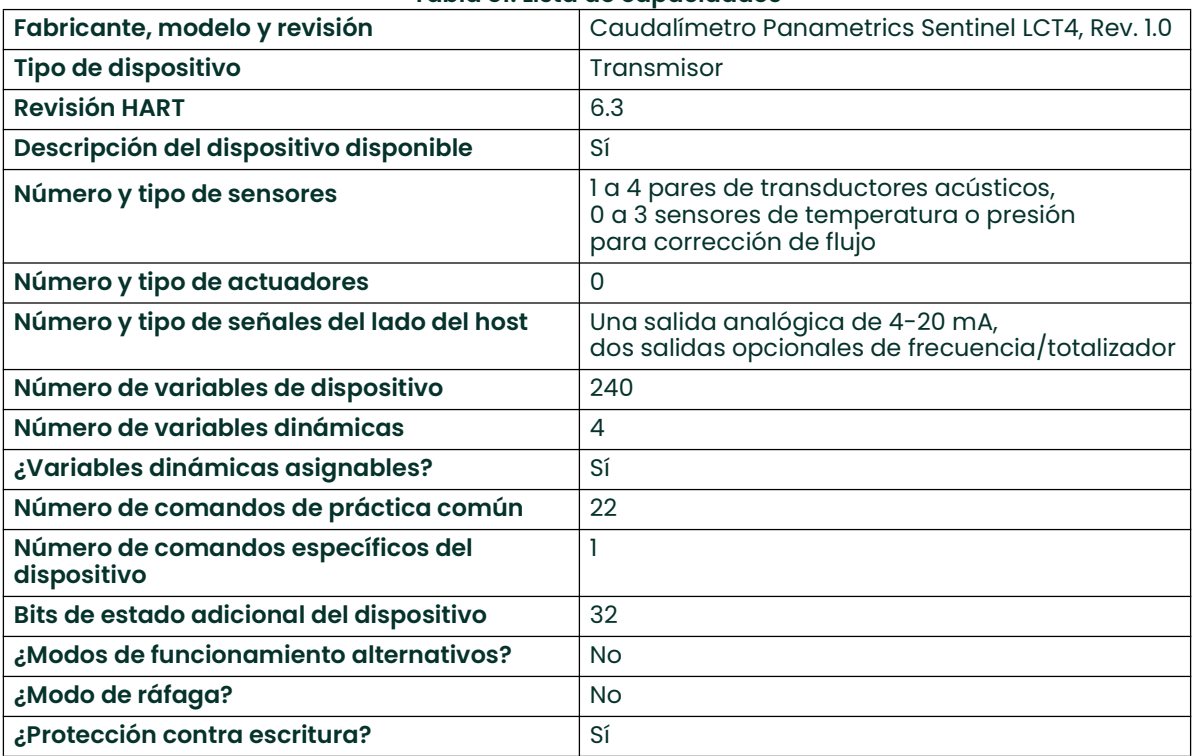

#### Tabla 31: Lista de capacidades

## 5.14 Configuración predeterminada

| Parámetro                               | Valor predeterminado                         |
|-----------------------------------------|----------------------------------------------|
| Variable de dispositivo asignada a PV   | Velocidad promedio                           |
| Valor de rango inferior                 | 0                                            |
| Valor de rango superior                 | 100                                          |
| Unidades PV                             | Pies por segundo                             |
| Constante de tiempo de<br>amortiguación | NaN (no es un número)                        |
| <b>Bloqueo total</b>                    | Desactivado (es decir, reinicio<br>activado) |
| Número de preámbulos de respuesta       | 5                                            |

Tabla 32: Configuración predeterminada

Consulte el Capítulo 3, *Funcionamiento*, para más información sobre los valores predeterminados de fábrica del Sentinel LCT4. Para archivos DD o FDT/DTM, consulte a Panametrics.

## 5.15 Id. del fabricante y del dispositivo

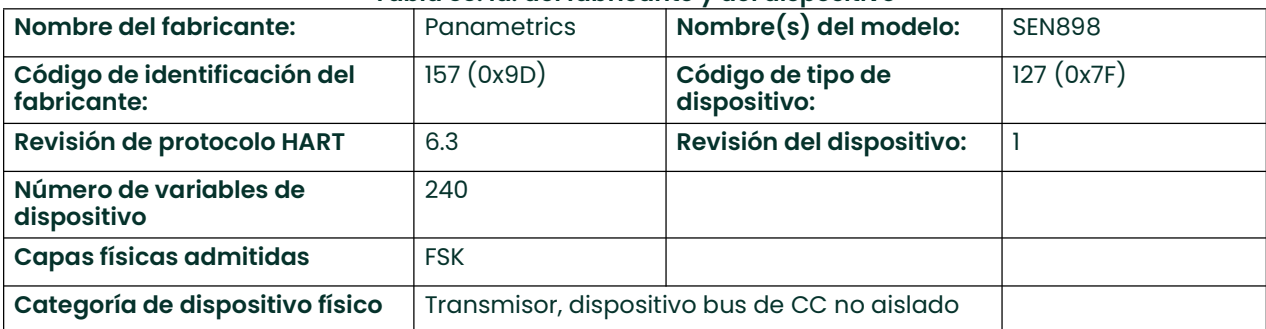

#### Tabla 33: Id. del fabricante y del dispositivo

## **Capítulo 6. Mantenimiento**

## 6.1 Calibración

En el menú CALIB (Calibración) el usuario puede calibrar y recortar la salida y las entradas analógicas y controlar otras funciones del caudalímetro. En este capítulo también se describe cómo actualizar el software del Sentinel LCT4 a través de la interfaz RS232.

Antes de calibrar el Sentinel LCT4, debe tener a mano los siguientes elementos:

- Medidor de corriente con precisión suficiente para medir niveles de corriente de 4 a 20 mA.
- PC con cable RS232 y software *Hyperterminal* (disponible en los sistemas operativos Windows)

Mientras se siguen las instrucciones de programación en esta sección, vea la Figura 71 en la página 133.

#### 6.1.1 Actualización del software del instrumento Sentinel LCT4

1. Para configurar la conexión RS232, conecte un extremo de un cable RS232 de 9 patas al puerto en serie COM-1 de una PC y el otro extremo a la E/S Com Port del bloque de terminales TB2 del Sentinel LCT4, como se describe en el Capítulo 2, Instalación.

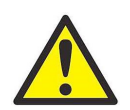

ADVERTENCIA! Utilice conexiones RS232 exclusivamente en áreas no peligrosas.

- Nota: La conexión del cable RS232 no se encuentra limitada al puerto en serie COM-1 de la PC. Puede conectar el cable RS232 a cualquier puerto en serie RS232 disponible de la PC y seguir las mismas instrucciones que para el puerto COM-1.
- 2. Configure el programa Hyperterminal en la PC.
- Nota: El uso de Hyperterminal se ilustra aquí a manera de ejemplo. Si utiliza otro software de comunicaciones, consulte el manual correspondiente para obtener instrucciones detalladas.
	- a. Desde el menú Inicio de la PC, haga clic en *Programas/Accesorios/Comunicaciones/Hyperterminal* para abrir la ventana Hyperterminal.
	- b. Si no se conecta la llamada, haga clic en *New Connection* (Nueva conexión) e introduzca un nombre. Haga clic en Aceptar.
	- c. En la ventana *Connect To* (Conectar a), seleccione el puerto COM 1.
	- d. En la ventana *Properties* (Propiedades), defina los siguientes parámetros:
		- Bits per second (Bits por segundo): 115200
		- Data bits (Bits de datos): 8
		- Parity (Paridad): None (Ninguna).
		- Stop Bits (Bits de parada): 1
		- Flow control (Control de flujo): None (Ninguno)

3. En el menú FACTORY (Fábrica) del Sentinel LCT4, desplácese hasta la opción Upgrade (Actualizar) y presione dos veces [ENT]. Confirm = YES (Confirmar = SÍ). En el Sentinel LCT4 debe aparecer una pantalla similar a la de la *Figura 48* de abajo, después de aproximadamente un minuto,<br>o bien

 o bien Encienda el **Sentinel LCT4**, e introduzca ESC-R desde el teclado de la PC. En el **Sentinel LCT4** debe aparecer una pantalla similar a la de la Figura <sup>48</sup> a continuación.

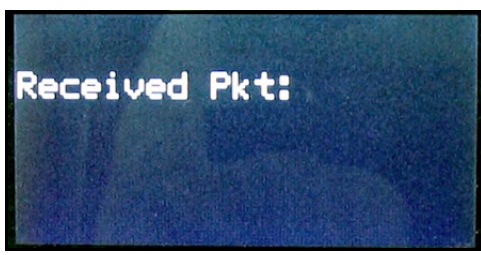

Figura 48: Pantalla del Sentinel LCT4

La ventana de Hyperterminal en la PC debe ser similar a la siguiente:

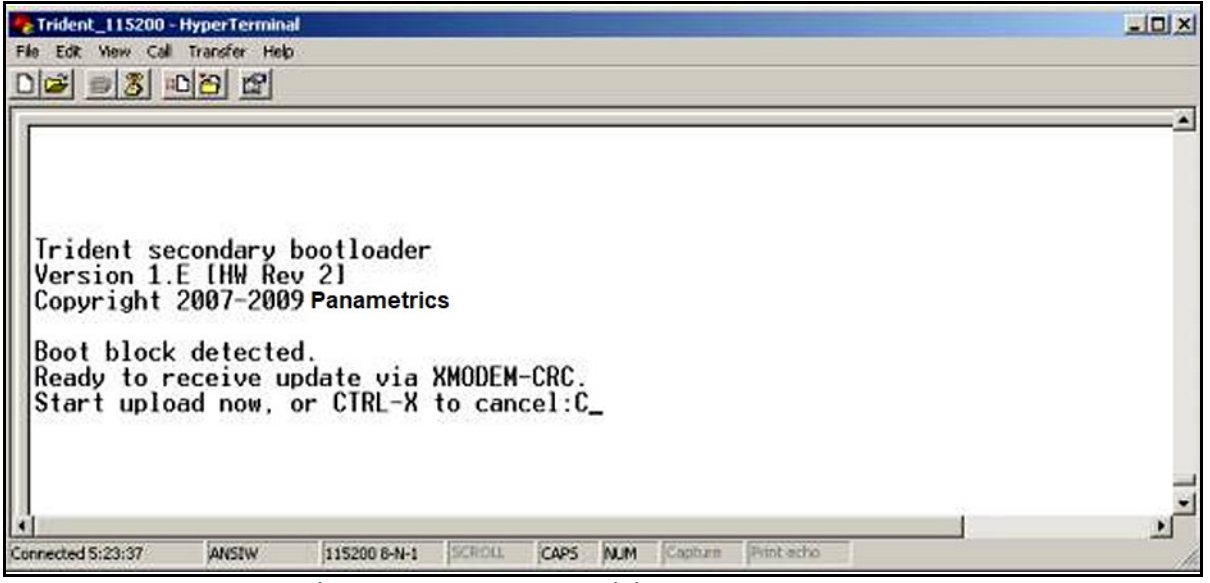

Figura 49: Ventana de solicitud de carga de la PC

Presione CTRL-X en el teclado de la PC para cancelar el proceso o continúe como se indica a continuación para enviar el archivo.

4. En Hyperterminal, seleccione *Transfer* (Transferir) y, a continuación, *Send File*(Enviar archivo). El protocolo debe ser Xmodem. Utilice *Browse* (Examinar) para ubicar el archivo, que tendrá la extensión .cod. Haga doble clic en el<br>archivo y haga clic en el botón *Send* (Enviar). Ambas pantallas, la del **Sentinel LCT4** (*Figura 50* a co de Hyperterminal (*Figura 51* a continuación) deben mostrar el estado de la transferencia.

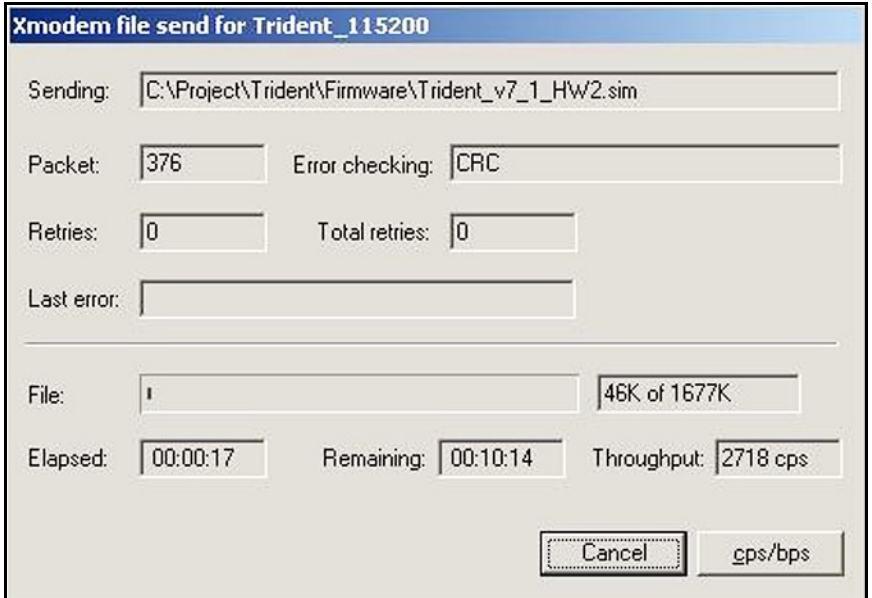

Figura 50: Ventana de estado de la transferencia del Sentinel LCT4

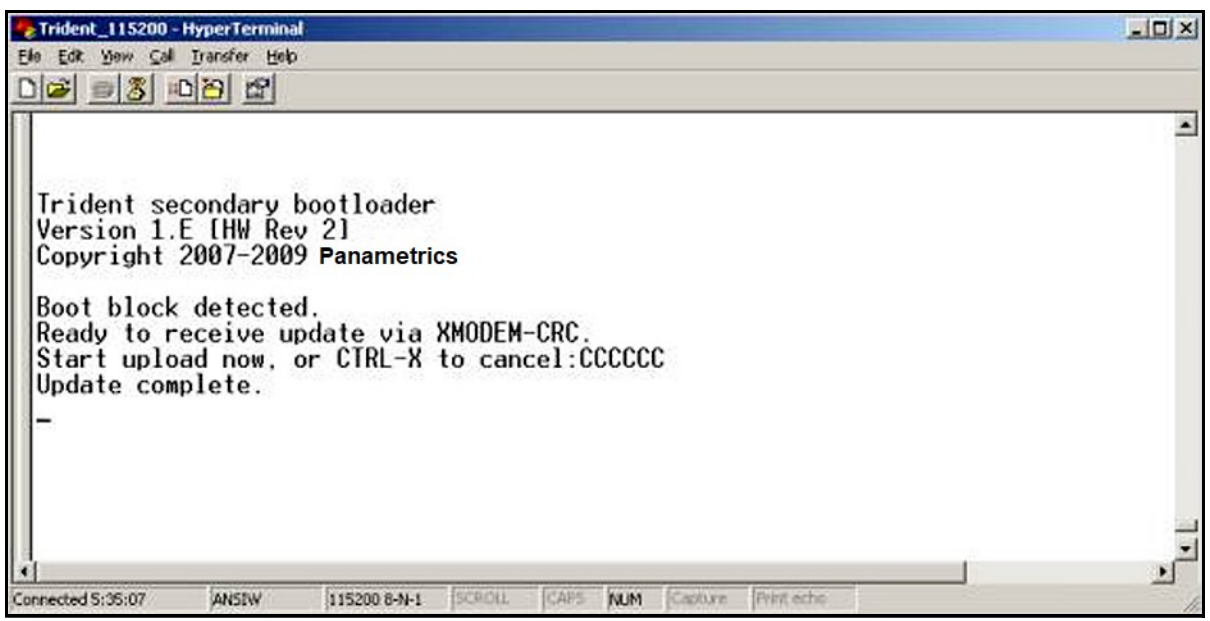

Figura 51: Ventana de estado de la transferencia de la PC

5. Para garantizar que el Sentinel LCT4 funcione correctamente, Panametrics recomienda restablecer los valores predeterminados del instrumento después de las actualizaciones del software. Desde el menú Factory (Fábrica) del **Sentinel LCT4** vaya a Default Meter (Caudalímetro predeterminado) y presione [ENT]. Presione la tecla de flecha arriba [] y presione dos veces [ENT], o bien, durante el encendido, mantenga presionada la tecla [CLR-TOT] durante varios segundos hasta que aparezca la siguiente pantalla. Suelte la tecla. Presione la tecla de flecha arriba  $[$   $\blacktriangle]$  para restablecer los valores predeterminados del caudalímetro o la tecla de flecha abajo  $[$   $\blacktriangledown]$ para cancelar la operación.

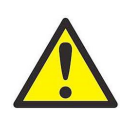

PRECAUCIÓN! Todos los datos de configuración y calibración del sitio se pierden al devolver el caudalímetro a sus valores predeterminados. Se recomienda especialmente que se capture un archivo del sitio mediante PanaView SEN898 o con el menú Site File (Archivo del sitio) del menú Factory (Fábrica) y se lo restaure después de devolver el caudalímetro a sus valores predeterminados.

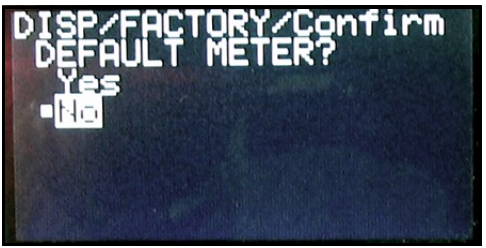

Figura 52: Pantalla Default Meter?

- Nota: Una vez restablecidos los valores predeterminados, el Sentinel LCT4 se reinicia en modo bloqueado. Para obtener instrucciones sobre cómo desbloquear el caudalímetro, consulte "Desbloqueo del Sentinel LCT4" en la página 57.
- 6. Para comprobar si el software se ha cargado correctamente, continúe en la sección siguiente.

#### 6.1.2 Comprobación del software del caudalímetro

Para comprobar el software del caudalímetro, complete los siguientes pasos:

- 1. Encienda el caudalímetro. La pantalla se enciende con el ciclo normal de encendido.
- 2. Para comprobar la versión del software cargado:
	- a. Presione [ESC] para acceder a User Program (Programa de usuario).
	- b. Presione la tecla [ $\blacktriangleright$ ] hasta que se resalte la opción FACTORY (Fábrica). Desplácese hasta la opción Versions (Versiones) y presione [ENT].
	- c. Vuelva a presionar [ENT] para acceder a Main (Principal). La pantalla debe ser similar a la Figura 53 que aparece a continuación.

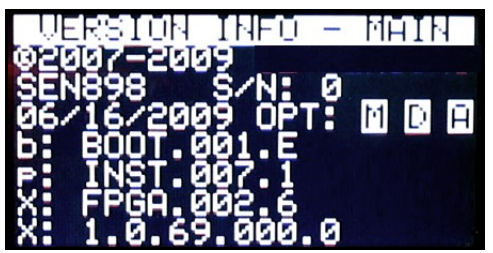

Figura 53: Pantalla de verificación de software

#### 6.1.2.1 Comprobación de la información de versión de la tarjeta opcional

Para comprobar la versión de la tarjeta opcional cargada, complete los siguientes pasos:

- 1. Presione [ESC] para acceder a User Program (Programa de usuario).
- 2. Presione la tecla [▶] hasta que se resalte la opción **FACTORY** (Fábrica). Desplácese hasta la opción Versions (Versiones) y presione [ENT].
- 3. Vuelva a presionar [ENT] para acceder a Option Cards (Tarjetas opcionales). La pantalla debe ser similar a la Figura 54 que aparece a continuación.

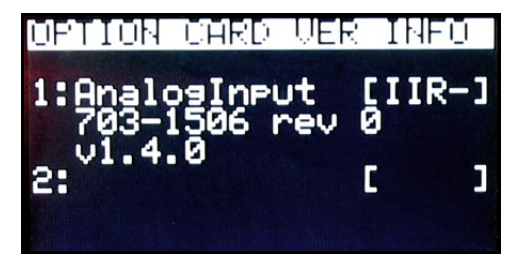

Figura 54: Pantalla de verificación de tarjeta opcional

#### 6.1.3 Recorte del bucle de 4-20 mA con el teclado

Para recortar el bucle 4-20 mA mediante el teclado, complete los siguientes pasos:

- 1. En User Program (Programa de usuario), desplácese hasta CAL (Calibración) con la opción 4-20 Loop (Bucle 4-20) resaltada. Presione [ENT].
- 2. Desplácese hasta Mode (Modo) y presione [ENT]. En la ventana Mode (Modo), desplácese hasta Test[Trim] (Probar [Recortar]) y presione [ENT].
- 3. Vuelva a la ventana Loop (Bucle) y desplácese hasta Percent (Porcentaje).
- 4. En la ventana Percent (Porcentaje), utilice las teclas de flecha para establecer el porcentaje como 100%. Presione [ENT]. Registre el valor que se indica en el medidor de corriente.
- 5. Ahora utilice las teclas de flecha para establecer el porcentaje como 0%. Presione [ENT]. Registre el valor que se indica en el medidor de corriente.
- 6. Vuelva a la ventana Loop (Bucle) y desplácese hasta Base Trim (Recorte de base). Presione [ENT].
- 7. Utilice las teclas de flecha para introducir como valor de recorte de base el valor anotado en el paso 5. La corriente del bucle ahora debe ser la misma que la indicada por el medidor de corriente. Debe ser 4,0 +/-0,01 mA. Presione [ENT].
- 8. Repita los pasos 3 y 4.
- 9. Vuelva a la ventana Loop (Bucle) y desplácese hasta Span Trim (Recorte de rango). Presione [ENT].
- 10. Utilice las teclas de flecha para introducir como valor de recorte de rango el valor anotado en el paso 4. La corriente del bucle ahora debe ser la misma que la indicada por el medidor de corriente. Debe ser 20,0 +/-0,01 mA. Presione [ENT].
- 11. Vuelva a la ventana Loop (Bucle) y desplácese hasta Mode (Modo). Presione [ENT]. Desplácese hasta Normal (Normal), y presione [ENT].
- Nota: La diferencia entre "Test" (Prueba) y "Test [TRIM] " (Prueba (RECORTE)) es que "Test" es la corriente de salida bruta sin el recorte aplicado. "Test [TRIM]" es la corriente de salida con el recorte.

## 6.2 Mantenimiento e inspección del hardware

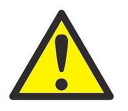

ADVERTENCIA! Antes de abrir el recipiente, se debe eliminar toda la presión. Esta advertencia se refiere a las tres interfaces descritas a continuación (interfaz de brida, conexión del transmisor y puertos del sensor). Se debe seguir el procedimiento correcto para aliviar debidamente cualquier presión acumulada en el sistema antes de realizar tareas de mantenimiento en el equipo.

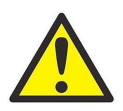

ADVERTENCIA! Se debe desenergizar todo el equipo antes de realizar tareas de mantenimiento.

Únicamente el personal debidamente capacitado y calificado debe realizar el mantenimiento del recipiente a presión. El sistema tiene tres interfaces a las que se puede realizar mantenimiento:

- Bridas
- Puertos del sensor
- Conexión del transmisor

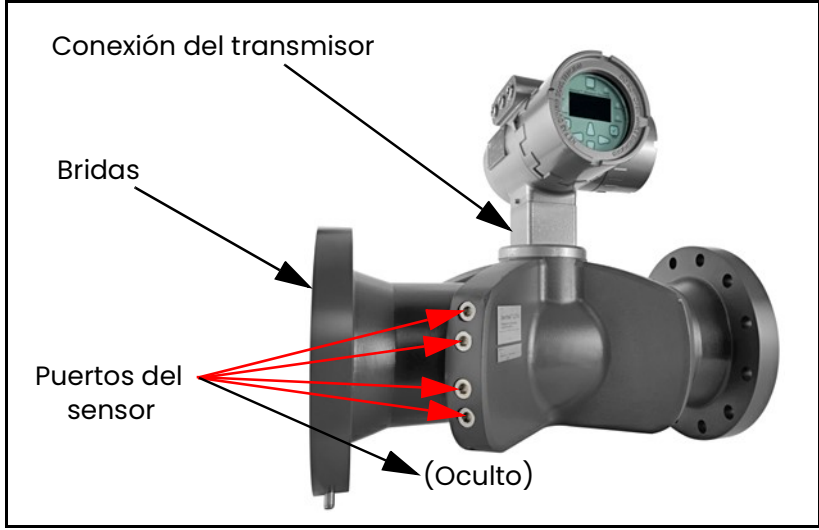

Figura 55: Interfaces a las que se puede realizar mantenimiento

### 6.2.1 Mantenimiento de la interfaz de las bridas de la tubería

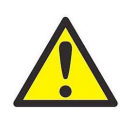

ADVERTENCIA! Antes de abrir el recipiente a presión, se debe eliminar toda la presión.

Únicamente el personal debidamente capacitado, como los instaladores de tuberías, deben realizar tareas de mantenimiento en las bridas de la tubería. Se deben utilizar siempre el material de junta, los pernos, el par de apriete y la secuencia de apriete correctos. Consulte el procedimiento en "Normas generales para instalación de tuberías" en la página 31 a modo de referencia.

#### 6.2.2 Mantenimiento de la interfaz de los puertos del sensor o del transmisor

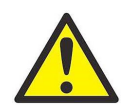

ADVERTENCIA! Antes de abrir la interfaz de los puertos del sensor o del transmisor, se debe eliminar toda la presión del sistema.

Los puertos del sensor contienen los sensores y el cableado del sensor. Únicamente los técnicos de servicio debidamente capacitados y calificados deben realizar las tareas de mantenimiento de estos puertos. Cualquier modificación o alteración puede degradar el desempeño del sistema.

#### 6.2.2.1 Equipo necesario

- Llave inglesa o llave de tubo hexagonal de 10 mm
- Llave inglesa o llave de tubo hexagonal de 12 mm

#### 6.2.2.2 Instrucciones para aliviar la presión en la interfaz del puerto del sensor o transmisor

Para aliviar la presión en el sistema, consulte la Figura 56 y la Figura 57 y complete los siguientes pasos:

1. Ubique el el cuadrante del sensor del plano "A" aguas arriba. Este cuadrante se puede encontrar ubicando las placas de características en el recipiente a presión. Además es fácil de identificar, dado que el Sentinel LCT4 solo tiene el plano "A".

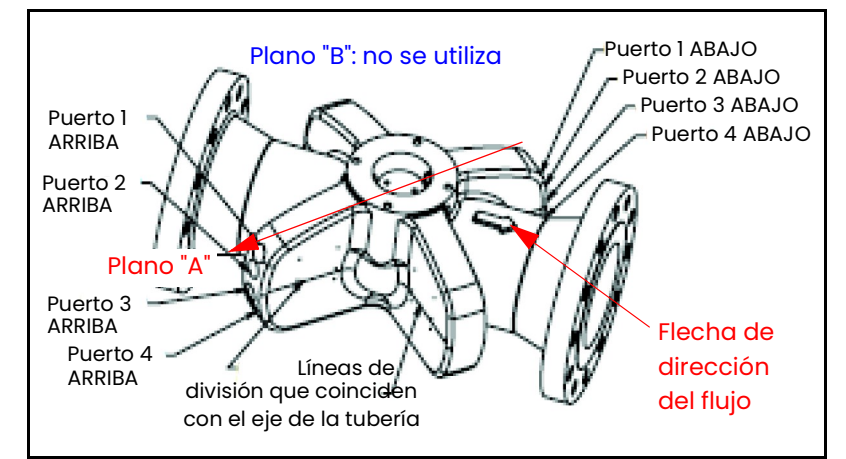

Figura 56: Cuadrante del sensor del plano "A" aguas arriba — Vista 1 (Superior)

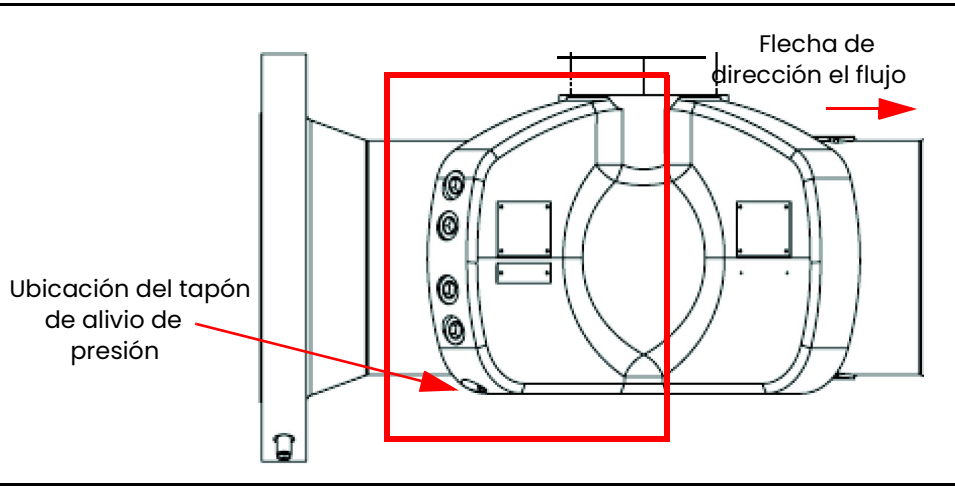

Figura 57: Cuadrante del sensor del plano "A" aguas arriba — Vista 2

2. Alivie la acumulación potencial de presión aflojando el tapón de alivio de presión en la parte inferior del cuadrante del sensor del plano "A" aguas arriba como se muestra en el paso 1 en la página anterior, mediante una llave hexagonal de 10 mm. Afloje lentamente el tapón de alivio de presión 2 o 3 vueltas completas o hasta que el tapón toque el tope de seguridad incorporado.

- 3. Escuche y observe:
	- a. Si se escucha un siseo (liberación de aire o gas), deje de aflojar el tapón y espere hasta que el siseo se detenga. Si se sigue escuchando el siseo durante más de diez minutos, vúelva a ajustar el tapón y consulte a Panametrics.
	- b. Si se observa cualquier descarga de líquido, deje de aflojar el tapón y vuelva a ajustarlo por completo.

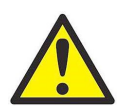

ADVERTENCIA! Si se observa cualquier descarga de líquido en el tapón de alivio de presión, se debe eliminar la presión de proceso de la tubería antes de realizar tareas de mantenimiento en la interfaz de los puertos del sensor o del transmisor.

- c. Si no hay siseo o descarga y el tapón se ha quitado hasta el tope de seguridad, esto significa que cualquier acumulación de presión se ha liberado y ya se pueden realizar tareas de mantenimiento en los puertos.
- 4. El equipo ubicado dentro de la interfaz de los puertos del sensor y del transmisor puede ser reparado o reemplazado únicamente por técnicos de servicio capacitados en nuestra fábrica. Para obtener más información, consulte los Manuales de servicio técnico del Sentinel LCT4.
- 5. Una vez que se hayan completado las tareas de mantenimiento, se deben volver a colocar y ajustar por completo todos los tapones del puerto del sensor y el tapón de alivio de presión.

### 6.3 Repuestos

El Sentinel LCT4 es un caudalímetro calibrado de alta precisión. Es posible que los requisitos locales sobre transferencia de custodia no permitan el reemplazo en el campo de cualquier pieza del caudalímetro sin una calibración adecuada de todo el sistema realizada en un centro de calibración autorizado. Consulte a las autoridades locales para averiguar si se permite el reemplazo de piezas en el campo.

En caso de avería del sistema electrónico del caudalímetro, se puede reemplazar todo el cabezal de medición para garantizar la compatibilidad entre hardware y firmware. El número del repuesto es el indicado en "Placa del *transmisor" en la página 8* de este manual. Para asegurarse de pedir el número de pieza correcto, indique al representante de Panametrics el número de serie del caudalímetro, que puede ubicar según lo indicado en "Placa de número de serie y de cadena de piezas" en la página <sup>7</sup>.

Si se determina que un transductor de flujo ha sufrido daños o es defectuoso, también se puede reemplazar en el campo. Consulte a Panametrics para averiguar el número de pieza correcto.

## 6.4 Instalación de repuestos

El Sentinel LCT4 es un caudalímetro calibrado de alta precisión. Es posible que los requisitos locales sobre transferencia de custodia no permitan el reemplazo en el campo de cualquier pieza del caudalímetro sin una calibración adecuada de todo el sistema realizada en un centro de calibración autorizado. Consulte a las autoridades locales para averiguar si se permite el reemplazo de piezas en el campo.

Si corresponde el reemplazo de cualquiera de los componentes del sistema de medición de flujo, el equipo de servicio técnico de Panametrics cuenta con la capacitación y el equipo necesarios para llevar a cabo el reemplazo en el campo. La instalación de estas piezas reemplazables en el campo por un técnico de servicio de campo de Panametrics garantiza que se mantenga la precisión del sistema y la validez de la garantía aplicable. Se ha demostrado que el reemplazo del transductor y los componentes electrónicos mantiene la calibración, como se muestra en el certificado OIM TC 7595. Consulte a Panametrics para pedir los componentes correspondientes y programar la instalación en el campo.

## Capítulo 7. Resolución de problemas

## 7.1 Introducción

El transmisor de flujo Sentinel LCT4 es un instrumento confiable y fácil de mantener. Cuando se instala y opera correctamente, tal como se describe en el Capítulo 2, *Instalación*, el caudalímetro proporciona mediciones precisas de caudal con una mínima intervención del usuario. Sin embargo, si se presenta un problema con el recinto de componentes electrónicos o los transductores, este capítulo explica cómo resolver los problemas del Sentinel LCT4. Entre las indicaciones de un posible problema se incluyen:

- Mensaje de error en la pantalla LCD
- Lecturas erráticas de flujo
- Lecturas de precisión dudosa (por ej., lecturas que no son coherentes con las lecturas de otro dispositivo de medición de flujo conectado al mismo proceso)

Si se produce alguna de las condiciones anteriores, siga las instrucciones que se presentan en este capítulo.

Nota: Para las áreas con elevado nivel de ruido eléctrico, se recomienda usar los métodos de instalación de la CE que figuran en el Apéndice B.

## 7.2 Códigos de error

Si se produce un problema con los componentes electrónicos o los transductores, un sistema incorporado de mensajes con códigos de error simplifica en gran medida el proceso de resolución de problemas.

En este capítulo se analizan todos los posibles mensajes de códigos de error del Sentinel LCT4, junto con las posibles causas y las acciones recomendadas. Cuando se genera un código de error, aparece en la esquina inferior derecha de la pantalla LCD, como se explica en el Capítulo 3.

Si aparece un mensaje de error en la pantalla durante la operación del Sentinel LCT4, consulte la sección correspondiente de este capítulo para obtener instrucciones sobre cómo proceder. Es posible que se le pida que se ponga en contacto con Panametrics. Resultará muy útil anotar todos los datos de diagnóstico y la información de parámetros para cada canal en los *Registros de datos* del Apéndice C antes de llamar a su centro local de ventas o servicios.

#### 7.2.1 E0: No Error (Sin error)

Problema: En este momento no existen condiciones de error.

- Causa: Este mensaje aparece brevemente para confirmar que la respuesta a otro mensaje de error ha corregido el problema.
- Acción: No es necesario hacer nada.

#### 7.2.2 E1: Low Signal (Baja señal)

- Problema: Potencia de señal ultrasónica débil, o la señal supera los límites introducidos a través del Programa del usuario.
- Causa: La potencia de señal débil puede ser causada por un cable defectuoso, un problema de celda de flujo, un transductor defectuoso o un problema en la consola electrónica. Una señal que supera los límites programados puede ser causada por la introducción de un valor incorrecto en la opción Error Limits (Límites de error) de User Program (Programa del usuario).
- Acción: Aplique los procedimientos del Capítulo 1 para verificar los componentes que figuran anteriormente. También verifique el valor introducido en la opción Error Limits (Límites de error) de potencia de señal, como se describe en "Introducción de límites de error" en la página 62.

#### 7.2.3 E2: Soundspeed Error (Error de velocidad de sonido)

- Problema: La velocidad de sonido supera los límites programados en la opción Error Limits (Límites de error)de User Program (Programa del usuario).
- Causa: El error puede ser causado por una programación incorrecta, condiciones de flujo deficientes u orientación errónea del transductor.
- Acción: Compare la velocidad del sonido medida con los valores nominales indicados para el fluido de proceso y corrija cualquier error de programación. Consulte *"Problemas de fluido y tubería" en la página 119* y "Problemas del transductor" en la página <sup>120</sup> para corregir los problemas.

#### 7.2.4 E3: Velocity Range Error (Error del rango de velocidad)

- Problema: La velocidad supera los límites programados en la opción Error Limits (Límites de error) de User Program (Programa del usuario).
- Causa: Este error puede ser causado por la introducción de datos de programación incorrectos o por condiciones indebidas del flujo, o por turbulencia excesiva.
- Acción: Asegúrese de que el caudal real esté dentro de los límites programados. También verifique el valor introducido en la opción Error Limits (Límites de error), como se describe en page 62. Consulte "Problemas de fluido y tubería" en la página 119 y "Problemas del transductor" en la página 120 para corregir los problemas. Si este error persiste, y no parece haber ningún problema de fluido o de tuberías, se recomienda activar la opción *Tracking Windows* (Ventanas de seguimiento).

#### 7.2.5 E4: Signal Quality Error (Error de calidad de señal)

- Problema: La calidad de la señal se encuentra fuera de los límites programados en la opción Error Limits (Límites de error) de User Program (Programa del usuario).
- Causa: El pico de las señales de correlación aguas arriba o aguas abajo se encuentra por debajo del límite de pico de correlación, como se estipula en la opción Error Limits (Límites de error) en "Introducción de límites de error" en la página 62. Esto puede ser causado por un problema eléctrico o de celda de flujo.
- Acción: Póngase en contacto con Panametrics.

#### 7.2.6 E5: Amplitude Error (Error de amplitud)

- Problema: La amplitud de la señal supera los límites programados en la opción Error Limits (Límites de error)de User Program (Programa del usuario).
- Causa: Es posible que haya partículas sólidas o líquidas presentes en la celda de flujo. El error también puede estar causado por un acoplamiento deficiente de los transductores de abrazadera.
- Acción: Póngase en contacto con Panametrics.

#### 7.2.7 E6: Cycle Skip, Acceleration Error (Salto de ciclo, error de aceleración)

- Problema: La aceleración supera los límites programados en la opción Error Limits (Límites de error) de User Program (Programa del usuario).
- Causa: Esta condición normalmente es causada por condiciones erráticas de flujo.
- Acción: Póngase en contacto con Panametrics.

#### 7.2.8 E7: Analog Output Error (Error de salida analógica)

- Problema: La configuración actual se encuentra fuera de los límites programados.
- Causa: El valor de salida calculado supera los límites programados.
- Acción: Verifique que los valores de base y rango de la configuración de bucle de 4-20 mA sean correctos para el proceso. Revise el rango de salida según sea necesario.

#### 7.2.9 E13: Settle Tracking AGC (Fijar seguimiento de AGC)

- Problema: El caudalímetro no está encontrando la señal donde se la espera.
- Causa: El tubo puede estar vacío o la velocidad del sonido real se encuentra fuera del rango programado.
- Acción: Verifique la configuración de la velocidad del sonido del fluido y el tipo de fluido.

### 7.2.10 E14: Tracking Seek Mode (Modo de búsqueda de seguimiento)

Problema: La señal es intermitente.

- Causa: Las discontinuidades en las características del fluido como flujo multifase, evaporación súbita, burbujas de gas o tipo de fluido rápidamente cambiante dificultan la localización de la señal por parte del caudalímetro.
- Acción: Verifique las condiciones de proceso. Si hay aislamiento térmico presente, compruebe que se aplique de manera uniforme para mitigar los puntos calientes o fríos.

#### 7.2.11 E15: Active Tw Error (Error de Tw activo)

Problema: La medición de Tw activo se encuentra afuera del rango esperado.

- Causa: Hay un transductor o cable dañado, o hay un transductor que necesita reacoplarse.
- Acción: Asegúrese de que se haya programado el transductor correcto para el caudalímetro. Si este no es el error, póngase en contacto con Panametrics.

#### 7.2.12 E16: Totalizer Overflow Error (Error de rebosamiento del totalizador)

Problema: Los totalizadores no pueden soportar la acumulación de las señales de flujo totales.

- Causa: El valor de pulso/unidades programadas es demasiado bajo.
- Acción: Seleccione un valor de pulso/número de unidades mayor.

#### 7.2.13 E17: Temperature Input Error (Error de entrada de temperatura)

Problema: Este mensaje indica un error de entrada de temperatura.

- Causa: La temperatura supera los límites especificados para las entradas analógicas/RTD, o no hay un dispositivo de entrada conectado.
- Acción: Revise el transmisor de temperatura y el cable de conexión. Recalibre las entradas analógicas/RTD.

#### 7.2.14 E18: Pressure Input Error (Error de entrada de presión)

Problema: Este mensaje indica un error de entrada de presión.

- Causa: La presión supera los límites especificados para las entradas analógicas, o no hay un dispositivo de entrada conectado.
- Acción: Revise el transmisor de presión y el cable de conexión. Recalibre la entrada analógica.

#### 7.2.15 E19: Density Input Error (Error de entrada de densidad)

Problema: Este mensaje indica un error de entrada de densidad.

- Causa: La densidad supera los límites especificados para las entradas analógicas, o no hay un dispositivo de entrada conectado.
- Acción: Revise el dispositivo de entrada de densidad y el cable de conexión. Recalibre la entrada analógica.

#### 7.2.16 E20: Special Input Error (Error de entrada especial)

Problema: Este mensaje indica un error de entrada especial.

- Causa: La entrada especial supera los límites especificados para las entradas analógicas, o no hay un dispositivo de entrada conectado.
- Acción: Revise el dispositivo de entrada y el cable de conexión. Recalibre la entrada analógica.

#### 7.2.17 E21: API Error (Error API)

Problema: Este mensaje indica un error en los cálculos API.

- Causa: La combinación de las entradas de presión, temperatura, densidad o flujo hace que el cálculo no se pueda resolver correctamente.
- Acción: El error de API específico puede encontrarse en la sección de información de API del programa del caudalímetro.

#### 7.2.18 E22: Degraded Performance Error (Error de desempeño degradado)

Problema: La precisión de la medición está degradada.

Causa: La pérdida de los resultados de medición de una cuerda interna o externa provoca la sustitución de la medición de la cuerda interna/externa hermana, con lo que se proporciona una medición de flujo con precisión degradada.

Acción: Póngase en contacto con Panametrics.

#### 7.2.19 E23: Reduced Accuracy Error (Error de precisión reducida)

Problema: Es posible que la precisión de la medición se vea reducida.

- Causa: La pérdida de dos o más cuerdas de medición tiene como resultado el uso del algoritmo de reemplazo de cuerda, lo que puede introducir una incertidumbre adicional.
- Acción: Póngase en contacto con Panametrics.

#### 7.2.20 E24: Low SNR Error (Error de SNR bajo)

- Problema: Señal a ruido inferior que las unidades recomendadas.
- Causa: Varias causas posibles. Compruebe si el tubo está lleno.
- Acción: Póngase en contacto con Panametrics.

#### 7.2.21 E29: Stale Data Error (Error de datos obsoletos)

Problema: Los datos internos pueden ser obsoletos.

- Causa: Los datos están bloqueados en la máquina de estado interno.
- Acción: El condicionamiento es autorrecuperable y se corrige automáticamente.

#### 7.2.22 E30: Channel Disabled (Canal desactivado)

Problema: El canal no está disponible.

- Causa: El canal se ha desactivado.
- Acción: Ingrese al menú PROGRAM (Programa) y active el canal (vea "Activación de un Canal/Recorrido/CHX (estado)" en la página 60).

### 7.3 Visualización de parámetros de diagnóstico

El Sentinel LCT4 ofrece *parámetros de diagnóstico* incorporados para ayudar en la resolución de problemas del transductor y los problemas eléctricos. Estos diagnósticos se pueden configurar para verse en la pantalla principal como se ve en "Pantalla" en la página 74. Algunos de los diagnósticos disponibles se ven en la Tabla 34 siguiente.

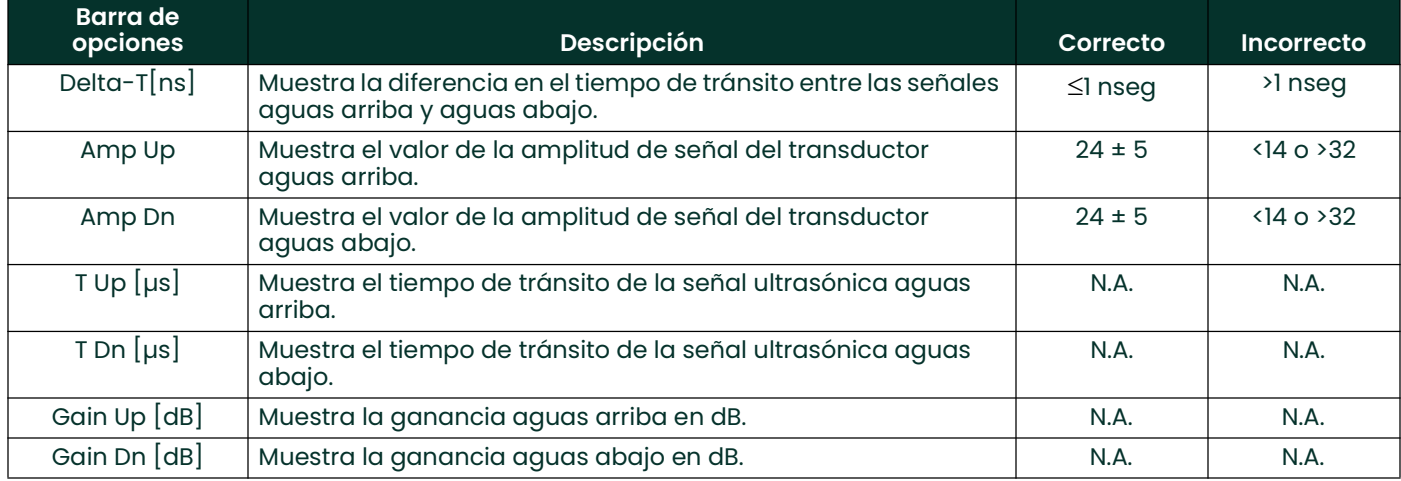

#### Tabla 34: Parámetros de diagnóstico disponibles

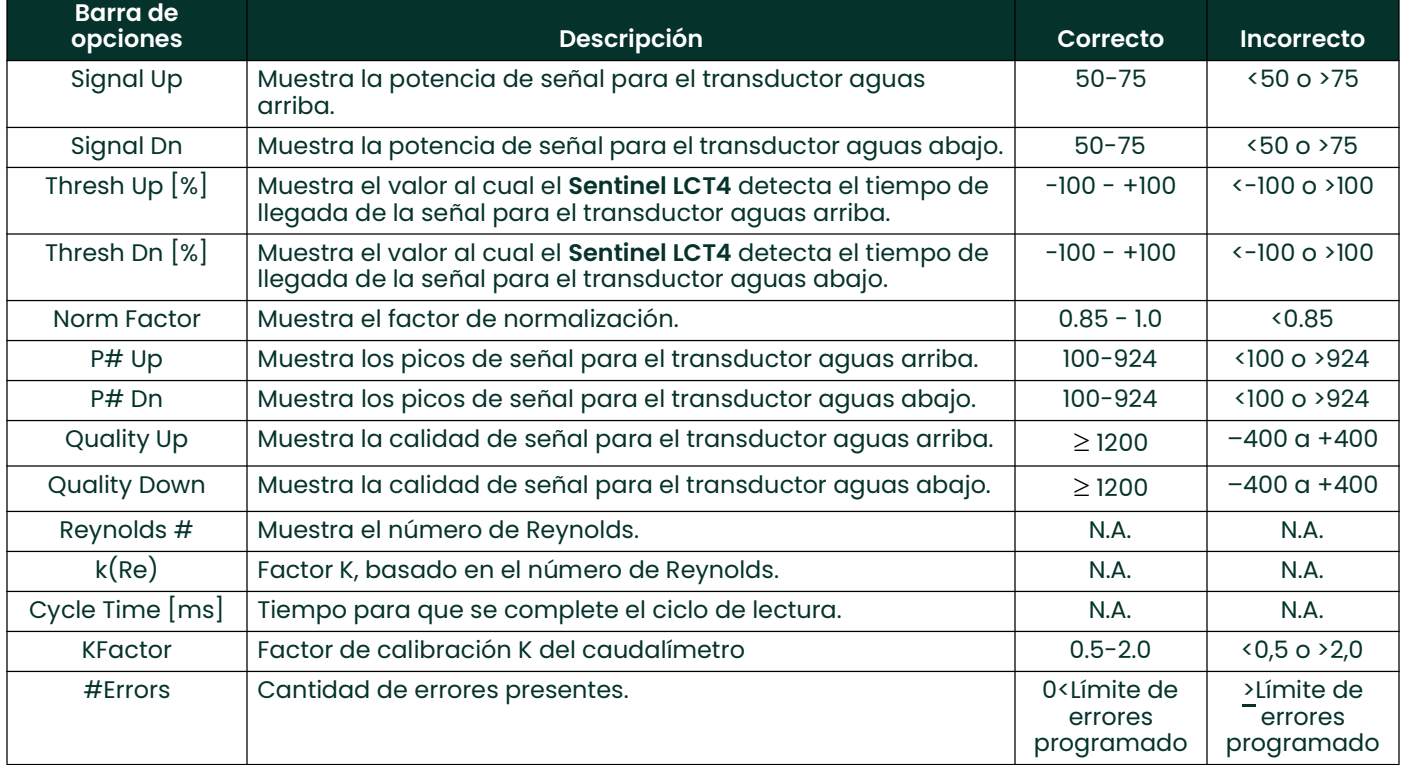

#### Tabla 34: Parámetros de diagnóstico disponibles

Puede ver varios diagnósticos para todos los canales accediendo al formulario de información de flujo. Para acceder al formulario de información de flujo:

- 1. Desde la pantalla, presione [ESC].
- Nota: Es posible que no pueda acceder a este menú con su nivel de seguridad actual. Consulte la Figura 66 en la página 128 para ver si su nivel de seguridad tiene acceso.
- 2. Se abre el menú [DEV], resaltando Flow Info (Información de flujo). Presione [ENT]. Aparece el siguiente formulario.

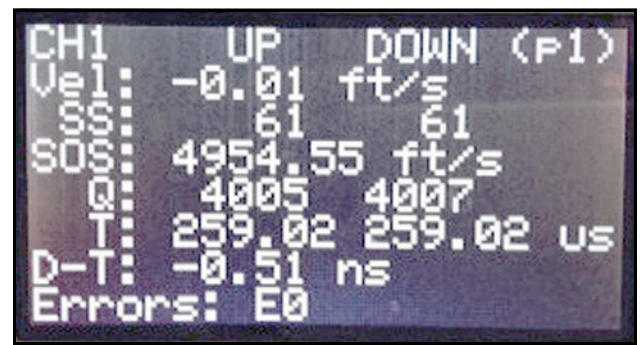

Figura 58: Información de flujo - Diagnósticos CH1, p1

3. Presione la flecha abajo ( $[\nabla]$ ) para ver más diagnósticos.

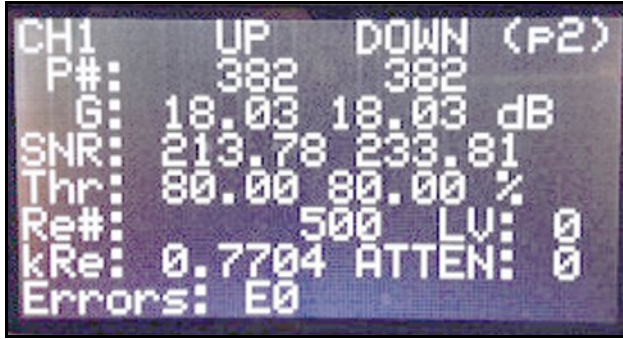

Figura 59: Información de flujo - Diagnósticos CH1, p2

4. Presione  $[\nabla]$  nuevamente para ver la página 3, que tiene los diagnósticos Active TW (TW activo).

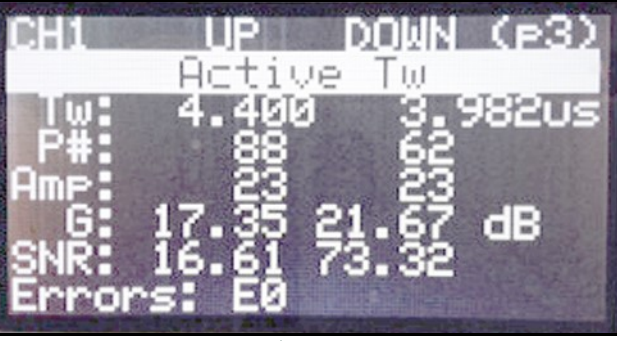

Figura 60: Información de flujo - CH1 Tw activo

5. Ahora presione [ $\blacktriangleright$ ] para ver los demás canales o [ $\blacktriangleleft$ ] para ver los canales visualizados anteriormente. El número de página seguirá siendo el mismo, de manera que use las flechas  $[\triangle] y [\triangledown]$  para navegar.

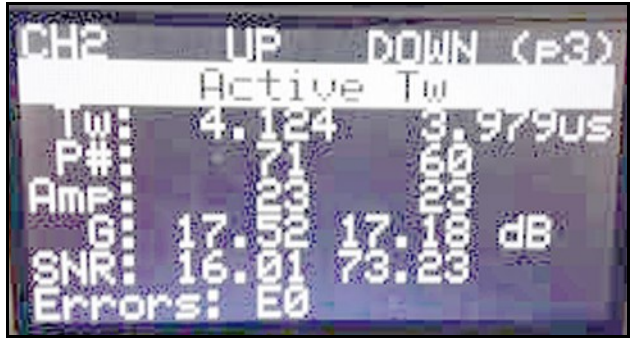

Figura 61: Información de flujo - CH2 Tw activo

## 7.4 Problemas de fluido y tubería

Si la resolución de problemas preliminar con los *mensajes de códigos de error* y los *parámetros de diagnóstico* indica un posible problema, aplique las indicaciones de esta sección. Los problemas de medición se dividen en dos categorías:

- problemas de fluido
- problemas de tuberías.

Lea atentamente las siguientes secciones para determinar si el problema se relaciona con el fluido o la tubería. Si las instrucciones de esta sección no resuelven el problema, póngase en contacto con Panametrics para obtener asistencia.

#### 7.4.1 Problemas de fluido

La mayoría de los problemas relacionados con los fluidos se relacionan con la falta de aplicación de las instrucciones de instalación del sistema del caudalímetro, desarrolladas en el Capítulo 2, Instalación. Consulte el Capítulo 2 para corregir los problemas de instalación.

Si la instalación física del sistema cumple las especificaciones recomendadas, es posible que el fluido mismo sea el que obstaculice la obtención de mediciones de caudal precisas. El fluido que se mide debe cumplir los siguientes requisitos:

- El fluido debe ser homogéneo, de una sola fase, relativamente limpio y debe fluir de manera constante. Aunque un bajo nivel de partículas arrastradas puede tener un efecto menor sobre el funcionamiento del Sentinel LCT4, las cantidades excesivas de partículas sólidas absorben o dispersan las señales de ultrasonido. Esta interferencia sobre las transmisiones de ultrasonido a través del fluido causan mediciones inexactas de caudal. Además, los gradientes de temperatura en el flujo de fluido pueden causar lecturas de caudal erráticas o inexactas.
- El fluido no debe cavitar cerca del punto de medición. Los fluidos con una alta presión de vapor pueden cavitar cerca del punto de medición. Esto provoca problemas emergentes de la presencia de burbujas de gas en el fluido. La cavitación normalmente se puede controlar a través del diseño correcto de los sistemas.
- El fluido no debe atenuar excesivamente las señales de ultrasonido. Algunos fluidos, especialmente los que son muy viscosos, absorben rápidamente la energía de ultrasonido. En tal caso, aparece un código de error E1 en la pantalla para indicar que la potencia de señal de ultrasonido es insuficiente para obtener mediciones confiables.
- La velocidad del sonido del fluido no debe variar excesivamente. El Sentinel LCT4 tolera cambios relativamente grandes en la velocidad del sonido del fluido, como los que pueden ser causados por las variaciones en la composición o la temperatura del fluido. Sin embargo, tales cambios deben ocurrir lentamente. Las fluctuaciones rápidas en la velocidad del sonido del fluido, hasta un valor considerablemente diferente del programado en el Sentinel LCT4, tendrán como resultado lecturas de caudal erráticas o inexactas.
- Nota: Consulte el Capítulo 3, Funcionamiento, para asegurarse de que se programe la velocidad del sonido adecuada en el caudalímetro.

#### 7.4.2 Problemas de tuberías

Los problemas relacionados con las tuberías pueden ser el resultado de la selección incorrecta de la ubicación del caudalímetro o de errores en la programación. Las siguientes condiciones pueden tener como consecuencia instalaciones problemáticas:

- La recolección de material en las ubicaciones de los transductores. Los residuos acumulados en las ubicaciones de los transductores interfieren con la transmisión de las señales de ultrasonido. Seleccione un punto de instalación para el caudalímetro donde las partículas sólidas no se asienten en los puertos de los transductores. Consulte el Capítulo 2, Instalación, para obtener más detalles sobre las prácticas correctas de instalación.
- El interior de la tubería debe estar relativamente limpio. La acumulación excesiva de sarro, óxido o residuos cambia las dimensiones internas de la tubería y produce inexactitudes en el cálculo del flujo a partir de la medición de velocidad.

## 7.5 Problemas del transductor

Los transductores del Sentinel LCT4 son dispositivos resistentes y confiables que no entran en contacto con el fluido de proceso. Si la causa de las lecturas erráticas o inexactas puede relacionarse con un problema con un transductor o transductores, o si uno de ellos está físicamente dañado, el equipo de servicio de campo de Panametrics dispone de los métodos y las herramientas adecuados para reemplazar el transductor correctamente para mantener la precisión de su caudalímetro. Póngase en contacto con su representante local de Panametrics para programar este servicio.

## 7.6 Seguimiento de auditoría

El Sentinel LCT4 hace un seguimiento de todos los cambios en la programación, el estado del caudalímetro (encendido, apagado), estado de error, cambios en la fecha/hora, etc.

#### 7.6.1 Registro de auditoría

El registro de auditoría del Sentinel LCT4 registra la actividad del sistema en un registro legible para los humanos y guarda este registro en la memoria permanente. Los tipos de actividad que generan una entrada de registro incluyen los casos de:

- Encendido/Restablecimiento
- Cambio de parámetros
- Alarmas
- **Frror**
- Cambio de calibración
- Restablecimiento de los valores predeterminados del caudalímetro
- Guardar/Restaurar/Borrar sitio
- Actualizar el caudalímetro

El uso de elementos adicionales de formato permite una mayor legibilidad. El caudalímetro puede almacenar hasta 1000 registros de auditorías o eventos. Cuando se llena el registro, el nuevo registro sobrescribe el registro más antiguo en el seguimiento de auditoría. Este registro circular permite que el usuario siempre vea los últimos 1000 registros. El archivo del registro de auditoría se puede descargar con el software PanaView SEN898, y no se puede visualizar desde la pantalla del caudalímetro. Se abre como un archivo de texto y cada registro incluye los siguientes detalles:

- Rec# Número de evento/registro (1-1000)
- Date Fecha en que ocurrió el evento (mm/dd/aaaa)
- Time Hora en que ocurrió el evento (hh:mm:ss)
- Source El canal donde ocurrió el evento. Esto incluye la fuente del caudalímetro, o también las fuentes de E/S.
- ID Id. de parámetro correspondiente del valor que cambió
- Name Nombre del evento
- Auth. Nivel de seguridad
- Old Valor original del parámetro, versión o error
- New Nuevo valor del parámetro, versión o error. También incluye eventos del caudalímetro tales como alarmas que se disparan o eventos de alimentación que no tienen valores anteriores.

#### 7.6.1.1 Encendido/Restablecimiento

El registro de auditoría se puede usar para determinar la hora de encendido o restablecimiento del caudalímetro. El encendido es normalmente la primera entrada en el registro de auditoría, a menos que se sobrescriba (después de 1000 entradas).

#### 7.6.1.2 Cambio de parámetros

El registro de auditoría monitorea todos los parámetros que pueden afectar la medición de flujo y registra los cambios ocurridos en ellos.

#### 7.6.1.3 Alarmas

El registro de auditoría registra un evento de alarma.

#### 7.6.1.4 Error

Se registra un evento de error en el archivo de registro de auditoría siempre que el caudalímetro cambia de un estado de "No Error" a un estado de "Error" o viceversa.

#### 7.6.1.5 Calibración

Cualquier cambio en la calibración necesita notificarse al usuario y por lo tanto se registra en el archivo de registro de auditoría. Por ejemplo, un cambio en una tarjeta opcional puede afectar la calibración, en cuyo caso se crea un registro.

#### 7.6.1.6 Restablecimiento de los valores predeterminados del caudalímetro

Cuando un usuario recupera los valores predeterminados del caudalímetro (opción habilitada solo para usuarios autenticados, por ej., Servicio) o se produce un daño que puede hacer que estos valores predeterminados se restablezcan, se registra un evento.

#### 7.6.1.7 Guardar/Restaurar/Borrar archivo de sitio

Cuando un usuario guarda, restablece o elimina un archivo de sitio, se registra un evento.

#### 7.6.1.8 Actualizar el caudalímetro

Cuando se actualiza el firmware del caudalímetro a una versión diferente, se registra un evento.

#### 7.6.2 Lectura de los registros de auditoría

Los registros del caudalímetro Sentinel LCT4 se leen mediante el software PanaView SEN898. Para recuperar el registro del caudalímetro, haga clic en Get Audit Log (Obtener registro de auditoría) en la rama New Meter (Nuevo caudalímetro) (vea la *Figura 62* a continuación). Se abre la ventana Audit Log (Registro de auditoría) (vea la Figura 63 a continuación). Haga clic en Get Audit Log (Obtener registro de auditoría) para iniciar la recuperación del registro. Una vez que se descarga por completo el archivo, se puede seleccionar el botón View File (Ver archivo). Haga clic en View File (Ver archivo) para ver el registro en un archivo de texto.

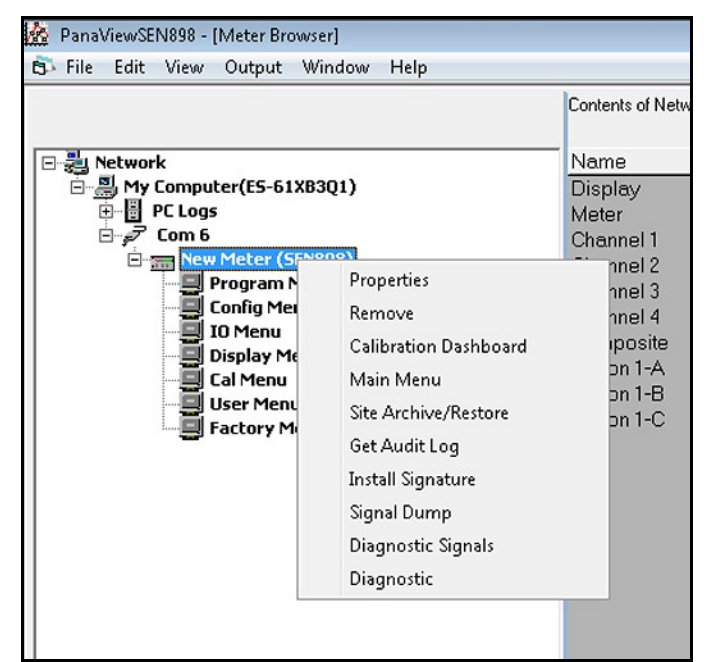

Figura 62: Opciones en la rama New Meter (Nuevo caudalímetro)

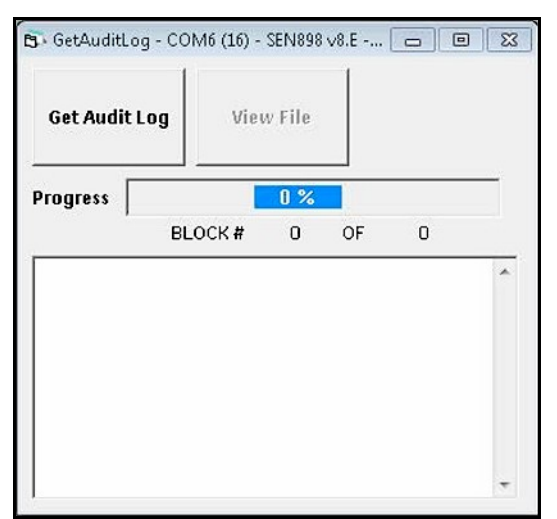

Figura 63: Lector de registros de auditoría de PanaView SEN898

#### 7.6.3 Formato y visualización de los registros de auditoría

Los registros tienen columnas con un formato claro para facilitar y mejorar la legibilidad. Los tipos de registro que se mencionan en *Registro de auditoría*, en *"Registro de auditoría" en la página 120*, pueden contener valores de columna irrelevantes/no aplicables representados por '---' en la columna correspondiente. El archivo de registro de auditoría contiene las siguientes columnas:

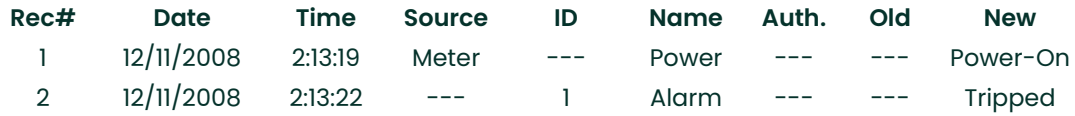

Por ejemplo, se puede registrar un cambio de parámetro como se indica a continuación:

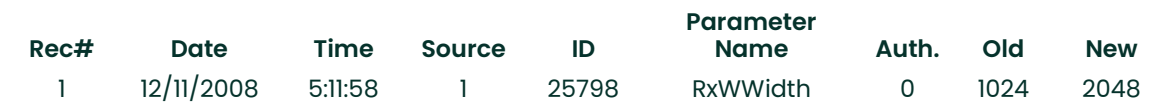

El formato del archivo de registro de auditoría permite que el usuario tenga la flexibilidad de ver o guardar el archivo de registro como archivo de texto o de Microsoft Excel. Para obtener los beneficios totales de la función de seguimiento de auditoría, recomendamos usar el archivo de Microsoft Excel. Esta opción, sin embargo, solo está disponible si Microsoft® Excel® 2000 o versión posterior está instalado en la PC.

## 7.7 Incertidumbre en el caudal para un caudalímetro no aislado

La compensación dimensional tiene en cuenta el efecto sobre las dimensiones geométricas del caudalímetro debido a la expansión o contracción térmicas del material. La temperatura del fluido dentro del caudalímetro se mide y se usa para este fin. En condiciones ambientales severas, como –40 °C en invierno, la temperatura del fluido puede presentar una diferencia de hasta 10°C con respecto a la temperatura real de las paredes. Esto causa un error de aproximadamente 0,04% en el caudal medido. La Figura <sup>64</sup> a continuación indica que los errores aumentan a medida que aumenta la diferencia de temperatura entre el fluido y el ambiente para caudalímetros aislados y no aislados. En el caso de los caudalímetros no aislados con grandes diferencias de temperatura, el error es de un orden superior que para los caudalímetros aislados. Por lo tanto, para las aplicaciones en condiciones climáticas severas se recomienda que el caudalímetro se aísle para proteger su precisión.

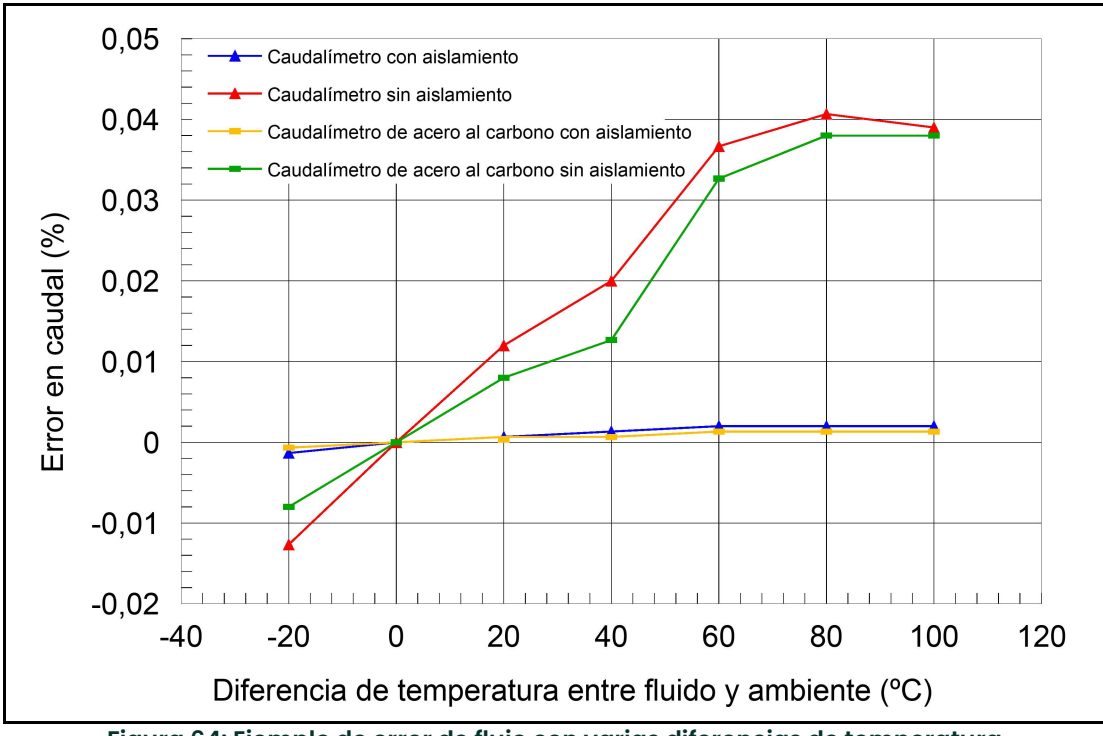

Figura 64: Ejemplo de error de flujo con varias diferencias de temperatura

[esta página se deja intencionalmente en blanco]

# Apéndice A. Mapas de menús

## A.1 Lista de mapas de menús

Este Apéndice incluye los siguientes mapas de menús del Sentinel LCT4:

- Figura 65, "Mapa de menús MFG y DEV," en la página 127
- Figura 66, "Mapa de menú PROG-CHANNEL," en la página 128
- Figura 67, "Mapa de menú PROG-COMPOSITE," en la página 129
- Figura 68, "Mapa de menú CONFIG," en la página 130
- Figura 69, "Mapa de menú IO-ANALOG OUTPUTS e IO-FREQ/TOTALS," en la página 131
- Figura 70, "Mapa de menú IO-ALARMS e IO-SLOT," en la página 132
- Figura 71, "Mapa de menús DISP, CAL, USER y FACTOR," en la página 133

[esta página se deja intencionalmente en blanco]

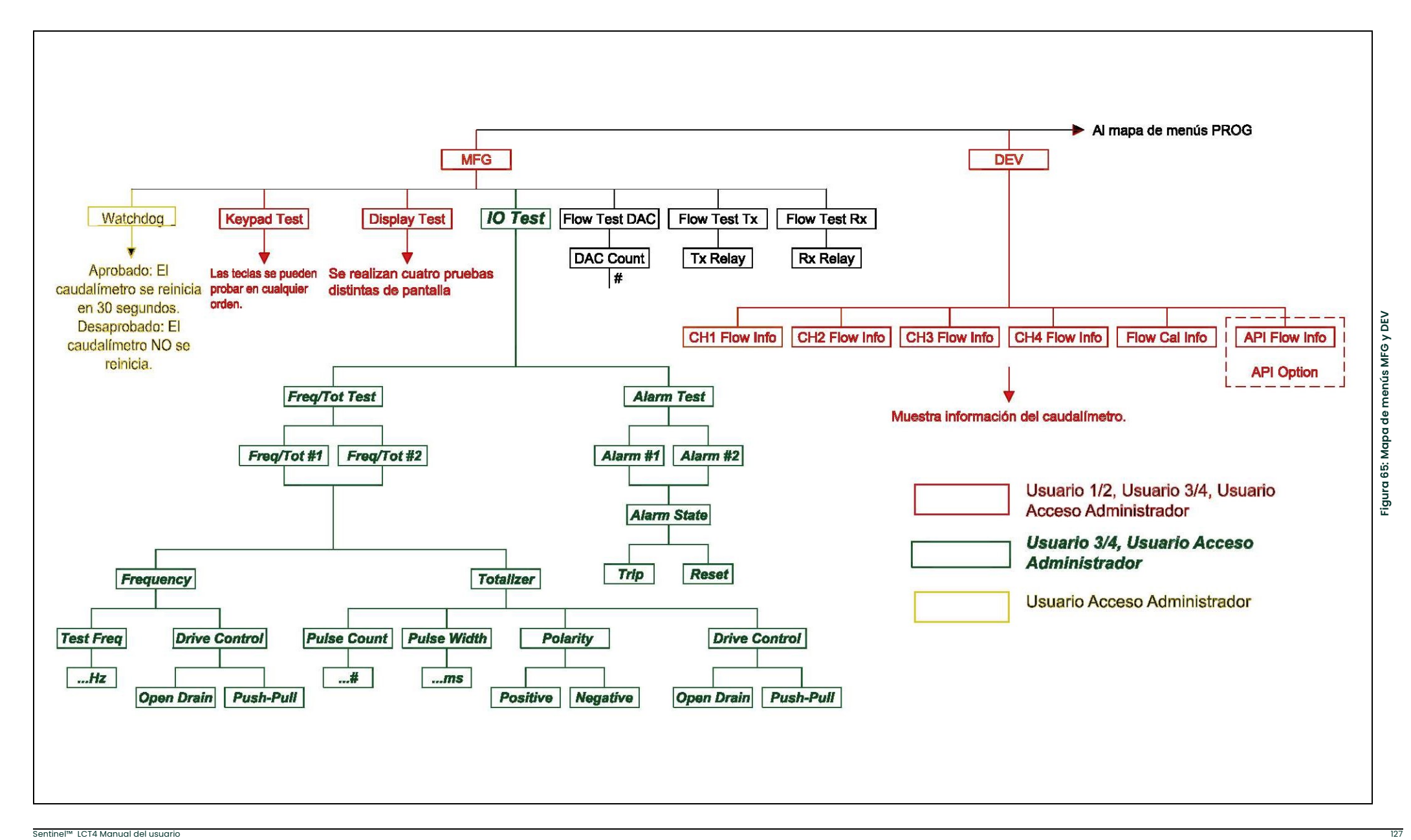

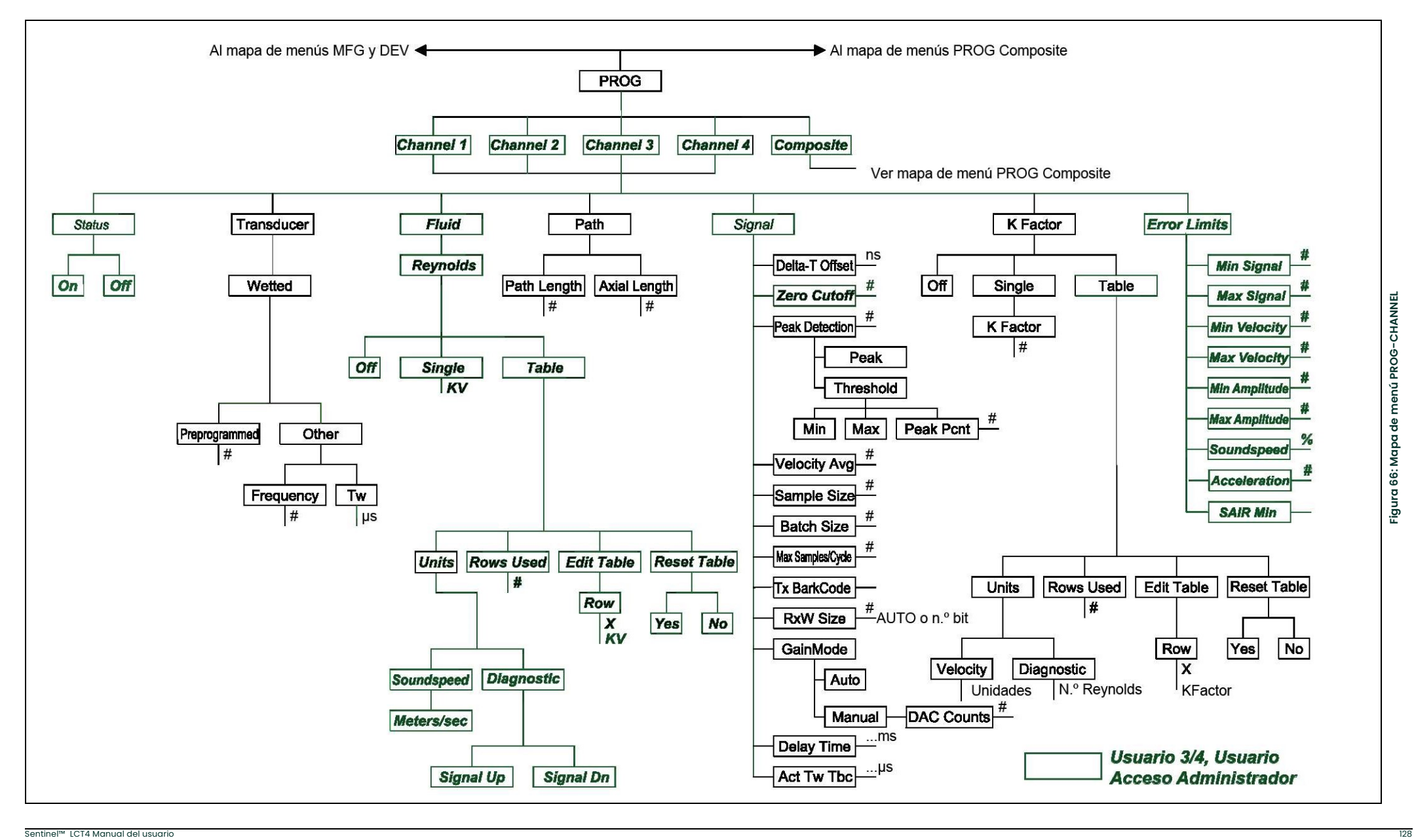

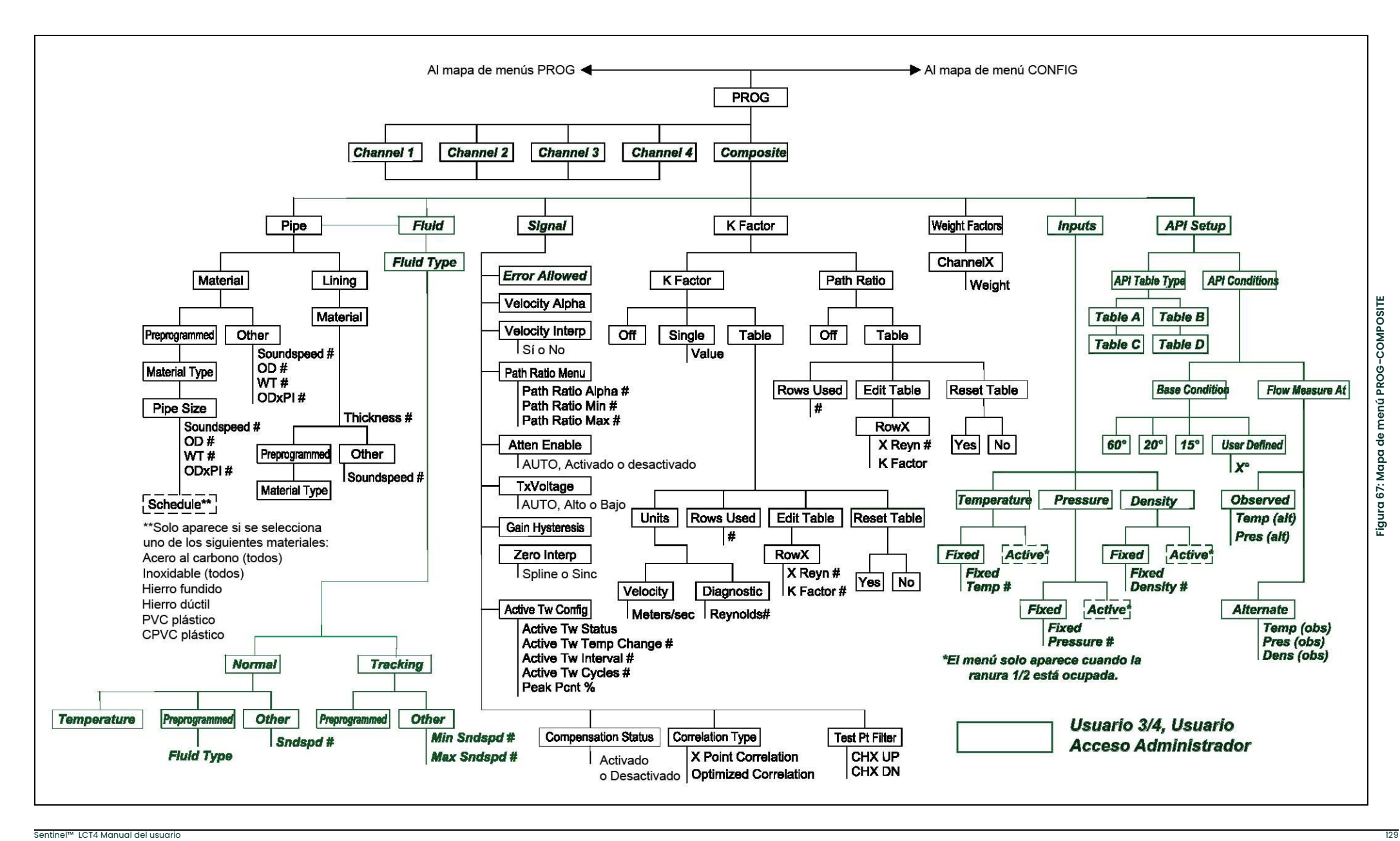

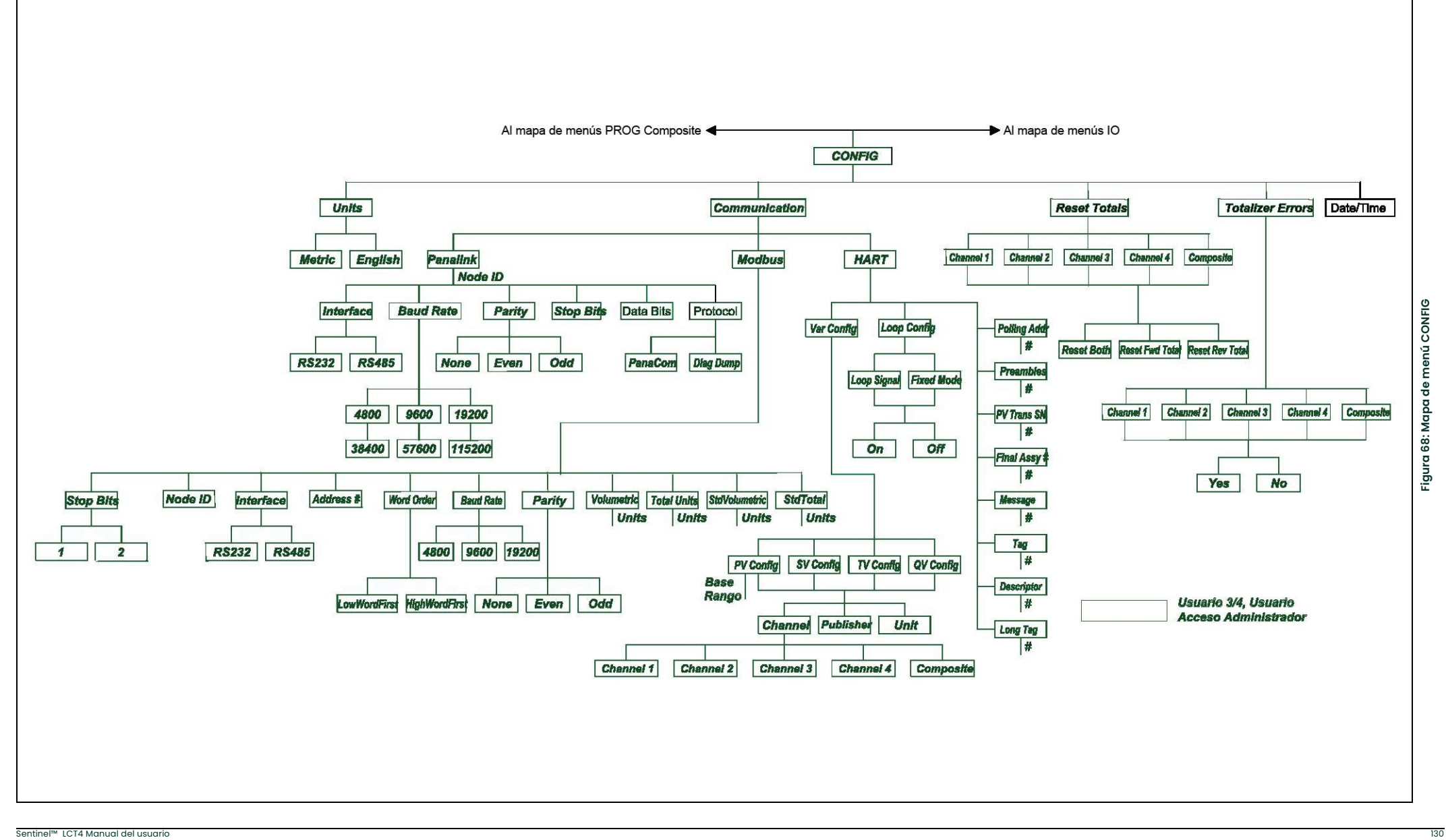

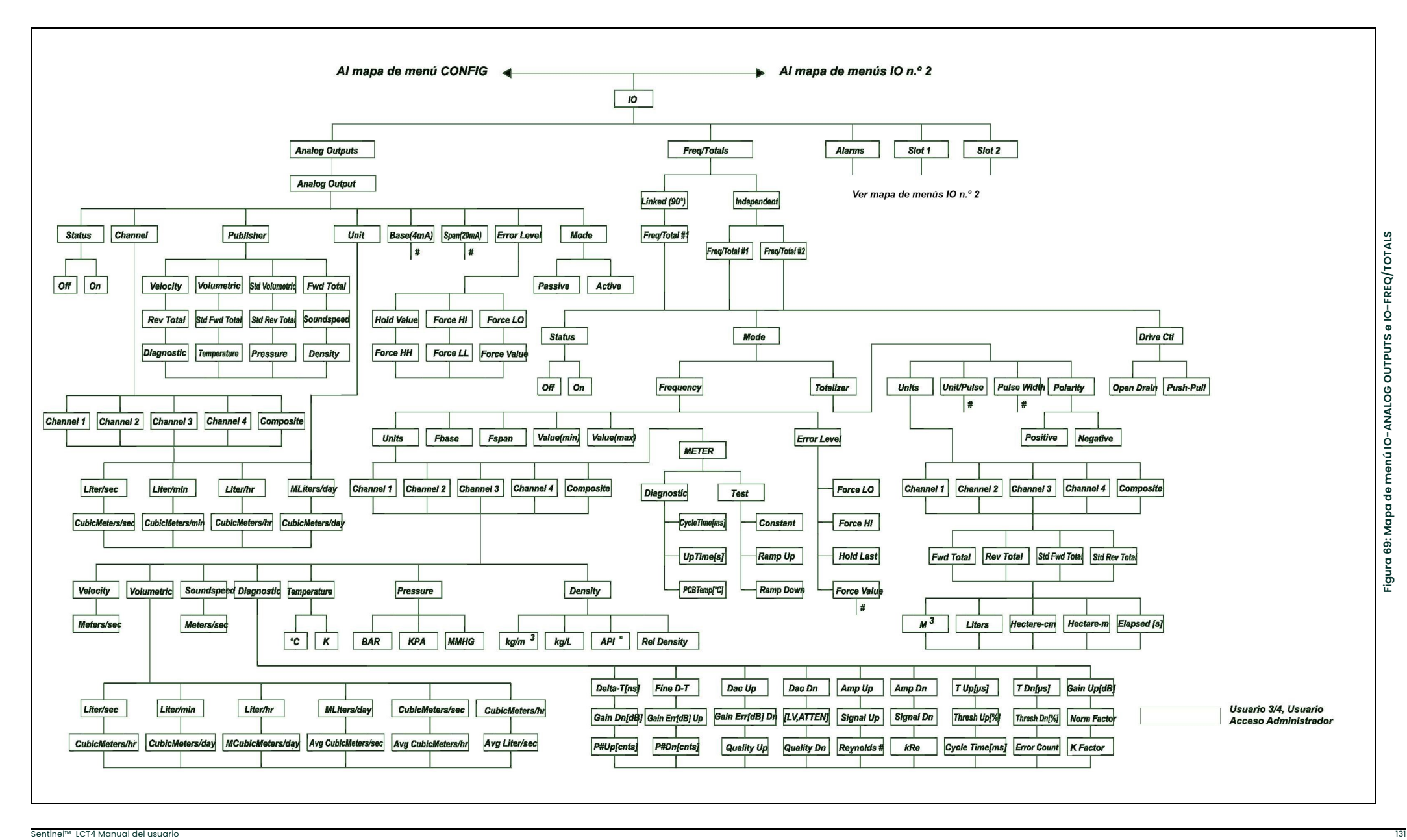

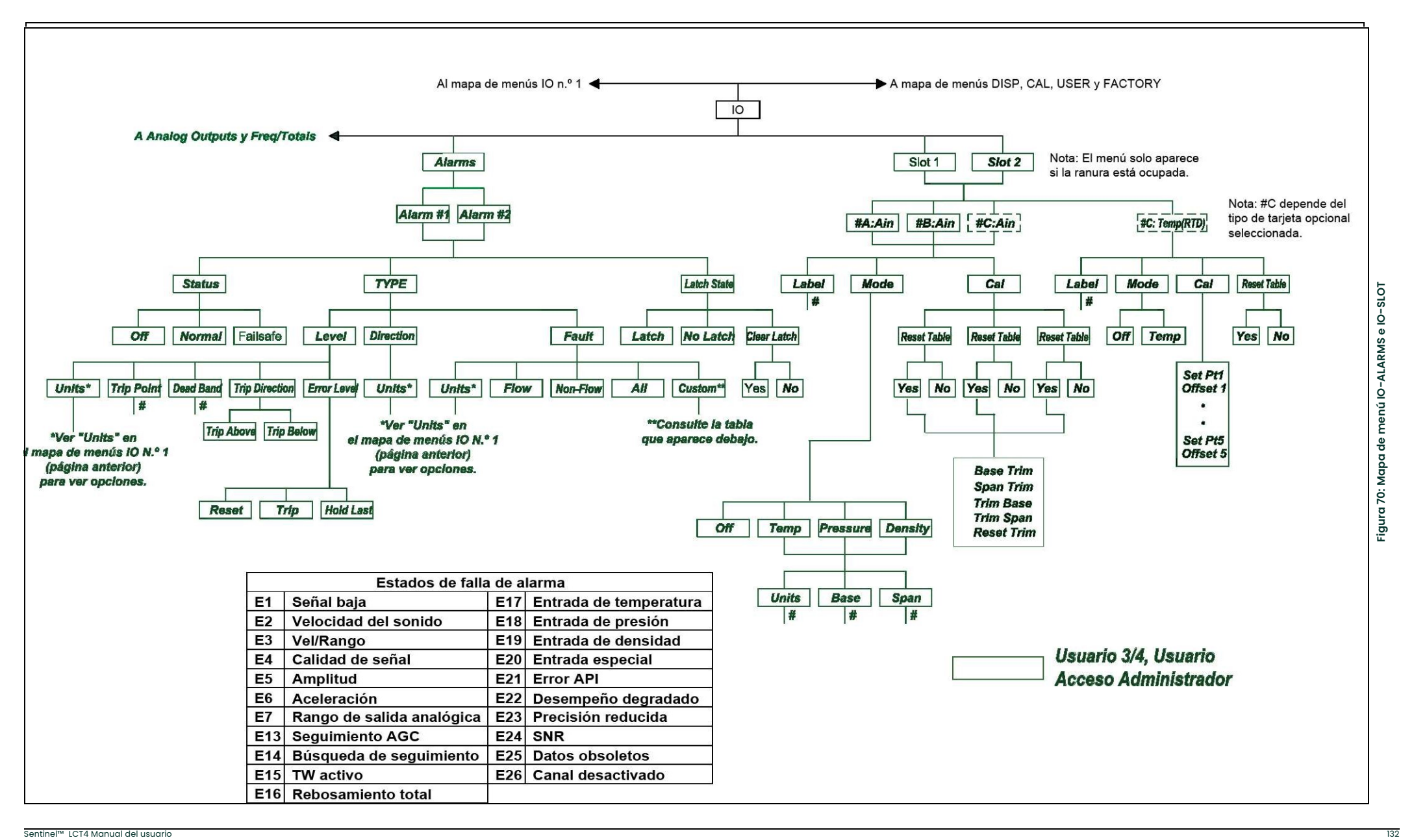

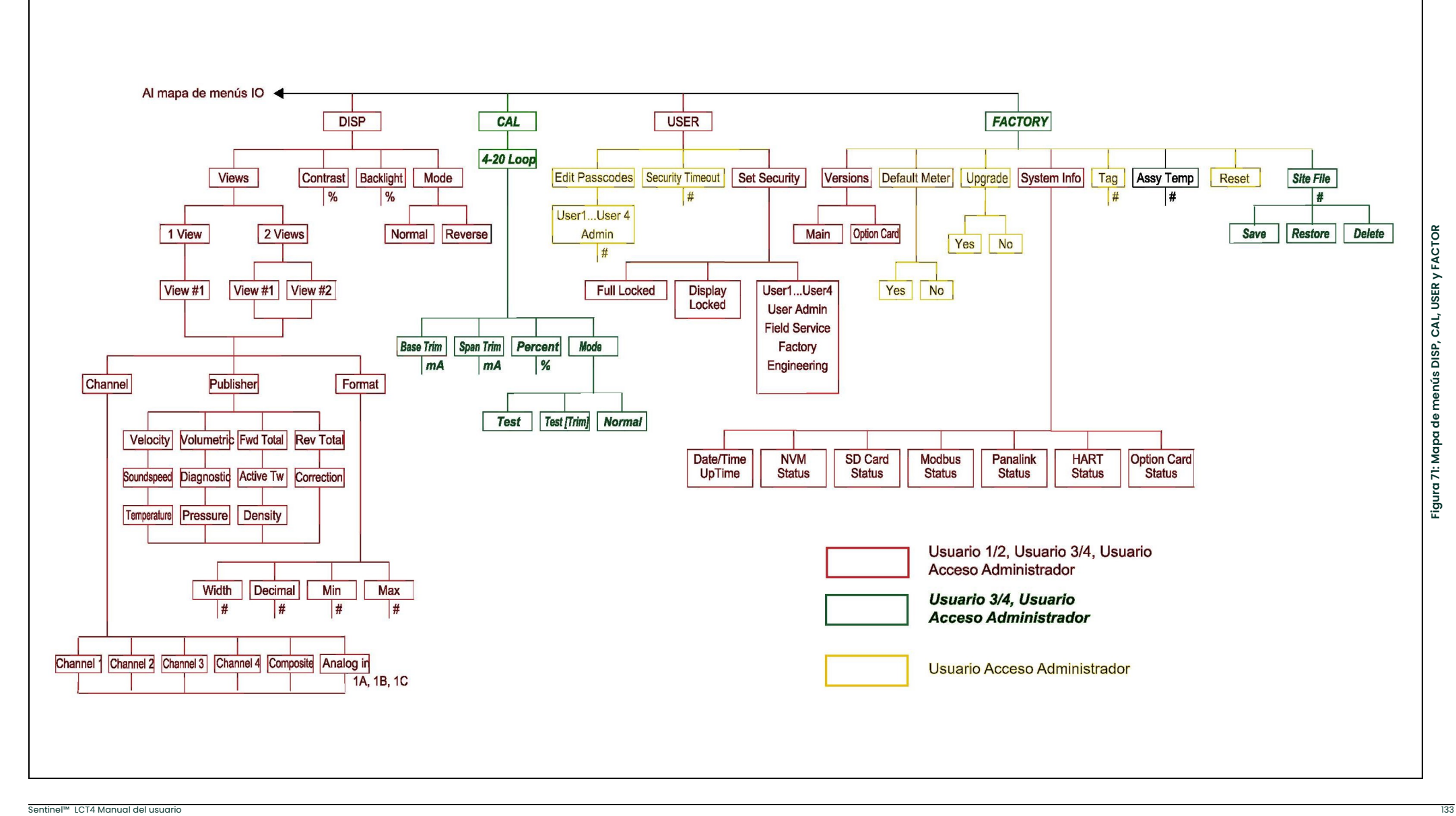

[esta página se deja intencionalmente en blanco]
# Apéndice B. Cumplimiento de las marcas de CE y áreas con alto nivel de ruido

# B.1 Introducción

Para cumplir las disposiciones de las marcas de CE, el transmisor de flujo Sentinel LCT4 debe cumplir las directivas de compatibilidad electromagnética y de baja tensión.

IMPORTANTE: El cumplimiento de las marcas de CE es obligatorio para todas las unidades destinadas al uso en países de la UE, y también se recomienda para áreas con niveles elevados de ruido eléctrico.

# B.2 Cumplimiento de la directiva de compatibilidad electromagnética

Además de cumplir los requisitos de cableado estándar, las conexiones eléctricas deben estar blindadas y conectadas a tierra como se describe en la Tabla 35 a continuación para cumplir la directiva de compatibilidad electromagnética. Una vez realizadas todas las conexiones eléctricas necesarias, obture los orificios de entrada de cables no utilizados.

#### Nota: Si se siguen las instrucciones de este apéndice, la unidad cumplirá los requisitos de la directiva de compatibilidad electromagnética.

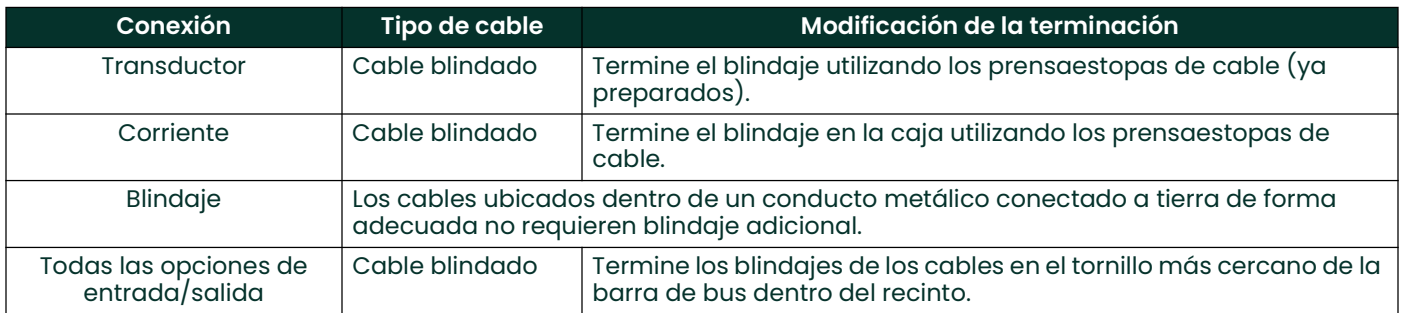

#### Tabla 35: Modificaciones de cableado

Nota: Asegúrese de conectar la caja del Sentinel LCT4 a la conexión a tierra con un cable de tierra, utilizando los tornillos de conexión a tierra externos que se encuentran a ambos lados del recinto.

# Apéndice C. Registro de mantenimiento

# C.1 Introducción

Siempre que se realice algún procedimiento de mantenimiento en el transmisor de flujo Sentinel LCT4, se deben anotar los detalles correspondientes en este apéndice. Un historial de mantenimiento preciso del caudalímetro puede ser de gran ayuda para la resolución de problemas futuros.

# C.2 Registro de datos

Anote datos completos y detallados de los procedimientos de mantenimiento realizados en el Sentinel LCT4 en la Tabla <sup>36</sup> a continuación. Haga copias adicionales de la tabla según sea necesario.

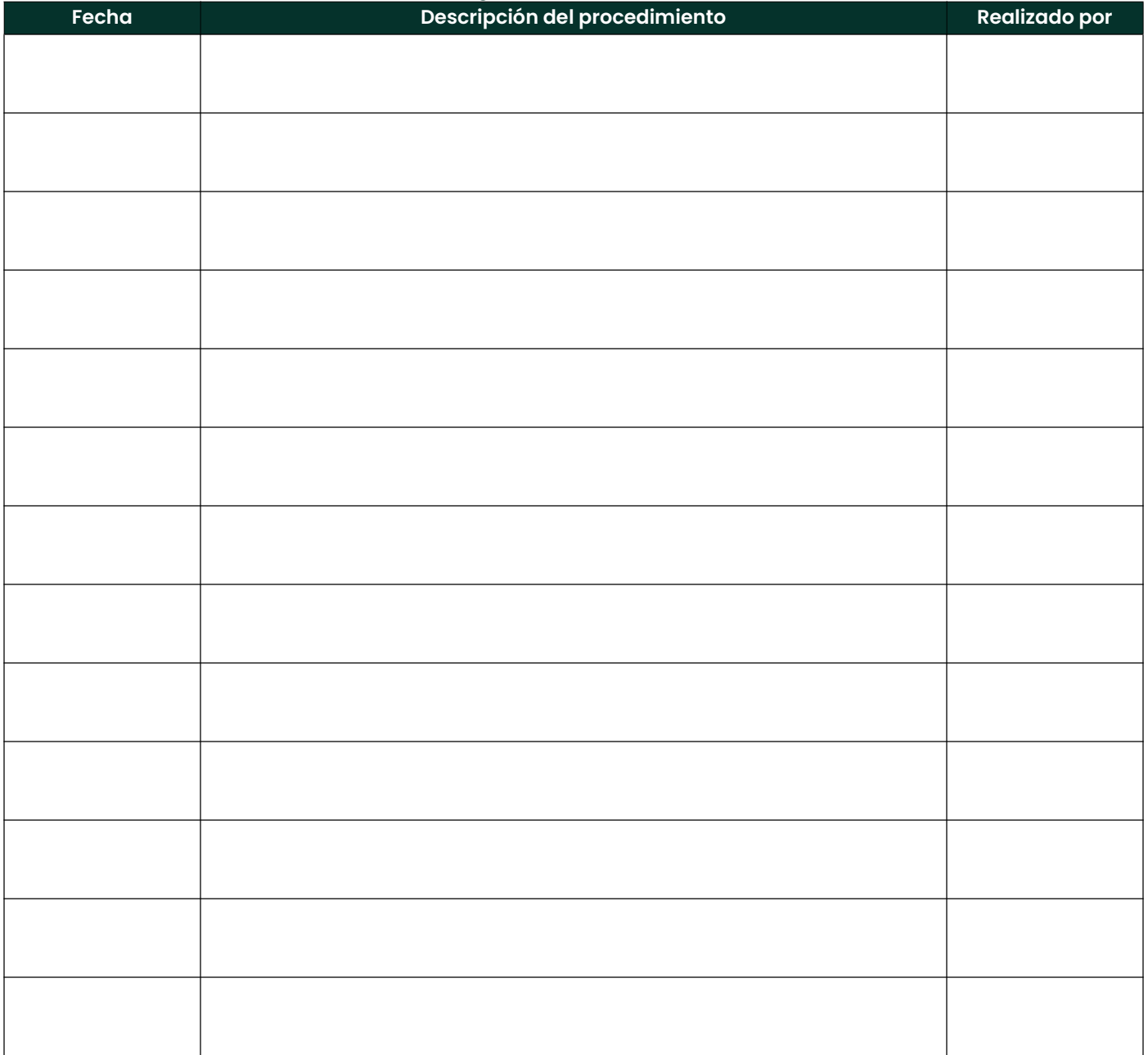

#### Tabla 36: Registro de mantenimiento Fecha

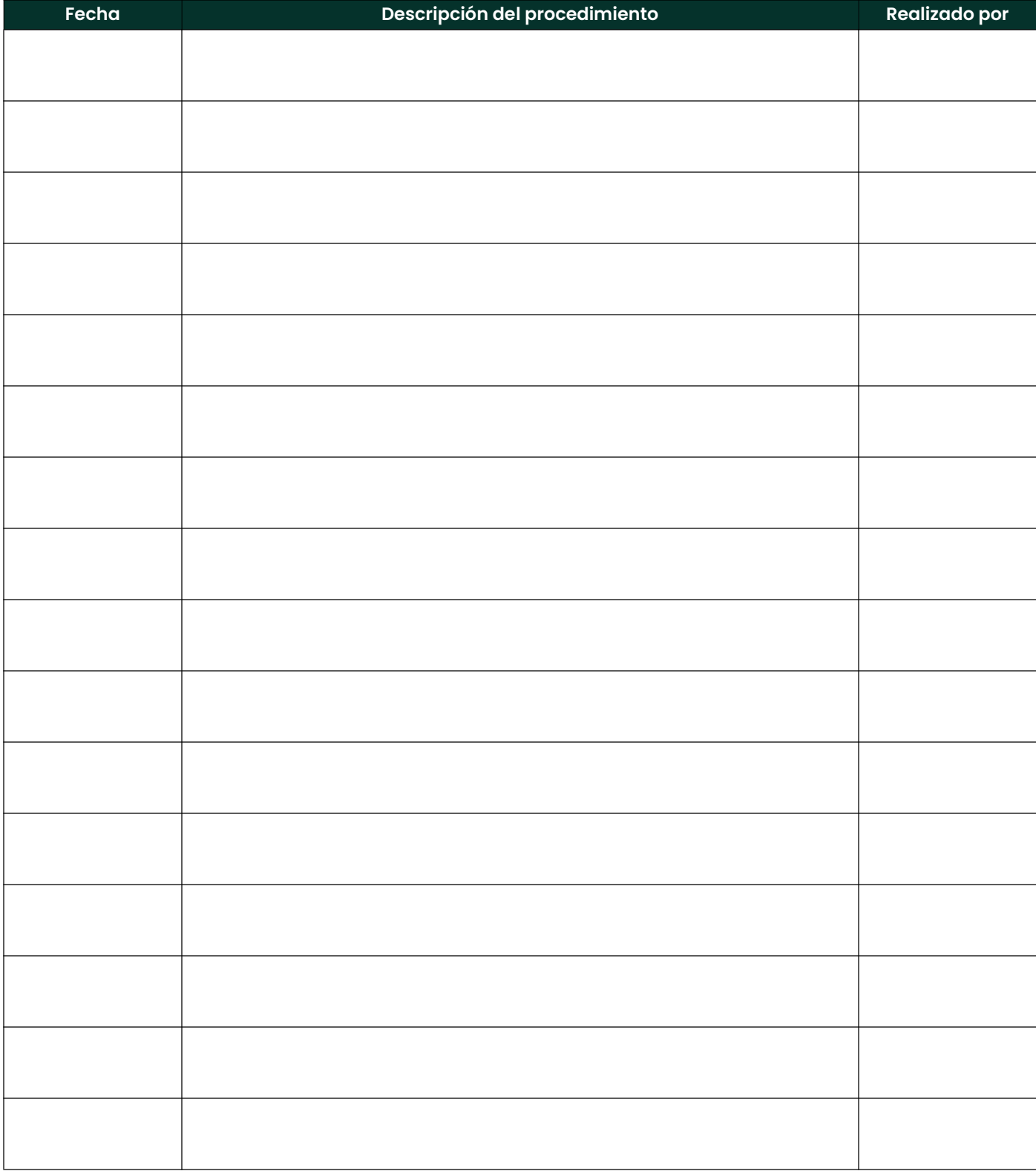

## Tabla 36: Registro de mantenimiento Fecha

#### A

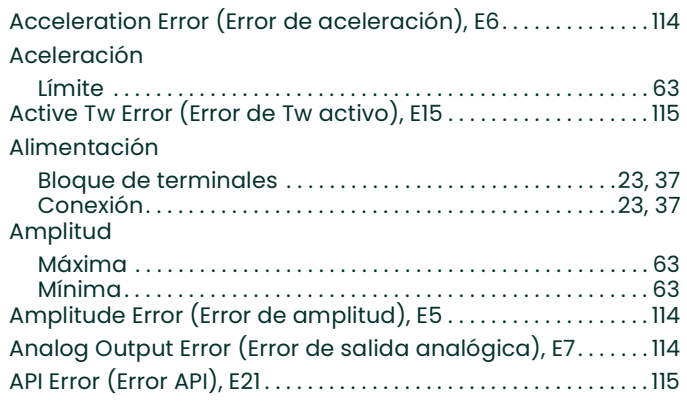

## B

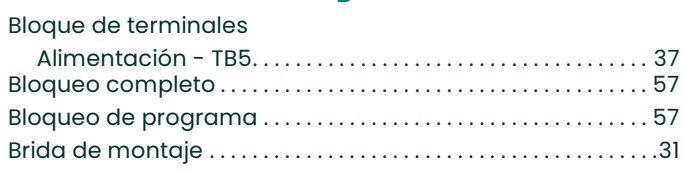

C

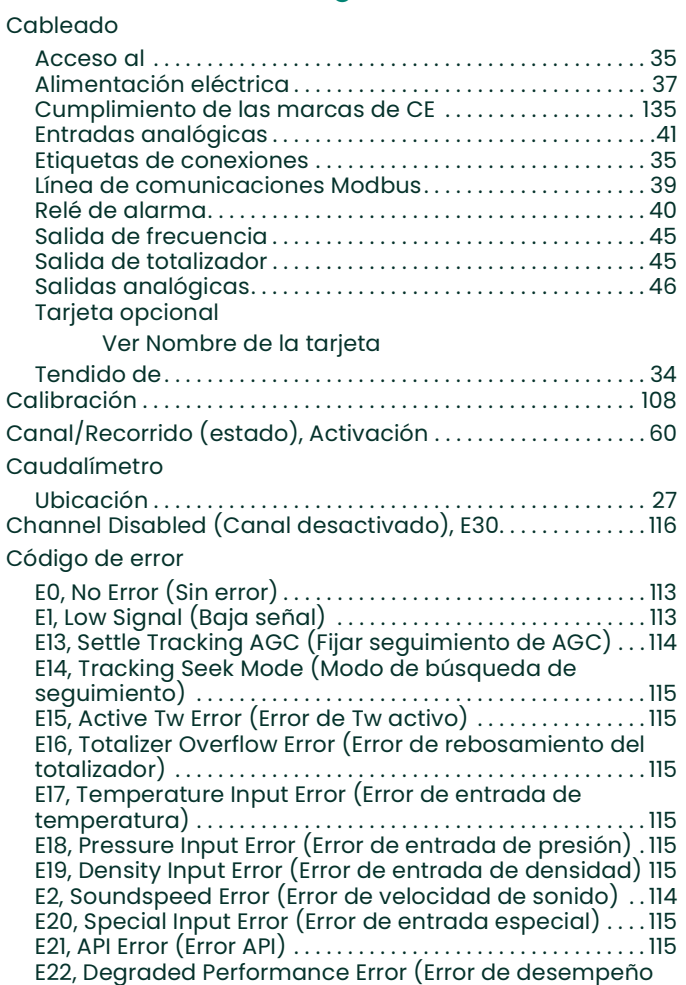

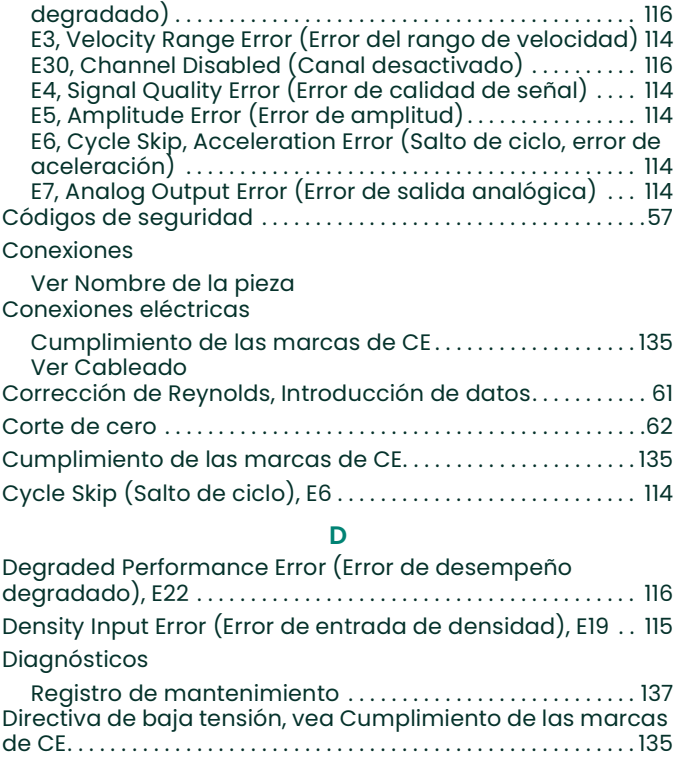

# Entradas analógicas . . . . . . . . . . . . . . . . . . . . . . . . . . . . . . . . . . . . . . 41

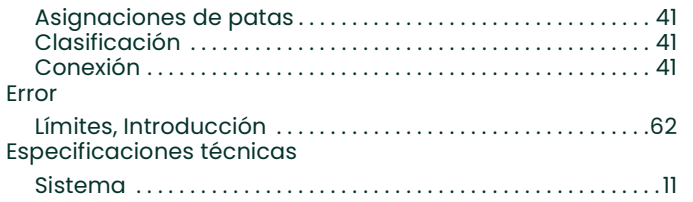

F

Diseño multitrayecto . . . . . . . . . . . . . . . . . . . . . . . . . . . . . . . . . . . . . . . 9 E

### Fluido

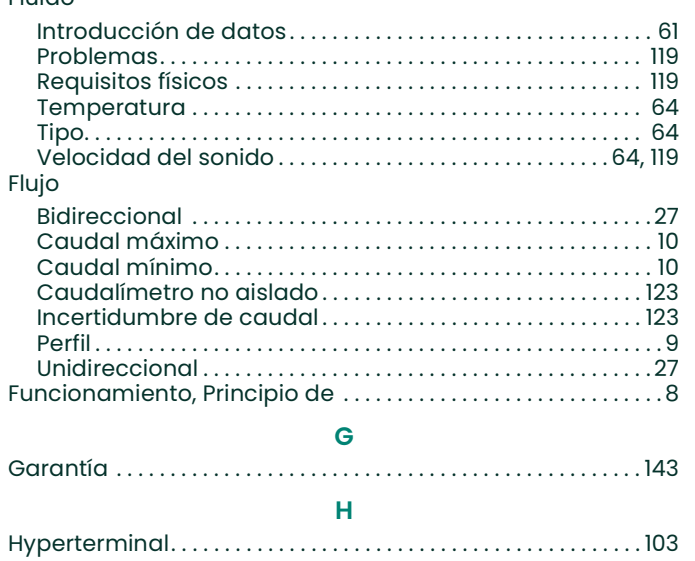

Instalación

#### I

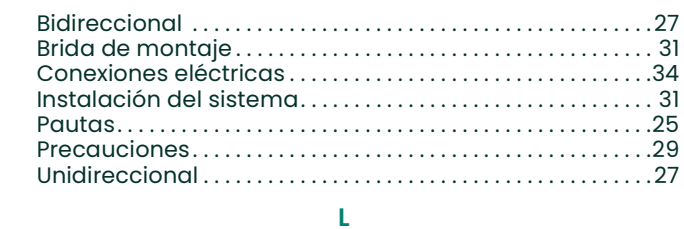

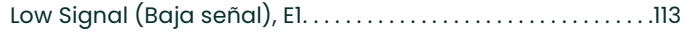

#### M

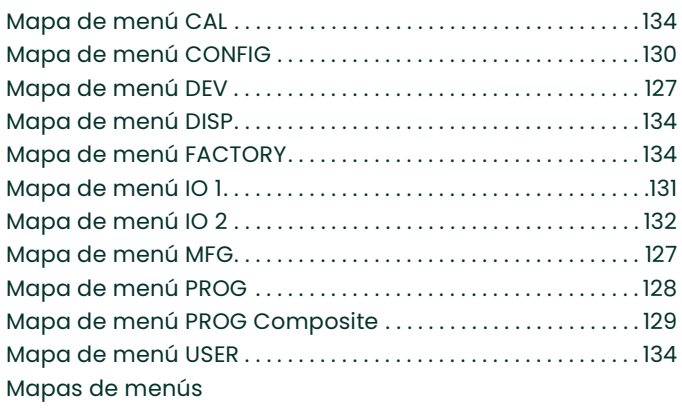

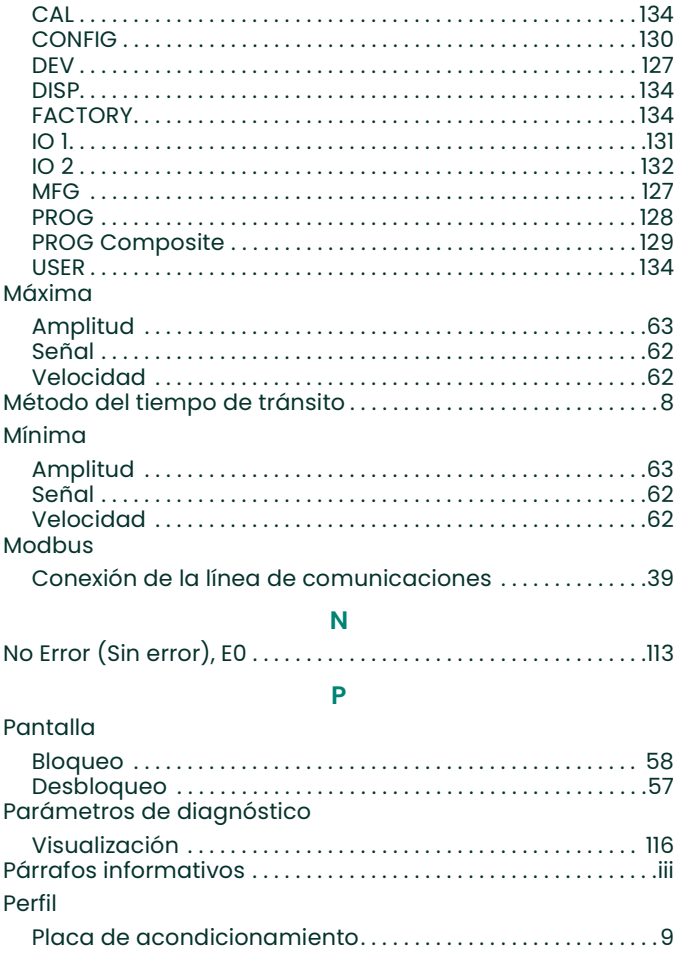

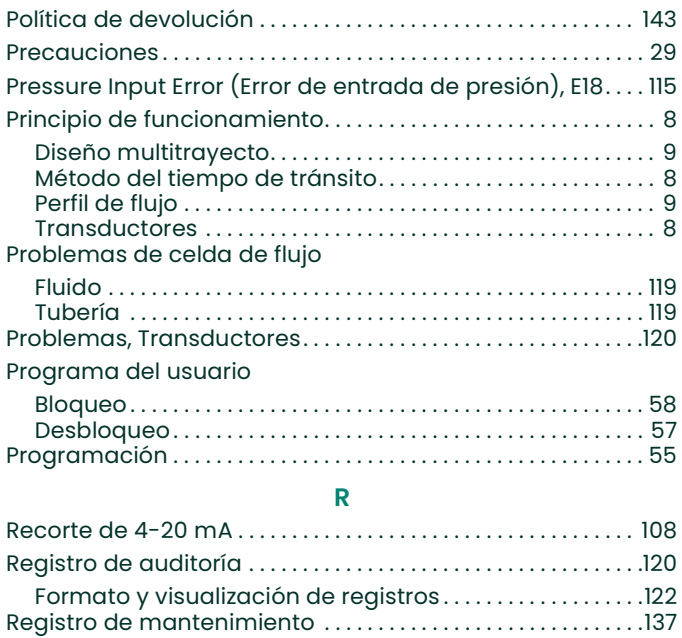

#### S

Relé de alarma, funcionamiento en modo de falla . . . . . . . 40

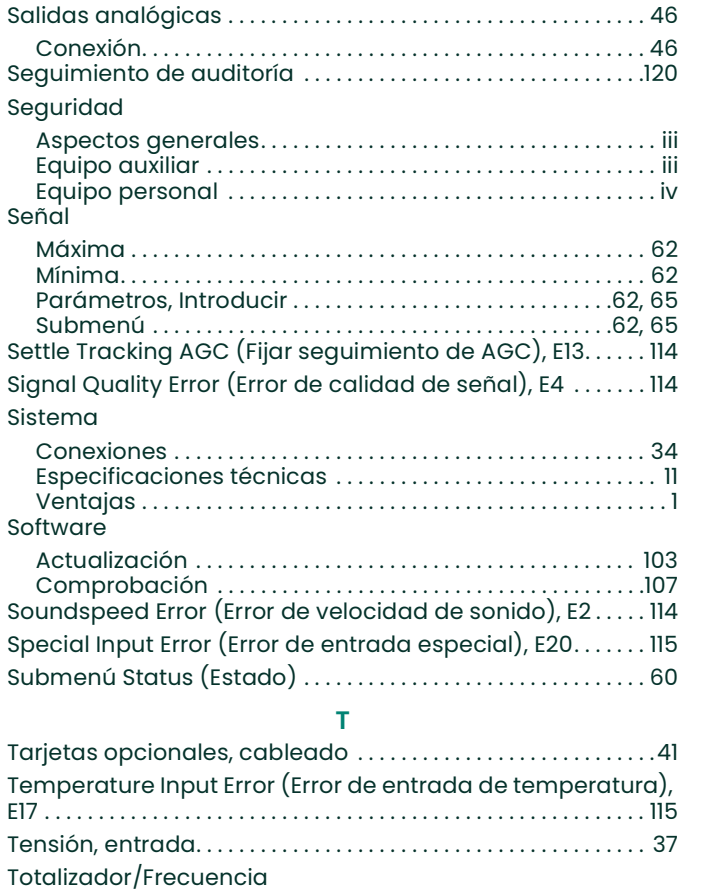

Conexión. . . . . . . . . . . . . . . . . . . . . . . . . . . . . . . . . . . . . . . . . . . . . . . 45 Salidas. . . . . . . . . . . . . . . . . . . . . . . . . . . . . . . . . . . . . . . . . . . . . . . . . 45

Totalizer Overflow Error (Error de rebosamiento del totalizador), E16 . . . . . . . . . . . . . . . . . . . . . . . . . . . . . . . . . . . . . . . . . . . 115

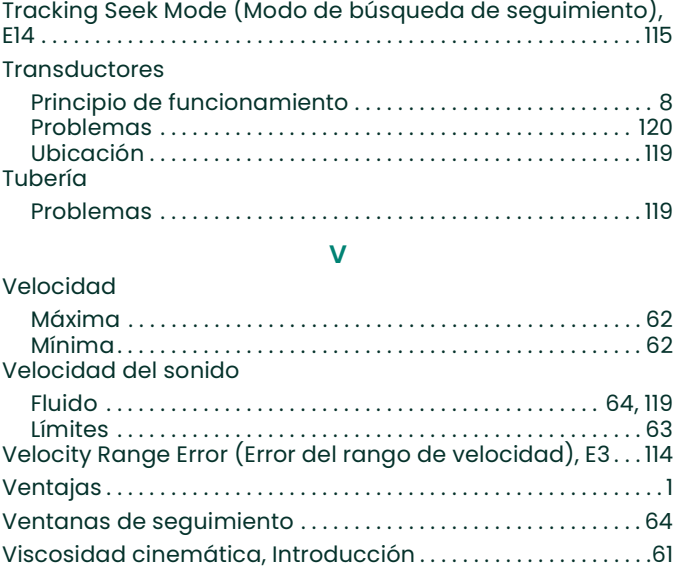

## Garantía

Todos los instrumentos que Panametrics fabrica están garantizados contra defectos en los materiales y en lo referente a la mano de obra. La responsabilidad establecida en esta garantía se limita a la normalización del funcionamiento de un instrumento o al reemplazo del producto, según el criterio de Panametrics. Los fusibles y las baterías quedan expresamente excluidos de cualquier responsabilidad. Esta garantía tiene vigencia a partir de la fecha de entrega del producto al comprador original. Si Panametrics determina que el equipo es defectuoso, el período de vigencia de la garantía será el siguiente:

- Un año a partir de la entrega en caso de fallas mecánicas o electrónicas.
- Un año a partir de la entrega para la vida útil del sensor.

Si Panametrics determina que el equipo ha sido dañado a causa de uso indebido, instalación incorrecta, empleo de piezas de reemplazo no autorizadas o condiciones de funcionamiento que no se incluyen en las instrucciones de Panametrics, las reparaciones no serán cubiertas por esta garantía.

Las garantías establecidas en este documento son exclusivas y sustituyen cualquier otra garantía, ya sea legal, expresa o implícita (incluidas las garantías de comerciabilidad y de idoneidad para un propósito determinado y las garantías emergentes de la distribución, utilización o comercialización del producto).

## Política de devolución

Si un instrumento de Panametrics presenta fallas durante el período de la garantía, se debe llevar a cabo el siguiente procedimiento:

- 1. Notifique la falla a Panametrics, proporcione información sobre el problema e indique el número de modelo y el número de serie del producto. Si, debido a la naturaleza del problema, se requiere servicio de fábrica, Panametrics emitirá un número de AUTORIZACIÓN DE DEVOLUCIÓN (RAN) y proporcionará instrucciones para la devolución del instrumento a un centro de servicio.
- 2. Si Panametrics le indica que debe enviar el instrumento a un centro de servicio, deberá realizar un envío con pago por adelantado a la estación de reparación autorizada que se indique en las instrucciones de envío.
- 3. Una vez que reciba el instrumento, Panametrics lo evaluará para determinar la causa de la falla.

Luego, se aplicará uno de los siguientes procedimientos:

- Si el daño está incluido en la garantía, el instrumento se reparará sin costo y se devolverá al cliente.
- Si Panametrics determina que el daño no está incluido en la garantía o si la garantía ha vencido, se proporcionará una cotización aproximada de las reparaciones según los precios estándares. Una vez recibida la aprobación del propietario para proceder a la reparación, el instrumento se reparará y se devolverá al cliente.

# Declaraciones de certificación y seguridad para el Models C-RL, C-RS and C-RV

Al instalar este aparato, deben cumplirse los siguientes requisitos:

- El cableado de campo debe tener una calificación para por lo menos 10 °C por encima de los 85 °C.
- Los cables de conexión deben estar firmemente fijados y protegidos contra daños mecánicos, de tracción y de torsión.
- Las entradas de cable son ¾" NPT.
- Es obligatorio el uso de prensaestopas de cable con diseño aprobado a prueba de fuego. Se los debe instalar de acuerdo con las instrucciones del fabricante. Cuando los prensaestopas de cable sean provistos por Panametrics, las instrucciones del fabricante, tal como se proporcionaron a Panametrics, se incluirán en la documentación.
- El sistema está cubierto por los números de certificación FM13ATEX0018X e IECEx FMG 13.0008X como se indica en las etiquetas de la siguiente página. El código de temperatura del sistema depende del rango de temperatura del fluido de proceso de -40 °C a 85 °C. La temperatura superficial del cuerpo y los componentes electrónicos del sensor pueden alcanzar las temperaturas del fluido de proceso, y se deben tomar todas las precauciones necesarias.
- Las entradas que no se utilicen se deben obturar con un tapón roscado debidamente certificado.
- No se permite realizar modificaciones en el recinto a prueba de fuego.
- El aparato se debe desenergizar antes de abrirlo.
- La instalación se deberá realizar de acuerdo con las instrucciones de instalación y de National Electrical Code® ANSI/NFPA 70, el Código Eléctrico Canadiense C22.1 o la norma IEC/EN 60079-14, según proceda.
- El diseño del equipo es de tipo antideflagrante "d" o antideflagrante con seguridad aumentada "d e" y cumple las disposiciones de: EN 60079-0:2012, EN 60079-1:2007, EN 60079-7:2007, EN 60529:1991 +A1:2000, IEC 60079-0:2011, IEC 60079-1:2007, IEC 60079-7:2006 y IEC 60529:2001.
- El producto no contiene piezas expuestas que generen riesgos de temperatura superficial de naturaleza infrarroja, que resulten de emisiones electromagnéticas ionizantes o de naturaleza no eléctrica.
- El producto no debe someterse a esfuerzos mecánicos o térmicos que superen los permitidos en la documentación de certificación y el manual de instrucciones.
- El usuario no está autorizado a reparar el producto, sino que debe reemplazarlo por un producto certificado equivalente. Las reparaciones solo deben ser realizadas por el fabricante o un taller de reparaciones autorizado.
- Únicamente el personal capacitado y competente puede encargarse de la instalación, la operación y el mantenimiento del equipo.
- El producto es un aparato eléctrico y se lo debe instalar en el área peligrosa de acuerdo con los requisitos del certificado de examen de tipo de CE. La instalación debe realizarse de acuerdo con todos los códigos y prácticas internacionales, nacionales y locales estándar adecuados y las normas del lugar para aparatos a prueba de fuego y de acuerdo con las instrucciones contenidas en el manual. No se debe acceder al cableado eléctrico durante el funcionamiento.

#### Condiciones especiales para un uso seguro

- Consulte al fabricante si necesita información sobre las dimensiones de las juntas antideflagrantes.
- Siga las instrucciones del fabricante para reducir el peligro potencial por carga electrostática.
- Consulte al fabricante si necesita tornillos de sujeción de las bridas originales de repuesto. Los tornillos Allen de cabeza hexagonal DIN912 (ISO 12.9) M10x35 de acero zincado o superior, con un límite elástico mínimo de 135.000 psi son alternativas aceptables.
- La clasificación del código de temperatura del cuerpo del sensor depende de la temperatura de proceso. Se supone que la superficie externa del cuerpo del sensor estará, en el peor de los casos, a una temperatura igual a la temperatura de proceso. En todos los casos, el conjunto electrónico estará marcado como T6, dado que estará montado a nivel local para temperaturas de proceso de hasta 85 ºC y de forma remota para temperaturas de proceso superiores a 85 ºC.

#### **Marcas**

• Aparecen las siguientes marcas en el medidor y la celda de flujo, como se indica a continuación, para las versiones con alimentación de CA y CC y el recinto a prueba de fuego:

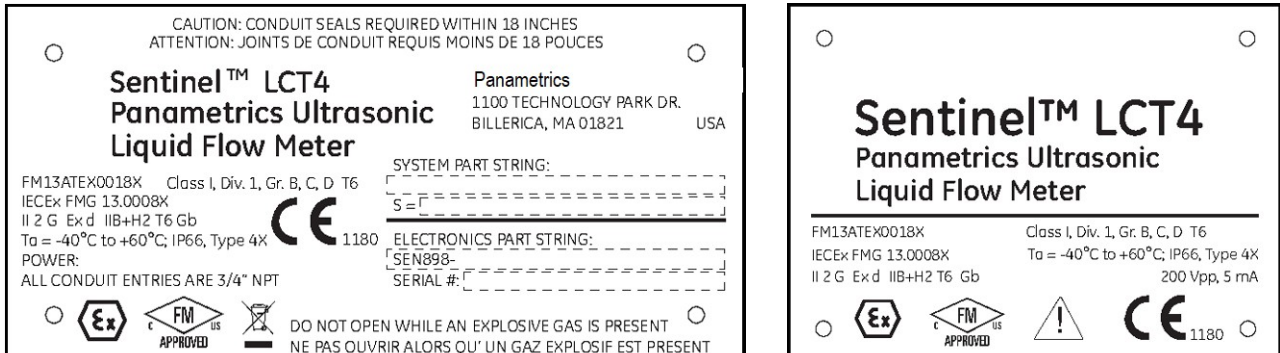

• Aparecen las siguientes marcas en el medidor y la celda de flujo, como se indica a continuación, para las versiones con alimentación de CA y CC y para más seguridad:

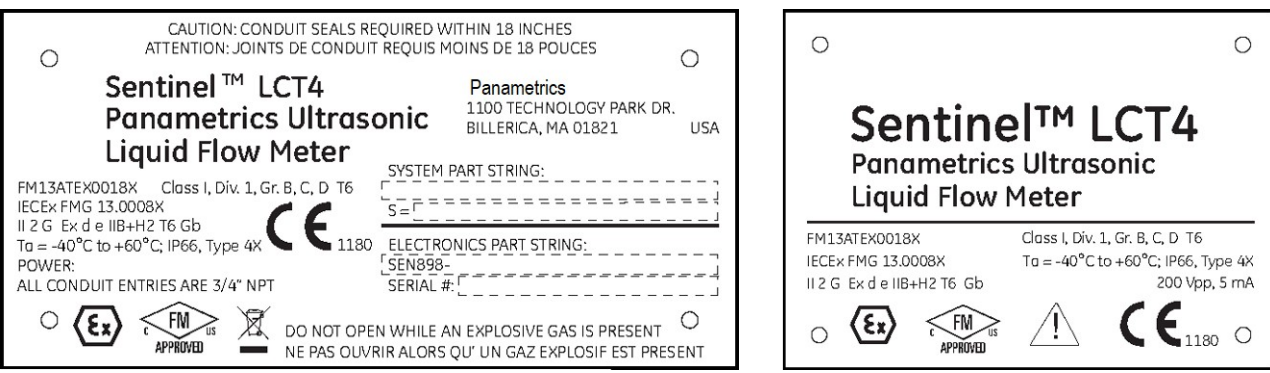

#### Diagrama de conexión y cableado

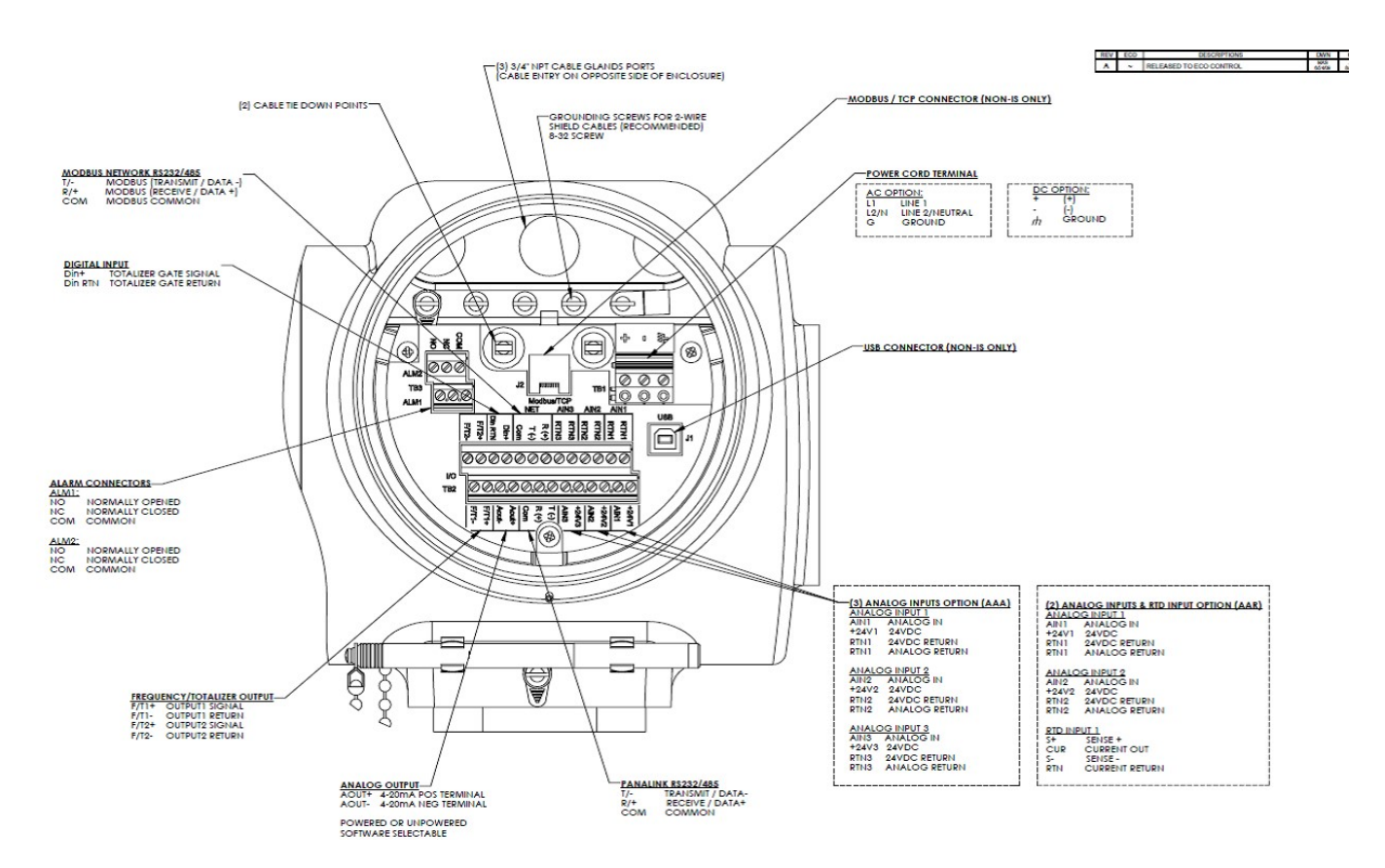

#### Conexiones de cable para mayor seguridad

Conexión eléctrica

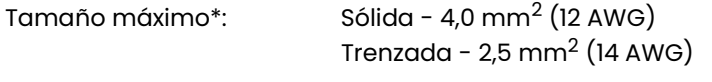

Número de conductores\*\*: 2 Sólida - máx. 1,5 mm<sup>2</sup> (16 AWG) 2 trenzada - máx. 1,0 mm $^2$  (18 AWG)

#### • Todas las demás conexiones de terminal roscadas

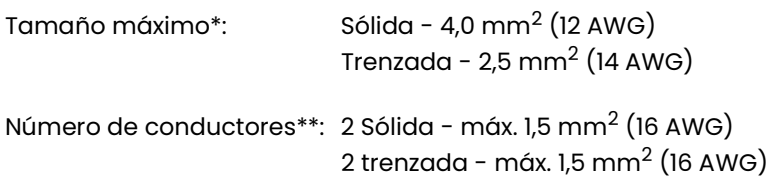

\* Un solo conductor; \*\*Varios conductores de la misma sección

# Centros de asistencia técnica

EE. UU.

The Boston Center 1100 Technology Park Drive Billerica, MA 01821 EE. UU. Tel.: 800 833 9438 (línea gratuita) 978 437 1000 Correo electrónico: panametricstechsupport@bakerhughes.com

### Irlanda

Sensing House Shannon Free Zone East Shannon, County Clare Irlanda Tel.: +353 61 61470200 Correo electrónico:panametricstechsupport@bakerhughes.com

Copyright 2022 Baker Hughes company.

This material contains one or more registered trademarks of Baker Hughes Company and its subsidiaries in one or more countries. All third-party product and company names are trademarks of their respective holders.

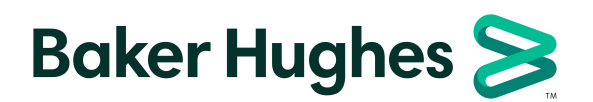

BH041C11 ES B (05/2023)